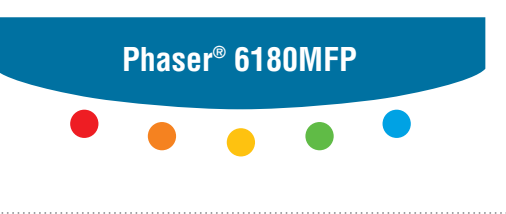

**multifunction printer**

# User Guide

Εγχειρίδιο χρήστη Kullanım Kılavuzu Felhasználói útmutató Przewodnik użytkownika Uživatelská příručka Руководство пользователя Betjeningsvejledning Användarhandbok Gebruikershandleiding Guia do Usuário Guía del usuario Benutzerhandbuch Guida dell'utente Guide d'utilisation

A nem közölt jogokra az Egyesült Államok szerzői jogokra vonatkozó törvénye érvényes. Ennek a kiadványnak a tartalma semmilyen formában nem reprodukálható Xerox Corporation engedélye nélkül.

A szerzői jogvédelem a védett anyag és információ minden formájára és tartalmára kiterjed a jelenlegi és elkövetkezendő törvény és jog szerint, ide értve korlátozás nélkül a képernyőn kijelzett szoftver programokat, úgymint stílusokat, sablonokat, ikonokat, képernyő kijelzéseket, megjelenítéseket, stb.

A XEROX®, CentreWare®, Phaser®, PrintingScout® és Walk-Up® a Xerox Corporation Egyesült Államokban és/vagy más országokban bejegyzett védjegye.

Adobe® és PostScript® az Adobe Systems Incorporated Egyesült Államokban és/vagy más országokban bejegyzett védjegye.

Apple®, Bonjour®, ColorSync®, EtherTalk®, Macintosh®, és Mac OS® az Apple Computer, Inc. Egyesült Államokban és/vagy más országokban bejegyzett védjegye.

PCL® a Hewlett-Packard Corporation Egyesült Államokban és/vagy más országokban bejegyzett védjegye.

Microsoft®, Vista™, Windows®, és Windows Server™ a Microsoft Corporation Egyesült Államokban és/vagy más országokban bejegyzett védjegye.

Novell®, NetWare®, és IPX/SPX™ a Novell, Incorporated Egyesült Államokban és/vagy más országokban bejegyzett védjegye.

Az ENERGY STAR<sup>®</sup> partnereként a Xerox Corporation megállapította, hogy ez a nyomtató megfelel az ENERGY STAR gazdaságos energiafelhasználásra vonatkozó irányelveinek. Az ENERGY STAR név és embléma bejegyzett amerikai márka.

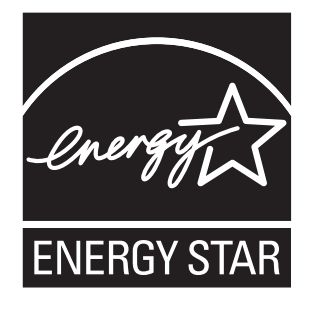

## Tartalom

## **[1 A nyomtató adatai](#page-9-0)**

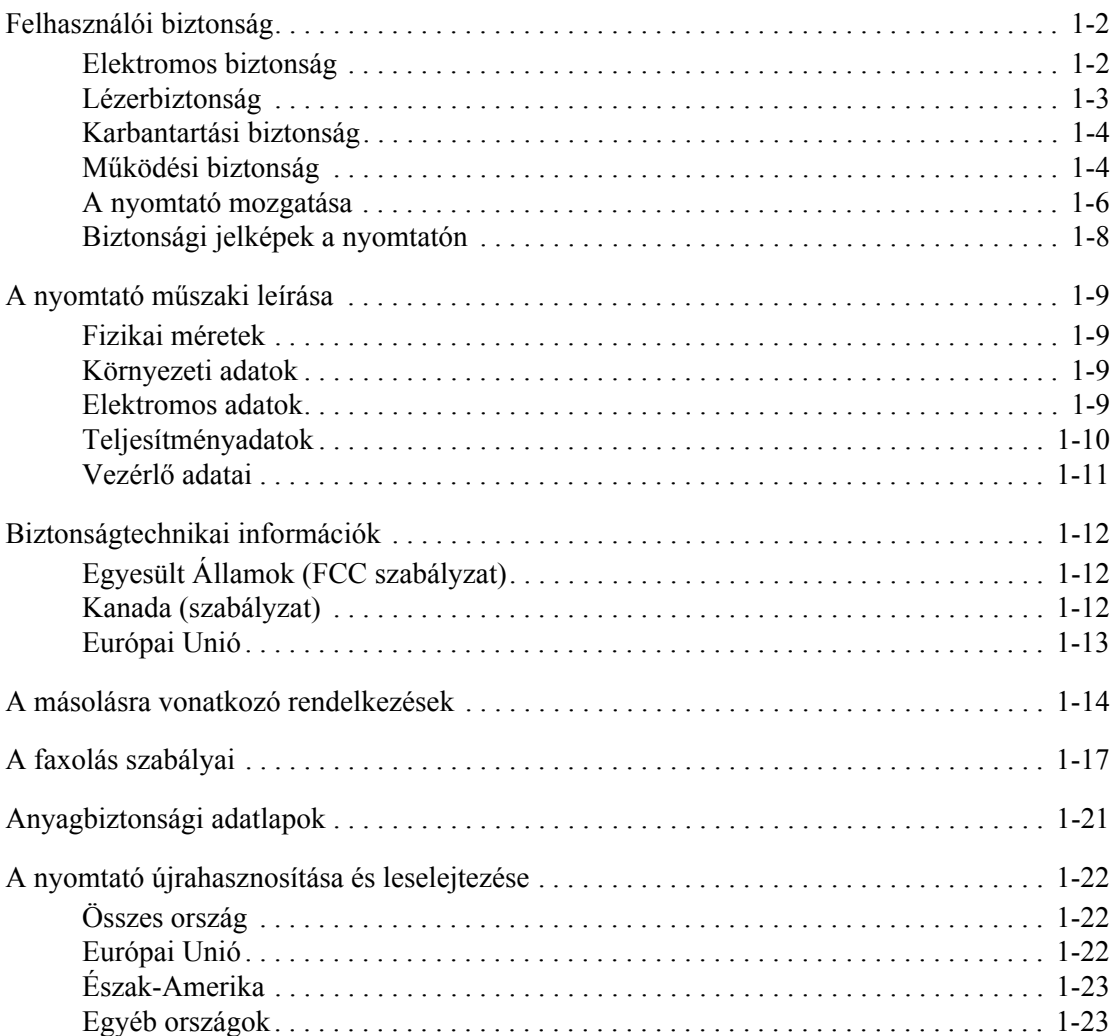

## **[2 Nyomtató jellemz](#page-32-0)ői**

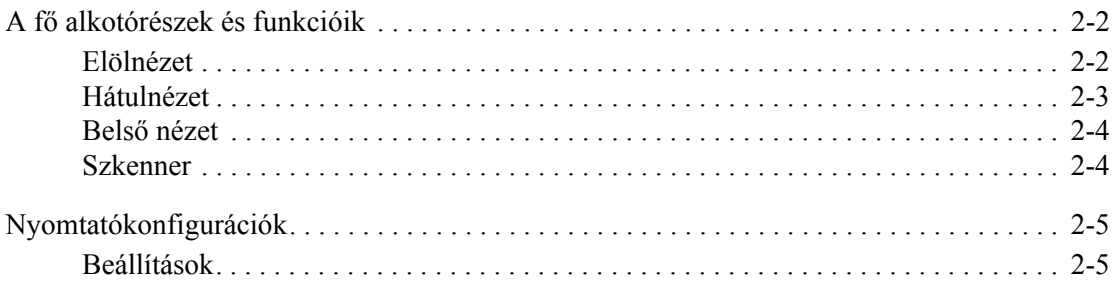

*Phaser® 6180MFP többfunkciós nyomtató* 

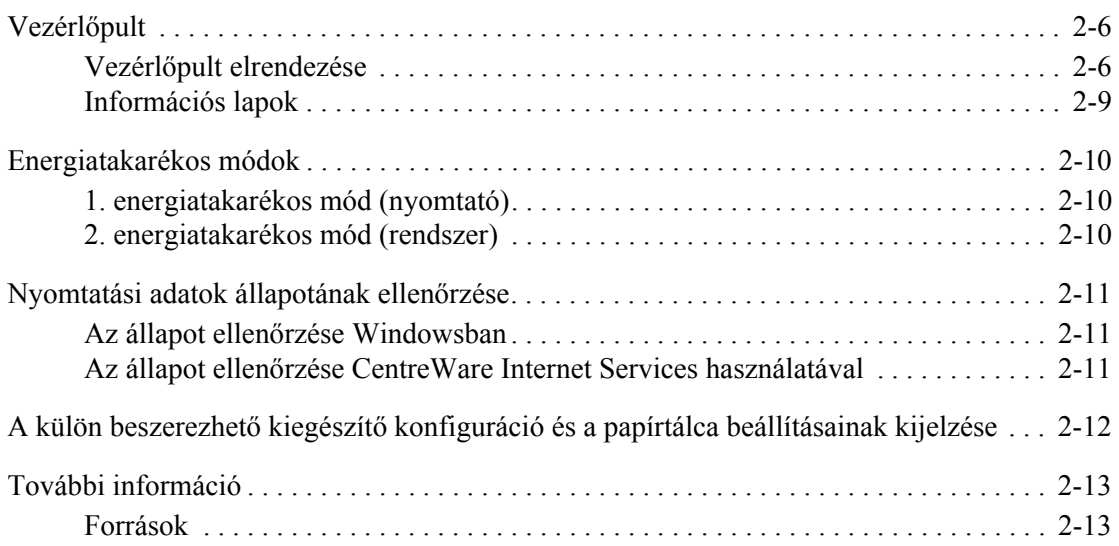

## **[3 Nyomtatókezel](#page-45-0)ő szoftver**

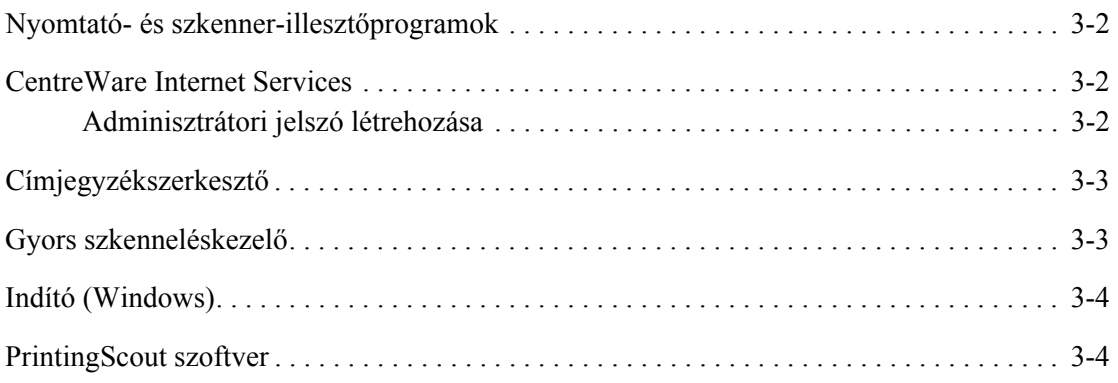

## **[4 Hálózati alapm](#page-49-0)űveletek**

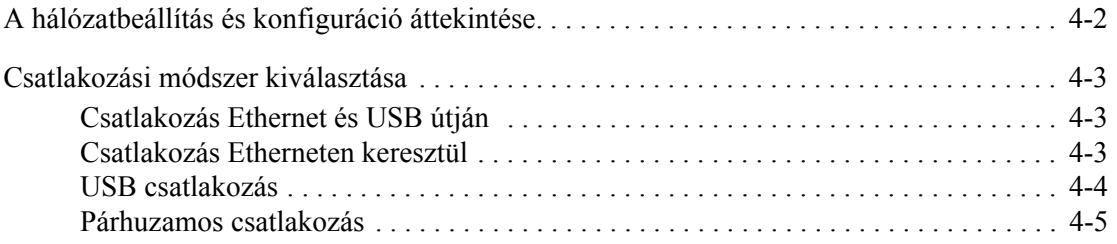

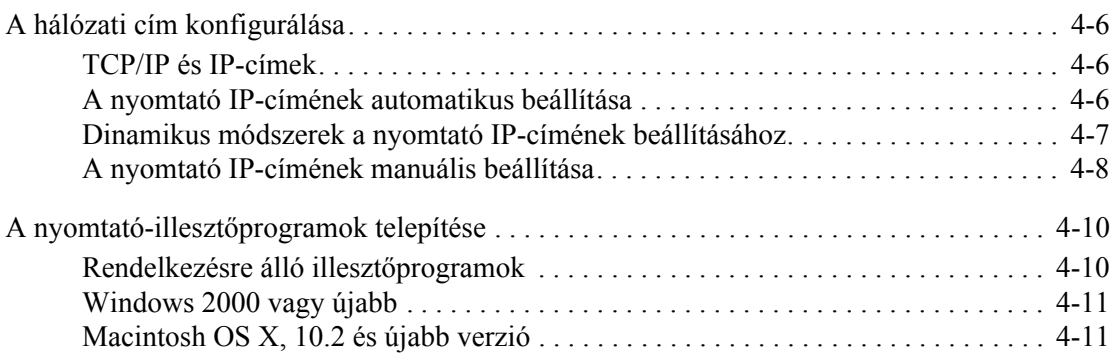

## **[5 Nyomtatási alapm](#page-63-0)űveletek**

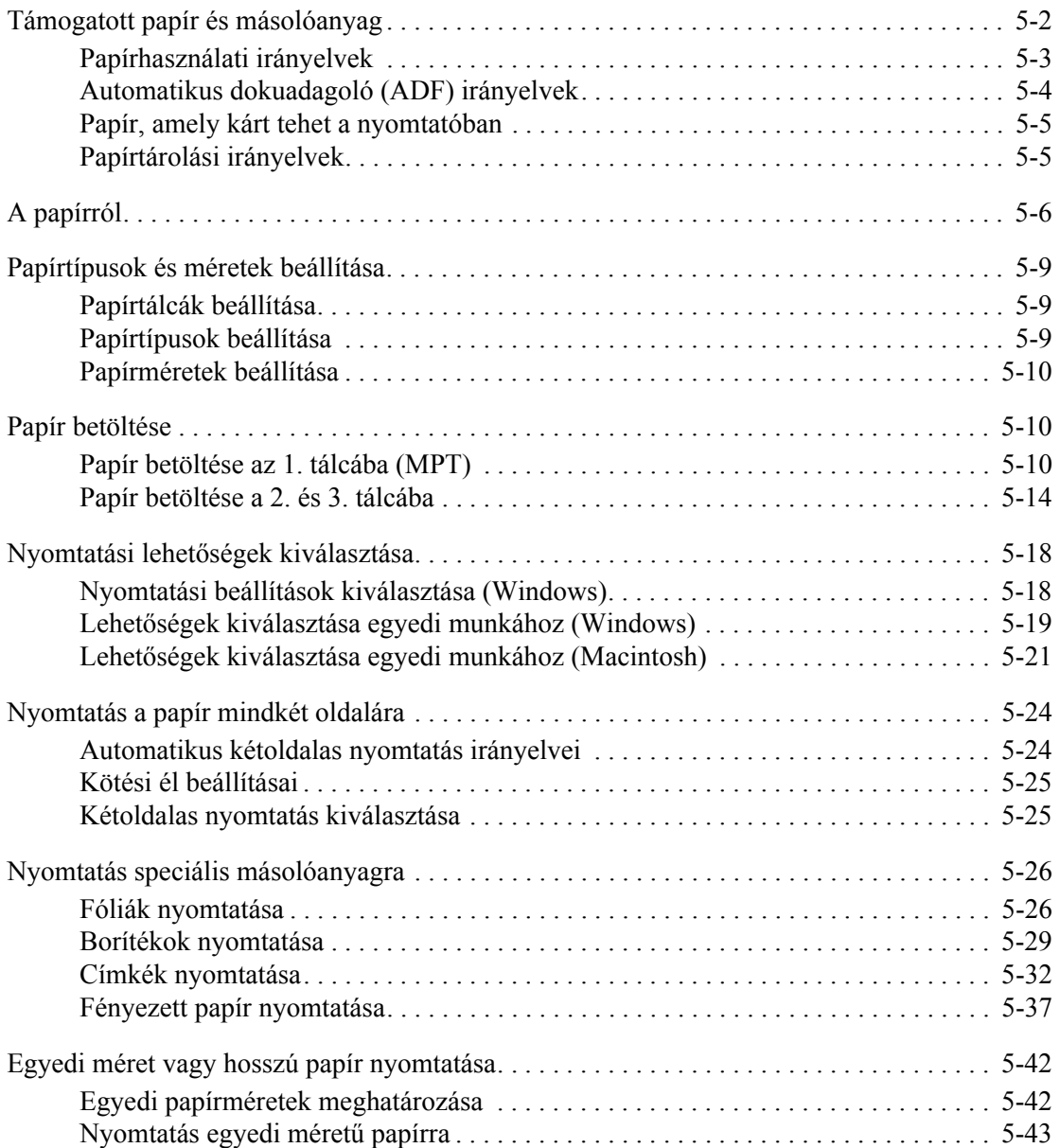

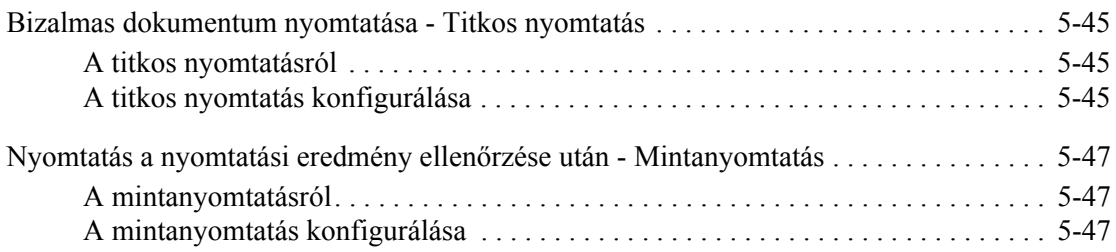

#### **[6 Másolás](#page-111-0)**

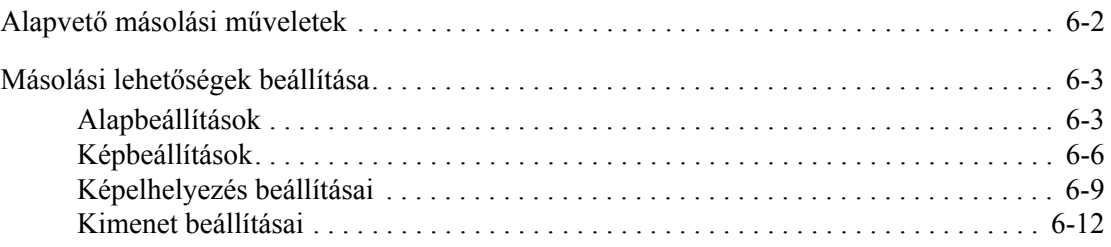

## **[7 Szkennelés](#page-123-0)**

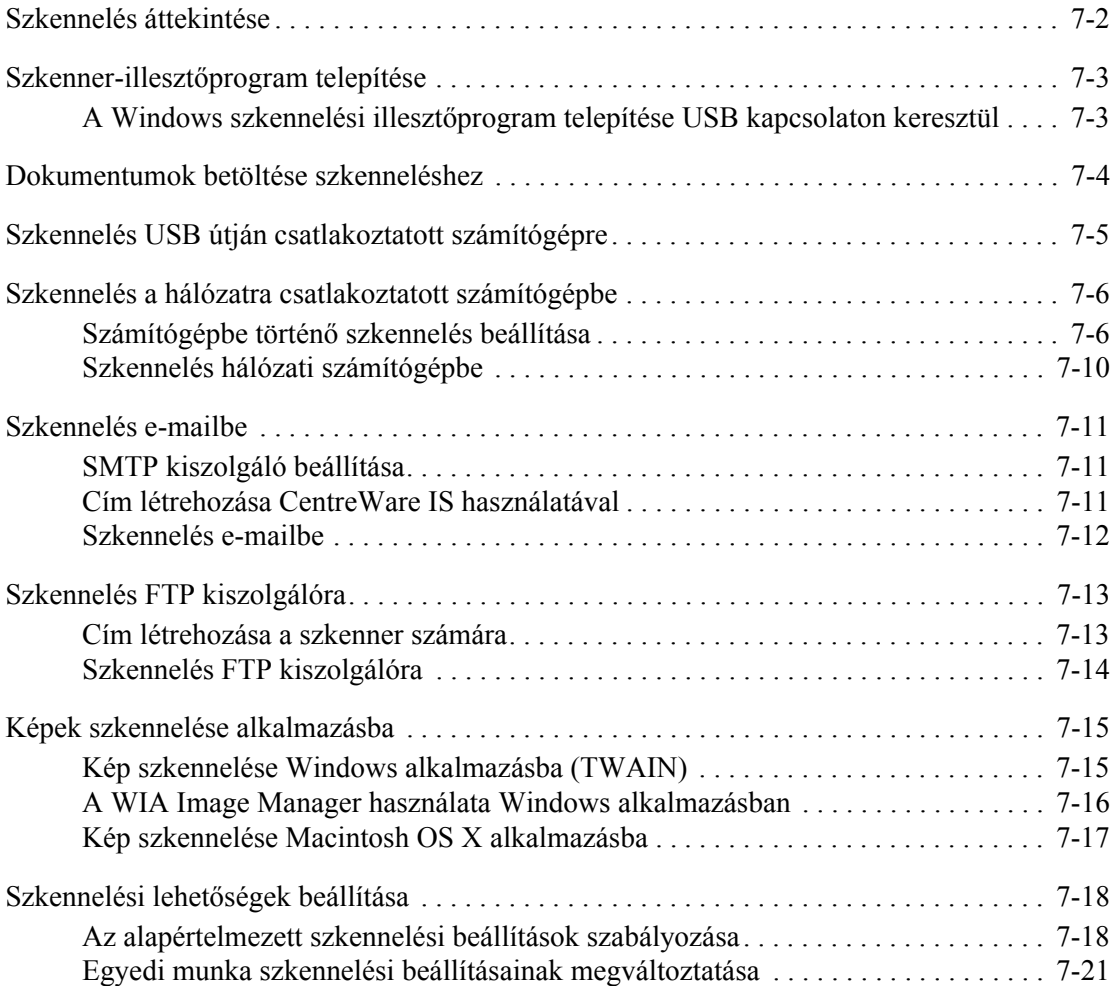

## **[8 Faxolás](#page-144-0)**

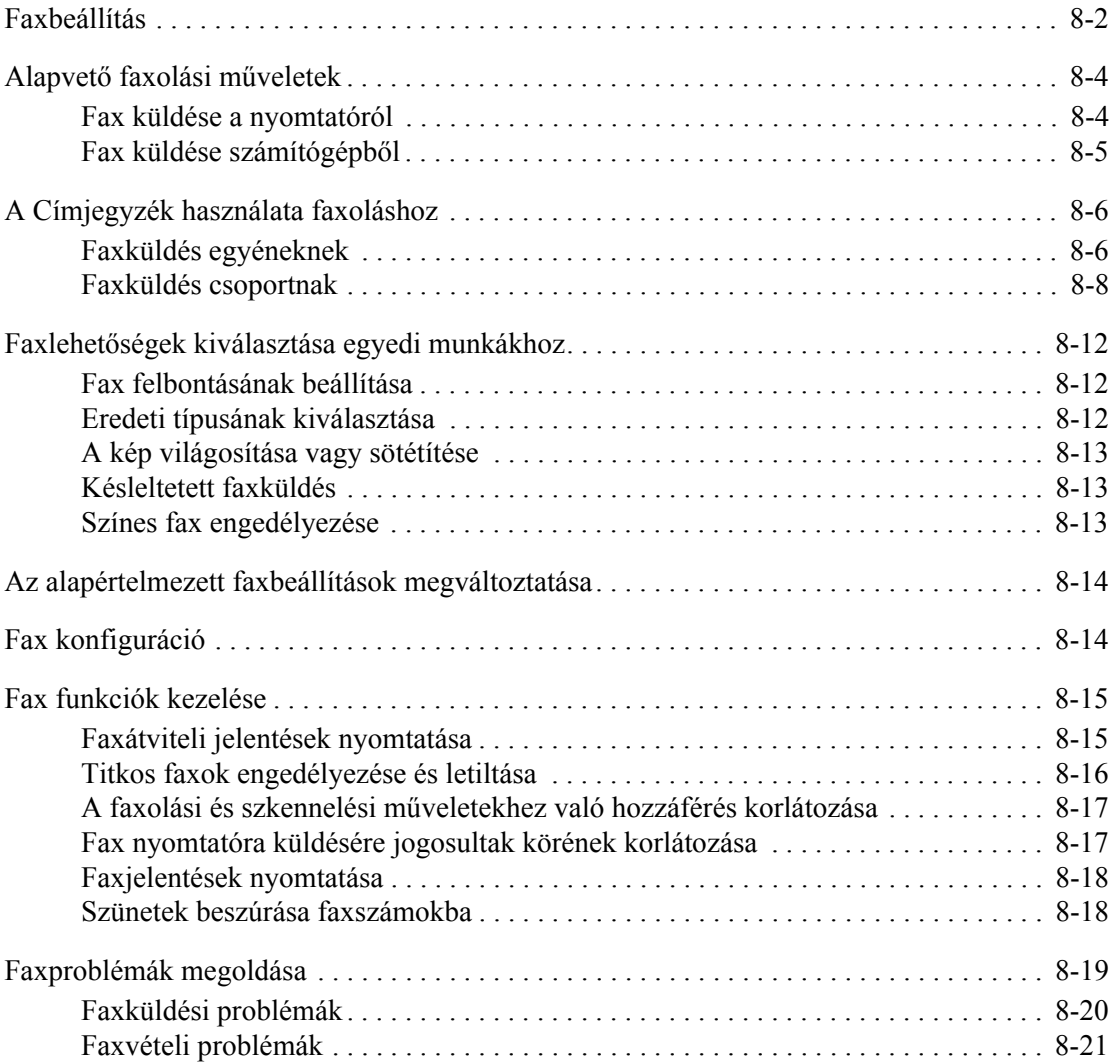

## **9 A vezérlő[pult menüinek és billenty](#page-165-0)űzetének használata**

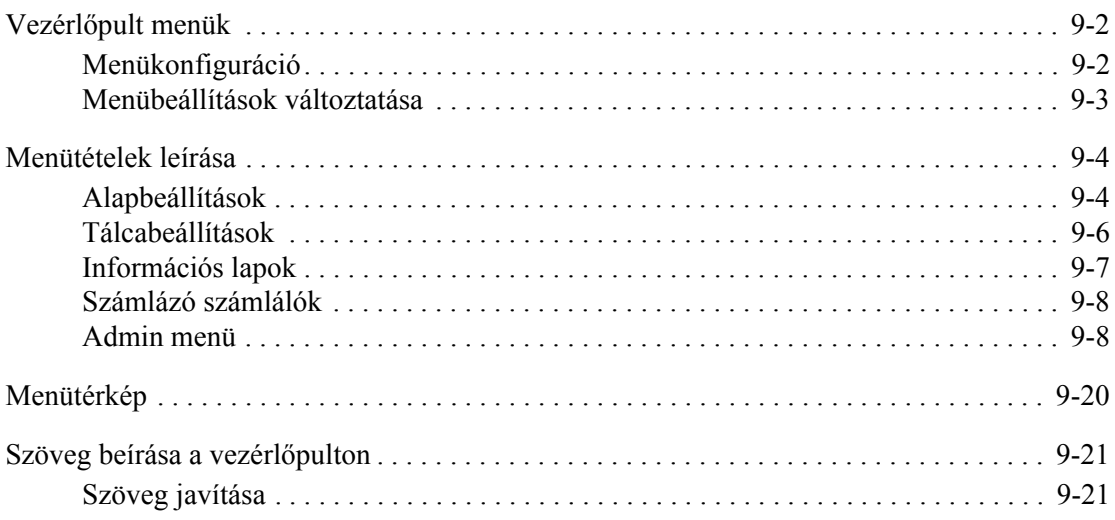

## **[10 Hibaelhárítás](#page-186-0)**

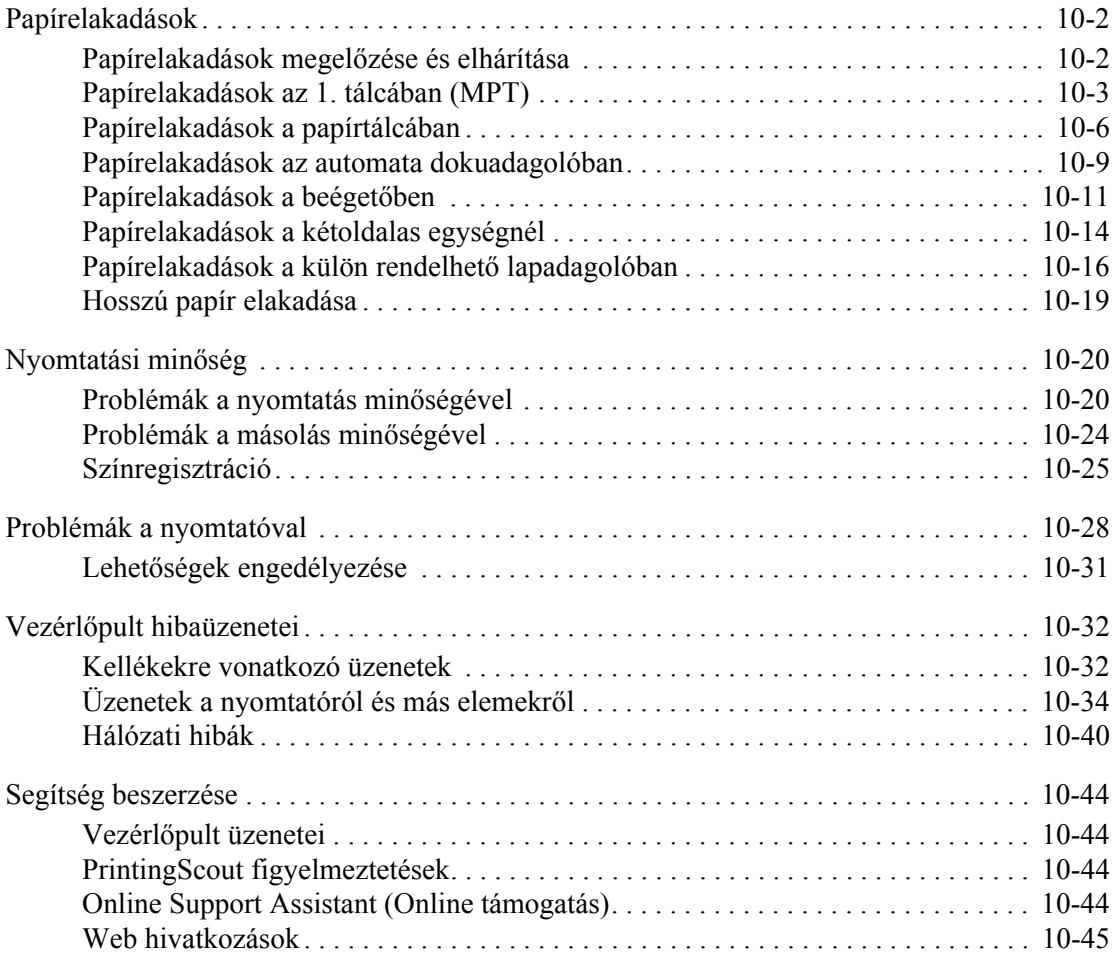

## **[11 Karbantartás](#page-231-0)**

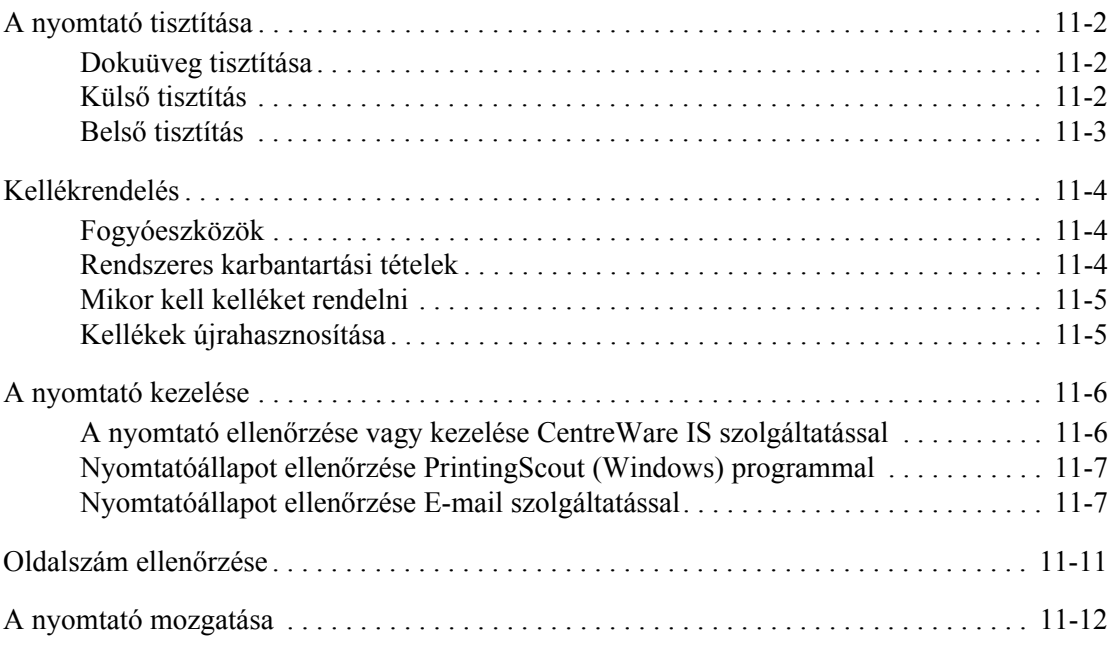

## **[Tárgymutató](#page-246-0)**

# <span id="page-9-0"></span>**A nyomtató adatai**

Ez a fejezet a következőket tartalmazza:

- [Felhasználói biztonság a következ](#page-10-0)ő oldalon: 1-2
- A nyomtató mű[szaki leírása a következ](#page-17-0)ő oldalon: 1-9
- [Biztonságtechnikai információk a következ](#page-20-0)ő oldalon: 1-12
- [A másolásra vonatkozó rendelkezések a következ](#page-22-0)ő oldalon: 1-14
- [A faxolás szabályai a következ](#page-25-0)ő oldalon: 1-17
- [Anyagbiztonsági adatlapok a következ](#page-29-0)ő oldalon: 1-21
- [A nyomtató újrahasznosítása és leselejtezése a következ](#page-30-0)ő oldalon: 1-22

## <span id="page-10-0"></span>**Felhasználói biztonság**

A nyomtatót és ajánlott kellékeit szigorú biztonsági követelmények szerint tervezték és tesztelték. A következő tájékoztatás betartásával biztosíthatja nyomtatója folyamatos és biztonságos működését.

## <span id="page-10-1"></span>**Elektromos biztonság**

- Használja a nyomtatóval szállított tápvezetéket.
- A tápvezetéket közvetlenül csatlakoztassa egy megfelelően földelt elektromos aljzatba. Ügyeljen rá, hogy a vezeték mindegyik vége biztonságosan csatlakozzon. Ha nem tudja, hogy a csatlakozóaljzat földelt-e, kérjen fel egy elektromos szakembert az aljzat ellenőrzésére.
- Ne használjon olyan földelt adapterdugót a nyomtató elektromos hálózatra kapcsolásához, amelyen nincs földcsatlakozó terminál.
- Ne használjon hosszabbítókábelt, vagy szalagtápvonalat.
- Biztosítsa, hogy a nyomtató olyan aljzatba csatlakozzék, mely alkalmas a megfelelő feszültség és áram biztosítására. Nézze át a nyomtató elektromosságra vonatkozó műszaki előírásait egy elektromos szakemberrel, ha szükséges.

**Figyelem:** Az áramütés elkerülése érdekében biztosítsa a nyomtató megfelelő földelését. Az elektromos termékek helytelen használat esetén veszélyessé válhatnak.

- Ne állítsa a nyomtatót olyan helyre, ahol ráléphetnek a tápkábelére.
- Ne helyezzen semmit a tápkábelre.
- Ne torlaszolja el a szellőzőnyílásokat. Ezek a nyílások védik a nyomtatót a túlmelegedés ellen.
- Ne ejtsen papírkapcsot vagy tűzőkapcsot a nyomtatóba.

**Figyelem:** Ne dugjon tárgyakat a nyomtatón lévő résekbe, vagy nyílásokba. Feszültség alatt álló pont érintése, vagy egy rész rövidrezárása tüzet vagy áramütést okozhat.

Ha szokatlan zajt vagy szagot észlel:

- **1.** Azonnal kapcsolja ki a nyomtatót.
- **2.** Húzza ki a tápvezetéket az elektromos aljzatból.
- **3.** A probléma megoldására hívjon illetékes szervizszakembert.

A tápkábel a nyomtatóhoz kapcsolódó csatlakoztató eszköz, a nyomtató hátulján található. Ha le kell választani a nyomtatót az elektromos hálózatról, a tápkábelt az elektromos dugaszolóaljzatból húzza ki.

**Figyelem:** Ne távolítsa el a csavarral rögzített fedeleket vagy védőburkolatokat, kivéve, ha erre kifejezett utasítást kap egy külön rendelhető kiegészítő berendezés telepítésekor. Az ilyen telepítések végrehajtásakor az áramot KI kell kapcsolni. Ez alól kivételt képeznek a felhasználó által behelyezhető egységek, mert ezeknek nincs az ilyen burkolatok mögött szervizelhető vagy karbantartható része.

**Megjegyzés:** Az optimális teljesítmény érdekében hagyja a nyomtatót bekapcsolva, ez nem veszélyezteti a biztonságot. Ha azonban hosszabb ideig nem használják a nyomtatót, ki kell kapcsolni, és ki kell húzni az aljzatból.

A következők veszélyeztetik a biztonságát:

- Sérült vagy kopott a tápvezeték.
- Folyadék került a nyomtató belsejébe.
- Víz érte a nyomtatót.

Ha ilyesmi előfordul, tegye a következőt:

- **1.** Azonnal kapcsolja ki a nyomtatót.
- **2.** Húzza ki a tápvezetéket az elektromos aljzatból.
- **3.** Hívjon illetékes szervizszakembert.

**Vigyázat:** A tűzveszély csökkentéséhez csak 26-os számú American Wire Gauge (Amerikai huzalmérték), vagy annál nagyobb telefonzsinórt használjon.

## <span id="page-11-0"></span>**Lézerbiztonság**

Különös figyelemmel a lézerekre, ez a berendezés a kormányzati, nemzeti és nemzetközi lézertermék működtetési szabványok szerint Class 1 besorolású lézertermék. Nem bocsát ki veszélyes sugárzást, mert a lézersugár tökéletesen lezárt rendszerben marad a kezelői használat és a karbantartás minden fázisában.

## <span id="page-12-0"></span>**Karbantartási biztonság**

- Ne próbálkozzon olyan karbantartási eljárással, melyet a nyomtatóval szállított dokumentáció nem ismertet.
- Ne használjon aeroszolos tisztítószert. A nem engedélyezett kellékek használata gyenge teljesítményt okozhat, és veszélyes helyzeteket idézhet elő.
- A fogyóanyagokat vagy a rendszeres karbantartáshoz szükséges elemeket ne próbálja meg kinyitni, újra felhasználni vagy elégetni. A Xerox kellékeket újrahasznosító programokról szóló tájékoztatás megtekinthető a [www.xerox.com/gwa](http://www.xerox.com/gwa) webhelyen.

## <span id="page-12-1"></span>**Működési biztonság**

A nyomtatót és kellékeit szigorú biztonsági követelmények szerint tervezték és tesztelték. Ide tartozik a biztonságtechnikai intézet engedélye és a megfelelés a környezeti szabványoknak. Kérjük, a gép használata előtt gondosan olvassa át a következő utasításokat, és olvassa át ismét, ha szükséges, hogy gépét folyamatosan, biztonságosan működtethesse.

#### **Nyomtató elhelyezése**

Helyezze el a nyomtatót pormentes, 50° F - 95° F (10° C - 35° C) hőmérsékletű helyen, ahol a relatív páratartalom 15 - 80 százalék között van.

**Megjegyzés:** Hirtelen hőmérséklet-ingadozások befolyásolhatják a nyomtatás minőségét. Egy hideg helyiség gyors felmelegedése páralecsapódást okozhat a gép belsejében, közvetlenül érintve a képátvitelt.

#### **Nyomtató biztonsági távolsága**

Telepítse olyan helyre a nyomtatót, ahol elegendő hely áll rendelkezésre a szellőzéshez, működtetéshez és szervizeléshez. Az ajánlott minimális helyigény:

#### **Biztonsági távolság felül:**

■ 35 cm (13,8 hüv.) a nyomtató fölött

**Teljes magassági követelmény:**

■ 108 cm (42,5 hüv.)

#### **Egyéb biztonsági távolság:**

- 10 cm (3,9 hüv.) a nyomtató mögött
- 60 cm (23,6 hüv.) a nyomtató előtt
- 10 cm (3.9 hüv.) a nyomtató bal oldalán
- 10 cm (3,9 hüv.) a nyomtató jobb oldalán

#### **Működési irányelvek**

- Ne akadályozza és ne fedie el a nyomtatón lévő réseket és nyílásokat. Megfelelő szellőzés hiányában a nyomtató túlmelegedhet.
- Optimális teljesítményhez használja a nyomtatót 3 100 m (10 171 láb) tengerszint feletti magasság alatt.
- Ne helyezze a nyomtatót fűtött felület közelébe.
- Ne tegye a nyomtatót közvetlen napfényre, hogy a fényérzékeny alkatrészeket nehogy fény érje a gép kinyitásakor.
- Ne tegye a nyomtatót a légkondicionáló berendezés hideg levegőáramának útjába.
- Helyezze el a nyomtatót egyenes, szilárd, nem rázkódó felületen, mely elbírja a nyomtató súlyát. A vízszintes hajlásszög kevesebb legyen mint 1°, a nyomtató négy lába szilárdan álljon a felületen. A nyomtató súlya a kétoldalas egységgel és fogyóeszközökkel együtt 40 kg (88,2 lb.).
- Ne helyezze el a nyomtatót mágneses erőzónában.
- Ne helyezze el a nyomtatót nyirkos helyen.
- Ne helyezze el a nyomtatót rázkódásnak kitett helyen.

#### **Nyomtatásbiztonsági irányelvek**

- Várjon 10-15 másodpercet a nyomtató kikapcsolása és újbóli bekapcsolása között.
- Ügyeljen rá, hogy keze, haja, nyaklánca, stb. ne kerüljön a kimenet és az adagológörgők közelébe.

Amikor a nyomtató nyomtat:

- Ne vegye ki a papírforrás tálcáját, melyet a nyomtató-illesztőprogramban vagy a vezérlőpulton választott.
- Ne nyissa ki az ajtókat.
- Ne mozgassa a nyomtatót.

#### **Nyomtatókellékek**

- Csak a nyomtatóhoz előírt kellékeket használja. A nem megfelelő anyagok használata gyenge teljesítményt okozhat, és veszélyeztetheti a biztonságot.
- Tartson be minden figyelmeztetést és utasítást, amelyet a nyomtatón, a külön rendelhető kiegészítőkön és kellékeken, vagy azokhoz mellékelve talál.

**Vigyázat:** A nem Xerox eredetű kellékek használata nem ajánlott. A Xerox garancia, szervizszerződés és Total Satisfaction Guarantee (Teljeskörű elégedettség garanciája) nem vonatkozik az olyan kárra, meghibásodásra és teljesítmény romlásra, mely a nem Xerox eredetű kellékek, vagy nem a nyomtatóhoz előírt kellékek használatából keletkeztek. A Total Satisfaction Guarantee (Teljeskörű elégedettség garanciája) az Egyesült Államokban és Kanadában áll rendelkezésre. Ezeken a területeken kívül ez a garancia változhat, a részleteket megtudhatja helyi képviselőjétől.

## <span id="page-14-0"></span>**A nyomtató mozgatása**

Kövesse ezeket az irányelveket, hogy a személyi sérülést és a nyomtató rongálódását elkerülje:

■ Mielőtt mozdítaná, kapcsolja ki a nyomtatót és húzzon ki belőle minden tápkábelt.

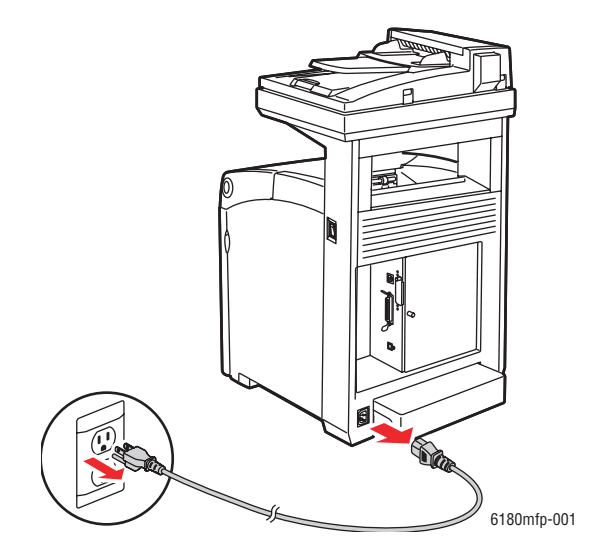

■ Kapcsolja a szkennerzár kapcsolóját zárt helyzetbe.

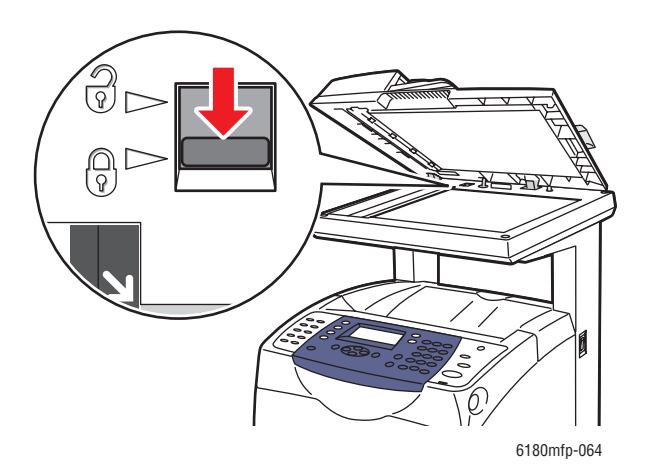

- A nyomtató felemelését mindig három ember végezze.
- A nyomtatót mindig csak az emeléshez kijelölt pontoknál tartva emeljék fel.

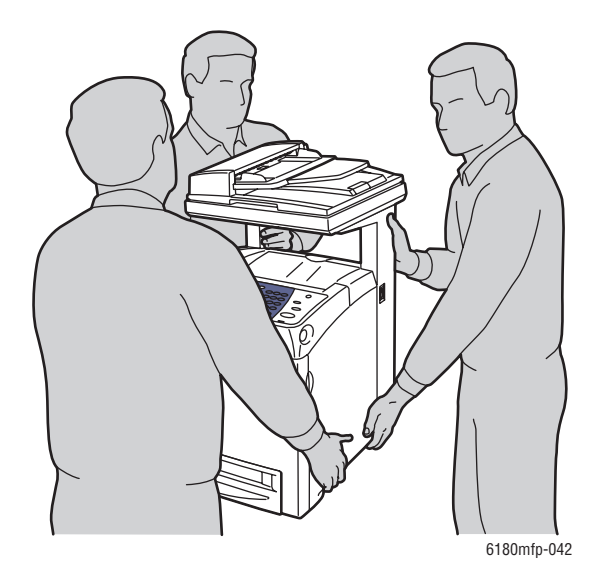

■ Szállítás közben ne billenjen meg a nyomtató.

**Vigyázat:** Ne döntse meg 10 foknál jobban a nyomtató elejét/hátulját,vagy jobb/bal oldalát. A 10 foknál nagyobb dőléstől a fogyóanyagok a nyomtató belsejébe folyhatnak.

**Megjegyzés:** Ennek a nyomtatónak a hátulja nehezebb, mint az eleje. A nyomtató mozgatásánál vegye figyelembe ezt a súlykülönbséget.

Ne tegyen ételt vagy folyadékot a nyomtatóra.

**Vigyázat:** A nyomtató helytelen mozgatásából, vagy a szállításhoz való nem megfelelő becsomagolásából bekövetkezett károkra nem vonatkozik a garancia, a szervizszerződés, vagy a Total Satisfaction Guarantee (Teljeskörű elégedettség garanciája). A Total Satisfaction Guarantee (Teljeskörű elégedettség garanciája) az Egyesült Államokban és Kanadában áll rendelkezésre. Ezeken a területeken kívül ez a garancia változhat, a részleteket megtudhatja helyi képviselőjétől.

*Lásd még:*

[A nyomtató mozgatása a következ](#page-242-1)ő oldalon: 11-12

## <span id="page-16-0"></span>**Biztonsági jelképek a nyomtatón**

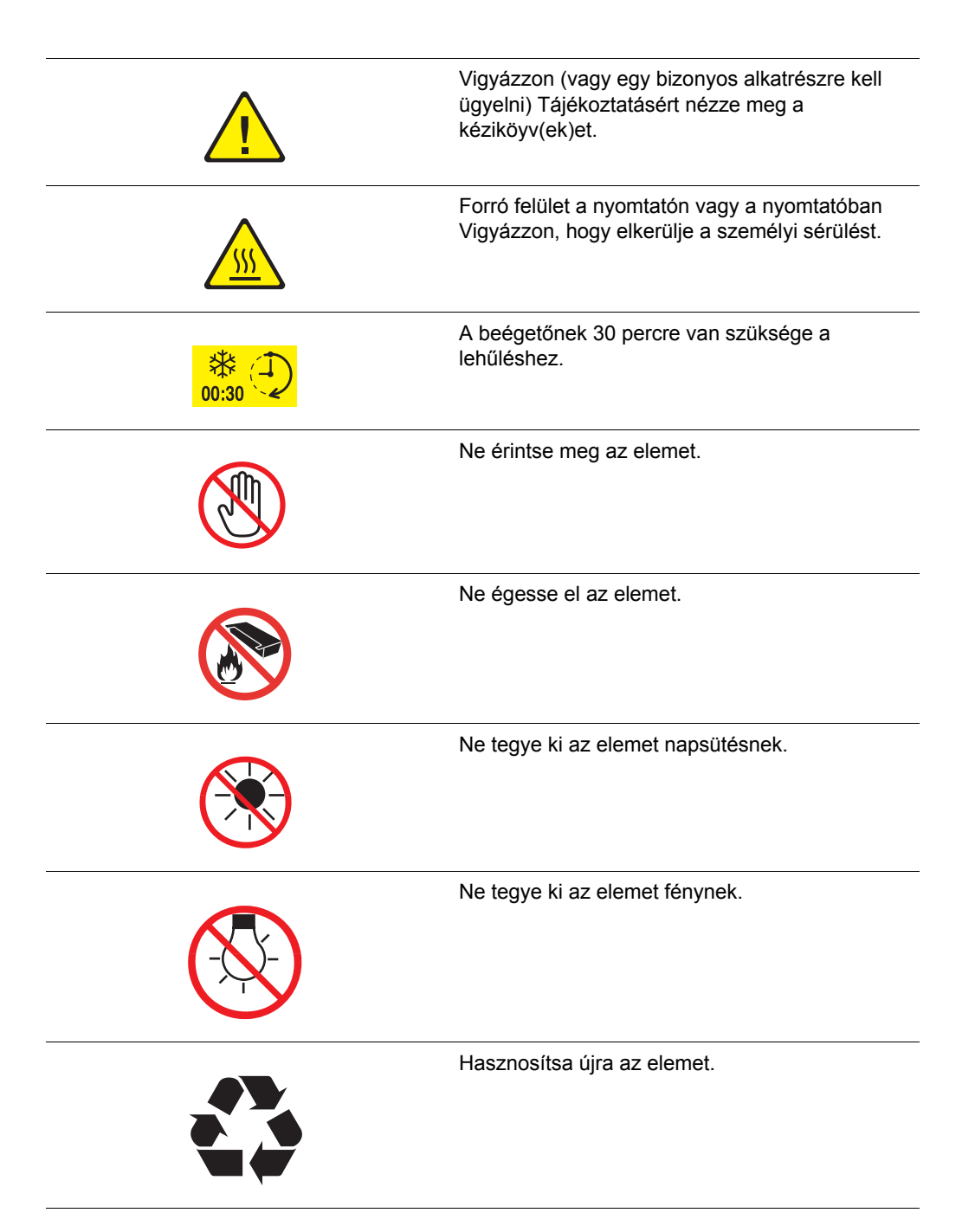

## <span id="page-17-0"></span>**A nyomtató műszaki leírása**

## <span id="page-17-1"></span>**Fizikai méretek**

- Szélesség: 460 mm (18,1 hüv.)
- $\blacksquare$  Mélység: 520 mm (20,5 hüv.)
- Magasság (felemelt szkennerfedéllel): 1 080 mm (42,5 hüv.)
- Súly:
	- 6180MFP-N: 40 kg (88,2 lb.) fogyóeszközökkel együtt
	- 6180MFP-D: 41 kg (90,4 lb.) fogyóeszközökkel együtt

## <span id="page-17-2"></span>**Környezeti adatok**

50° F - 95° F (10° C - 32° C), relatív páratartalom 15 százaléktól 80 százalékig

## <span id="page-17-3"></span>**Elektromos adatok**

#### **Elektromos adatok**

- $110-127$  V $\sim$ , 50/60 Hz, 9 A
- 220-240 V $\sim$ , 50/60 Hz, 4,5 A

#### **Energiafogyasztás**

- AC 110 V:
	- 1. energiatakarékos mód (nyomtató): legfeljebb 35 W
	- 2. energiatakarékos mód (rendszer): legfeljebb 17 W
	- Készenlét: legfeljebb 90 W (beégető bekapcsolva)
	- Folyamatos egyszínű vagy színes nyomtatás átlagosan: legfeljebb 500 W
- AC 220 240 V:
	- 1. energiatakarékos mód (nyomtató): legfeljebb 35 W
	- 2. energiatakarékos mód (rendszer): legfeljebb 17 W
	- Készenlét: legfeljebb 90 W (beégető bekapcsolva)
	- Folyamatos egyszínű vagy színes nyomtatás átlagosan: legfeljebb 500 W

Ez a nyomtató kikapcsolt állapotban nem fogyaszt elektromos energiát akkor sem, ha elektromos aljzatba van csatlakoztatva.

■ ENERGY STAR minősítésű nyomtató:

Alapértelmezett idő az 1. energiatakarékos módba lépéshez: 30 perc.

A 2. energiatakarékos mód alapértelmezett belépési ideje az 1. energiatakarékos módba lépést követő 30 perc.

#### **Felmelegedési idő**

■ Legfeljebb 30 másodperc (ha be van kapcsolva, és a környezeti hőmérséklet: 22° C) A nyomtató elektromos rendszere 10 másodperccel a nyomtató bekapcsolása után készen áll.

## <span id="page-18-0"></span>**Teljesítményadatok**

#### **Felbontás**

Legnagyobb felbontás: 600 x 600 dpi

#### **Nyomtatási sebesség (Letter/ A4)**

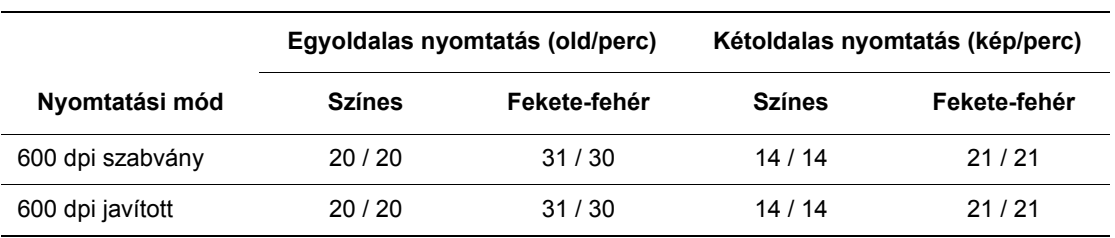

#### **Másolási sebesség**

- Színes: 20 másolat/perc
- Fekete-fehér: 31 másolat/perc

## <span id="page-19-0"></span>**Vezérlő adatai**

#### **Processzor sebessége**

400 MHz-es processzor

#### **Memória**

- Nyomtató: 256 MB
- Másolás/Szkenner/Fax: 128 MB

Memória: összesen 1408 MB-ig bővíthető

#### **Rezidens karakterkészletek**

- PCL 5/PCL 6
- PostScript 3

#### **Interfészek**

- Ethernet 10/100 Base Tx
- Univerzális soros busz (USB 2.0)
- Párhuzamos

## <span id="page-20-0"></span>**Biztonságtechnikai információk**

Ezt a nyomtatót az elektromágneses kisugárzásra és az elleni védettségre vonatkozó szabványok szerint tesztelték. Ezek a szabványok a nyomtató által okozott vagy fogadott interferencia enyhítését célozzák, tipikus irodai környezetben.

## <span id="page-20-1"></span>**Egyesült Államok (FCC szabályzat)**

A tesztelési eredmény szerint ez a berendezés a Part 15 of the FCC Szabályzat szerint a B osztályú digitális eszközökre vonatkozó korlátozásoknak megfelel. Ezek a korlátozások a káros interferencia elleni indokolt védelmet szolgálják a lakókörnyezetben. Ez a berendezés rádióhullámú energiát fejleszt, használ és bocsáthat ki. Ha nem az itt közölt útmutatásnak megfelelően helyezik üzembe, káros interferenciát okozhat a rádiós kommunikációban. Garancia azonban nincs arra, hogy egyes üzembe helyezések esetén nem okoz interferenciát. Ha ez a berendezés káros interferenciát okoz a rádiós vagy televíziós vételben, mely a készülék ki- és bekapcsolásával megállapítható, a felhasználó megpróbálhatja kijavítani az interferenciát a következő intézkedésekkel:

- Fordítsa el vagy helyezze át a vevőkészüléket.
- Növelje a távolságot a berendezés és a vevőkészülék között.
- Csatlakoztassa a berendezést más áramkörön lévő aljzatba, mint a vevőkészüléket.
- Konzultáljon viszonteladójával, vagy szakképzett rádió-/televízióműszerésszel.

Bármilyen változtatás vagy módosítás, melyet nem Xerox kifejezett engedélyével végeznek, érvénytelenítheti a felhasználó jogosultságát a berendezés működtetésére. A Part 15 of the FCC Szabályzatnak megfelelően használjon árnyékolt interfészkábelt.

## <span id="page-20-2"></span>**Kanada (szabályzat)**

Ez a B osztályú digitalis berendezés megfelel a Canadian ICES-003 előírásainak.

Cet appareil numérique de la classe B est conforme la norme NMB-003 du Canada.

## <span id="page-21-0"></span>**Európai Unió**

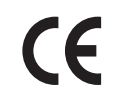

A nyomtató CE jelzése a Xerox nyilatkozatát jelképezi, mely szerint a nyomtató az Európai Közösség alább felsorolt keltezésű előírásainak felel meg:

- 1995. január 1.: Kisfeszültségű berendezésekre vonatkozó 73/23/EEC irányelv és annak 93/68/EEC módosítása
- 1996. január 1.: Az elektromágneses kompatibilitásra vonatkozó 89/336/EEC irányelv
- 1999. március 9.: Rádiós és telekommunikációs állomásokra vonatkozó 1999/5/EC irányelv

Ha ezt a nyomtatót a felhasználói útmutatásnak megfelelően használják, nem veszélyes sem a fogyasztóra, sem a környezetre.

Az Európai Unió szabályzatainak megfelelően használjon árnyékolt interfészkábelt.

A nyomtatóra vonatkozó megfelelőségi nyilatkozat egy aláírt példányát beszerezheti a Xeroxtól.

## <span id="page-22-0"></span>**A másolásra vonatkozó rendelkezések**

#### **Egyesült Államok**

A kongresszus rendeletben tiltotta meg az alábbi anyagok sokszorosítását, bizonyos körülmények között. Pénzbírsággal vagy börtönnel sújtható, akit bűnösnek találnak ilyen másolatok készítésében.

**1.** Az amerikai kormány kötvényei vagy értékpapírjai, mint például:

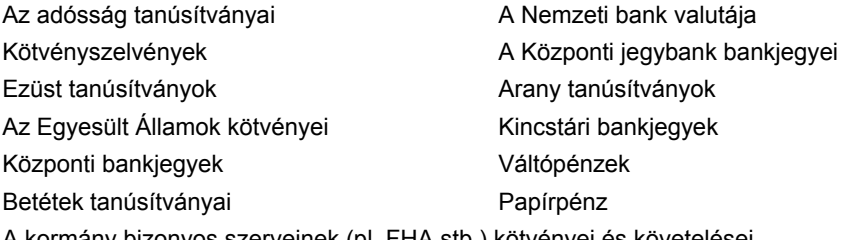

A kormány bizonyos szerveinek (pl. FHA stb.) kötvényei és követelései

Kötvények (az Amerikai betétkötvényekről csak olyan hirdetési célokhoz szabad másolatot készíteni, mely az adott kötvény eladási kampányával áll kapcsolatban)

Belső adóbélyegek. Ha egy érvénytelen adóbélyeget tartalmazó jogi dokumentumot kell sokszorosítani, akkor ezt abban az esetben lehet megtenni, ha az törvényes célokat szolgál.

Érvénytelen vagy érvényes postai bélyegek. Bélyeggyűjtési célokhoz szabad postai bélyegekről másolatot készíteni, feltéve hogy a másolat fekete-fehér, és az eredeti hosszméreteinek 75%-ánál kisebb vagy 150%-ánál nagyobb.

Postai pénzutalvány

Illetékes amerikai hivatalnokok által vagy megbízásából kiállított váltók, számlák vagy csekkek.

Bélyegzők és bármilyen elnevezésű, egyéb értéket képviselő iratok, melyet a Kongresszus valamelyik határozata alapján bocsátottak ki.

- **2.** A világháborúk veteránjainak kiállított kompenzációs igazolás.
- **3.** Bármelyik külföldi kormány, bank vagy társaság kötvényei vagy értékpapírjai.
- **4.** Szerzői joggal védett anyagok, kivéve a szerzői jog tulajdonosának engedélyével végzett, vagy a "becsületes használat" körébe tartozó sokszorosítást, vagy a szerzői jogi törvény szerinti jogos könyvtári sokszorosítást. Ezen intézkedésekről további felvilágosítást a Szerzői jogvédő hivataltól vagy a Kongresszusi könyvtártól (Washington, D.C. 20559., R21. körlevél) kaphat.
- **5.** Állampolgárság vagy honosítási igazolás. Külföldi honosítási igazolásokról szabad másolatot készíteni.
- **6.** Útlevelek. Külföldi útlevelekről szabad másolatot készíteni.
- **7.** Bevándorlási papírok.
- **8.** Sorozási nyilvántartó kártyák.
- **9.** Általános hadkötelezettség sorozási papírjai, mely a nyilvántartott személy következő adatait tartalmazza:
	- Jövedelem vagy bevétel
	- Bírósági jegyzőkönyv
	- Fizikai vagy pszichikai állapot
	- Függőségi állapot
	- Korábbi katonai szolgálat

Kivétel: az amerikai leszerelési igazolásról szabad másolatot készíteni.

**10.** Szolgálati jelvények, személyi igazolványok, oklevelek, illetve katonák vagy különböző szövetségi minisztériumok (pl. FBI, Kincstár stb.) tagjai által viselt rangjelzések (hacsak a másolatot nem az adott minisztérium vagy hivatal vezetője rendelte).

Bizonyos államokban a következő iratokat sem szabad sokszorosítani:

- Autó forgalmi engedélye
- Vezetői jogosítvány
- Autó típusigazolás

A fenti lista nem teljes, és a szerzők semmilyen felelősséget nem vállalnak teljességéért vagy pontosságáért. Kétség esetén forduljon ügyvédjéhez.

#### **Kanada**

A parlament rendeletben tiltotta meg az alábbi anyagok sokszorosítását, bizonyos körülmények között. Pénzbírsággal vagy börtönnel sújtható, akit bűnösnek találnak ilyen másolatok készítésében.

- **1.** Forgalomban lévő bankjegyek vagy papírpénzek.
- **2.** Egy kormány vagy bank kötvényei vagy értékpapírjai.
- **3.** Kincstári váltó- vagy értékpapír.
- **4.** Kanada, egy tartománya, egy kanadai testület, hatóság vagy törvényszék hivatalos bélyegzője.
- **5.** Ezek nyilatkozatai, utasításai, szabályozásai, kinevezései vagy megjegyzései (azzal a célzattal, hogy hamisan bizonyítsa, hogy a Királynő kanadai vagy egy azzal egyenértékű tartományi nyomdájában nyomtatták).
- **6.** Kanada, egy tartomány vagy egy másik állam kormánya, illetve azok által létrehozott minisztérium, hivatal, tanács vagy kirendeltség által vagy azok nevében használt kézjegy, bélyegző, pecsét, fedőlap vagy minta.
- **7.** Kanada, egy tartomány vagy egy másik állam kormányának jövedelméhez felhasznált nyomó vagy öntapadó bélyegzők.
- **8.** Ezek hiteles másolatainak készítési vagy kibocsátási feladataival megbízott közhivatalnokok által őrzött dokumentumok, nyilvántartások vagy okiratok, ahol a másolatok hamisan bizonyítják, hogy azok hiteles másolatai.
- **9.** Szerzői joggal védett anyagok, illetve bármilyen fajtájú vagy típusú védjegyek, a szerzői jog vagy védjegy tulajdonosának beleegyezése nélkül.

A fenti lista az Ön kényelmét és segítését szolgálja, de nem teljes, és a szerzők semmilyen felelősséget nem vállalnak teljességéért vagy pontosságáért. Kétséges esetben forduljon ügyvédjéhez.

#### **Egyéb országok**

Előfordulhat, hogy országában bizonyos dokumentumok másolása illegális. Pénzbírsággal vagy börtönnel sújtható, akit bűnösnek találnak ilyen másolatok készítésében.

- Valuta-adóslevelek
- Bankjegyek és csekkek
- A bank és a kormány kötvényei és értékpapírjai
- Útlevelek és személyi igazolványok
- Szerzői joggal védett anyagok vagy védjegyek, a tulajdonos beleegyezése nélkül
- Postai bélyegzők és egyéb forgatható értékpapír

Ez a lista nem teljes, és a szerzők nem vállalnak felelősséget sem teljességéért, sem pontosságáért. Kétség esetén forduljon jogi tanácsadójához.

## <span id="page-25-0"></span>**A faxolás szabályai**

#### **Egyesült Államok**

#### **Faxfejléc-küldési követelmények**

Az 1991-es telefon-előfizetők védelmi határozata törvénytelennek nyilvánítja, hogy bárki egy számítógép vagy egyéb elektronikus eszköz, például faxkészülék felhasználásával bármilyen üzenetet küldjön, ha az az első vagy mindegyik átvitt oldalán, annak felső vagy alsó margóján nem tartalmazza egyértelműen a küldés dátumát és idejét, a küldő cég, más jogi személy vagy egyén azonosítását és a küldő gép telefonszámát. A megadott telefonszám nem lehet 900-as vagy más olyan szám, melynek felhívási költsége meghaladja a helyi vagy távolsági átvitel költségeit.

Ezen adat beprogramozásához kövesse a készülék vásárlói tájékoztatójában megadott lépéseket.

#### **Adatátviteli kapcsolat információi**

Ez a berendezés megfelel az FCC szabályzat 68. részének, valamint az ACTA (Administrative Council for Terminal Attachments) által alkalmazott követelményeknek. A készülék fedelén lévő címkén - egyéb adatok mellett - megtalálja a termék azonosítóját US:AAAEQ##TXXXX formátumban. Ezt a számot meg kell adnia a telefontársaságnak, ha az kéri.

A csatlakozónak és az aljzatnak, mellyel a berendezést az épület villamos rendszeréhez és a telefonhálózathoz lehet kötni, teljesítenie kell a vonatkozó FCC szabályzat 68. részét, valamint az ACTA által alkalmazott követelményeket. Az ezeknek megfelelő telefonzsinórt és moduláris csatlakozót megtalálja a készülék mellett. Ezeket úgy tervezték, hogy csatlakoztatni lehessen egy ugyancsak kompatibilis moduláris aljzatba. Részletekért lásd a telepítési útmutatót.

A készüléket biztonságosan csatlakoztathatja USOC RJ-11C típusú szabványos moduláris csatlakozóval a megfelelő telefonzsinórt használva, melyeket megtalál a gép mellé csomagolva. Részletekért lásd a telepítési útmutatót.

A REN (Ringer Equivalence Number) értéket használják annak megállapítására, hogy egy telefonvonalra hány eszközt lehet csatlakoztatni. Ha a REN értéket túllépik, a készülékek esetleg nem csöngenek ki egy bejövő hívás esetén. A legtöbb, de nem minden területen, a REN összege nem haladhatja meg az ötöt (5,0). A REN értékek összegét, azaz az egy vonalra csatlakoztatható eszközök számát a telefontársaságtól kérdezheti meg. A 2001. július 23. után jóváhagyott termékek esetén a REN a termékazonosító része, melynek formátuma: US:AAAEQ##TXXXX. A ## jelek helyén álló számok jelentik a REN értéket, tizedesvessző nélkül (pl. 03 jelenti, hogy a REN = 0,3). Korábbi termékeken a REN a címke más részén található.

Ahhoz, hogy a telefontársaságtól a megfelelő szolgáltatást rendelhesse meg, adja meg számára a berendezés interfész kódját (Facility Interface Code (FIC)) és a szolgáltatás megrendelési kódját (Service Order Code (SOC)):

FIC: 02LS2

SOC: 9.0F

Lehetséges, hogy a USOC jack kódot (univerzális szolgáltatásrendelési kód) és az egység hívószámát (REN) is meg kell adnia.

Ha ez a Xerox berendezés károsítja a telefonhálózatot, a telefontársaság előzetesen kiértesíti, ha ideiglenesen szüneteltetnie kell a szolgáltatást. Ha az előzetes értesítés nem lehetséges, a telefontársaság az ügyfelet a lehető leghamarabb értesíti. Ezenkívül tájékoztatják arról a jogáról, hogy amennyiben szükségesnek tartja, panaszt tehet az FCC-nél.

Előfordulhat, hogy a telefontársaság úgy módosítja felszereléseit, berendezéseit, üzemeltetéseit vagy eljárásait, hogy azok befolyásolják a készülék működését. Ha ez bekövetkezik, a telefontársaság előzetesen figyelmezteti, hogy végezze el a megfelelő módosításokat a megszakítás nélküli szolgáltatás biztosításának érdekében.

Ha baj van ezzel a Xerox berendezéssel, a javítási vagy garanciális információkért lépjen kapcsolatba a megfelelő szervizközponttal, melynek adatait a gépen vagy a felhasználói útmutatóban találhatja. Ha a készülék kárt okoz a telefonhálózatban, a telefontársaság megkérheti, hogy húzza ki a gépet a hálózatból, míg a problémát meg nem oldják.

A készüléket csak a Xerox szervizképviselője vagy egy hivatalos Xerox szerviz javíthatja. Ez a garanciális idő alatt és után bármikorra vonatkozik. Ha a készüléken illetéktelen javítást végeznek, a hátralévő garancia érvényét veszíti. A berendezést nem szabad partivonalakon használni. A partivonalak tarifái államonként változhatnak. Információért lépjen kapcsolatba az állam közmű, közszolgáltatási vagy társasági vállalatával.

Ha irodája a telefonvonalra különlegesen csatlakozó riasztóberendezést használ, ellenőrizze, hogy ezen Xerox gép telepítése nem akadályozza-e meg a riasztórendszer működését.

Ha kérdései vannak arról, hogy mi gátolja a riasztó működését, lépjen kapcsolatba a telefontársasággal vagy egy képzett szerelővel.

#### **Kanada**

**Megjegyzés:** Az Industry Canada címke tanúsított készüléket azonosít. Ez a tanúsítvány azt jelenti, hogy a berendezés megfelel bizonyos telekommunikációs hálózatvédelmi, működési és biztonsági előírásoknak, az állomások műszaki követelményeit ismertető dokumentum(ok) szerint. A cég nem garantálja, hogy a berendezés a felhasználó megelégedésére fog működni.

A telepítés előtt a felhasználóknak meg kell győződnie arról, hogy a készüléket hozzá lehet csatlakoztatni a helyi távközlési társaság berendezéseihez. A gépet ugyancsak egy elfogadott bekötési eljárással kell telepíteni. A vevőnek tisztában kell lennie azzal, hogy néhány esetben akkor is csökken a szolgáltatás minősége, ha a fenti feltételek teljesülnek.

A tanúsított készülék javítását a szállító által kijelölt képviselőnek kell irányítani. Ha a felhasználó bármilyen mértékben módosítja a készüléket, vagy az hibásan működik, akkor a távközlési társaság megkérheti a felhasználót, hogy húzza ki a készülékét.

A felhasználóknak saját védelmük érdekében meg kell győződniük arról, hogy a tápegység, a telefonvonal és a belső fém vízvezeték-rendszer elektromos földelő csatlakozásai (ha van ilyen) össze vannak kötve. Ez az elővigyázatosság különösen fontos lehet vidéki helyszíneken.

**Vigyázat:** A felhasználók ne próbálkozzanak ilyen csatlakozásokat létrehozni, hanem lépjenek kapcsolatba a megfelelő elektromos vizsgálatot végző szakemberrel vagy villanyszerelővel.

Az egyes állomásokhoz rendelt REN (Ringer Equivalence Number) érték a telefonos interfészre csatlakoztatható készülékek maximális számára utal. Egy interfész végpontjára bármilyen kombinációban csatlakoztathatja a készülékeket, ezekre csak az a követelmény vonatkozik, hogy a REN értékeik összege ne legyen nagyobb, mint 5. A kanadai REN értéket lásd a készülék címkéjén.

#### **Európa**

#### **Rádiókészülékek és távközlési állomások irányelve**

A faxátvitelt a Tanács 1999/5/EC számú döntése alapján hagyták jóvá, mely az összeurópai nyilvános kapcsolt telefonhálózatra (PSTN) csatlakoztatott egyszerű állomásokról szól. Azonban a különböző országok egyedi PSTN-jei közötti különbségek miatt a jóváhagyás önmagában nem ad feltétel nélküli biztosítékot arra, hogy a készülék minden hálózati végponton sikeresen fog működni.

Probléma felmerülése esetén először a hivatalos helyi viszonteladóval lépjen kapcsolatba.

Ez a termék a vizsgálat alapján megfelel az ES 203 021-1, -2, -3 előírásnak, mely az Európai Gazdasági Térség analóg kapcsolású telefonhálózatain használt állomások specifikációja. A készülék országhívó kódját a felhasználó állíthatja be. Ezt az eljárást a vásárlói tájékoztatóban találhatja meg. Az országhívó kódot azelőtt kell beállítani, mielőtt a készüléket a hálózatra csatlakoztatná.

**Megjegyzés:** Bár a termék képes használni az impulzusos (pulse) és a DTMF hangfrekvenciás (tone) jelzésrendszert is, inkább a hangfrekvenciás DTMF üzemmód használata javasolt. A DTMF megbízhatóbb és gyorsabb híváslétesítést biztosít. Ha a készüléket módosítja, vagy a Xerox által nem engedélyezett külső vezérlőprogramhoz, illetve -szerkezethez kapcsolja, a tanúsítvány érvényét veszti.

## <span id="page-29-0"></span>**Anyagbiztonsági adatlapok**

A(z) Phaser 6180MFP nyomtató berendezés anyagbiztonsági adataival kapcsolatos tájékoztatásért keresse fel a következőket:

- Egyesült Államok és Kanada: [www.xerox.com/msds](http://www.office.xerox.com/cgi-bin/printer.pl?APP=udpdfs&Page=color&Model=Phaser+6180MFP&PgName=msdsNA&Language=hungarian)
- Európai Unió: [www.xerox.com/environment\\_europe](http://www.office.xerox.com/cgi-bin/printer.pl?APP=udpdfs&Page=color&Model=Phaser+6180MFP&PgName=msdsEU&Language=hungarian)

A Customer Support Center (Ügyféltámogatási központ) telefonszámai a [www.xerox.com/office/worldcontacts](http://www.office.xerox.com/cgi-bin/printer.pl?APP=udpdfs&Page=color&Model=Phaser+6180MFP&PgName=customersupport&Language=hungarian) webhelyen találhatók.

## <span id="page-30-0"></span>**A nyomtató újrahasznosítása és leselejtezése**

## <span id="page-30-1"></span>**Összes ország**

A Xerox nyomtató selejtezésekor vegye figyelembe, hogy a nyomtató ólmot, higanyt, perklorátot és más olyan anyagot tartalmazhat, melynek eltakarítását környezetvédelmi rendelkezések szabályozhatják. Az ólom, higany és perklorát jelenléte a nyomtató piacra kerülésekor teljes mértékben megfelel a vonatkozó rendelkezéseknek. A selejtezéssel kapcsolatos tájékoztatásért forduljon a helyi illetékes szervekhez. Perklorát - Ez a nyomtató egy vagy több perklorát tartalmú eszközt, például szárazelemet tartalmazhat. Erre különleges kezelés vonatkozhat, lásd: [www.dtsc.ca.gov/hazardouswaste/perchlorate.](http://www.dtsc.ca.gov/hazardouswaste/perchlorate)

## <span id="page-30-2"></span>**Európai Unió**

Egyes berendezések alkalmasak mind otthoni/háztartási, mind hivatásos/üzleti használatra.

#### **Otthoni/háztartási környezet**

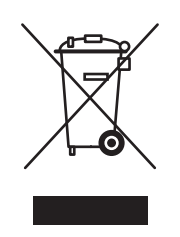

Ez a jelkép a berendezésen azt jelenti, hogy a berendezés nem kerülhet a normál háztartási hulladék közé.

Az európai rendelkezéseknek megfelelően az elektromos és elektronikus berendezéseket a háztartási hulladéktól elkülönítve kell eltakarítani.

Az EU országokon belül a magánháztartások használt elektromos és elektronikus berendezéseiket a kijelölt gyűjtőhelyekre juttathatják, díjmentesen. Tájékoztatásért forduljon a helyi illetékes hulladékkezelő szervekhez.

Egyes tagállamokban új berendezés vásárlásakor a helyi kereskedő megkérhető a régi berendezés díjmentes visszavételére. A tájékozatást kérje a kereskedőtől.

#### **Hivatásos/üzleti környezet**

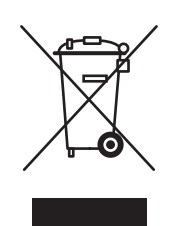

Ez a jelkép a berendezésen azt jelenti, hogy ezt a berendezést az állami rendelkezéseknek megfelelően kell hulladékként kezelni.

Az európai rendelkezéseknek megfelelően az elektromos és elektronikus berendezéseket élettartamuk végén a megállapított eljárással kell eltakarítani.

A készülék leselejtezése előtt forduljon helyi viszonteladójához vagy Xerox képviselőjéhez, hogy tájékozódjon az élettartam lejártával esedékes visszavételről.

## <span id="page-31-0"></span>**Észak-Amerika**

Xerox a készülékekre vonatkozó visszavételi és újra-felhasználási/újrahasznosítási programot működtet. Kérdezze meg a Xerox kereskedelmi részlegétől (1-800-ASK-XEROX), hogy ez a Xerox nyomtató része-e a programnak. A környezetvédelmi programokról bővebb tájékoztatásért látogasson el a [www.xerox.com/environment.html](http://www.xerox.com/environment.html) webhelyre, vagy az újrahasznosítással, selejtezéssel kapcsolatos tájékoztatásért forduljon a helyi illetékes hatóságokhoz.

Az Egyesült Államokban megnézheti az Electronic Industries Alliance webhelyet a [www.eiae.org](http://www.eiae.org) címen.

## <span id="page-31-1"></span>**Egyéb országok**

Forduljon a helyi illetékes hulladékkezelő szervekhez, és kérjen a selejtezéshez útmutatást.

# <span id="page-32-0"></span>**Nyomtató jellemzői**2

Ez a fejezet a következőket tartalmazza:

- A fő [alkotórészek és funkcióik, 2-2. oldal](#page-33-0)
- [Nyomtatókonfigurációk, 2-5. oldal](#page-36-0)
- Vezérlő[pult, 2-6. oldal](#page-37-0)
- [Energiatakarékos módok, 2-10. oldal](#page-41-0)
- [Nyomtatási adatok állapotának ellen](#page-42-0)őrzése, 2-11. oldal
- A külön beszerezhető kiegészítő konfiguráció és a papírtálca beállításainak kijelzése, [2-12. oldal](#page-43-0)
- [További információ, 2-13. oldal](#page-44-0)

## <span id="page-33-0"></span>**A fő alkotórészek és funkcióik**

Ez a rész a következőket tartalmazza:

- [Elölnézet, 2-2. oldal](#page-33-1)
- [Hátulnézet, 2-3. oldal](#page-34-0)
- Belső [nézet, 2-4. oldal](#page-35-0)
- [Szkenner, 2-4. oldal](#page-35-1)

## <span id="page-33-1"></span>**Elölnézet**

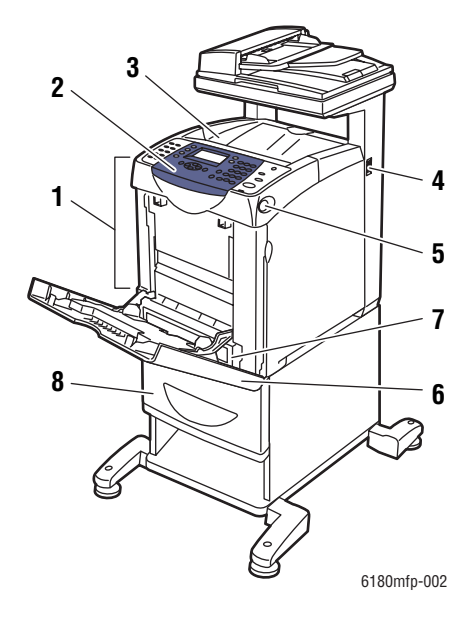

- **1.** Első ajtó
- **2.** Vezérlőpult
- **3.** Gyűjtőtálca
- **4.** Főkapcsoló
- **5.** Gomb az első ajtó nyitásához
- **6.** 1. tálca (MPT)
- **7.** 2. tálca
- **8.** Külön rendelhető 3. tálca

## <span id="page-34-0"></span>**Hátulnézet**

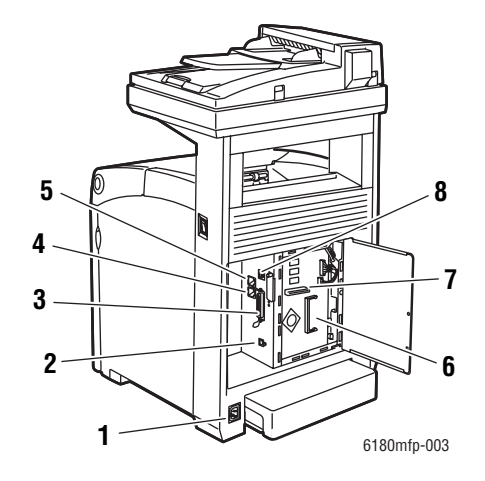

- **1.** Tápkábel dugaszolóaljzat
- **2.** USB port
- **3.** Párhuzamos port
- **4.** Telefonvonal kivezetése
- **5.** Faxvonal bemenet
- **6.** Kiegészítő memória foglalata
- **7.** Több protokollal működő hálózati kártya
- **8.** Hálózati csatlakozó

## <span id="page-35-0"></span>**Belső nézet**

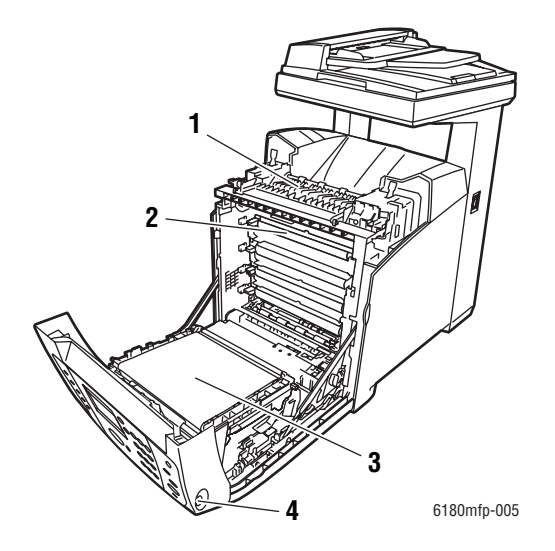

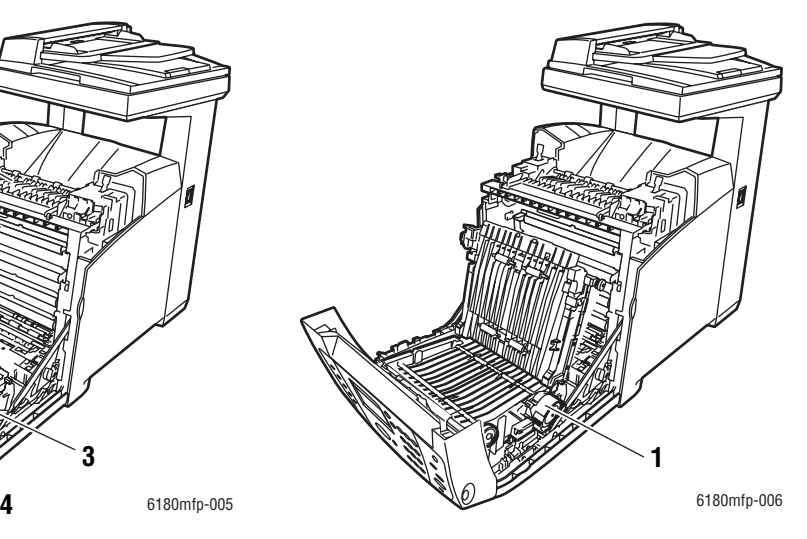

**1.** Kétoldalas egység

- **1.** Beégető
- **2.** Nyomtatókazetta
- **3.** Átvivőegység
- **4.** Gomb az első ajtó nyitásához

#### <span id="page-35-1"></span>**Szkenner**

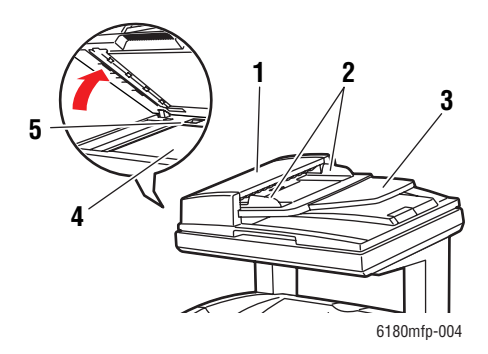

- **1.** Automatikus dokuadagoló fedele
- **2.** Dokuvezetők
- **3.** Dokuadagoló tálca
- **4.** Dokuüveg
- **5.** Szkennerzár kapcsolója
# **Nyomtatókonfigurációk**

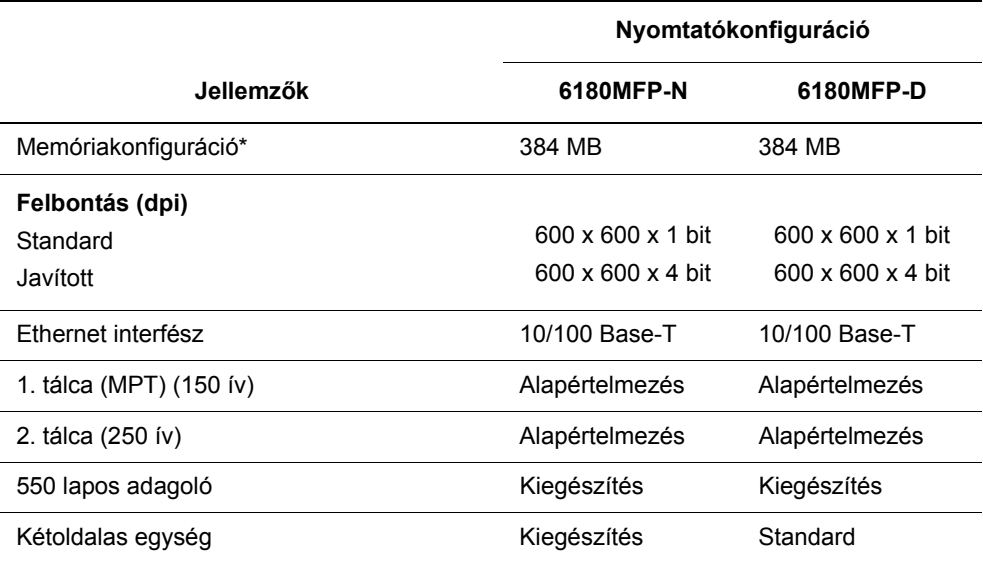

\* Minden konfiguráció egy 256 MB/512 MB/1024 MB DDR2 DIMM memóriafoglalattal rendelkezik, a maximum 1408 MB. A szabványos memóriák a kártyára vannak forrasztva.

### **Beállítások**

Rendelhet kiegészítő memóriát, tálcát, több protokollal működő hálózati kártyát és kétoldalas egységet, ha ezek a tételek nem tartoznak a nyomtató szabványos felszereltségéhez.

### **Memória**

A nyomtatón van egy 256, 512 vagy 1024 MB DDR2 DIMM foglalat.

### **Kétoldalas egység**

A kétoldalas egység kétoldalas nyomtatást tesz lehetővé.

### **Több protokollal működő hálózati kártya**

A több protokollal működő hálózati kártya IPP, SMB, WINS, DDNS, SSL/HTTPS és IPv6 kiegészítő protokollokat és biztonsági lehetőségeket nyújt.

### **Kiegészítő tálcák**

550 lapos adagoló (3. tálca)

# **Vezérlőpult**

Ez a rész a következőket tartalmazza:

- Vezérlő[pult elrendezése, 2-6. oldal](#page-37-0)
- [Menütérkép, 2-9. oldal](#page-40-0)
- [Információs lapok, 2-9. oldal](#page-40-1)

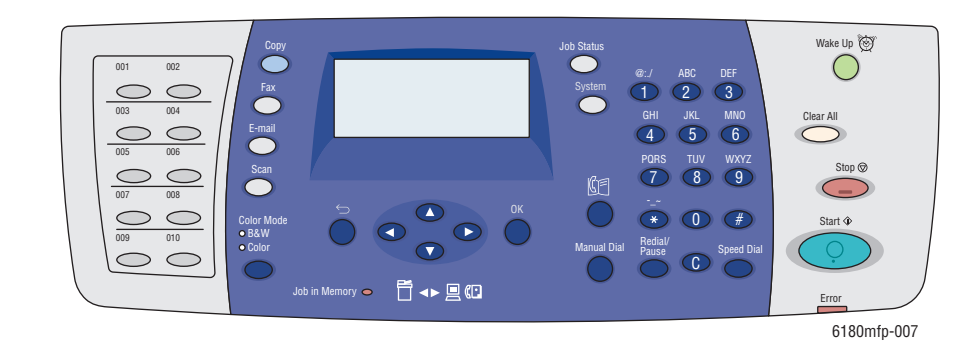

# <span id="page-37-0"></span>**Vezérlőpult elrendezése**

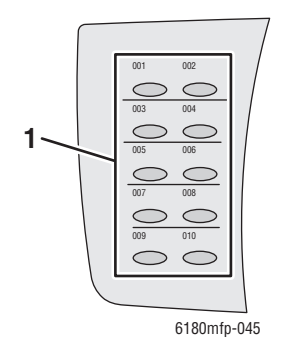

**1.** Egygombos hívógombok

Hozzáférést biztosít a Faxcímjegyzék első 10 eleméhez. Például megnyomhatja a **Fax** gombot, majd a bal felső gombbal elérheti címjegyzéke első elemét.

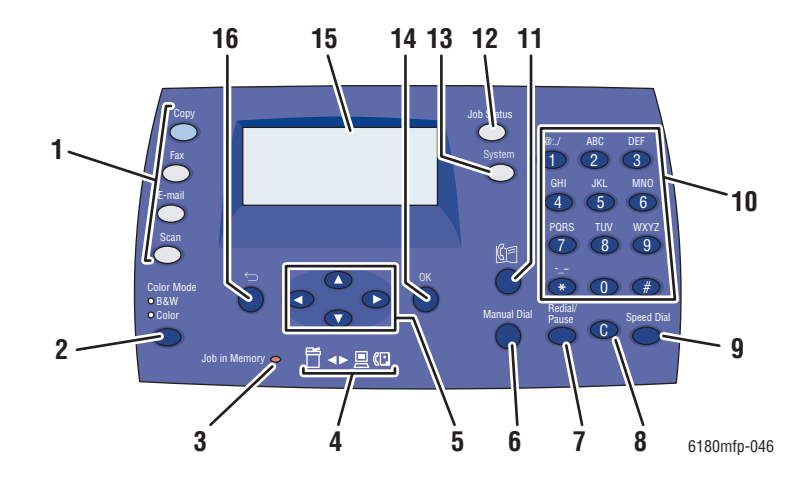

- **1.** Nyomja meg a **Másolat**, **Faxolás**, **E-mail 8. Clear** gomb vagy **Szkennelés** menü használatához a képernyőn.
- **2. Színmód** gomb

Megnyomásával átkapcsolhat a másolás, faxolás vagy szkennelés színes és feketefehér módja között.

- **3. Munka a memóriában** LED kijelző Ha világít, a nyomtató memóriájában munka van.
- **4.** Nyíl-LED-ek

Ezek a LED-ek a nyomtatóba vagy a nyomtatóból irányuló adatforgalmat jelzik.

**5. Felfelé** nyílgomb

Felfelé gördít a menükben.

**Lefelé** nyílgomb

Lefelé gördít a menükben.

#### **Vissza** gomb

Visszafelé gördít a menükben, vagy kijelzi a Walk-Up szabadon használható lehetőségek menüjét.

**Előre** nyílgomb

Előre gördít a menükben.

**6. Manuális tárcsázás** gomb

Faxoláskor megnyomhatja ezt a gombot egy faxszám gyors beviteléhez az alfanumerikus billentyűzeten.

**7. Újrah./Szünet** gomb

Ezzel a gombbal újra felhívhatja az utoljára használt faxszámot, vagy szüneteket iktathat faxszámokba.

### A gomb minden megnyomásával kitöröl egy karaktert. Használja e-mail címek és telefonszámok megadásánál.

**9. Gyorstárcsázás** gomb Nyomja meg csoportos címjegyzékek vagy

egyéni faxszámok eléréséhez.

**10.** Alfanumerikus billentyűzet Nevek és telefonszámok betűinek és

számainak beírására használhatja.

**11. Címjegyzék** gomb

Nyomja meg a fax- és e-mail címjegyzékek eléréséhez.

#### **12. Munka állapota** gomb

Megnyomásával ellenőrizheti az aktív munka állapotát és a Walk-Up nyomtatási munkákat.

### **13. Rendszer** gomb

Megjeleníti a Beállítás menüt.

**14. OK** gomb

Megnyomásával elfogadja a kiválasztott beállítást.

- **15.** A grafikus kijelző állapotüzeneteket, menüket és festékszinteket jelez ki.
- **16. Exit** gomb

Megnyomásával egy szinttel feljebb jut a menüben.

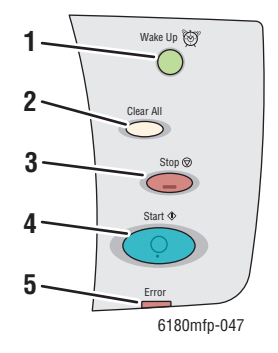

#### **1. Felébresztés** gomb

Áramtakarékos módban ez a fény világít. Nyomja meg a gombot az áramtakarékos módból való kilépéshez.

#### **2. Clear All** gomb

Egyszeri megnyomásával visszajut az alapértelmezett főmenübe. Minden munkabeállítás az alapértelmezett értékre áll vissza.

**3. Stop** gomb

Törli az aktuális nyomtatási munkát.

**4. Start** gomb

Megnyomásával megkezdi a másolási, szkennelési vagy faxolási munkát.

**5. Hiba**

A piros fény hibás állapotot jelez.

### <span id="page-40-1"></span>**Információs lapok**

A nyomtatót információs lapokból álló szettel szállítják, ezek a lapok segítenek, hogy a nyomtatóval a legjobb eredményt érje el. Ezeket a lapokat a vezérlőpultról érheti el. Nyomtassa ki a menütérképet, hogy ezeknek az információs lapoknak a helyét a menüstruktúrában megállapíthassa.

### <span id="page-40-0"></span>**Menütérkép**

A menütérkép segít a vezérlőpult menüi közötti tájékozódásban. A menütérkép kinyomtatásához:

- **1.** A vezérlőpulton nyomja meg a **Rendszer** gombot, válassza ki az **Információs lapok** tételt, majd nyomja meg az **OK** gombot.
- **2.** Válassza a **Menu Map** (Menütérkép) lehetőséget, majd a nyomtatáshoz nyomja meg az **OK** gombot.

**Megjegyzés:** Nyomtassa ki a menütérképet a nyomtatáshoz rendelkezésre álló többi információs lap megtekintéséhez.

### **Konfigurációs lap**

A nyomtató aktuális adatait tartalmazó konfigurációs lap kinyomtatásához tegye a következőt:

- **1.** A vezérlőpulton nyomja meg a **Rendszer** gombot, válassza ki az **Information Pages** (Információs lapok) tételt, majd nyomja meg az **OK** gombot.
- **2.** Válassza ki a **Configuration** (Konfiguráció) lehetőséget, majd nyomja meg az **OK** gombot.

### **A kezdőoldal be- vagy kikapcsolása**

Bekapcsolásakor a nyomtató alapértelmezés szerint egy kezdőoldalt nyomtat.

A kezdőoldal-nyomtatás be- vagy kikapcsolása:

- **1.** A vezérlőpulton nyomja meg a **Rendszer** gombot.
- **2.** Válassza az **Admin menü** lehetőséget, majd nyomja meg az **OK** gombot.
- **3.** Válassza a **Rendszerbeállítások** lehetőséget, majd nyomja meg az **OK** gombot.
- **4.** Válassza a **Startup Page** (Kezdőoldal) lehetőséget, majd nyomja meg az **OK** gombot.
- **5.** Válassza a **Be** vagy a **Ki** lehetőséget, majd nyomja meg az **OK** gombot.

# **Energiatakarékos módok**

### **1. energiatakarékos mód (nyomtató)**

A nyomtatót az 1. energiatakarékos móddal azért látták el, hogy a tétlensége alatti energiafogyasztását csökkentsék.

Ha 30 percig (alapbeállítás) nem érkezik nyomtatási adat, a nyomtató az 1. energiatakarékos módba lép.

A nyomtató 1. energiatakarékos módba lépési idejét 5 - 60 perc között határozhatja meg. Az 1. energiatakarékos módban az áramfogyasztás kevesebb, mint 35 W, és kb. 20 másodpercre van a nyomtatónak szüksége ahhoz, hogy az 1. energiatakarékos módból kilépve a nyomtatásra kész állapotot elérje.

*Lásd még:*

Energiatakarékos idő [változtatása, 9-3. oldal](#page-167-0)

### **Kilépés az energiatakarékos módból**

A nyomtató automatikusan kilép az 1. energiatakarékos módból, ha a felhasználó felemeli a szkenner fedelét, megnyomja a vezérlőpult bármelyik gombját vagy a nyomtató adatot kap a számítógépből.

### **2. energiatakarékos mód (rendszer)**

A 2. energiatakarékos mód a szkenner lámpáját vezérli. Ha a szkenner nincs használatban, a lámpa a 2. energiatakarékos módhoz meghatározott idő után kikapcsol. A nyomtató 2. energiatakarékos módba lépési idejét 5 - 120 perc között határozhatja meg. Az energiafogyasztás a 2. energiatakarékos módban 17 W. A 2. energiatakarékos mód alapértelmezett belépési ideje az 1. energiatakarékos módba lépést követő 30 perc.

A nyomtató automatikusan megszünteti a 2. energiatakarékos módot, amint adatok érkeznek hozzá a számítógépről. A 2. energiatakarékos mód manuális törléséhez nyomja meg a **Wake Up** gombot.

*Lásd még:*

Energiatakarékos idő [változtatása, 9-3. oldal](#page-167-0)

# **Nyomtatási adatok állapotának ellenőrzése**

# **Az állapot ellenőrzése Windowsban**

A nyomtató adatai és állapota a Status (Állapot) ablakban jelenik meg. Kattintson kétszer a nyomtató PrintingScout ikonjára a képernyő jobb alsó részén található tálcán. A kijelzett ablakon ellenőrizze az **Status** (Állapot) oszlopot.

Megváltoztathatja a kijelző tartalmát a nyomtatóállapot ablak bal oldali gombjával.

**Status Setting** (Állapotbeállítás) gomb: Kijelzi az **Status Setting** (Állapotbeállítás) képernyőt, melyen ellenőrizheti a nyomtató nevét, csatlakozási portját és állapotát.

A PrintingScout programról további tájékoztatásért nézze meg a Súgót:

- **1.** A **Start** menüből válassza a **Programok** tételt.
- **2.** Válassza **Xerox Office Printing** lehetőséget.
- **3.** Válassza a **PrintingScout** tételt.
- **4.** Válassza a **PrintingScout Help** tételt.

### *Lásd még:*

[PrintingScout szoftver, 3-4. oldal](#page-48-0)

### **Az állapot ellenőrzése CentreWare Internet Services használatával**

Ellenőrizheti a nyomtatóra küldött nyomtatási munka állapotát a CentreWare Internet Services **Jobs** (Munkák) fülén.

*Lásd még:*

Nyomtatókezelő [szoftver, 3-1. oldal](#page-45-0)

# <span id="page-43-0"></span>**A külön beszerezhető kiegészítő konfiguráció és a papírtálca beállításainak kijelzése**

Nyomtassa ki a nyomtató aktuális adatait tartalmazó konfigurációs lapot:

- **1.** A vezérlőpulton nyomja meg a **Rendszer** gombot, válassza ki az **Information Pages** (Információs lapok) tételt, majd nyomja meg az **OK** gombot.
- **2.** Válassza ki a **Configuration** (Konfiguráció) lehetőséget, majd nyomja meg az **OK** gombot.

# **További információ**

A nyomtatóra és tulajdonságaira vonatkozó adatokat a következő forrásokból szerezze be.

## **Források**

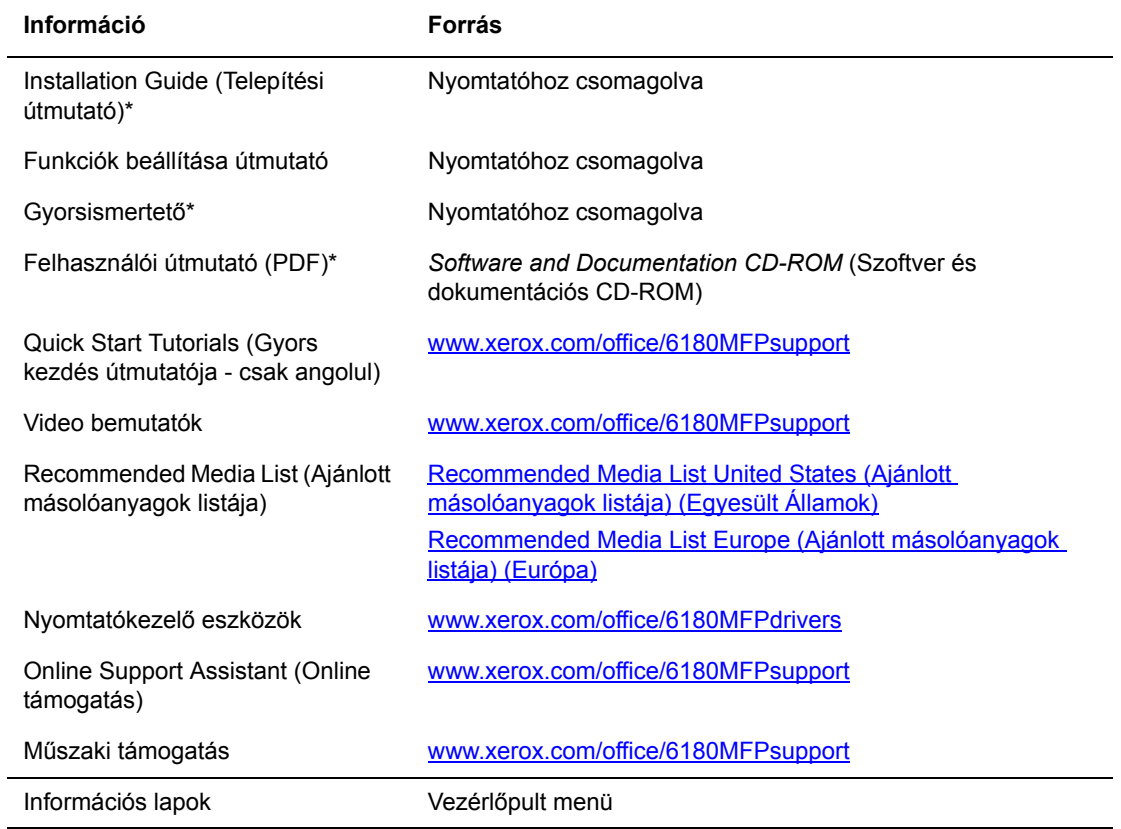

\* A Support webhelyen is rendelkezésre áll.

# <span id="page-45-0"></span>**Nyomtatókezelő szoftver**

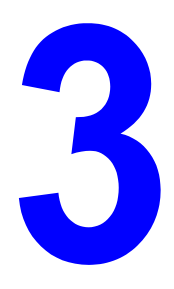

Ez a fejezet a következőket tartalmazza:

- [Nyomtató- és szkenner-illeszt](#page-46-0)őprogramok a következő oldalon: 3-2
- [CentreWare Internet Services a következ](#page-46-1)ő oldalon: 3-2
- [Címjegyzékszerkeszt](#page-47-0)ő a következő oldalon: 3-3
- [Gyors szkenneléskezel](#page-47-1)ő a következő oldalon: 3-3
- [PrintingScout szoftver a következ](#page-48-1)ő oldalon: 3-4

# <span id="page-46-0"></span>**Nyomtató- és szkenner-illesztőprogramok**

A nyomtató összes szolgáltatásának eléréséhez telepítse a nyomtató- és szkennerillesztőprogramokat a *Software and Documentation CD-ROM* (Szoftver és dokumentációs CD-ROM)-ról vagy a [www.xerox.com/office/6180MFPdrivers](http://www.office.xerox.com/cgi-bin/printer.pl?APP=udpdfs&Page=color&Model=Phaser+6180MFP&PgName=driver&Language=hungarian) címen található Xerox illesztőprogramok és letöltések weboldalról.

- A nyomtató-illesztőprogramok lehetővé teszik a számítógép és nyomtató kommunikációját, és a nyomtató szolgáltatásainak elérését.
- A szkenner-illesztőprogram segítségével a képeket közvetlenül a személyi számítógépébe szkennelheti, és közvetlenül beviheti egy alkalmazásba.

*Lásd még:*

Szkenner-illesztő[program telepítése a következ](#page-125-0)ő oldalon: 7-3

# <span id="page-46-1"></span>**CentreWare Internet Services**

Ez a fejezet bemutatja a CentreWare Internet Services-t,egy HTTP (HyperText Transfer Protocol)-alapú weboldal szolgáltatást, mely nyomtatójának illesztőprogramjával telepítődik, és web-böngészőjével érhető el.

Ezekkel az oldalakkal közvetlenül megtekintheti a nyomtató állapotát és a nyomtatókonfiguráció elemeit. Hálózatának bármely tagja hozzáférhet a nyomtatóhoz a webböngésző szoftver használatával. Adminisztratív üzemmódban megváltoztathatja a nyomtató konfigurációját, összeállíthatja a fax címjegyzékét és kezelheti nyomtatója beállításait anélkül, hogy fel kellene állnia a számítógépétől.

**Megjegyzés:** Azok a felhasználók, akiknek az adminisztrátor nem adta meg a jelszót, felhasználói üzemmódban megtekinthetik a konfigurációs beállításokat és lehetőségeket. Ők azonban nem tudják menteni a beállításokat és nem tudják módosítani a jelenlegi konfigurációt.

### **Adminisztrátori jelszó létrehozása**

- **1.** Indítsa el webböngészőjét.
- **2.** A böngésző **Cím** mezőjében adja meg a nyomtató IP-címét.
- **3.** Kattintson a **Tulajdonságok** gombra.
- **4.** A baloldali navigációs panelon görgesse a menüt a **Security** (Biztonság) pontig, és válassza az **Administrator Security Settings** (Adminisztrátori biztonsági beállítások) menüpontot.

**Megjegyzés:** Ha a **Security** (Biztonság) mappa nincs megnyitva, a plusz (+) jelre kattintva nyissa meg a mappát.

**5.** Jelölje be az **Enable Administrator Mode** (Adminisztrátori üzemmód engedélyezése) négyzetet.

- **6.** A **Felhasználónév** mezőbe írjon be egy nevet az adminisztrátor számára.
- **7.** A **Jelszó** és a **Jelszó megerősítése** mezőbe írja be a jelszót az adminisztrátor számára.
- **8.** Kattintson a **Save changes** (Változtatások mentése) gombra, ezzel beállította az új jelszót; bárki bejelentkezhet az adminisztrátor nevével és jelszavával, és megváltoztathatja a nyomtató konfigurációját, beállításait.

# <span id="page-47-2"></span><span id="page-47-0"></span>**Címjegyzékszerkesztő**

A Címjegyzékszerkesztő kényelmes felhasználói felületet nyújt a nyomtató címjegyzékében szereplő bejegyzések módosításához. Segítségével létrehozhat:

- Fax bejegyzéseket
- E-mail bejegyzéseket
- Kiszolgáló bejegyzéseket

Ha a szoftver indításakor a nyomtató USB porttal van csatlakoztatva, a Címjegyzékszerkesztő beolvassa a nyomtató címjegyzékét. Létrehozhat, szerkeszthet és törölhet bejegyzéseket. A változtatások után a frissített címjegyzéket a nyomtatóba vagy számítógépébe mentheti.

A Címjegyzékszerkesztő innen telepíthető: *Software and Documentation CD-ROM* (Szoftver és dokumentációs CD-ROM). Windows és Macintosh rendszerekhez beszerezhető.

# <span id="page-47-3"></span><span id="page-47-1"></span>**Gyors szkenneléskezelő**

A Gyors szkenneléskezelő a nyomtatóról a számítógépére USB-n keresztül küldött szkennelési munkákat kezeli. Amikor a nyomtatóról szkennelési munkát küld a számítógépbe, a Gyors szkenneléskezelő automatikusan dolgozza fel a munkát.

Mielőtt a számítógépbe szkennelne, indítsa el a Gyors szkenneléskezelőt, és konfigurálja a szkennelési beállításokat. Megadhatja a képtípus, felbontás, papírméret és kimeneti cél beállításait.

A Gyors szkenneléskezelő innen telepíthető: *Software and Documentation CD-ROM* (Szoftver és dokumentációs CD-ROM). Windows és Macintosh rendszerekhez beszerezhető.

*Lásd még:*

[Szkennelés a következ](#page-123-0)ő oldalon: 7-1

# **Indító (Windows)**

Az Indító a Címjegyzékszerkesztővel és a Gyors szkenneléskezelővel kerül telepítésre és ezen alkalmazások elindítására szolgál.

Az indító ikonja a tálcán található. A két alkalmazás bármelyikének elindításához jobb gombbal kattintson az ikonra és válassza a **Start > Címjegyzékszerkesztő** vagy **Gyors szkenneléskezelő** lehetőséget.

Az Indítót a **Start > Xerox > Phaser 6180MFP** menüből is elindíthatja.

# <span id="page-48-1"></span><span id="page-48-0"></span>**PrintingScout szoftver**

A PrintingScout nyomtatási munka elküldésekor automatikusan ellenőrzi a nyomtató állapotát. Ha a nyomtató nem tudja a munkát kinyomtatni, a PrintingScout automatikusan figyelmeztetést küld a számítógép képernyőjére, hogy tudassa: a nyomtató figyelmet kíván.

A PrintingScout innen telepíthető: *Software and Documentation CD-ROM* (Szoftver és dokumentációs CD-ROM). Csak Windows rendszerhez kapható.

# **Hálózati alapműveletek**

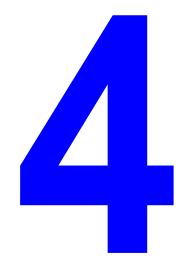

Ez a fejezet a következőket tartalmazza:

- [A hálózatbeállítás és konfiguráció áttekintése a következ](#page-50-0)ő oldalon: 4-2
- [Csatlakozási módszer kiválasztása a következ](#page-51-0)ő oldalon: 4-3
- [A hálózati cím konfigurálása a következ](#page-54-0)ő oldalon: 4-6
- A nyomtató-illesztő[programok telepítése a következ](#page-58-0)ő oldalon: 4-10

Ez a fejezet alapvető tájékoztatást nyújt a nyomtató beállításáról és csatlakoztatásáról.

*Lásd még:*(Csak angolul)

CentreWare Internet Services oktatóprogramok a [www.xerox.com/office/6180MFPsupport](http://www.office.xerox.com/cgi-bin/printer.pl?APP=udpdfs&Page=color&Model=Phaser+6180MFP&PgName=tech&Language=hungarian) webhelyen. Printer driver (nyomtató-illesztőprogram) oktatóprogramjai a [www.xerox.com/office/6180MFPsupport](http://www.office.xerox.com/cgi-bin/printer.pl?APP=udpdfs&Page=color&Model=Phaser+6180MFP&PgName=tech&Language=hungarian) webhelyen.

# <span id="page-50-0"></span>**A hálózatbeállítás és konfiguráció áttekintése**

A hálózat beállításához és konfigurálásához:

- **1.** Csatlakoztassa a nyomtatót a hálózathoz az ajánlott hardverrel és kábelekkel.
- **2.** Kapcsolja be a nyomtatót és a számítógépet.
- **3.** Nyomtassa ki a konfigurációlapot, és tartsa meg referenciaként a hálózati beállításokhoz. További tájékoztatáshoz lásd: [A külön beszerezhet](#page-43-0)ő kiegészítő konfiguráció és a [papírtálca beállításainak kijelzése a következ](#page-43-0)ő oldalon: 2-12.
- **4.** Telepítse az illesztőprogram szoftvert a számítógépen a *Software and Documentation CD-ROM* (Szoftver és dokumentációs CD-ROM) lemezről. Az illesztőprogram telepítési információt keresse ki ebben a fejezetben ahhoz az operációs rendszerhez, amelyet használ.
- **5.** Konfigurálja a nyomtató TCP/IP-címét, mely a nyomtató azonosításához szükséges a hálózaton.
	- Windows operációs rendszerek: Futtassa a *Software and Documentation CD-ROM* (Szoftver és dokumentációs CD-ROM) lemezen lévő telepítőt a nyomtató IP-címének automatikus beállításához, ha a nyomtató egy meglévő TCP/IP hálózathoz kapcsolódik. A nyomtató IP-címét manuálisan is beállíthatja a vezérlőpulton.
	- Macintosh rendszerek: a nyomtató TCP/IP-címét állítsa be manuálisan a vezérlőpulton.
- **6.** Nyomtasson konfigurációlapot az beállítások ellenőrzéséhez.

**Megjegyzés:** Ha a *Software and Documentation CD-ROM* (Szoftver és dokumentációs CD-ROM) nem áll rendelkezésre, a legújabb illesztőprogramot letöltheti a [www.xerox.com/office/6180MFPdrivers](http://www.office.xerox.com/cgi-bin/printer.pl?APP=udpdfs&Page=color&Model=Phaser+6180MFP&PgName=driver&Language=hungarian) weboldalról.

# <span id="page-51-0"></span>**Csatlakozási módszer kiválasztása**

Csatlakoztassa a nyomtatót Ethernet, USB vagy párhuzamos porton keresztül. Az USB vagy párhuzamos csatlakozás közvetlen csatlakozás, és hálózathoz nem használható. Hálózathoz Ehernet csatlakozást kell használni. A hardver és a kábelezés a különböző csatlakozási módszereknek megfelelően változik. A kábelek és a hardver általában nem tartoznak a nyomtatóhoz, azokat külön kell beszerezni. Ez a rész a következőket tartalmazza:

- [Csatlakozás Ethernet és USB útján a következ](#page-51-1)ő oldalon: 4-3
- [Csatlakozás Etherneten keresztül a következ](#page-51-2)ő oldalon: 4-3
- [USB csatlakozás a következ](#page-52-0)ő oldalon: 4-4
- [Párhuzamos csatlakozás a következ](#page-53-0)ő oldalon: 4-5

### <span id="page-51-1"></span>**Csatlakozás Ethernet és USB útján**

A Phaser 6180MFP nyomtató Ethernet, USB vagy egyidejűleg mindkettő segítségével csatlakoztatható. Az egyes csatlakozásokkal elérhető funkciókat az alábbi táblázat tartalmazza.

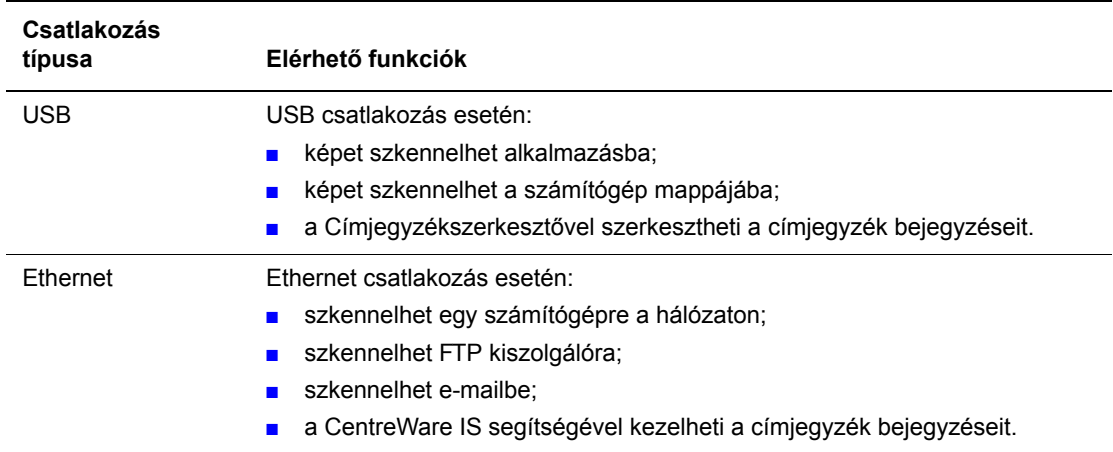

Az egyes csatlakozási típusokról a [Csatlakozás Etherneten keresztül a következ](#page-51-2)ő oldalon: 4-3 és a [USB csatlakozás a következ](#page-52-0)ő oldalon: 4-4 webhelyen talál tájékoztatást.

### <span id="page-51-2"></span>**Csatlakozás Etherneten keresztül**

Ethernet használható egy vagy több számítógéphez. Sok nyomtatót és számítógépet támogat egy Ethernet-hálózaton. Ajánlott az Ethernet csatlakozás, mert az USB csatlakozásnál gyorsabb. Közvetlen hozzáférést biztosít a CentreWare Internet Services (IS) szolgáltatásaihoz. A CentreWare IS web-kezelőfelületen saját munkaállomásáról kezelheti, konfigurálhatja és felügyelheti a hálózati nyomtatókat.

### **Hálózati csatlakozás**

Egyedi beállításától függően a következő hardver és kábelezés szükséges az Ethernet csatlakozáshoz.

- Ha egyetlen számítógéphez csatlakozik, Ethernet RJ-45 keresztkábelre van szükség.
- Ha egy vagy több számítógéphez csatlakozik Ethernet csomóponttal, kábellel vagy DSL útválasztóval, kettő vagy több sodrott érpárú kábel (5/RJ-45 kategória) szükséges. (Minden eszközhöz egy kábel.)

Ha egy vagy több számítógéphez csatlakozik csomóponttal, csatlakoztassa a számítógépet a csomóponthoz az egyik kábellel, majd csatlakoztassa a nyomtatót a csomóponthoz a második a kábellel. Csatlakozzon bármelyik porthoz a csomóponton, a felcsatoló portot kivéve.

### *Lásd még:*

[A hálózati cím konfigurálása a következ](#page-54-0)ő oldalon: 4-6 A nyomtató-illesztő[programok telepítése a következ](#page-58-0)ő oldalon: 4-10 [Szkennelés hálózati számítógépbe a következ](#page-132-0)ő oldalon: 7-10 [Szkennelés e-mailbe a következ](#page-134-0)ő oldalon: 7-12

### <span id="page-52-0"></span>**USB csatlakozás**

Ha egy számítógéphez csatlakozik, az USB kapcsolat gyors adatátviteli sebességet kínál. Az USB kapcsolat nem olyan gyors mint az Ethernet, de gyorsabb, mint a párhuzamos csatlakozás. USB használatához a PC-felhasználónak Windows 2000, Windows XP, Windows Server 2003 vagy újabb verzióval kell rendelkeznie. Macintosh felhasználóknak Mac OS X, 10.2 vagy nagyobb verzió szükséges.

### **USB csatlakozás**

USB csatlakozáshoz szabványos A/B USB kábel szükséges. Ez a kábel nem tartozik a nyomtatóhoz, külön kell beszerezni. Ellenőrizze, hogy megfelelő USB (a legjobb eredmény érdekében 2.0) kábelt használ-e a csatlakozáshoz.

- **1.** Csatlakoztassa az USB kábel egyik végét a nyomtatóhoz, és kapcsolja be a nyomtatót.
- **2.** Csatlakoztassa az USB kábel másik végét a számítógéphez.

### *Lásd még:*

[Címjegyzékszerkeszt](#page-47-2)ő a következő oldalon: 3-3 [Gyors szkenneléskezel](#page-47-3)ő a következő oldalon: 3-3 A nyomtató-illesztő[programok telepítése a következ](#page-58-0)ő oldalon: 4-10

## <span id="page-53-0"></span>**Párhuzamos csatlakozás**

Egyetlen számítógéphez való csatlakozáshoz párhuzamos kábelcsatlakozás is használható. Az ilyen típusú csatlakozással a leglassúbb az adatátviteli sebesség. Párhuzamos csatlakozáshoz a szabványostól a nagy sűrűségű párhuzamos nyomtatókábelig (36-csatlakozós nagy sűrűségű 1284-C [dugó] - 36-csatlakozós kis sűrűségű 1284-B [dugó]) kábel szükséges, melynek hossza maximum három méter (10 láb). **Kikapcsolt** állapotban csatlakoztassa a nyomtatóhoz és a számítógéphez a párhuzamos kábelt, majd kapcsolja **Be** mindkettőt. Telepítse a nyomtató-illesztőprogramot a *Software and Documentation CD-ROM* (Szoftver és dokumentációs CD-ROM) lemezről, és válassza ki a megfelelő LPT párhuzamos portot.

*Lásd még:*

A nyomtató-illesztő[programok telepítése a következ](#page-58-0)ő oldalon: 4-10

# <span id="page-54-0"></span>**A hálózati cím konfigurálása**

Ez a rész a következőket tartalmazza:

- [TCP/IP és IP-címek a következ](#page-54-1)ő oldalon: 4-6
- [A nyomtató IP-címének automatikus beállítása a következ](#page-54-2)ő oldalon: 4-6
- [Dinamikus módszerek a nyomtató IP-címének beállításához a következ](#page-55-0)ő oldalon: 4-7
- [A nyomtató IP-címének manuális beállítása a következ](#page-56-0)ő oldalon: 4-8

### <span id="page-54-1"></span>**TCP/IP és IP-címek**

Ha számítógépe egy nagy hálózaton van, forduljon hálózati adminisztrátorához a megfelelő TCP/IP-címek és a többi konfigurációs adat beszerzéséhez.

Ha saját kis helyi hálózatot hoz létre, vagy a nyomtatót közvetlenül csatlakoztatja számítógépéhez Ethernet használatával, a nyomtató Internet Protocol (IP) címének automatikus beállítását végezze a következő eljárással.

A PC-k és nyomtatók elsődlegesen TCP/IP-protokollokat használnak egy Ethernet hálózaton való kommunikáláshoz. TCP/IP protokollok esetén minden nyomtatónak és számítógépnek egyedi IP-címmel kell rendelkeznie. Fontos, hogy a címek hasonlóak legyenek, de nem egyformák; csak az utolsó számjegyük legyen különböző. Például, a nyomtató címe lehet 192.168.1.2, a számítógépé pedig 192.168.1.3. Egy másik eszköz címe lehet 192.168.1.4.

A Macintosh számítógépek általában TCP/IP vagy a Bonjour protokollt használják egy hálózati nyomtatóval történő kommunikációhoz. Mac OS X rendszerekhez TCP/IP jobban megfelel. A TCP/IP-től eltérően azonban a Bonjour protokollhoz nem szükséges, hogy a nyomtatóknak vagy számítógépeknek IP-címük legyen.

Sok hálózat rendelkezik Dynamic Host Configuration Protocol (DHCP) kiszolgálóval. A DHCP kiszolgáló automatikusan IP-címet programoz a hálózaton lévő minden PC-hez és nyomtatóhoz, melyet DHCP használatára konfiguráltak. DHCP kiszolgáló van beépítve a legtöbb kábelbe és DSL útválasztóba. Ha kábelt vagy DSL útválasztót használ, nézze meg az IP-címzésre vonatkozó tájékoztatást az útválasztó dokumentációjában.

### *Lásd még:*

Online Support Assistant (Online támogatás) a [www.xerox.com/office/6180MFPsupport](http://www.office.xerox.com/cgi-bin/printer.pl?APP=udpdfs&Page=color&Model=Phaser+6180MFP&PgName=knowledgebase&Language=hungarian) webhelyen.

### <span id="page-54-2"></span>**A nyomtató IP-címének automatikus beállítása**

Ha a nyomtató egy meglévő, kis TCP/IP hálózatra csatlakozik DHCP kiszolgáló nélkül, a nyomtató IP-címének beszerzéséhez vagy kijelöléséhez használja a *Software and Documentation CD-ROM* (Szoftver és dokumentációs CD-ROM) lemezen lévő telepítőt. További útmutatáshoz helyezze a *Software and Documentation CD-ROM* (Szoftver és dokumentációs CD-ROM) lemezt számítógépének CD-ROM meghajtójába. A Xerox telepítő elindítása után a telepítéshez kövesse a megjelenő utasításokat.

**Megjegyzés:** Az automatikus telepítő működéséhez a nyomtatót egy meglévő TCP/IP hálózatra kell csatlakoztatni.

> *Phaser® 6180MFP többfunkciós nyomtató 4-6*

### <span id="page-55-0"></span>**Dinamikus módszerek a nyomtató IP-címének beállításához**

Két protokoll áll rendelkezésre a nyomtató IP-címének dinamikus beállításához:

- DHCP (alapértelmezés szerint működőképes minden Phaser nyomtatón)
- AutoIP

A vezérlőpulton mindkét protokollt be-/kikapcsolhatja, vagy használhatja a CentreWare IS szolgáltatásait a DHCP be-/kikapcsolásához.

**Megjegyzés:** Jelentést nyomtathat, mely a nyomtató IP-címét is tartalmazza. A vezérlőpulton nyomja meg a **Rendszer** gombot, válassza ki az **Információs lapok** tételt, nyomja meg az **OK** gombot, válassza a **Konfiguráció** tételt, majd nyomja meg az **OK** gombot. A konfigurációjelentés tartalmazza az IP-címet.

### **Vezérlőpult használata**

DHCP vagy AutoIP protokoll be-/kikapcsolása:

- **1.** A vezérlőpulton nyomja meg a **Rendszer** gombot.
- **2.** Válassza az **Admin** menüt, majd nyomja meg az **OK** gombot.
- **3.** Válassza a **Network Settings** (Hálózati beállítások) menüt, majd nyomja meg az **OK** gombot.
- **4.** Válassza a **TCP/IP** menüt, majd nyomja meg az **OK** gombot.
- **5.** Válassza a **Get IP Address** (IP-cím beszerzése) lehetőséget, majd nyomja meg az **OK** gombot.

### **CentreWare IS használata**

A DHCP protokoll be-/kikapcsolásához:

- **1.** Indítsa el web-böngészőjét.
- **2.** A böngésző **Cím** mezőjében adja meg a nyomtató IP-címét.
- **3.** Válassza a **Properties** (Tulajdonságok) lehetőséget.
- **4.** A bal oldali navigációs panelon válassza a **Protocols** (Protokollok) mappát.
- **5.** Válassza ki **TCP/IP** pontot.
- **6.** A **Get IP Address** (IP-cím beszerzése) mezőben válassza ki a **DHCP/Autonet** lehetőséget.
- **7.** Kattintson a **Save Changes** (Változtatások mentése) gombra.

# <span id="page-56-0"></span>**A nyomtató IP-címének manuális beállítása**

**Megjegyzés:** Ellenőrizze, hogy számítógépe megfelelően konfigurált IP-címmel rendelkezik-e a hálózatához. További tájékoztatásért forduljon a hálózati adminisztrátorhoz.

Ha DHCP kiszolgáló nélküli hálózaton van, vagy olyan környezetben, ahol a hálózati adminisztrátor jelöli ki a nyomtató IP-címeit, akkor használhatja ezt a módszert az IP-cím manuális beállításához. Az IP-cím manuális beállítása felváltja a DHCP-t és AutoIP-t. Abban az esetben is beállíthatja manuálisan az IP-címet, ha egy kis irodában van, egyetlen PC-vel, és dialup modemes csatlakozást használ.

#### **A manuális IP-címzéshez szükséges adatok**

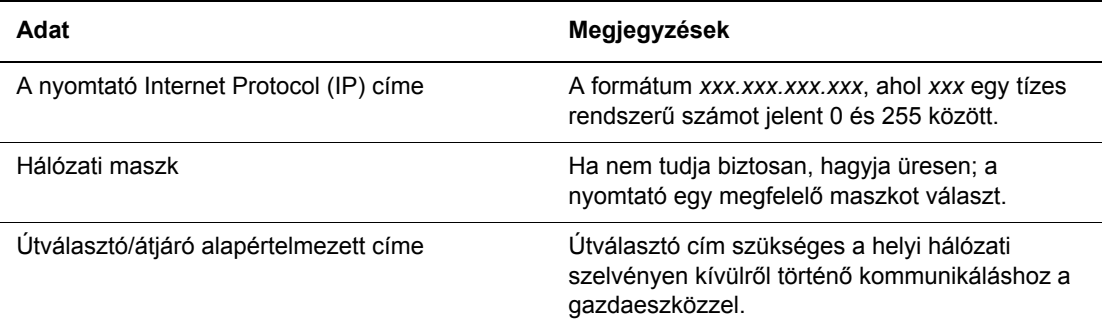

#### **A vezérlőpult használata**

Az IP-cím manuális beállításához:

- **1.** A vezérlőpulton nyomja meg a **Rendszer** gombot.
- **2.** Válassza az **Admin** menüt, majd nyomja meg az **OK** gombot.
- **3.** Válassza a **Hálózati beállítások** menüt, majd nyomja meg az **OK** gombot.
- **4.** Válassza a **TCP/IP** menüt, majd nyomja meg az **OK** gombot.
- **5.** Válassza a **Get IP Address** (IP-cím beszerzése) lehetőséget, majd nyomja meg az **OK** gombot.
- **6.** Válassza a **Panel** lehetőséget, majd nyomja meg az **OK** gombot.
- **7.** Válassza ki az **IP Address** (IP cím) pontot a **TCP/IP** menü alatt, a nyilakkal konfigurálja az IP-értékeket, majd nyomja meg az **OK** gombot.

### **Az IP-cím megváltoztatása vagy módosítása CentreWare IS használatával**

A CentreWare IS felhasználóbarát kezelőfelületén beágyazott webkiszolgálón keresztül saját munkaállomásáról kezelheti, konfigurálhatja és felügyelheti a hálózati nyomtatókat. A CentreWare IS szolgáltatások teljes körű ismertetéséhez kattintson a **Help** (Súgó) gombra a CentreWare IS szolgáltatásokban, hogy a *CentreWare IS Online Help* súgójához jusson.

A nyomtató IP-címének beállítása után módosíthatja a TCP/IP beállításokat a CentreWare IS használatával.

- **1.** Indítsa el web-böngészőjét.
- **2.** A böngésző **Cím** mezőjében adja meg a nyomtató IP-címét.
- **3.** Kattintson a **Properties** (Tulajdonságok) lehetőségre.
- **4.** A bal oldali navigációs panelon válassza a **Protocols** (Protokollok) mappát.
- **5.** Válassza ki **TCP/IP** pontot.
- **6.** Adja meg vagy módosítsa a beállításokat, majd kattintson a **Save Changes** (Változtatások mentése) parancsra az oldal alján.

# <span id="page-58-0"></span>**A nyomtató-illesztőprogramok telepítése**

Ez a rész a következőket tartalmazza:

- [Rendelkezésre álló illeszt](#page-58-1)őprogramok a következő oldalon: 4-10
- [Windows 2000 vagy újabb a következ](#page-59-0)ő oldalon: 4-11
- [Macintosh OS X, 10.2 és újabb verzió a következ](#page-59-1)ő oldalon: 4-11

### <span id="page-58-1"></span>**Rendelkezésre álló illesztőprogramok**

Speciális nyomtatási lehetőségek eléréséhez használjon Xerox nyomtató-illesztőprogramot.

Xerox különböző lapleíró nyelvekhez és operációs rendszerekhez kínál illesztőprogramokat. A következő nyomtató-illesztőprogramok állnak rendelkezésre:

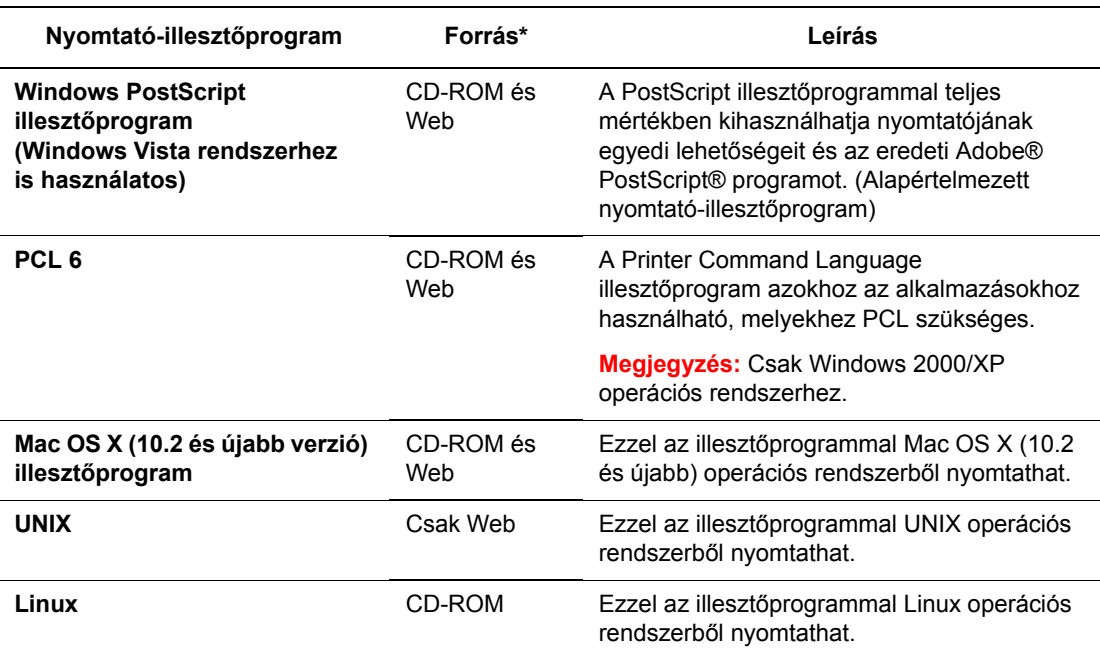

\* A legfrissebb nyomtató-illesztőprogramokért látogasson el a [www.xerox.com/office/6180MFPdrivers](http://www.office.xerox.com/cgi-bin/printer.pl?APP=udpdfs&Page=color&Model=Phaser+6180MFP&PgName=driver&Language=hungarian) webhelyre.

### <span id="page-59-0"></span>**Windows 2000 vagy újabb**

A nyomtató-illesztőprogram telepítéséhez a *Software and Documentation CD-ROM* (Szoftver és dokumentációs CD-ROM) lemezről:

- **1.** Helyezze a CD-ROM lemezt a számítógép CD-ROM meghajtójába. Ha a telepítő nem indul el, tegye a következőt:
	- **a.** Kattintson a **Start**, majd a **Futtatás** parancsra.
	- **b.** A **Futtatás** ablakba írja be a következőt: **<CD drive>:\INSTALL.EXE**.
- **2.** Válassza ki a kívánt nyelvet a listáról.
- **3.** Válassza ki a **Nyomtató-illesztőprogram telepítése** parancsot.
- **4.** Válassza ki a használandó telepítési módszert, majd kövesse a képernyőn megjelenő útmutatást.

**Megjegyzés:** A PrintingScout a nyomtató-illesztőprogram mellett egy külön lehetőség. A PrintingScout telepítéséhez használja a *Software and Documentation CD-ROM* (Szoftver és dokumentációs CD-ROM) lemezt.

#### *Lásd még:*

Online Support Assistant (Online támogatás) a [www.xerox.com/office/6180MFPsupport](http://www.office.xerox.com/cgi-bin/printer.pl?APP=udpdfs&Page=color&Model=Phaser+6180MFP&PgName=knowledgebase&Language=hungarian) webhelyen.

### <span id="page-59-1"></span>**Macintosh OS X, 10.2 és újabb verzió**

Állítsa be nyomtatóját a Bonjour (Rendezvous) használatával, létesítsen számítógépes USB csatlakozást, vagy használjon LPD/LPR csatlakozást a Macintosh OS X, 10.2 és újabb verzióhoz.

### **Macintosh OS X, 10.2 és 10.3 verzió**

A nyomtató-illesztőprogram telepítéséhez a *Software and Documentation CD-ROM* (Szoftver és dokumentációs CD-ROM) lemezről:

- **1.** Helyezze a CD-ROM lemezt a CD-ROM meghajtóba, és válassza a VISE telepítőt a nyomtatószoftver telepítéséhez.
- **2.** Amikor a telepítés elkészült, válasszon egyet a következő lehetőségek közül:
	- Nyissa meg a **Print Center** segédprogramot a Mac OS X 10.2.x verzióhoz.
	- Nyissa meg a **Printer Setup Utility** nyomtatóbeállító segédprogramot a Mac OS X 10.3.x verzióhoz.

- **3.** Erősítse meg, hogy az első legördülő menü a **Bonjour (Rendezvous)**-hoz van beállítva.
- **4.** Válassza ki a nyomtatót az ablakban.
- **5.** Az alsó legördülő menün válassza **Xerox**-ot a gyártók listáján.
- **6.** A rendelkezésre álló eszközök listáján válassza ki a megfelelő nyomtatómodellt.
- **7.** Kattintson a **Hozzáadás** gombra.

### *Lásd még:*

Online Support Assistant (Online támogatás) a [www.xerox.com/office/6180MFPsupport](http://www.office.xerox.com/cgi-bin/printer.pl?APP=udpdfs&Page=color&Model=Phaser+6180MFP&PgName=knowledgebase&Language=hungarian) webhelyen.

#### **USB csatlakozás**

A nyomtató-illesztőprogram telepítéséhez a *Software and Documentation CD-ROM* (Szoftver és dokumentációs CD-ROM) lemezről:

- **1.** Helyezze a CD-ROM lemezt a CD-ROM meghajtóba.
	- Nyissa meg a **Print Center** segédprogramot a Mac OS X 10.2.x verzióhoz.
	- Nyissa meg a **Printer Setup Utility** nyomtatóbeállító segédprogramot a Mac OS X 10.3.x verzióhoz.

**Megjegyzés:** Segédprogramok kereséséhez a Macintosh merevlemezen nyissa meg az **Alkalmazások** mappát, majd a **Segédprogramok** mappát.

- **2.** Kattintson a **Hozzáadás** gombra.
- **3.** Válassza **USB**-t a legördülő menün.
- **4.** Válassza ki a nyomtatót az ablakban.
- **5.** A legördülő menün válassza ki **Xerox**-ot a gyártók közül.
- **6.** A rendelkezésre álló nyomtatók listáján válassza ki a megfelelő nyomtatókonfigurációt.
- **7.** Kattintson a **Hozzáadás** gombra.

#### **LPR csatlakozás**

A nyomtató-illesztőprogram telepítéséhez a *Software and Documentation CD-ROM* (Szoftver és dokumentációs CD-ROM) lemezről:

- **1.** Helyezze a CD-ROM lemezt a CD-ROM meghajtóba, és válassza a VISE telepítőt a nyomtatószoftver telepítéséhez.
- **2.** Amint a telepítés elkészült, válasszon egyet a következő lehetőségek közül:
	- Nyissa meg a **Print Center** segédprogramot a Mac OS X 10.2.x verzióhoz.
	- Nyissa meg a **Printer Setup Utility** nyomtatóbeállító segédprogramot a Mac OS X 10.3.x verzióhoz.

- **3.** Kattintson a **Hozzáadás** gombra.
- **4.** Válasszon egyet a következő lehetőségek közül:
	- **Mac OS X 10.2 verzió:** Válassza az **IP nyomtatás** lehetőséget a legördülő menün. A **Nyomtató címe** mezőben adja meg a nyomtató IP-címét. Válassza **Xerox**-ot a **Nyomtatómodell** legördülő menün, majd válassza ki a hozzá illő PPD-fájlt. Kattintson a **Hozzáadás** gombra. A nyomtató a listára került.
	- **Mac OS X 10.3 verzió:** Válassza az **IP nyomtatás** lehetőséget az első legördülő menün. Válassza **LPD/LPR**-t a második legördülő menün. A **Nyomtató címe** mezőben adja meg a nyomtató IP-címét. Ellenőrizze, hogy a **Sor neve** mező üres. Válassza **Xerox**-ot a **Nyomtatómodell** legördülő menün, majd válassza ki a hozzá illő PPD-fájlt. Kattintson a **Hozzáadás** gombra. A nyomtató a listára került.

### **Macintosh OS X 10.4 verzió**

#### **Bonjour csatlakozás**

A nyomtató-illesztőprogram telepítéséhez a *Software and Documentation CD-ROM* (Szoftver és dokumentációs CD-ROM) lemezről:

- **1.** Helyezze a CD-ROM lemezt a CD-ROM meghajtóba, és válassza a VISE telepítőt a nyomtatószoftver telepítéséhez.
- **2.** Amint a telepítés elkészül, nyissa meg a **Printer Setup Utility** (nyomtatóbeállító) segédprogramot.

- **3.** Kattintson a **Hozzáadás** gombra.
- **4.** Válassza az **Alapértelmezett böngésző**-t a **Nyomtató böngésző**ben.
- **5.** A rendelkezésre álló nyomtatók listáján válassza a **Bonjour** nyomtatót. Ha a **Nyomtató böngésző**:
	- Kiválasztja a megfelelő nyomtatót a **Használandó nyomtató** legördülő listán, menjen a 8. lépéshez.
	- Nem választja ki a megfelelő nyomtatót a **Használandó nyomtató** legördülő listán, menjen a 6. lépéshez.
- **6.** Az alsó legördülő menün válassza **Xerox**-ot a gyártók listáján.
- **7.** A rendelkezésre álló nyomtatók listáján válassza ki a megfelelő nyomtatót.
- **8.** Kattintson a **Hozzáadás** gombra.

#### **USB csatlakozás**

A nyomtató-illesztőprogram telepítéséhez a *Software and Documentation CD-ROM* (Szoftver és dokumentációs CD-ROM) lemezről:

- **1.** Helyezze a CD-ROM lemezt a CD-ROM meghajtóba.
- **2.** Nyissa meg a **Printer Setup Utility** nyomtatóbeállító segédprogramot.

**Megjegyzés:** Segédprogramok kereséséhez a Macintosh merevlemezen nyissa meg az **Alkalmazások** mappát, majd a **Segédprogramok** mappát.

- **3.** Kattintson a **Hozzáadás** gombra.
- **4.** Válassza az **Alapértelmezett böngésző**-t a **Nyomtató böngésző** bal felső sarkában.
- **5.** Válassza ki az USB-csatlakozású nyomtatót a nyomtatók ablakában. A Nyomtató böngésző kiválasztja a megfelelő nyomtatókonfigurációt a **Használandó nyomtató** legördülő listán.
	- Ha a megfelelő nyomtatókonfiguráció ki van választva, folytassa a 8. lépéssel.
	- Ha a megfelelő nyomtatókonfiguráció nincs kiválasztva, folytassa a 6. lépéssel.
- **6.** A legördülő menün válassza ki **Xerox**-ot a gyártók közül.
- **7.** A rendelkezésre álló nyomtatók listáján válassza ki a megfelelő nyomtatókonfigurációt.
- **8.** Kattintson a **Hozzáadás** gombra. A nyomtató megjelenik a Printer Setup Utility segédprogramban, mint használható nyomtató.

#### **LPD csatlakozás**

A nyomtató-illesztőprogram telepítéséhez a *Software and Documentation CD-ROM* (Szoftver és dokumentációs CD-ROM) lemezről:

- **1.** Helyezze a CD-ROM lemezt a CD-ROM meghajtóba, és válassza a VISE telepítőt a nyomtatószoftver telepítéséhez.
- **2.** Amint a telepítés elkészül, nyissa meg a **Printer Setup Utility** nyomtatóbeállító segédprogramot.

- **3.** Kattintson a **Hozzáadás** gombra.
- **4.** Válassza az **IP nyomtató**-t a **Nyomtató böngésző** bal felső sarkában.
- **5.** Válassza **LPD**-t a legördülő menün.
- **6.** A **Cím** mezőben adja meg a nyomtató IP-címét.
- **7.** Kattintson a **Hozzáadás** gombra. A nyomtató a listára került.

# **Nyomtatási alapműveletek**

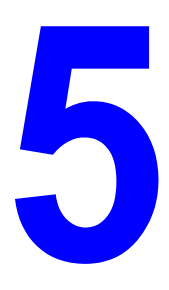

Ez a fejezet a következőket tartalmazza:

- [Támogatott papír és másolóanyag a következ](#page-64-0)ő oldalon: 5-2
- [A papírról a következ](#page-68-0)ő oldalon: 5-6
- [Papírtípusok és méretek beállítása a következ](#page-71-0)ő oldalon: 5-9
- [Papír betöltése a következ](#page-72-0)ő oldalon: 5-10
- Nyomtatási lehető[ségek kiválasztása a következ](#page-80-0)ő oldalon: 5-18
- [Nyomtatás a papír mindkét oldalára a következ](#page-86-0)ő oldalon: 5-24
- [Nyomtatás speciális másolóanyagra a következ](#page-88-0)ő oldalon: 5-26
- [Egyedi méret vagy hosszú papír nyomtatása a következ](#page-104-0)ő oldalon: 5-42
- [Bizalmas dokumentum nyomtatása Titkos nyomtatás a következ](#page-107-0)ő oldalon: 5-45
- [Nyomtatás a nyomtatási eredmény ellen](#page-109-0)őrzése után Mintanyomtatás a következő [oldalon: 5-47](#page-109-0)

# <span id="page-64-0"></span>**Támogatott papír és másolóanyag**

Ez a rész a következőket tartalmazza:

- [Papírhasználati irányelvek a következ](#page-65-0)ő oldalon: 5-3
- [Automatikus dokuadagoló \(ADF\) irányelvek a következ](#page-66-0)ő oldalon: 5-4
- [Papír, amely kárt tehet a nyomtatóban a következ](#page-67-0)ő oldalon: 5-5
- [Papírtárolási irányelvek a következ](#page-67-1)ő oldalon: 5-5

A nyomtató különböző típusú papírokkal használható. Kövesse az itt megadott útmutatást, hogy a legjobb minőségben nyomtathasson, és elkerülje a papírelakadásokat.

A legjobb eredmény érdekében használja a Phaser 6180MFP nyomtató berendezéshez előírt Xerox nyomtatóanyagot. A nyomtatóval használva garantáltan kiváló eredményt biztosítanak.

Papírt, fóliát vagy más speciális másolóanyagot rendeljen helyi viszonteladójától, vagy látogasson el a [www.xerox.com/office/6180MFPsupplies](http://www.office.xerox.com/cgi-bin/printer.pl?APP=udpdfs&Page=color&Model=Phaser+6180MFP&PgName=order&Language=hungarian) webhelyre.

**Vigyázat:** A nem támogatott papír, fólia vagy más speciális másolóanyag használatából eredő károkra nem vonatkozik a Xerox garancia, a szerviz-szerződés vagy a Total Satisfaction Guarantee (Teljeskörű elégedettség garanciája). A Total Satisfaction Guarantee (Teljeskörű elégedettség garanciája) az Egyesült Államokban és Kanadában áll rendelkezésre. Ezeken a területeken kívül ez a garancia változhat, a részleteket megtudhatja helyi képviselőjétől.

*Lásd még:*

[Recommended Media List \(United States\) \(Ajánlott másolóanyagok listája \(Egyesült](http://www.office.xerox.com/cgi-bin/printer.pl?APP=udpdfs&Page=color&Model=Phaser+6180MFP&PgName=rmlNA&Language=hungarian)  Államok))

[Recommended Media List \(Europe\) \(Ajánlott másolóanyagok listája \(Európa\)\)](http://www.office.xerox.com/cgi-bin/printer.pl?APP=udpdfs&Page=color&Model=Phaser+6180MFP&PgName=rmlEU&Language=hungarian)

# <span id="page-65-0"></span>**Papírhasználati irányelvek**

A nyomtató tálcáiba a legtöbb papírméret- és típus, vagy más speciális másolóanyag behelyezhető. Tartsa szem előtt ezeket az irányelveket, amikor papírt és másolóanyagot tölt a tálcákba:

- Boríték és fólia csak az 1. tálcából (MPT) nyomtatható.
- Pörgesse át a papírt, fóliát vagy más speciális másolóanyagot, mielőtt a papírtálcába tenné.
- Ne nyomtasson a fóliakészletre, ha egy ívről már hiányzik egy címke.
- Csak papírból készült borítékot használjon. Ne használjon ablakos, fémhajtókás vagy lehúzható ragasztócsíkos borítékot.
- Minden borítéknak csak az egyik oldala nyomtatható.
- Borítékok nyomtatásakor a borítékon gyűrődés és benyomódás keletkezhet.
- Ne töltse túl a papírtálcákat. Ne töltse a papírt a papírvezető belsején lévő töltési vonal fölé.
- Igazítsa a papírvezetőket a papír méretéhez. A 2. és 3. tálca papírvezetői a helyükre kattannak, ha helyesen állítják be őket.
- Ha gyakori a papírelakadás, használjon új csomag papírt vagy egyéb másolóanyagot.

#### *Lásd még:*

[Fóliák nyomtatása a következ](#page-88-1)ő oldalon: 5-26 [Borítékok nyomtatása a következ](#page-91-0)ő oldalon: 5-29 [Címkék nyomtatása a következ](#page-94-0)ő oldalon: 5-32 [Fényezett papír nyomtatása a következ](#page-99-0)ő oldalon: 5-37 [Egyedi méret vagy hosszú papír nyomtatása a következ](#page-104-0)ő oldalon: 5-42

## <span id="page-66-0"></span>**Automatikus dokuadagoló (ADF) irányelvek**

A dokuadagoló az alábbi eredetiméretekkel működik:

- Szélesség: 148 mm 216 mm  $(4,1 \text{ in.} 8,5 \text{ in.})$
- **B** Hosszúság: 210 mm 355,6 mm (8,3 in. 14 in.)

A súlytartomány  $65 - 120$  g/m<sup>2</sup> (17 – 32 lb. normál).

Ha eredetiket tölt a dokuadagolóba, kövesse az alábbi irányelveket:

- Az eredetiket nyomtatott oldalukkal felfelé helyezze el úgy, hogy először a dokumentum felső része kerüljön a nyomtatóba.
- Csak önálló papírlapokat helyezzen a dokuadagolóba.
- Úgy igazítsa el a papírvezetőket, hogy illeszkedjenek az eredetihez.
- Csak akkor helyezzen lapot a dokuadagolóba, ha a papíron lévő tinta már teljesen száraz.
- Ne tegyen be a MAX jelzésnél több eredetit.

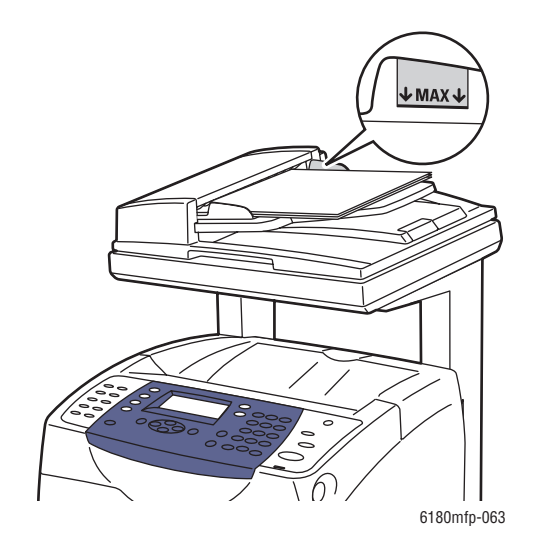

### **Dokuüveg**

Az alábbi típusú eredetik másolásához vagy szkenneléséhez a dokuadagoló helyett használja inkább a dokuüveget:

- Papír papírkapoccsal vagy tűzőkapoccsal
- Ráncos, felkunkorodó, hajtogatott, szakadt vagy bemetszéseket tartalmazó papír
- Bevonatos vagy önindigós papír, fólia vagy egyéb, nem papírból készült tárgyak, mint például textil vagy fém
- Boríték

# <span id="page-67-0"></span>**Papír, amely kárt tehet a nyomtatóban**

A nyomtató különböző típusú másolóanyagokat használ a nyomtatáshoz. Egyes másolóanyagok azonban gyenge minőségű kimenetet, fokozott mértékű papírelakadást, vagy a nyomtató károsodását okozhatják.

Nem elfogadható másolóanyagok:

- Durva vagy porózus másolóanyag
- A támogatott fóliáktól eltérő, műanyag másolóanyag
- Hajtogatott vagy gyűrött papír
- Tűzőkapcsos papír
- Ablakos vgy fémhajtókás boríték
- Bélelt boríték
- Nem-lézer fényezett vagy bevonatos papír
- Perforált másolóanyag

## <span id="page-67-1"></span>**Papírtárolási irányelvek**

A papír és egyéb másolóanyag jó körülmények között történő tárolása optimális nyomtatási minőséget biztosít.

- Tárolja a papírt sötét, hűvös, aránylag száraz helyen. A legtöbb papírelemet károsítja az ultraibolya (UV) és a látható fény. A nap és fluoreszkáló izzók által kibocsátott UVsugárzás fokozottan károsítja a papírelemeket. A látható fény erősségét és időtartamát, mely a papírelemeket érheti, a lehető legkisebb mértékre kell csökkenteni.
- Biztosítson állandó hőmérsékletet és relatív páratartalmat.
- Ne tárolja a papírt padláson, konyhában, garázsban vagy alagsorban. A belső falak szárazabbak, mint a külsők, ahol összegyűlhet a nedvesség.
- Tárolja a papírt sima felületen. A papírt raklapon, dobozban, polcon vagy szekrényben kell tárolni.
- Ne tartson élelmiszert vagy italt ott, ahol a papírt tárolják vagy kezelik.
- Csak akkor nyisson ki zárt papírcsomagot, ha be akarja tölteni a nyomtatóba. Hagyja a papírt eredeti csomagolásában. A kereskedelemben található legtöbb méretre vágott fajtánál a rizsma csomagolása bélést tartalmaz, mely megvédi a papírt nedvességtartalmának elvesztésétől, illetve nedvesség felvételétől.
- Hagyia a másolóanyagot a csomagban, míg felhasználásra kerül; a felhasználatlan másolóanyagot tegye vissza a csomagjába, és védelme érdekében zárja vissza a csomagot. Vannak speciális másolóanyagok, melyek visszazárható műanyag zacskóba vannak becsomagolva.

# <span id="page-68-0"></span>**A papírról**

Nem megfelelő papír használata papírelakadást, gyenge minőségű nyomtatást, a másoló károsodását és meghibásodását okozhatja. A nyomtató lehetőségeinek hatékony alkalmazása érdekében használja az itt ajánlott papírt.

### **Használható papír**

A következő papírtípusok használhatók ehhez a nyomtatóhoz:

#### **1. tálca (MPT)**

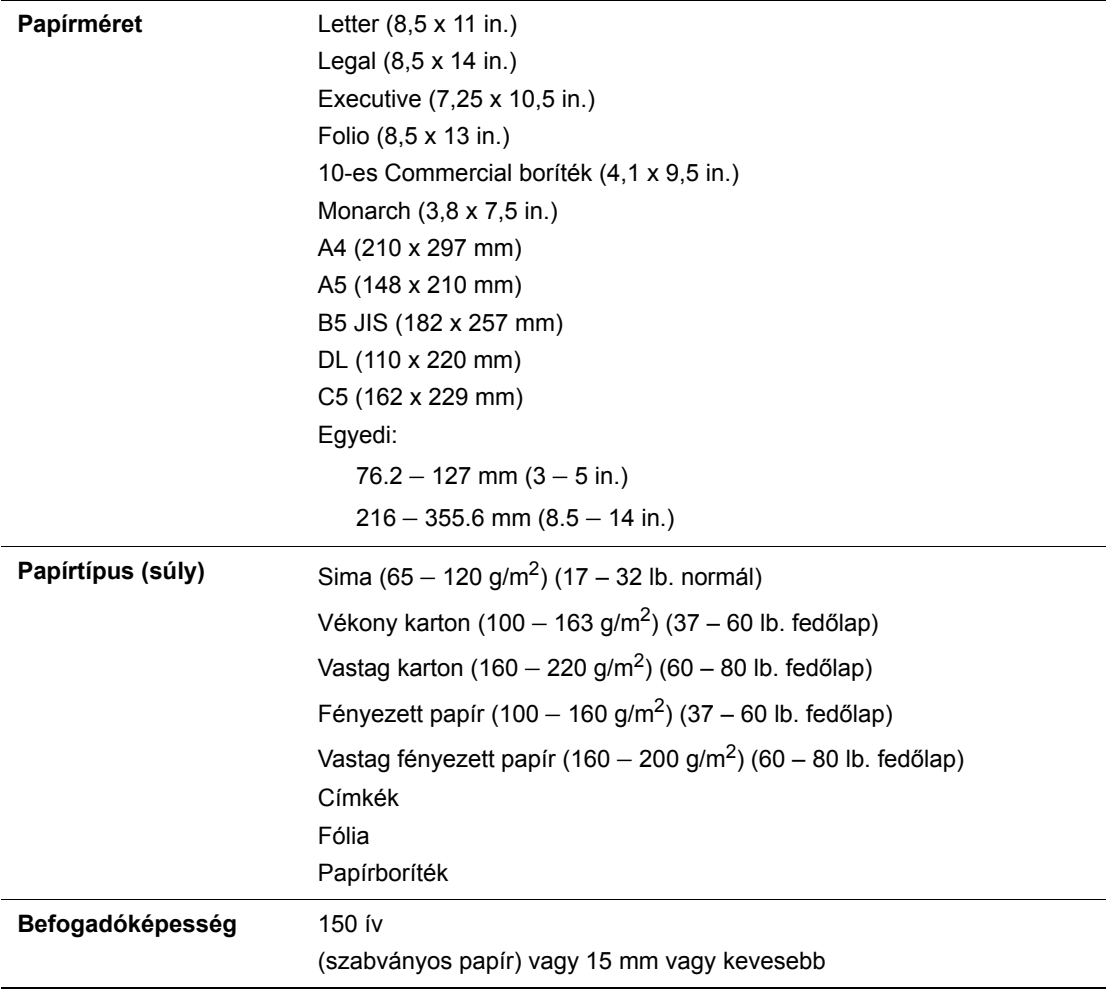

#### **2. és 3. tálca**

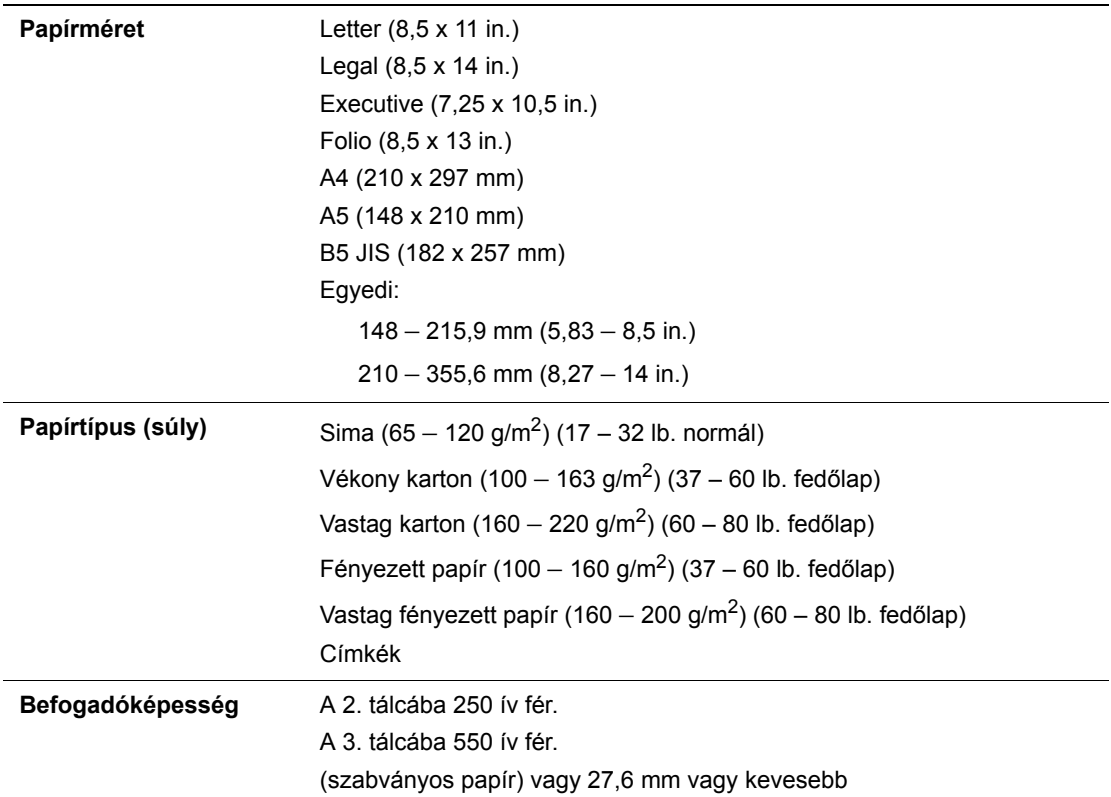

A borítékok betöltését lásd: [Borítékok nyomtatása a következ](#page-91-0)ő oldalon: 5-29.

Papírelakadásokat okozhat, ha nem a beállított méretű papírra, vagy nem az illesztőprogramban választott típusú papírra nyomtatnak, vagy ha nyomtatáshoz nem alkalmas papírtálcába töltenek papírt. A megfelelő nyomtatás biztosításához válasszon megfelelő papírméretet, papírtípust és papírtálcát.

*Lásd még:*

[Recommended Media List \(North America\) \(Ajánlott másolóanyagok listája](http://www.office.xerox.com/cgi-bin/printer.pl?APP=udpdfs&Page=color&Model=Phaser+6180MFP&PgName=rmlNA&Language=hungarian)  (Észak-Amerika)) [Recommended Media List \(Europe\) Ajánlott másolóanyagok listája \(Európa\)](http://www.office.xerox.com/cgi-bin/printer.pl?APP=udpdfs&Page=color&Model=Phaser+6180MFP&PgName=rmlEU&Language=hungarian)

### **Papírtípusok és méretek kétoldalas nyomtatáshoz**

A kétoldalas nyomtatásra alkalmas papírtípusok és méretek a következők:

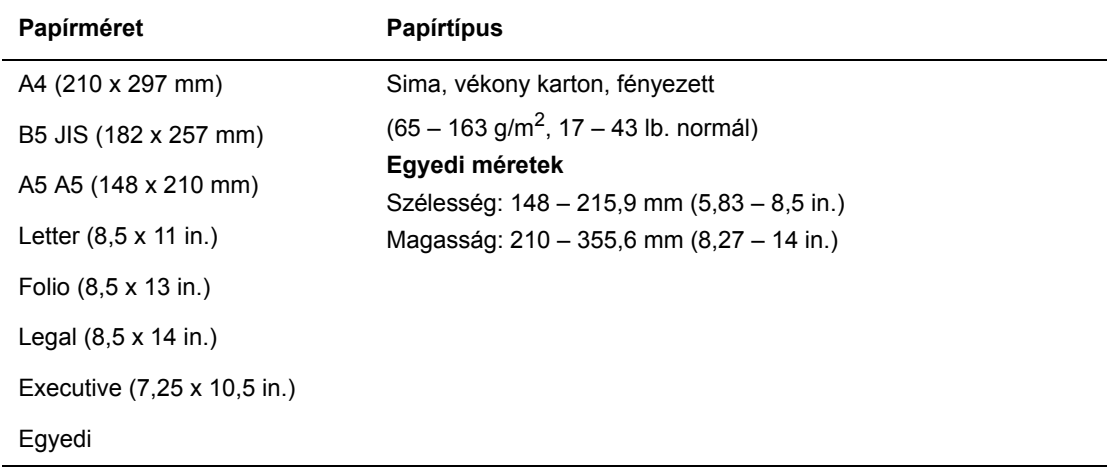

# <span id="page-71-0"></span>**Papírtípusok és méretek beállítása**

# **Papírtálcák beállítása**

Amikor a 2. papírtálcába vagy az 550-lapos adagolóba (külön rendelhető) papírt töltenek, be kell állítani a papír típusát a vezérlőpulton.

Ha az 1. tálcát (MPT) töltik meg papírral, a papír méretét és típusát nyomtatáskor kell beállítani a vezérlőpulton. Ha a vezérlőpulton az **MPT Mode** (MPT mód) beállítása az alapértelmezett **Panel Specified** (Panelról megadott), a papír méretét és típusát beállíthatja a vezérlőpulton.

Ez a rész ismerteti, hogyan kell a papír méretét és típusát beállítani a vezérlőpulton.

**Megjegyzés:** Ha az **MPT Mode** beállítása **Panel Specified** (Panelról megadott), a berendezés csak akkor nyomtat, ha a nyomtató-illesztőprogramban konfigurált papírméret és típus beállítása egyezik a vezérlőpult beállításaival. Ha a nyomtató-illesztőprogram és a vezérlőpult beállításai nem egyeznek, kövesse a vezérlőpulton megjelenő útmutatást.

A papírméret és típus beállítására vonatkozó üzenetet megjelenítheti a vezérlőpulton minden alkalommal, amikor az egyes tálcákba papírt töltenek.

*Lásd még:*

[Menütételek leírása a következ](#page-168-0)ő oldalon: 9-4

### **Papírtípusok beállítása**

**Vigyázat:** A papírtípus beállításainak egyezniük kell a tálcákban lévő papírokkal. Ha ez nem így van, problémák keletkezhetnek a nyomtatás minőségével.

- **1.** Nyomja meg a **Rendszer** gombot a **Setup** (Beállítás) képernyő megjelenítéséhez.
- **2.** Válassza a **Tray Settings** (Tálcabeállítások) lehetőséget, majd nyomja meg az **OK** gombot.
- **3.** Válassza ki a tálcát, majd nyomja meg az **OK** gombot.
- **4.** Válassza a **Paper Type** (Papírtípus) lehetőséget, majd nyomja meg az **OK** gombot.
- **5.** Válassza ki a betöltött papírnak megfelelő típust, majd nyomja meg az **OK** gombot.
### **Papírméretek beállítása**

- **1.** Nyomja meg a **Rendszer** gombot a **Setup** (Beállítás) képernyő megjelenítéséhez.
- **2.** Válassza a **Tray Settings** (Tálcabeállítások) lehetőséget, majd nyomja meg az **OK** gombot.
- **3.** Válassza ki a tálcát, majd nyomja meg az **OK** gombot.
- **4.** Csak egyedi mérethez válassza ki a **Paper Size** (Papírméret) lehetőséget, majd nyomja meg az **OK** gombot.

**Megjegyzés:** Ha az 1. tálcához (MPT) egyedi papírméretet állít be, válassza a **Driver Specified** (Illesztőprogramból megadott) lehetőséget.

# <span id="page-72-1"></span>**Papír betöltése**

Ez a rész a következőket tartalmazza:

- [Papír betöltése az 1. tálcába \(MPT\) a következ](#page-72-0)ő oldalon: 5-10
- [Papír betöltése a 2. és 3. tálcába a következ](#page-76-0)ő oldalon: 5-14

### <span id="page-72-0"></span>**Papír betöltése az 1. tálcába (MPT)**

Az 1. tálcát (MPT) sokféle másolóanyaghoz használhatja:

- Sima papír
- Kartonkészlet
- Címkék
- Borítékok
- Fóliák
- Fényezett papír
- Speciális másolóanyagok, mint például névjegyek, levelezőlapok, hármas hajtású brosúrák és vízálló papírok
- Előnyomott papír (a papír egyik oldalán már nyomtatás van)
- Egyedi papírméret

#### *Lásd még:*

[A papírról a következ](#page-68-0)ő oldalon: 5-6

Tray 1 video (videó oktatóanyag az 1. tálcáró): [www.xerox.com/office/6180MFPsupport](http://www.office.xerox.com/cgi-bin/printer.pl?APP=udpdfs&Page=color&Model=Phaser+6180MFP&PgName=tech&Language=hungarian)

#### **Papír betöltése az 1. tálcába (MPT)**

A sima papír mellett az 1. tálca (MPT) egyéb, különböző méretű és típusú nyomtatóanyagokkal is használható, például borítékokkal és fóliákkal.

Az 1. tálca (MPT) feltöltésekor ügyeljen a következőkre:

Betölthet maximum 150 ívet vagy egy 15 mm-nél nem magasabb papírköteget (65 – 220 g/m<sup>2</sup>, 17 – 40 lb. sima, 40 – 80 lb. fedőlap). A legkisebb méret 3 x 5".

- Az 1. tálca (MPT) a következő méretű nyomtatóanyagokhoz használható:
	- Szélesség:  $76,2 216,0$  mm  $(3 8,5)$  in.)
	- Hosszúság: 127,0 355,6 mm (5 14 in.)
- Kétoldalas nyomtatáshoz 65 163 g/m<sup>2</sup> (17 43 lb. normál) másolóanyagot lehet betölteni.

A nyomtatás alatt felmerülő problémák elkerülése érdekében ügyeljen a következőkre:

- Ne töltsön be egyidejűleg különböző típusú papírokat.
- Lézernyomtatókhoz való jó minőségű papírt használjon a jó minőségű nyomtatás érdekében. Lásd: [A papírról a következ](#page-68-0)ő oldalon: 5-6.
- Ne vegyen ki és ne tegyen papírt az 1. tálcába (MPT) nyomtatás közben, vagy ha még van papír a tálcában. Ez papírelakadást okozhat.
- A papíron kívül ne tegyen mást az 1. tálcába (MPT). Ne nyomja le és ne erőltesse az 1. tálcát (MPT).
- A papírt mindig rövid széllel való adagoláshoz töltse be.

A papír betöltéséhez az 1. tálcába (MPT):

**1.** Óvatosan húzva nyissa ki az 1. tálca (MPT) fedelét.

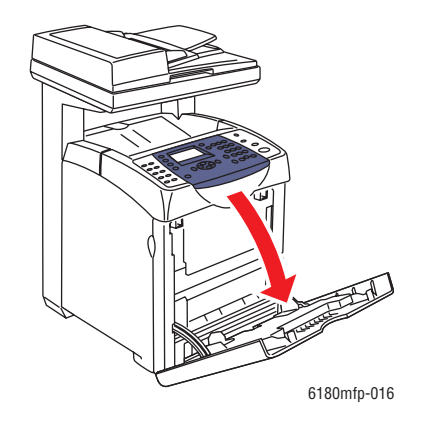

**2.** Csúsztassa a szélességi vezetőket a tálca széléhez. A szélességi vezetőket teljes szélességre kell állítani.

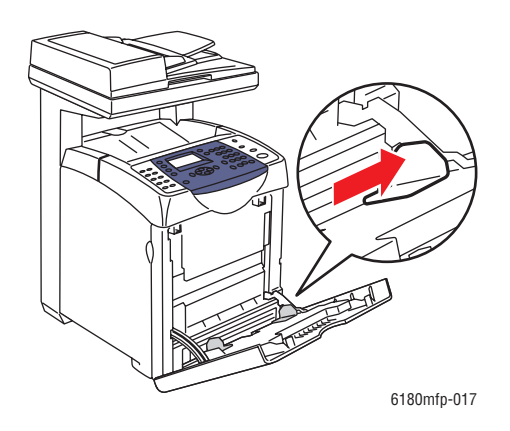

**3.** Tegyen minden másolóanyagot másolandó oldalával lefelé, és felső szélével előre az 1. tálcába (MPT).

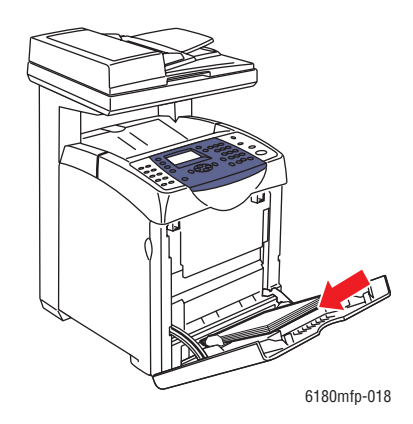

**Megjegyzés:** Ne erőltesse a papírt.

**4.** Csúsztassa a szélességi vezetőket a papírköteghez, hogy finoman érintsék a köteg szélét.

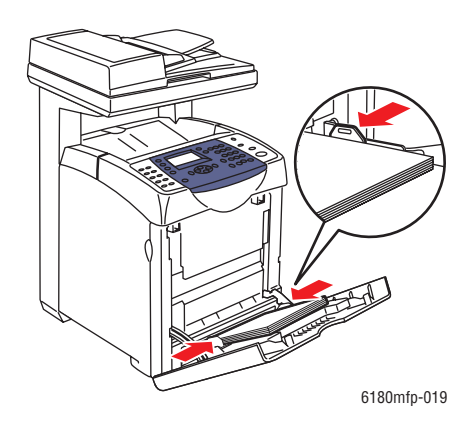

**Megjegyzés:** Vigyázzon, hogy ne hajlítsa meg a papírt.

Ha az 1. tálca (MPT) beállítása **DriverSpecified** (Illesztőprogramból megadott), a papír méretét és típusát állítsa be a nyomtató-illesztőprogramban.

Ha az **MPT Mode** (MPT mód) beállítása **Panel Specified** (Panelról megadott), a tálcához a papír típusát és méretét a nyomtatást megelőzően be kell állítani a vezérlőpulton.

*Lásd még:*

[Papírtípusok és méretek beállítása a következ](#page-71-0)ő oldalon: 5-9

*Papír betöltése*

### <span id="page-76-0"></span>**Papír betöltése a 2. és 3. tálcába**

A 2. és 3. tálcát sokféle másolóanyaghoz használhatja:

- Sima papír
- Vékony karton
- Vastag karton
- Fényezett papír
- Vastag fényezett papír
- Címkék

*Lásd még:*

[Nyomtatás speciális másolóanyagra a következ](#page-88-0)ő oldalon: 5-26

#### **Papír betöltése a 2. és 3. tálcába**

Ez a rész ismerteti, hogyan kell papírt betölteni a szabványos és külön rendelhető papírtálcákba. Minden tálcát ugyanúgy kell megtölteni.

**Vigyázat:** Ne vegye ki a tálcát nyomtatás közben. Ez papírelakadást okozhat.

**1.** Húzza ki a tálcát a nyomtatóból ütközésig. A tálcát mindkét kezével tartva finoman emelje meg az elejét, és vegye ki a nyomtatóból.

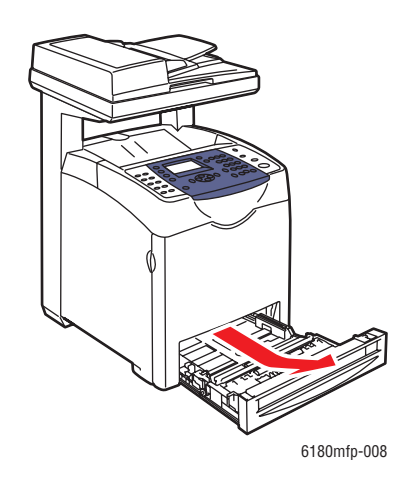

**2.** Csúsztassa a szélességi vezetőket a tálca széléhez. A szélességi vezetőket teljes szélességre kell állítani.

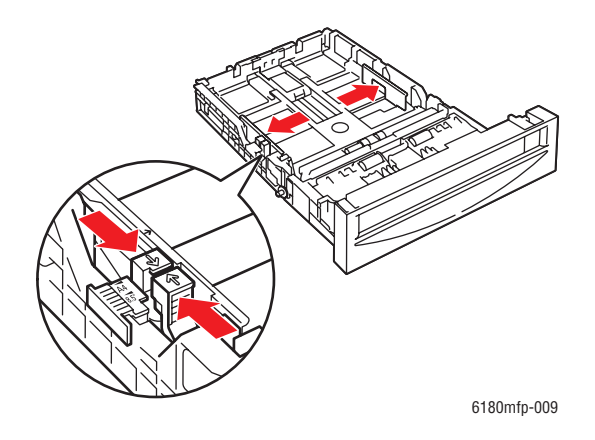

**Megjegyzés:** 216 mm (8,5 in.) szélességű papír, mint például a Letter vagy Legal méretű papír betöltésekor állítsa a tálca szélén lévő csúszkát a (8.5) helyzetbe.

**3.** Nyomja össze a zöld csúszkát a hosszanti vezetőn, és addig csúsztassa a tálcát, amíg a nyíl a papír méretének megfelelő pozícióba kerül. A vezető helyére kattan. A hosszanti vezető túlnyúlik a tálca szélén a 279 mm-nél (11 in.) hosszabb papírokhoz.

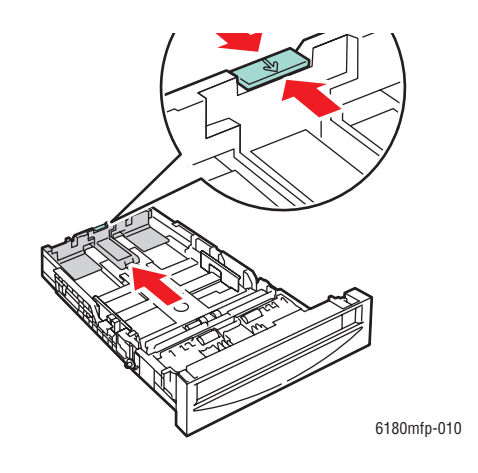

**4.** Hajtlítsa előre-hátra, majd pörgesse át a nyomtatóanyagot, mielőtt betöltené. Egyenletes felületen simítsa ki a köteg széleit.

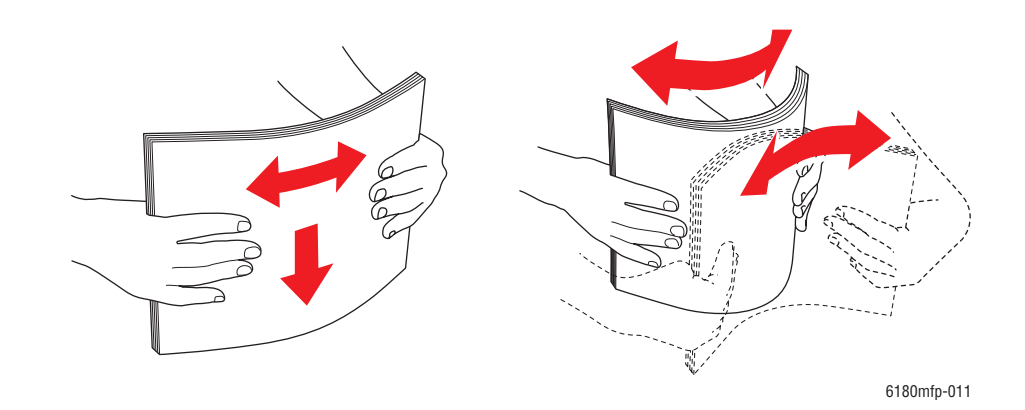

**5.** Tegye a nyomtatóanyagot a tálcába, nyomtatandó oldalával felfelé.

**Megjegyzés:** Ne töltsön a tálca maximum töltési vonala fölé. A tálca túltöltése papírelakadásokat okozhat.

**6.** Csúsztassa a szélességi és hosszanti vezetőt a másolóanyaghoz, hogy finoman érintsék a köteg szélét.

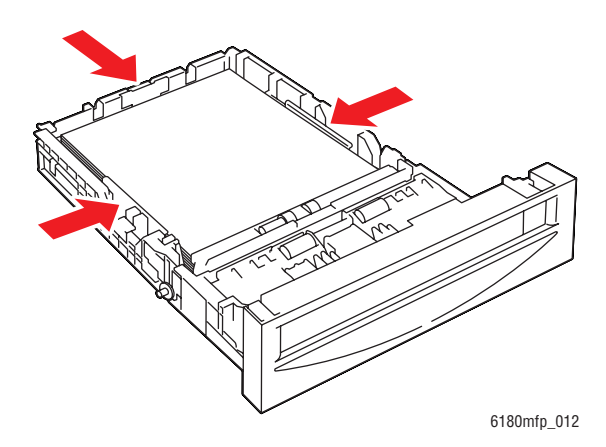

**7.** Helyezze a tálcát a nyomtatóba, és tolja be ütközésig.

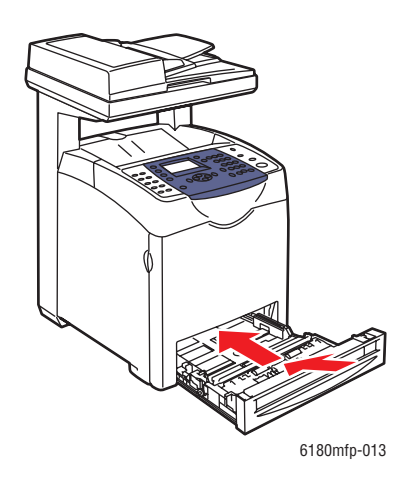

**Vigyázat:** Ne erőltesse a tálcát. Ettől megsérülhet a tálca, vagy a nyomtató belseje.

# **Nyomtatási lehetőségek kiválasztása**

Ez a rész a következőket tartalmazza:

- [Nyomtatási beállítások kiválasztása \(Windows\) a következ](#page-80-0)ő oldalon: 5-18
- Lehető[ségek kiválasztása egyedi munkához \(Windows\) a következ](#page-81-0)ő oldalon: 5-19
- Lehető[ségek kiválasztása egyedi munkához \(Macintosh\) a következ](#page-83-0)ő oldalon: 5-21

## <span id="page-80-0"></span>**Nyomtatási beállítások kiválasztása (Windows)**

A nyomtatóbeállítások vezérelnek minden nyomtatási munkát, hacsak nem változtatja meg őket egy munkához. Ha például a legtöbb munkához automatikus kétoldalas nyomtatást szeretne, állítsa be ezt a lehetőséget a nyomtatóbeállításoknál.

A nyomtatási beállítások kiválasztásához:

- **1.** Válasszon egyet a következő lehetőségek közül:
	- **Windows 2000**, **Windows Server 2003** és **Windows Vista**: Kattintson a **Start**-ra, válassza a **Beállítások** lehetőséget, majd kattintson a **Nyomtatók** pontra.
	- **Windows XP**: Kattintson a **Start**-ra, **Beállítások** lehetőségre, majd válassza a **Nyomtatók és faxok** tételt.
- **2.** A **Nyomtatók** mappában kattintson a jobb egérgombbal a nyomtatója ikonjára.
- **3.** Az előugró menün válassza a **Nyomtatási beállítások** vagy a **Tulajdonságok** lehetőséget.
- **4.** Válassza a **Speciális** fület, majd kattintson az **Alapértelmezések** gombra.
- **5.** Végezze el a választásokat az illesztőprogramban, majd kattintson az **OK** gombra a választások mentéséhez.

**Megjegyzés:** Bővebb tájékoztatásért a Windows nyomtató-illesztőprogram lehetőségeiről kattintson a **Súgó** gombra a nyomtató-illesztőprogram fülön, és nézze meg az online súgót.

# <span id="page-81-0"></span>**Lehetőségek kiválasztása egyedi munkához (Windows)**

Ha egy bizonyos munkához speciális nyomtatási lehetőségeket szeretne használni, változtassa meg az illesztőprogram beállításait, mielőtt a munkát a nyomtatóra küldené. Ha például egy bizonyos rajzhoz fotó nyomatási minőséget szeretne használni, válassza ki ezt a lehetőséget az illesztőprogramban, mielőtt kinyomtatná a munkát.

- **1.** Az alkalmazásban nyissa meg a kívánt dokumentumot vagy rajzot, és nyissa meg a **Nyomtatás** párbeszédpanelt.
- **2.** Válassza a Phaser 6180MFP nyomtató berendezést, és a nyomtató-illesztőprogram megnyitásához kattintson a **Tulajdonságok** gombra.
- **3.** Végezze el a választásokat az illesztőprogramban. A következő táblázatban nyomtatási lehetőségek láthatók.

**Megjegyzés:** Windows 2000, Windows XP, Windows Server 2003 és Windows Vista rendszerben az aktuális nyomtatási beállításokat egyéni néven elmentheti, és más nyomtatási munkákhoz is alkalmazhatja. Válassza a **Speciális**, **Papír/Kimenet**, **Képbeállítások**, vagy **Elrendezés** fület, majd válasszon egy **Mentett beállítás**-t. Bővebb tájékoztatásért kattintson a **Súgó** gombra.

- **4.** Választásainak mentéséhez kattintson az **OK** gombra.
- **5.** Nyomtassa ki a munkát.

A következő táblázatban bizonyos PCL nyomtatási lehetőségek láthatók:

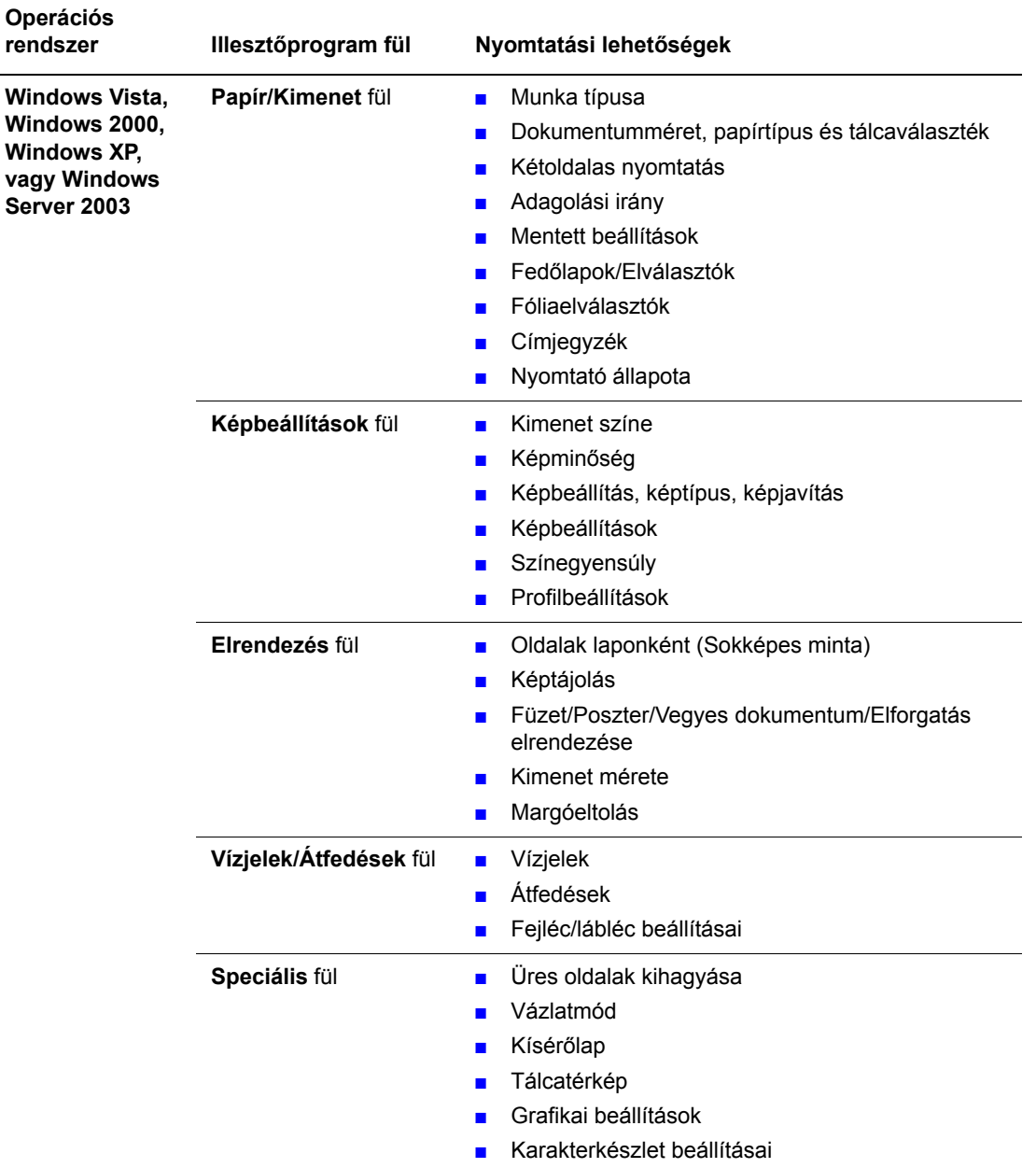

#### **PCL nyomtatási lehetőségek Windows operációs rendszerekhez**

**Megjegyzés:** Ha az illesztőprogram nem jelzi ki a fenti táblázatban felsorolt lehetőségeket, bővebb tájékoztatást itt talál: Lehető[ségek engedélyezése a következ](#page-216-0)ő oldalon: 10-31.

A következő táblázatban bizonyos PostScript nyomtatási lehetőségek láthatók:

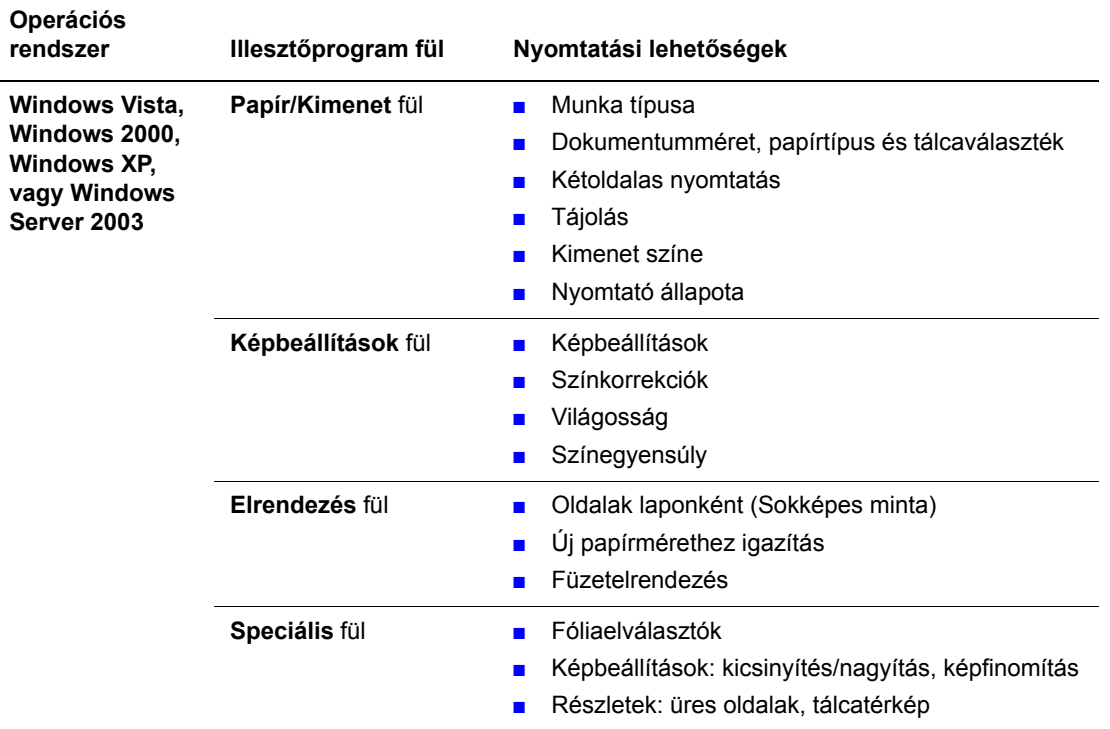

#### **PostScript nyomtatási lehetőségek Windows operációs rendszerekhez**

**Megjegyzés:** Ha az illesztőprogram nem jelzi ki a fenti táblázatban felsorolt lehetőségeket, bővebb tájékoztatást itt talál: Lehető[ségek engedélyezése a következ](#page-216-0)ő oldalon: 10-31.

### <span id="page-83-0"></span>**Lehetőségek kiválasztása egyedi munkához (Macintosh)**

Ha egy bizonyos munkához nyomtatási beállításokat szeretne választani, változtassa meg az illesztőprogram beállításait, mielőtt a munkát a nyomtatóra küldené.

- **1.** Nyissa meg a dokumentumot az alkalmazásban, kattintson a **Fájl** menüpontra, majd a **Nyomtatás** parancsra.
- **2.** Válassza ki a kívánt nyomtatási lehetőségeket a kijelzett menükön és legördülő listákon.

**Megjegyzés:** Macintosh OS X alkalmazásban kattintson az **Előbeállítás mentése** pontra a **Nyomtatás** menü képernyőjén az aktuális nyomtatóbeállítások mentéséhez. Több előbeállítást hozhat létre, és mindegyiket elmentheti külön névvel és nyomtatóbeállításokkal. A munkák különleges nyomtatóbeállításokkal történő kinyomtatásához kattintson az alkalmazható mentett előbeállításra az **Előbeállítások** listán.

**3.** A munka kinyomtatásához kattintson a **Nyomtatás** parancsra.

#### A következő táblázatban nyomtatási lehetőségek láthatók:

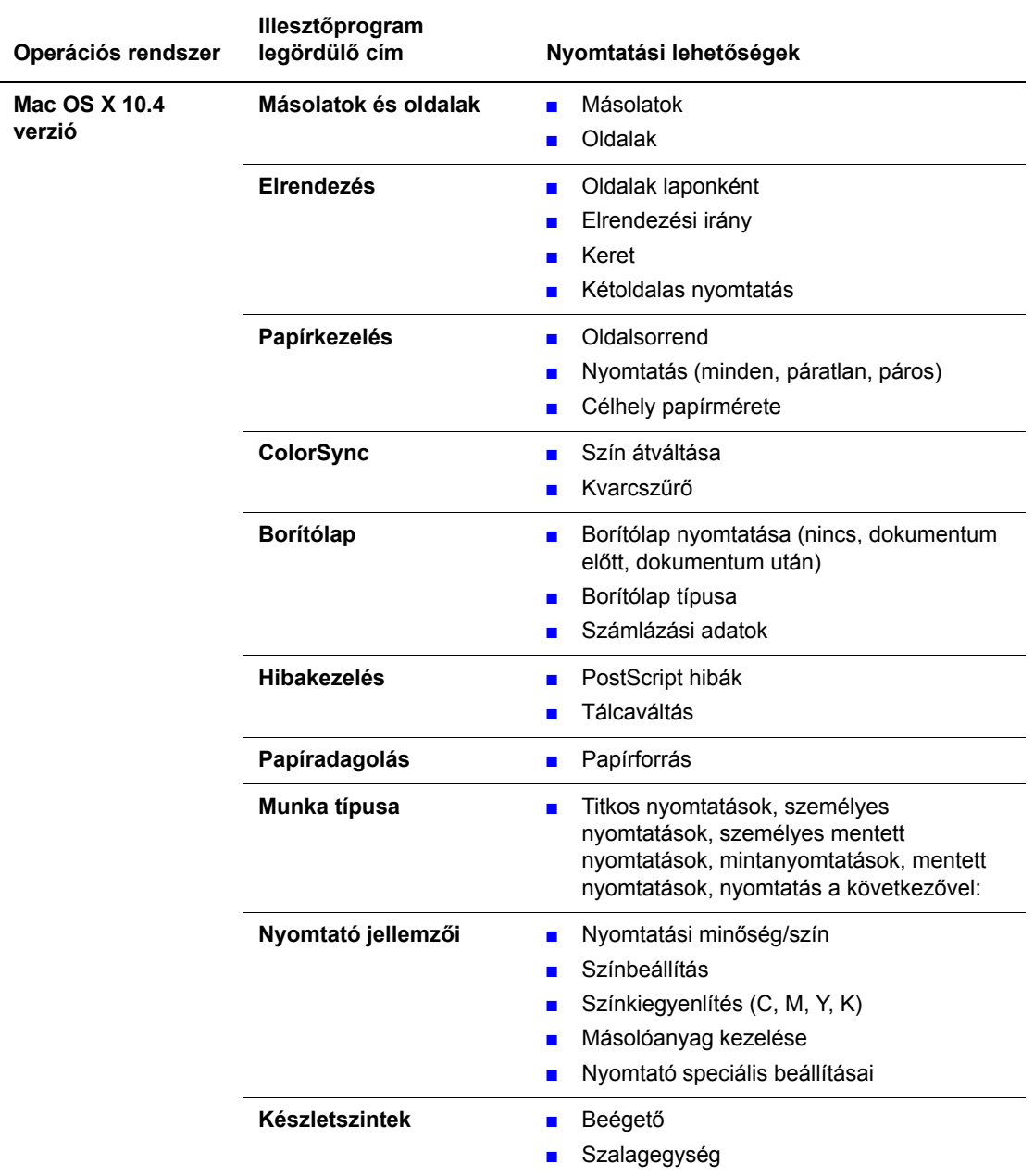

#### **Macintosh PostScript illesztőprogram-beállítások**

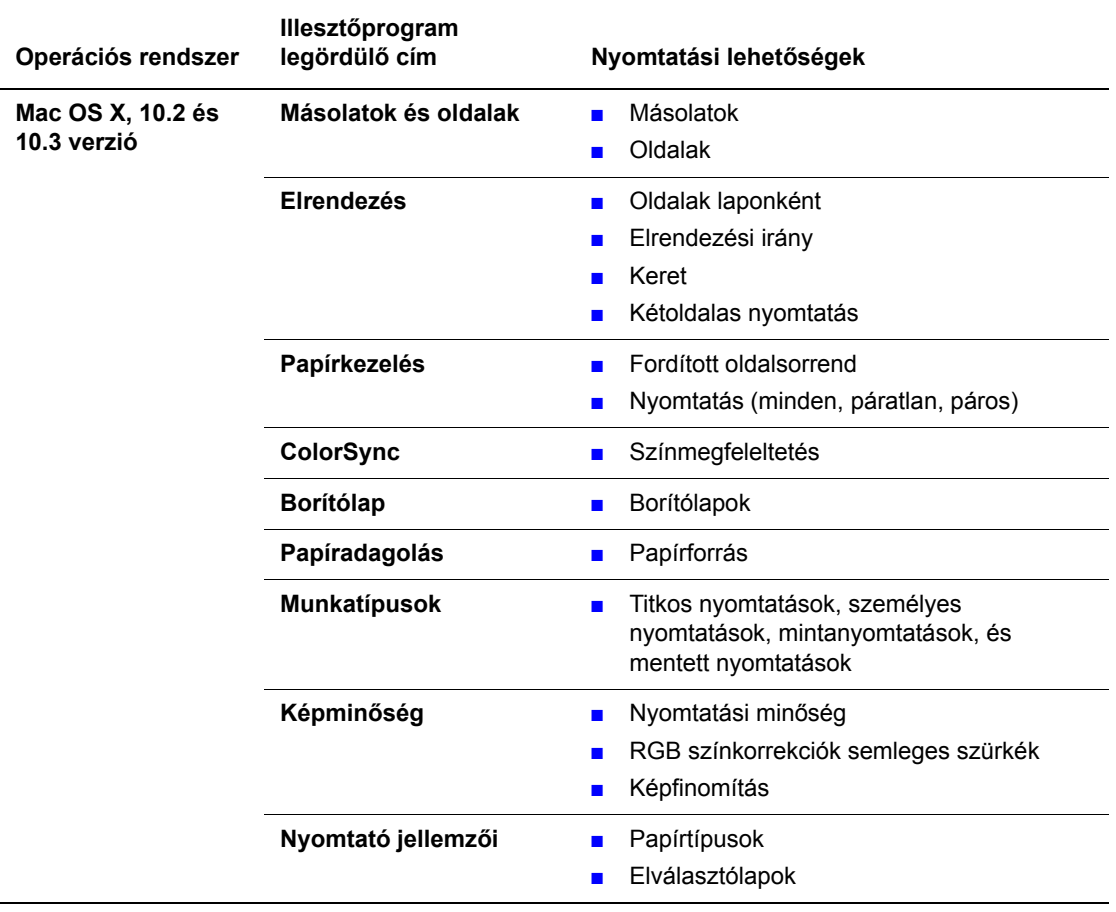

#### **Macintosh PostScript illesztőprogram-beállítások (folytatás)**

# **Nyomtatás a papír mindkét oldalára**

Ez a rész a következőket tartalmazza:

- [Automatikus kétoldalas nyomtatás irányelvei a következ](#page-86-0)ő oldalon: 5-24
- [Kötési él beállításai a következ](#page-87-0)ő oldalon: 5-25
- [Kétoldalas nyomtatás kiválasztása a következ](#page-87-1)ő oldalon: 5-25

**Megjegyzés:** A kézi kétoldalas nyomtatásról tájékoztatást az Online Support Assistant (Online támogatás) oldalán talál: [www.xerox.com/office/6180MFPsupport.](http://www.office.xerox.com/cgi-bin/printer.pl?APP=udpdfs&Page=color&Model=Phaser+6180MFP&PgName=knowledgebase&Language=hungarian)

## <span id="page-86-0"></span>**Automatikus kétoldalas nyomtatás irányelvei**

Automatikus kétoldalas nyomtatás a Phaser 6180MFP-DN konfigurációban áll rendelkezésre. Kétoldalas egység a Phaser 6180MFP-N konfigurációhoz választható lehetőségként kapható. Mielőtt kétoldalas dokumentumot nyomtatna, ellenőrizze, hogy a papír mérete megfelelő-e a tálcához. A támogatott papírméretek listáját lásd: [Támogatott papír és másolóanyag a](#page-64-0)  következő [oldalon: 5-2](#page-64-0) A következő papírok és másolóanyagok kétoldalas nyomtatáshoz **nem** használhatók:

- Fóliák
- Borítékok
- Címkék
- Speciálisan vágott másolóanyagok, mint például a névjegyek
- Vastag karton
- Vastag fényezett karton

#### *Lásd még:*

[Papírtípusok és méretek kétoldalas nyomtatáshoz a következ](#page-70-0)ő oldalon: 5-8 [Támogatott papír és másolóanyag a következ](#page-64-0)ő oldalon: 5-2

# <span id="page-87-0"></span>**Kötési él beállításai**

Ha a nyomtató-illesztőprogramot használja kétoldalas nyomtatás kiválasztására, válassza ki a kötési élt is, mert az határozza meg a lapozás módját. Az aktuális kimenet a lapon lévő képek tájolásától (álló vagy fekvő) függ, ahogy az a következő ábrákon látható.

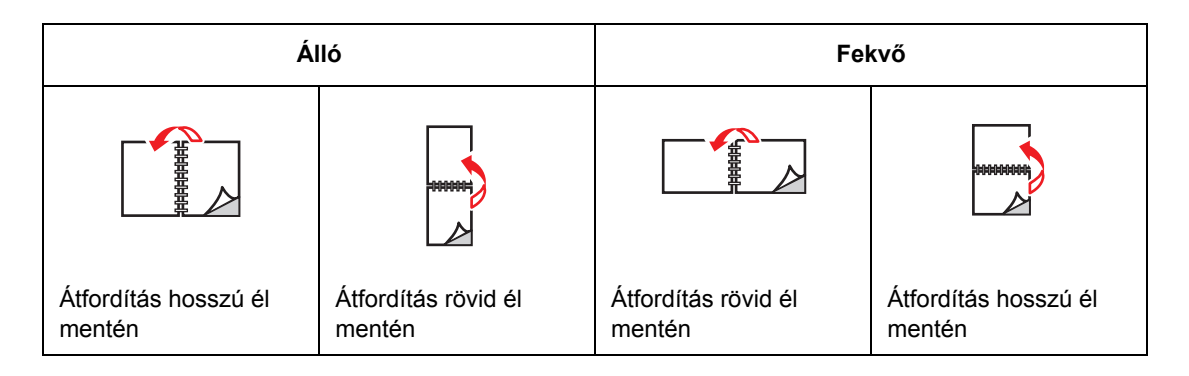

# <span id="page-87-1"></span>**Kétoldalas nyomtatás kiválasztása**

Az automatikus kétoldalas nyomtatás választásához:

- **1.** Tegyen papírt a tálcába. További tájékoztatáshoz lásd: [Papír betöltése a következ](#page-72-1)ő [oldalon: 5-10](#page-72-1)
- **2.** A nyomtató-illesztőprogramban válasszon kétoldalas nyomtatást a következő táblázat szerint, majd nyomja meg az **OK** gombot.

Az automatikus kétoldalas nyomtatás választásához:

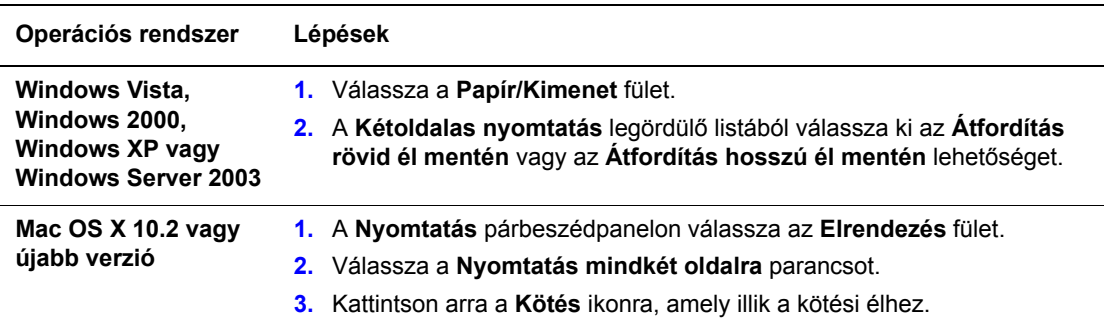

**Megjegyzés:** Ha az illesztőprogram nem jelzi ki a fenti táblázatban felsorolt lehetőségeket, bővebb tájékoztatást itt talál: Lehető[ségek engedélyezése a következ](#page-216-0)ő oldalon: 10-31.

*Lásd még:*

[Papír betöltése az 1. tálcába \(MPT\) a következ](#page-72-0)ő oldalon: 5-10 [Papír betöltése a 2. és 3. tálcába a következ](#page-76-0)ő oldalon: 5-14

# <span id="page-88-0"></span>**Nyomtatás speciális másolóanyagra**

Ez a rész a következőket tartalmazza:

- [Fóliák nyomtatása a következ](#page-88-1)ő oldalon: 5-26
- [Borítékok nyomtatása a következ](#page-91-0)ő oldalon: 5-29
- [Címkék nyomtatása a következ](#page-94-0)ő oldalon: 5-32
- [Fényezett papír nyomtatása a következ](#page-99-0)ő oldalon: 5-37
- [Egyedi méret vagy hosszú papír nyomtatása a következ](#page-104-0)ő oldalon: 5-42

### <span id="page-88-1"></span>**Fóliák nyomtatása**

Fólia csak az 1.tálcából (MPT) nyomtatható. Csak az egyik oldal nyomtatható. A legjobb eredmény érdekében csak az ajánlott Xerox fóliákat használja.

Papírt, fóliát vagy más speciális másolóanyagot rendeljen helyi viszonteladójától, vagy látogasson el a [www.xerox.com/office/6180MFPsupplies](http://www.office.xerox.com/cgi-bin/printer.pl?APP=udpdfs&Page=color&Model=Phaser+6180MFP&PgName=order&Language=hungarian) webhelyre.

**Vigyázat:** A nem támogatott papír, fólia vagy más speciális másolóanyag használatából eredő károkra nem vonatkozik a Xerox garancia, a szerviz-szerződés vagy a Total Satisfaction Guarantee (Teljeskörű elégedettség garanciája). A Total Satisfaction Guarantee (Teljeskörű elégedettség garanciája) az Egyesült Államokban és Kanadában áll rendelkezésre. Ezeken a területeken kívül ez a garancia változhat, a részleteket megtudhatja helyi képviselőjétől.

*Lásd még:*

[Recommended Media List \(North America\) Ajánlott másolóanyagok listája](http://www.office.xerox.com/cgi-bin/printer.pl?APP=udpdfs&Page=color&Model=Phaser+6180MFP&PgName=rmlNA&Language=hungarian)  (Észak-Amerika) [Recommended Media List \(Europe\) Ajánlott másolóanyagok listája \(Európa\)](http://www.office.xerox.com/cgi-bin/printer.pl?APP=udpdfs&Page=color&Model=Phaser+6180MFP&PgName=rmlEU&Language=hungarian)

#### **Irányelvek**

- Minden papírt vegyen ki a tálcából, mielőtt beleteszi a fóliát.
- Ne tegyen 25 ívnél többet az 1. tálcába (MPT). A tálca túltöltése elakadást okozhat a nyomtatóban.
- A fóliát a széleinél tartva fogja meg mindkét kezével, nehogy meggyűrődjön vagy ujjnyom kerüljön rá, mert az gyenge minőségű nyomtatást eredményezhet.
- Lazítsa szét egymástól a fóliákat, mielőtt a tálcába tenné őket.

Ez a rész ismerteti, hogyan kell fóliára nyomtatni.

#### **Fóliák betöltése**

**Megjegyzés:** Fehér keretes és színes fólia nem használható.

**1.** Miután egy kis köteg fóliát óvatosan szétlazított egymástól, tegye az 1. tálcába (MPT), nyomtatandó oldallal lefelé. Ne töltsön be egyszerre 25 fóliánál többet.

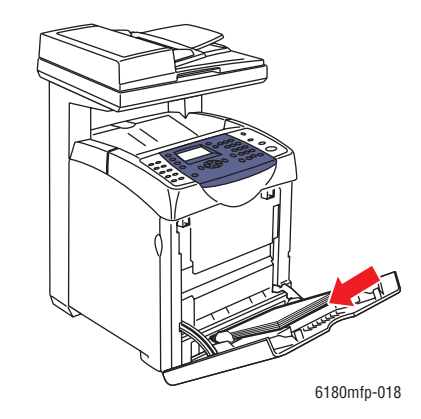

**2.** Csúsztassa a papírvezetőket a fólia méretéhez.

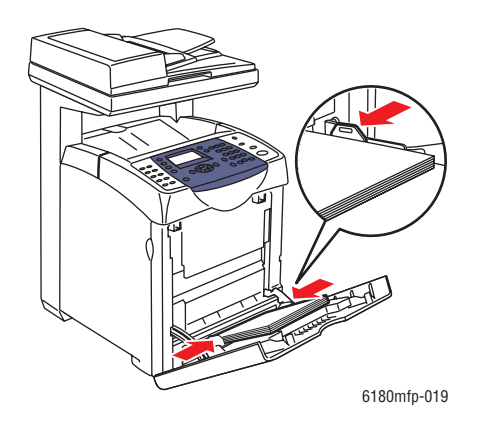

#### **Nyomtatás fóliára**

Ha az **MPT Mode** (MPT mód) beállítása **Panel Specified** (Panelról megadott), a tálcához a papír típusát és méretét előre kell beállítani a vezérlőpulton. Lásd: [Papírtípusok és méretek](#page-71-0)  [beállítása a következ](#page-71-0)ő oldalon: 5-9.

A nyomtató **Tulajdonságok** párbeszédpanelének megjelenítési módja az alkalmazói szoftvertől függően különböző. Nézze meg az alkalmazói szoftver kézikönyvét.

Ha folyamatosan fóliát nyomtatnak, a kimenetben a fóliák összetapadhatnak. Vegye ki a fóliákat a kimeneti gyűjtőtálcából kb. 20 ívenként, és rázza szét őket, hogy lehűljenek.

#### **PostScript illesztőprogram használata**

A fóliák PostScript nyomtató-illesztőprogrammal történő nyomtatásához jelenítse meg a **Papír/Kimenet** fület.

- **1.** A **Fájl** menüből válassza a **Nyomtatás** parancsot.
- **2.** Használathoz válassza ki ezt a nyomtatót, és kattintson a **Beállítások** gombra a **Tulajdonságok** párbeszédpanel megjelenítéséhez.
- **3.** Válassza a **Papír/Kimenet** fület.
- **4.** A **Papírtípus** menüből válassza a **Fólia** lehetőséget.
- **5.** A **Papírtálca** beállításnál válassza az **1. tálca (MPT)** lehetőséget.
- **6.** A **Papírméretnél** válassza ki az eredeti dokumentum méretét.
- **7.** Kattintson az **OK** gombra.

#### **PCL illesztőprogram használata**

A fóliák PCL nyomtató-illesztőprogrammal történő nyomtatásához jelenítse meg a **Papír/Kimenet** fület.

- **1.** A **Fájl** menüből válassza a **Nyomtatás** parancsot.
- **2.** Használathoz válassza ki a nyomtatót, és kattintson a **Beállítások** gombra a **Tulajdonságok** párbeszédpanel megjelenítéséhez.
- **3.** Válassza a **Papír/Kimenet** fület.
- **4.** A **Papírtálca** beállításnál válassza az **1. tálca (MPT)** lehetőséget.
- **5.** Válassza a **Fólia** lehetőséget az **1. tálca (MPT) papírtípusa** ként.
- **6.** A **Papírméretnél** válassza ki a méretet, és kattintson az **OK** gombra.
- **7.** A nyomtatás elindításához kattintson a **Nyomtatás** párbeszédpanel **Nyomtatás** parancsára.

## <span id="page-91-0"></span>**Borítékok nyomtatása**

Boríték csak az 1. tálcából (MPT) nyomtatható.

#### **Irányelvek**

- Csak a Támogatott papírméretek és súlyok táblázatban meghatározott papírborítékokat használja. A borítéknyomtatás sikere nagy mértékben függ a borítékok konstrukciójától és minőségétől. Használja a kimondottan lézernyomtatókhoz készült borítékokat.
- Ajánlatos az állandó hőmérséklet és relatív páratartalom biztosítása.
- A felhasználatlan borítékokat tartsa csomagolásukban a nedvesség illetve kiszáradás elkerülése érdekében, mert ez befolyásolhatja a nyomtatás minőségét, és gyűrődést okozhat. A túlzott nedvességtől a borítékok a nyomtatás előtt vagy alatt lezáródhatnak.
- Ne használjon bélelt borítékot; szerezzen be a felületen simán elfekvő borítékokat.
- Betöltés előtt távolítsa el a légbuborékokat a borítékokból úgy, hogy egy nehéz könyvet helyez rájuk.
- Ha gyűrődési vagy benyomódási probléma lép fel, használjon más márkájú, kifejezetten lézernyomtatókhoz készült borítékot.

**Vigyázat:** Soha ne használjon ablakos vagy fémhajtókás borítékot, mert ezek megrongálhatják a nyomtatót. A nem támogatott borítékok használatából eredő károkra nem vonatkozik a Xerox garancia, a szerviz-szerződés, vagy a Total Satisfaction Guarantee (Teljeskörű elégedettség garanciája). A Total Satisfaction Guarantee (Teljeskörű elégedettség garanciája) az Egyesült Államokban és Kanadában áll rendelkezésre. Ezeken a területeken kívül ez a garancia változhat, a részleteket megtudhatja helyi képviselőjétől.

#### **Borítékok betöltése**

A borítékokat zárt hajtókával jobbra töltse be. A nyomtatandó oldal lefelé legyen. A tálcában lévő maximum töltési vonalig tölthet be borítékokat.

A következőkben ismertetjük, hogyan kell borítékot tölteni az 1. tálcába (MPT), a példában Monarch borítékot használunk.

**Megjegyzés:** A boríték hátoldala nem nyomtatható. A használt típustól függően a borítékok meggyűrődhetnek, vagy gyengülhet a nyomtatás minősége.

*Lásd még:*

[A papírról a következ](#page-68-0)ő oldalon: 5-6

Boríték betöltéséhez az 1. tálcába (MPT):

**1.** A Monarch esetében a borítékokat **nyomtatandó oldalukkal lefelé** helyezze be.

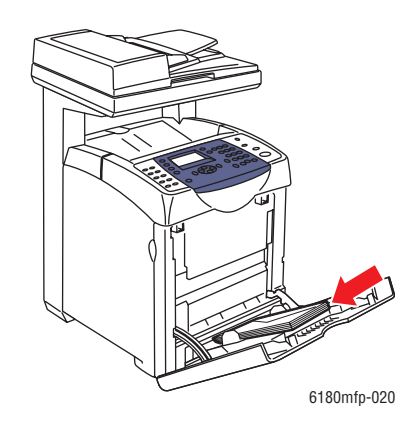

**2.** Csúsztassa a papírvezetőket a boríték méretéhez.

#### **Nyomtatás borítékokra**

Ha az **MPT Mode** (MPT mód) beállítása **Panel Specified** (Panelról megadott), a tálcához a papír típusát és méretét előre kell beállítani a vezérlőpulton. Lásd: [Papírtípusok és méretek](#page-71-0)  [beállítása a következ](#page-71-0)ő oldalon: 5-9.

A nyomtató **Tulajdonságok** párbeszédpanelének megjelenítési módja az alkalmazói szoftvertől függően különböző. Nézze meg az alkalmazói szoftver kézikönyvét.

#### **PostScript illesztőprogram használata**

A borítékok PostScript nyomtató-illesztőprogrammal történő nyomtatásához jelenítse meg a **Papír/Kimenet** fület.

- **1.** A **Fájl** menüből válassza a **Nyomtatás** parancsot.
- **2.** Használathoz válassza ki ezt a nyomtatót, és kattintson a **Beállítások** gombra a **Tulajdonságok** párbeszédpanel megjelenítéséhez.
- **3.** Válassza a **Papír/Kimenet** fület.
- **4.** A **Papírtálca** beállításnál válassza az **1. tálca (MPT)** lehetőséget.
- **5.** A **Papírtípus** menüből válassza a **Boríték** lehetőséget.
- **6.** A **Papírméretnél** válassza ki az eredeti dokumentum méretét.
- **7.** Kattintson az **OK**, majd a **Nyomtatás** gombra.

#### **PCL illesztőprogram használata**

A borítékok PCL nyomtató-illesztőprogrammal történő nyomtatásához jelenítse meg a **Papír/Kimenet** fület.

- **1.** A **Fájl** menüből válassza a **Nyomtatás** parancsot.
- **2.** Használathoz válassza ki ezt a nyomtatót, és kattintson a **Beállítások** gombra a **Tulajdonságok** párbeszédpanel megjelenítéséhez.
- **3.** Válassza a **Papír/Kimenet** fület.
- **4.** A **Papírtálca** beállításnál válassza az **1. tálca (MPT)** lehetőséget.
- **5.** Válassza ki a megfelelő papírtípust az **1. tálca (MPT) papírtípusa** lehetőségnél.
- **6.** A **Papírméretnél** válassza ki az eredeti dokumentum méretét.
- **7.** Kattintson az **OK** gombra.
- **8.** A nyomtatás elindításához kattintson a **Nyomtatás** párbeszédpanel **Nyomtatás** parancsára.

# <span id="page-94-0"></span>**Címkék nyomtatása**

Címkét minden tálcából lehet nyomtatni.

Papírt, fóliát vagy más speciális másolóanyagot rendeljen helyi viszonteladójától, vagy látogasson el a [www.xerox.com/office/6180MFPsupplies](http://www.office.xerox.com/cgi-bin/printer.pl?APP=udpdfs&Page=color&Model=Phaser+6180MFP&PgName=order&Language=hungarian) webhelyre.

#### *Lásd még:*

[A papírról a következ](#page-68-0)ő oldalon: 5-6

#### **Irányelvek**

- Ne használjon vinilcímkéket.
- A címkeívnek csak az egyik oldalára másoljon.
- Ne használjon olyan ívet, amelyről címkék hiányoznak; ez megrongálhatja a nyomtatót.
- A felhasználatlan címkéket tartsa eredeti csomagolásban, sima felületen. Felhasználásig hagyja a címkeíveket csomagolásukban. Tegyen vissza minden fel nem használt címkeívet az eredeti csomagolásba, és zárja vissza a csomagot.
- Ne tároljon címkéket túl száraz vagy nedves, illetve túl meleg vagy hideg körülmények között. A szélsőséges körülmények közötti tárolás nyomtatás minőségi problémákat, vagy elakadást okozhat a nyomtatóban.
- Gyakran fordítsa meg a készletet. Hosszabb ideig tartó, szélsőséges körülmények közötti tárolás a címkék felkunkorodását, és elakadást okozhat a nyomtatóban.

#### **Címkék nyomtatása az 1. tálcából (MPT)**

**1.** Óvatosan húzva nyissa ki az 1. tálca (MPT) fedelét.

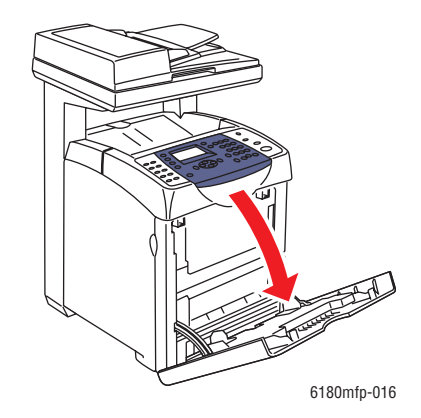

**2.** Nyissa ki a papírvezetőket.

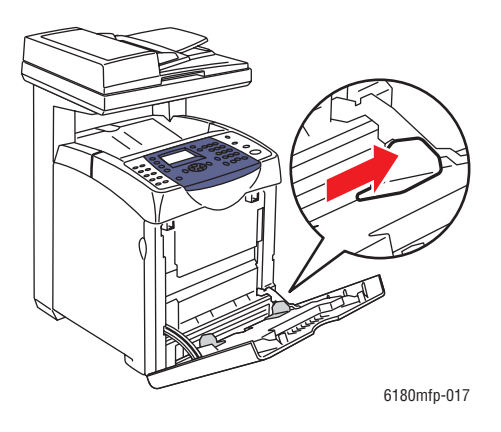

**3.** Rázza szét a címkéket, hogy az egymáshoz tapadt ívek szétlazuljanak.

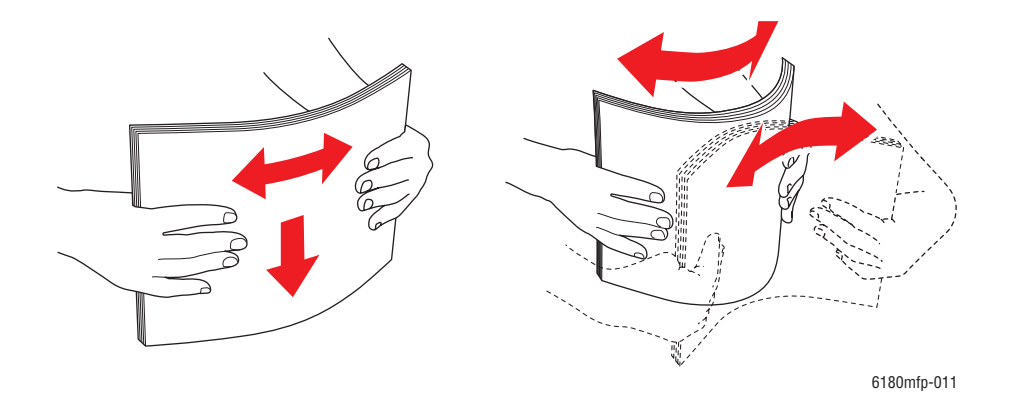

- **4.** Tegye a címkéket az 1. tálcába (MPT), és igazítsa a papírvezetőket az ívekhez.
	- Nyomtatandó oldalukkal lefelé, felső szélükkel adagolva helyezze be az íveket.
	- Ne tegyen be 25 ívnél többet.

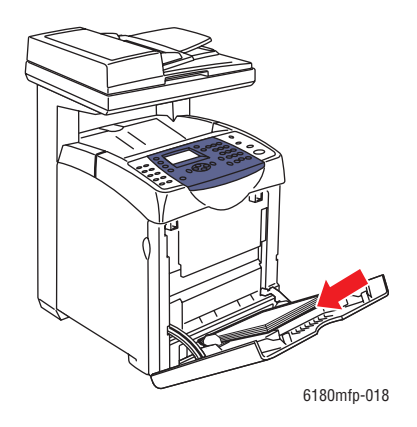

*Phaser® 6180MFP többfunkciós nyomtató 5-33*

- **5.** A nyomtató-illesztőprogramban papírtípusként válassza a **Címkéket**, vagy papírtálcának az **1. tálcát (MPT)**.
- **6.** Ha a nyomtató beállítása **Panel Specified** (Panelról megadott), a vezérlőpult kéri a másolóanyag típusát és méretét.

#### **Címkék nyomtatása a 2. és 3. tálcából**

**1.** Húzza ki a tálcát a nyomtatóból.

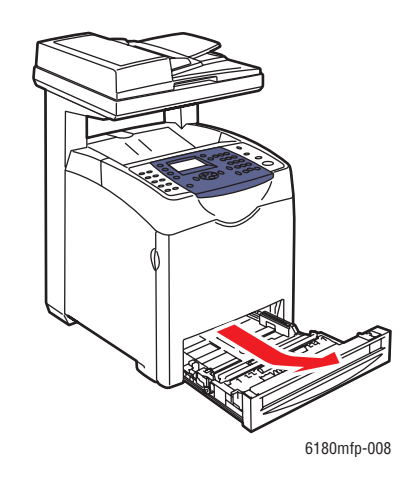

- **2.** Ha szükséges, nyissa meg a papírvezetőket:
	- Nyomja össze a csúszkát a hosszanti vezetőn, és csúsztassa hátra. A vezető helyére kattan.
	- Csúsztassa az oldalvezetőket kifelé.

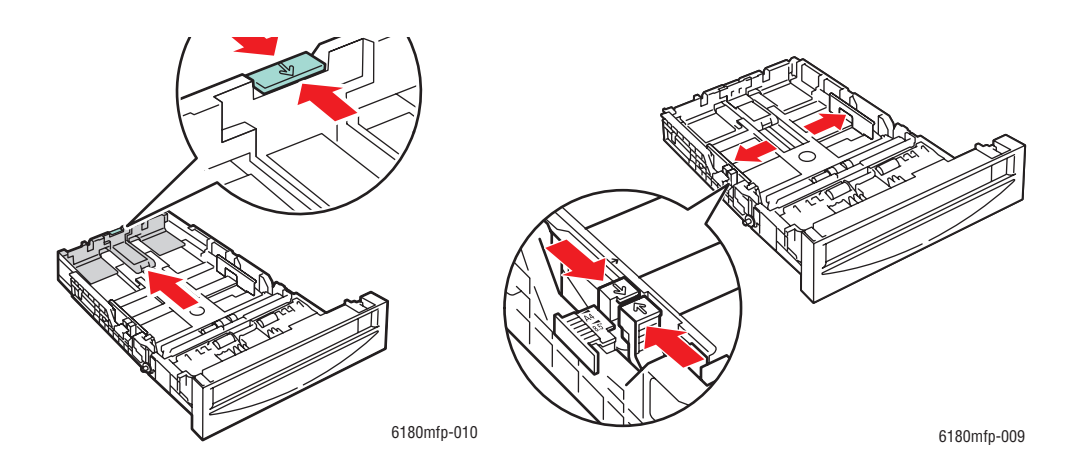

- 6180mfp-011
- **3.** Rázza szét a címkeíveket, hogy az egymáshoz tapadt ívek szétlazuljanak.

**4.** Tegye a címkeíveket a tálcába. Helyezze be őket nyomtatandó oldalukkal felfelé, a lap tetejével a nyomtató eleje felé.

**Megjegyzés:** Ne töltse a papírt a tálcán megjelölt töltési vonal fölé. A tálca túltöltése elakadásokat okozhat. A következő ábrán látható a fóliák, címkék és fényezett papír maximum töltési vonala.

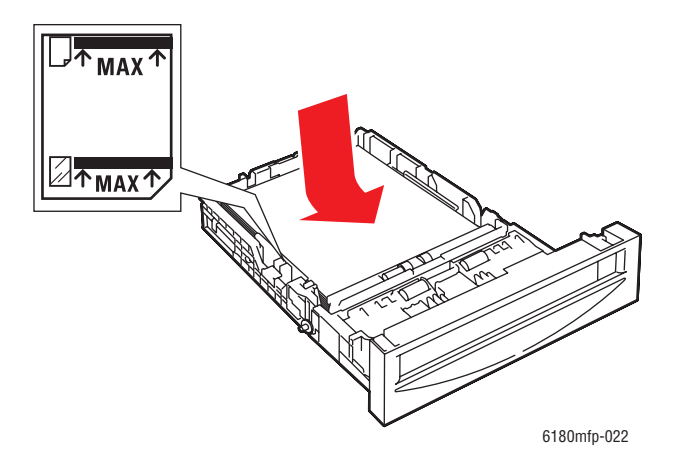

**5.** Ha szükséges, nyomja a papírvezetőket befelé, hogy az ívekhez igazodjanak.

**Megjegyzés:** Ha a papírvezetők helyesen vannak beállítva, kis hely maradhat a címkék és a vezetők között.

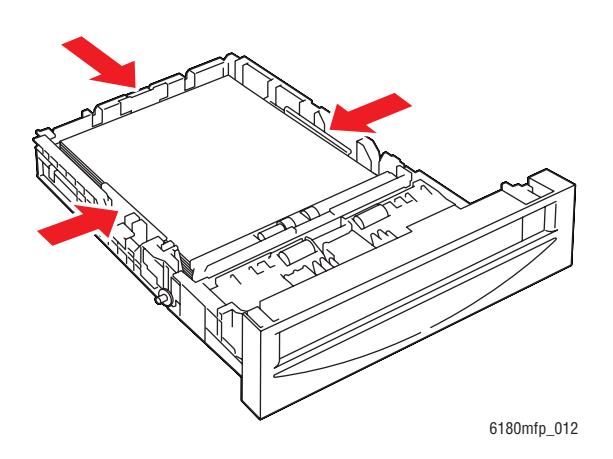

**6.** Helyezze a tálcát a tálcanyílásba, és tolja be a tálcát teljesen a nyomtatóba.

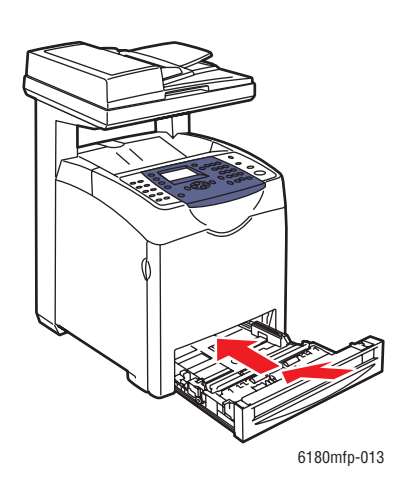

- **7.** A vezérlőpulton válassza ki a papír típusát:
	- **a.** Nyomja meg a **Rendszer** gombot.
	- **b.** Válassza a **Tray Settings** (Tálcabeállítások) lehetőséget, majd nyomja meg az **OK** gombot.
	- **c.** Válassza ki a **Tray 2** (2. tálca) vagy a **Tray 3** (3. tálca) lehetőséget, majd nyomja meg az **OK** gombot.
	- **d.** Válassza a **Paper Type** (Papírtípus) lehetőséget, majd nyomja meg az **OK** gombot.
	- **e.** Válassza a **Labels** (Címkék) lehetőséget, majd nyomja meg az **OK** gombot.
- **8.** A nyomtató-illesztőprogramban papírtípusként válassza a **Címkék** lehetőséget, vagy a megfelelő tálcát válassza ki papírtálcának.

## <span id="page-99-0"></span>**Fényezett papír nyomtatása**

Fényezett papírt minden tálcából lehet nyomtatni. Mindkét oldalára lehet nyomtatni.

Papírt, fóliát vagy más speciális másolóanyagot rendeljen helyi viszonteladójától, vagy látogasson el a [www.xerox.com/office/6180MFPsupplies](http://www.office.xerox.com/cgi-bin/printer.pl?APP=udpdfs&Page=color&Model=Phaser+6180MFP&PgName=order&Language=hungarian) webhelyre.

#### **Irányelvek**

- Csak akkor nyissa ki a fényezett papír zárt csomagját, ha be akarja tölteni a nyomtatóba.
- Felhasználásig hagyja a fényezett papírt eredeti csomagolásában és dobozában, melyben kiszállították.
- Minden papírt vegyen ki a tálcából, mielőtt beleteszi a fényezett papírt.
- Csak annyi fényezett papírt töltsön be, amennyit fel akar használni. A nyomtatás befejezése után ne hagyjon fényezett papírt a tálcában. Tegye vissza a fel nem használt fényezett papírt eredeti csomagolásába, és zárja le.
- Gyakran fordítsa meg a készletet. Hosszabb ideig tartó, szélsőséges körülmények közötti tárolás a fényezett papír felkunkorodását, és elakadást okozhat a nyomtatóban.

#### **Fényezett papír nyomtatása az 1. tálcából (MPT)**

**1.** Óvatosan húzva nyissa ki az 1. tálca (MPT) fedelét, és nyissa meg a papírvezetőket.

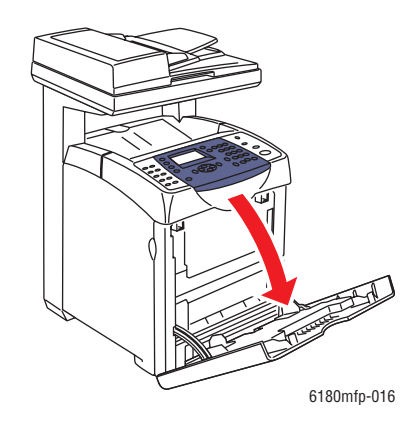

- 6180mfp-011
- **2.** Rázza szét a fényezett papírt, hogy az egymáshoz tapadt ívek szétlazuljanak.

- **3.** Tegye a fényezett papírt az 1. tálcába (MPT), és igazítsa a papírvezetőket a papírhoz.
	- A nyomtatandó oldallal **lefelé** tegye be őket.
	- Ne tegyen be 25 ívnél többet.

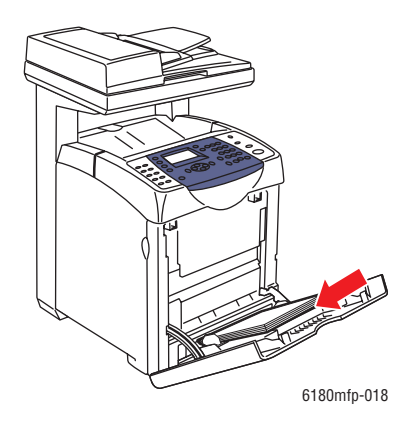

- **4.** A nyomtató-illesztőprogramban papírtípusként válassza a **Fényezett papír**t, vagy papírtálcának az **1. tálcát (MPT)**.
- **5.** Ha a nyomtató beállítása **Panel Specified** (Panelról megadott), a vezérlőpult kéri a másolóanyag típusát és méretét.

#### **Fényezett papír nyomtatása a 2. és 3. tálcából**

**1.** Húzza ki a tálcát a nyomtatóból.

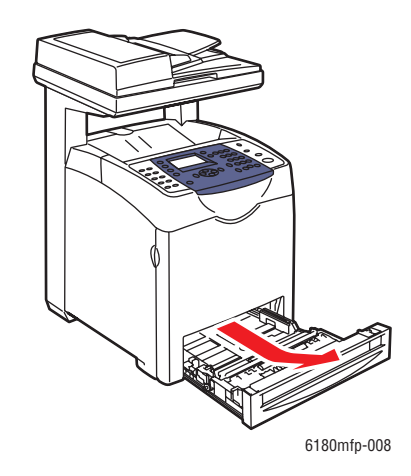

- **2.** Ha szükséges, nyissa meg a papírvezetőket:
	- Nyomja össze a csúszkát a hosszanti vezetőn, és csúsztassa hátra. A vezető helyére kattan.
	- Csúsztassa a oldalvezetőket kifelé.

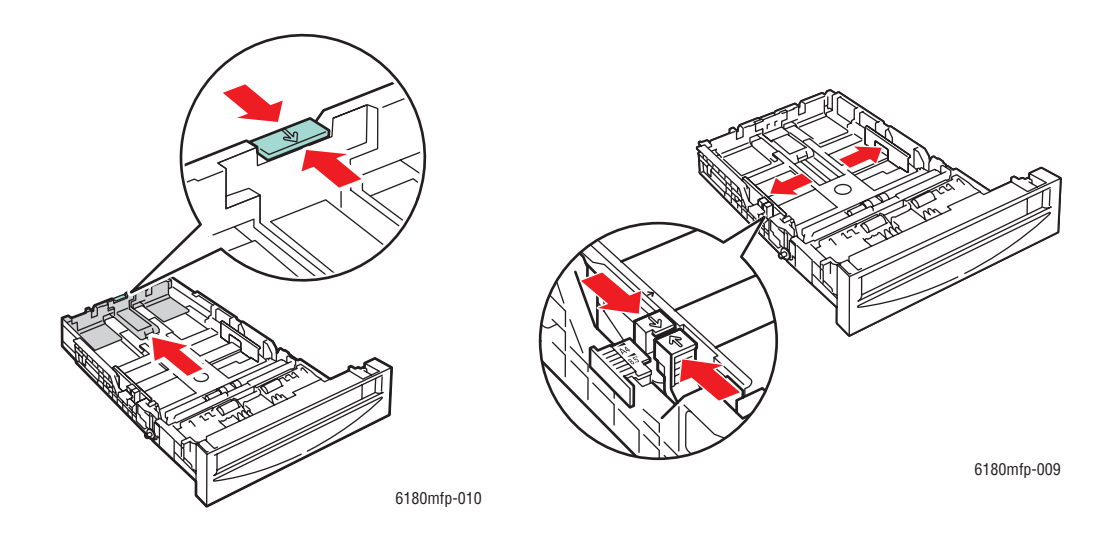

- an an Dùbhlachadh<br>Bàill 6180mfp-011
- **3.** Rázza szét a papírt, hogy az egymáshoz tapadt ívek szétlazuljanak.

**4.** Tegye a papírt a tálcába.

**Megjegyzés:** Ne töltse a papírt a tálcán megjelölt töltési vonal fölé. A tálca túltöltése elakadásokat okozhat. A következő ábrán látható a fóliák, címkék és fényezett papír maximum töltési vonala.

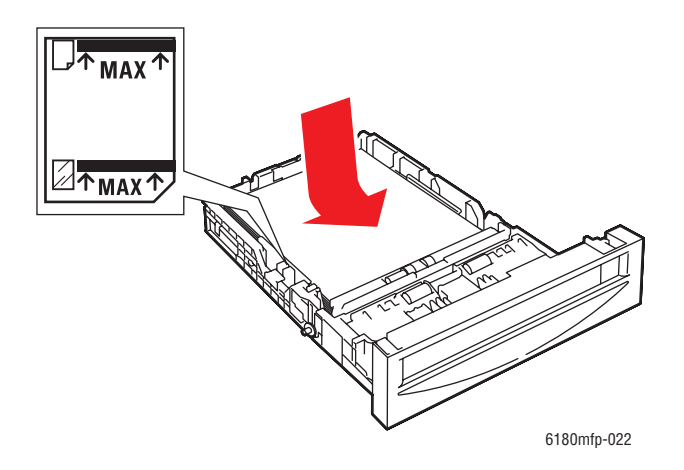

**5.** Ha szükséges, nyomja a papírvezetőket befelé, hogy a papírhoz igazodjanak.

**Megjegyzés:** Ha a papírvezetők helyesen vannak beállítva, kis hely maradhat a papír és a vezetők között.

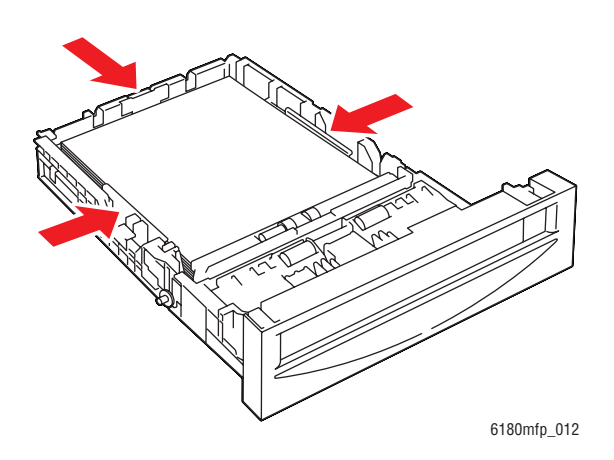

**6.** Helyezze a tálcát a tálcanyílásba, és tolja be a tálcát teljesen a nyomtatóba.

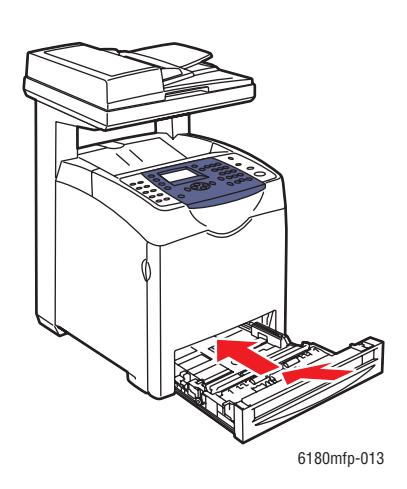

- **7.** A vezérlőpulton válassza ki a fényezett papírtípust:
	- **a.** Nyomja meg a **Rendszer** gombot.
	- **b.** Válassza a **Tray Settings** (Tálcabeállítások) lehetőséget, majd nyomja meg az **OK** gombot.
	- **c.** Válassza ki a **Tray 2** (2. tálca) vagy a **Tray 3** (3. tálca) lehetőséget, majd nyomja meg az **OK** gombot.
	- **d.** Válassza a **Paper Type** (Papírtípus) lehetőséget, majd nyomja meg az **OK** gombot.
	- **e.** Válassza ki a **Glossy Paper** (Fényezett papír) lehetőséget, majd nyomja meg az **OK** gombot.
- **8.** A nyomtató-illesztőprogramban papírtípusnak válassza a **Fényezett papír**t, vagy a megfelelő tálcát válassza ki papírtálcának.

*Phaser® 6180MFP többfunkciós nyomtató 5-41*

# <span id="page-104-0"></span>**Egyedi méret vagy hosszú papír nyomtatása**

Ez a rész elmondja, hogyan nyomtassunk egyedi méretű papírra, mint amilyen a hosszú papír, a PCL nyomtató-illesztőprogrammal.

Egyedi méretű papír minden tálcába betölthető. Az egyedi méretű papírt ugyanúgy kell betölteni a papírtálcába, mint a szabványos méretűt. Az egyedi méretű papírt ugyanúgy kell betölteni az 1. tálcába (MPT), mint a szabványos méretűt.

Ha az **MPT Mode** (MPT mód) beállítása **Panel Specified** (Panelról megadott), a tálcához a papír típusát és méretét előre kell beállítani a vezérlőpulton.

*Lásd még:*

[Papír betöltése a 2. és 3. tálcába a következ](#page-76-0)ő oldalon: 5-14 [Papír betöltése az 1. tálcába \(MPT\) a következ](#page-72-0)ő oldalon: 5-10 [Papírtípusok és méretek beállítása a következ](#page-71-0)ő oldalon: 5-9

## **Egyedi papírméretek meghatározása**

A nyomtatás megkezdése előtt állítsa be az egyedi méretet a nyomtató-illesztőprogramban.

**Megjegyzés:** Amikor a papírméretet beállítja a nyomtató-illesztőprogramban és a vezérlőpulton, ügyeljen rá, hogy az éppen használatban lévő, aktuális papír méretét adja meg. Rossz nyomtatási méret beállítása nyomtatási hibát okozhat. Ez fokozottan érvényesül, ha nagyobb méretet állít be keskenyebb papír használata esetén.

#### **PCL illesztőprogram használata**

A PCL nyomtató-illesztőprogramban állítsa be az egyedi méretet az **Egyedi papírméret** párbeszédpanelon. Ez a rész a példában Windows XP használatával ismerteti az eljárást.

Windows 2000 vagy újabb verzióhoz egy adminisztrátori jelszó csak az adminisztrátori jogokkal rendelkező felhasználók számára engedélyezi a beállítások megváltoztatását. Az adminisztrátori jogokkal nem rendelkező felhasználók számára csak a tartalom megtekintése engedélyezett.

Az **Egyedi papírméret** párbeszédpanel konfigurálása a Windows 2000 vagy annál újabb verziókban a számítógépen lévő más nyomtatók beállításait is érinti, mert a helyi nyomtató a számítógép formátum-adatbázisát használja. Egy hálózati megosztott nyomtatóhoz az ugyanazon a hálózaton, más számítógépen lévő megosztott nyomtatók beállításait is érinteni fogja, mert a kiszolgáló formátum-adatbázisa van használatban a meglévő nyomtatási sorral.

- **1.** A **Start** menüből kattintson a **Nyomtatók és faxok** lehetőségre.
- **2.** Jobb egérgombbal kattintson a nyomtatóra, és válassza a **Tulajdonságok** lehetőséget.
- **3.** Válassza a **Konfiguráció** fület.
- **4.** Kattintson az **Egyedi papírméretre**.
- **5.** A **Részletek** listán válassza ki a meghatározni kívánt egyedi beállítást.
- **6.** A **Beállítások** lehetőség alatt határozza meg a rövid és a hosszú él hosszát. Az értékeket meghatározhatja közvetlen beírással, vagy a **Felfelé** és **Lefelé** nyílgombokkal. A rövid él hossza nem lehet nagyobb a hosszú élnél akkor sem, ha a megadott tartományon belülre esik. A hosszú él hossza nem lehet kisebb a rövid élnél akkor sem, ha a megadott tartományon belülre esik.
- **7.** Papírnév kijelöléséhez válassza a **Papírméret neve** jelölőnégyzetet, majd adja meg a nevet a **Papír nevénél**. A papír neve legfeljebb 14 karakter lehet.
- **8.** Szükség esetén ismételje meg a 4-6. lépést egy másik egyedi méret meghatározásához.
- **9.** Kattintson kétszer az **OK** gombra.

#### **PostScript illesztőprogram használata**

A PostScript nyomtató-illesztőprogramban állítsa be az egyedi méretet az **Egyedi papírméret** párbeszédpanelon. Ez a rész a példában Windows XP használatával ismerteti az eljárást.

- **1.** A **Start** menüben válassza a **Beállítások** lehetőséget, kattintson a **Nyomtatók és faxok** sorra, majd jelenítse meg a használni kívánt nyomtató tulajdonságait.
- **2.** Válassza az **Általános** fület.
- **3.** Kattintson a **Nyomtatási beállítások** gombra.
- **4.** Válassza a **Papír/Kimenet** fület.
- **5.** A **Papírméret**nél válassza az **Egyedi lapméretet**.
- **6.** A **Egyedi méretbeállítások** alatt adja meg a rövid és a hosszú él hosszát. A rövid él hossza nem lehet nagyobb a hosszú élnél akkor sem, ha a megadott tartományon belülre esik. A hosszú él hossza nem lehet kisebb a rövid élnél akkor sem, ha a megadott tartományon belülre esik.
- **7.** Kattintson az **OK** gombra.

### **Nyomtatás egyedi méretű papírra**

A következő eljárásokkal nyomtasson PCL vagy PostScript illesztőprogramból.

#### **PCL illesztőprogram használata**

Egyedi méretű papírra történő nyomtatás a PCL nyomtató-illesztőprogrammal:

**Megjegyzés:** A nyomtató **Tulajdonságok** párbeszédpanelének megjelenítési módja az alkalmazói szoftvertől függően különböző. Nézze meg az alkalmazói szoftver kézikönyvét.

- **1.** A **Fájl** menüből válassza a **Nyomtatás** parancsot.
- **2.** A használni kívánt nyomtatóként válassza ki a nyomtatót, és kattintson a **Beállításokra**.
- **3.** Válassza a **Papír/Kimenet** fület.
- **4.** Válassza ki a megfelelő papírtálcát a **Papírtálca** lehetőségnél.
- **5.** Válassza ki a megfelelő papírtípust a **Papírtípus** lehetőségnél. A lehetőség csak akkor érhető el, ha papírtálcaként az **Automatikus választás** vagy az **1. tálca (MPT)** van kiválasztva.
- **6.** A **Papírméretnél** válassza ki az eredeti dokumentum méretét.

*Phaser® 6180MFP többfunkciós nyomtató 5-43*

- **7.** Kattintson az **Elrendezés** fülre.
- **8.** Az alapértelmezett **Kimenet mérete**: **Új papírmérethez igazítás** beállítástól a **Papírmérettel egyező** beállításig terjed.
- **9.** Kattintson az **OK** gombra.
- **10.** A nyomtatás elindításához kattintson a **Nyomtatás** párbeszédpanel **Nyomtatás** parancsára.

#### **PostScript illesztőprogram használata**

Egyedi méretű papírra történő nyomtatás a PostScript nyomtató-illesztőprogrammal:

- **1.** A **Fájl** menüből válassza a **Nyomtatás** parancsot.
- **2.** Használni kívánt nyomtatóként válassza ki ezt a nyomtatót, és kattintson a **Beállításokra**.
- **3.** Válassza a **Papír/Kimenet** fület.
- **4.** A **Papírméret**nél válassza az **Egyedi lapméretet**.
- **5.** Határozza meg a rövid él és a hosszú él hosszát a **Beállítás** címszó alatt. Az értékeket megadhatja közvetlen beírással, vagy a **Felfelé** és **Lefelé** nyílgombokkal. A rövid él hossza nem lehet nagyobb a hosszú élnél akkor sem, ha a megadott tartományon belülre esik. A hosszú él hossza nem lehet kisebb a rövid élnél akkor sem, ha a megadott tartományon belülre esik.
- **6.** Válassza ki a megfelelő papírtálcát a **Papírtálca** lehetőségnél.
- **7.** Válassza ki a megfelelő papírtípust a **Papírtípus** tételnél, és kattintson az **OK** gombra.

# **Bizalmas dokumentum nyomtatása - Titkos nyomtatás**

### **A titkos nyomtatásról**

A titkos nyomtatás egy olyan lehetőség, mellyel számítógépéről jelszót rendelhet a nyomtatási munkához, a nyomtatóra küldheti ideiglenes tárolásra, és elindíthatja az adatok kinyomtatását a vezérlőpultról. A nyomtatási adatokat a nyomtatóban is tárolhatja jelszó hozzáfűzése nélkül. A gyakran használt adatok nyomtatón való tárolása lehetővé teszi, hogy kinyomtassa az adatokat a nyomtatóról anélkül, hogy azokat ismételten elküldené a számítógépről.

**Megjegyzés:** Választhat, hogy a nyomtatás után törli-e a titkos adatokat. A RAM lemezen tárolt titkos nyomtatási feladatok a nyomtató kikapcsolásakor törlődnek.

*Lásd még:*

[Nyomtatás a vezérl](#page-108-0)őpultról a következő oldalon: 5-46 [Rendszerbeállítások a következ](#page-179-0)ő oldalon: 9-15

### **A titkos nyomtatás konfigurálása**

Kövesse a számítógépen a titkos nyomtatás beállítási lépéseit, és küldje az adatokat a nyomtatóra nyomtatáshoz. Ezután kövesse a nyomtatón a kimeneti eljárás lépéseit a nyomtatott oldalak kimenetéhez.

#### **Nyomtatás a számítógépről**

Ez a rész a példában a Windows XP WordPad programjának használatával ismerteti az eljárást. Az eljárás ugyanaz más operációs rendszerekhez is.

A nyomtató **Tulajdonságok** párbeszédpanelének megjelenítési módja az alkalmazói szoftvertől függően különböző. Nézze meg az alkalmazói szoftver kézikönyvét.

**Megjegyzés:** A RAM lemezt engedélyezni kell a vezérlőpultról. A lehetőségek engedélyezéséhez szükséges útmutatást lásd: Lehető[ségek engedélyezése a következ](#page-216-0)ő oldalon: [10-31](#page-216-0).

A titkos nyomtatás konfigurálása PCL vagy PostScript nyomtató-illesztőprogrammal:

- **1.** A **Fájl** menüből válassza a **Nyomtatás** parancsot.
- **2.** A **Munka típusa** mezőben válassza a **Titkos nyomtatás** lehetőséget.
- **3.** Kattintson a **Beállítás** gombra.
- **4.** A **Felhasználónév** mezőbe írja be saját felhasználónevét.
- **5.** A **Jelszó** mezőbe írja be a numerikus jelszavát.
- **6.** Ha a dokumentum vezérlőpultról való eléréséhez egy adott dokumentumnevet kíván használni:
	- **a.** A **Dokumentumnév visszahívása** mezőben válassza a **Dokumentumnév megadása** beállítást.
	- **b.** A **Dokumentumnév** mezőbe írja be azt a nevet, amely meg fog jelenni a vezérlőpulton.
- **7.** Ha azt akarja, hogy a nyomtató automatikusan elnevezze a dokumentumot az alkalmazás dokumentumnevét használva, a **Dokumentumnév visszahívása** mezőben válassza az **Automatikus visszahívás** beállítást.
- **8.** Kattintson kétszer az **OK** gombra a titkos nyomtatás beállításainak elfogadásához és a munka elküldéséhez.
- **9.** A **Nyomtatás** párbeszédpanelon a **Nyomtatás** gombra kattintva küldje el a munkát a nyomtatóra.

#### <span id="page-108-0"></span>**Nyomtatás a vezérlőpultról**

A nyomtatóban tárolt adatok nyomtatása a Titkos nyomtatás funkcióval:

**Megjegyzés:** A nyomtatóban tárolt titkos nyomtatási adatokat anélkül is törölheti, hogy kinyomtatná őket. Lásd: [Rendszerbeállítások a következ](#page-179-0)ő oldalon: 9-15.

- **1.** A vezérlőpulton nyomja meg a **Munka állapota** gombot a **Walk-up funkciók** menü megjelenítéséhez.
- **2.** Válassza a **Secure Print** (Titkos nyomtatás) lehetőséget, majd az **OK** gombot.
- **3.** Válassza ki saját felhasználónevét, majd nyomja meg az **OK** gombot.
- **4.** Az alfanumerikus billentyűzeten írja be a numerikus jelszót, majd nyomja meg az **OK** gombot.
- **5.** A jelszó minden számjegyéhez ismételje meg a 4. lépést, majd nyomja meg az **OK** gombot.
- **6.** Ha több munkát nyújtott be titkos nyomtatásra, válassza ki a nyomtatni kívánt munka nevét, majd nyomja meg az **OK** gombot.
- **7.** Válassza a **Print and Delete** (Nyomtatás és törlés), vagy a **Print and Save** (Nyomtatás és mentés) lehetőséget, majd a munka kinyomtatásához nyomja meg az **OK** gombot.

A kijelzett felhasználói azonosító (max. 8 karakter) a nyomtató-illesztőprogram **Papír/Kimenet** fülének **Titkos nyomtatás** párbeszédpanelján meghatározott **Felhasználói azonosító**.

A jelszóhoz adja meg a nyomtató-illesztőprogram **Papír/Kimenet** fülének **Titkos nyomtatás** párbeszédpanelján beállított **Jelszó**t. Ha nincs **Jelszó** konfigurálva, nem lesz beállítás a vezérlőpulton.

A kijelzett dokumentumnév (max. 12 karakter) a nyomtató-illesztőprogram **Alap** fülének **Titkos nyomtatás** párbeszédpanelján meghatározott **Dokumentumnév**.

# **Nyomtatás a nyomtatási eredmény ellenőrzése után - Mintanyomtatás**

# **A mintanyomtatásról**

A mintanyomtatás egy olyan lehetőség, mellyel több másolat nyomtatási adatait tárolhatja el a memóriába, csak az első szett nyomtatódik ki, hogy ellenőrizhesse a nyomtatási eredményt, és ha ez kielégítő, a maradék példányok a vezérlőpultról kinyomtathatók.

**Megjegyzés:** A feleslegessé vált mintanyomtatási adatok a vezérlőpultról törölhetők. Lásd: [Nyomtatás a vezérl](#page-108-0)őpultról a következő oldalon: 5-46. A feleslegessé vált összes mintanyomtatási adat törléséhez lásd: [Rendszerbeállítások a következ](#page-179-0)ő oldalon: 9-15. A RAM lemezen tárolt titkos nyomtatási feladatok a nyomtató kikapcsolásakor törlődnek.

# **A mintanyomtatás konfigurálása**

A számítógépen állítsa be a Mintanyomtatás beállításait, és küldje az adatokat a nyomtatóra nyomtatáshoz. Ezután végezze el a nyomtatón a kimeneti eljárást a nyomtatott oldalak kimenetéhez.

#### **Nyomtatás a számítógépről**

Ez a rész a példában a Windows XP WordPad programjának használatával ismerteti az eljárást.

A nyomtató **Tulajdonságok** párbeszédpanelének megjelenítési módja az alkalmazói szoftvertől függően különböző. Nézze meg az alkalmazói szoftver kézikönyvét.

A mintanyomtatás konfigurálása PCL vagy PostScript nyomtató-illesztőprogrammal:

- **1.** A **Munka típusa** mezőben válassza a **Mintanyomtatás** lehetőséget.
- **2.** Kattintson a **Beállítás** gombra.
- **3.** A **Felhasználónév** mezőbe írja be saját felhasználónevét.
- **4.** Ha a dokumentum vezérlőpultról való eléréséhez egy adott dokumentumnevet kíván használni:
	- **a.** A **Dokumentumnév visszahívása** mezőben válassza a **Dokumentumnév megadása** beállítást.
	- **b.** A **Dokumentumnév** mezőbe írja be azt a nevet, amely meg fog jelenni a vezérlőpulton.
- **5.** Ha azt akarja, hogy a nyomtató automatikusan elnevezze a dokumentumot az alkalmazás dokumentumnevét használva, a **Dokumentumnév visszahívása** mezőben válassza az **Automatikus visszahívás** beállítást.

#### **Nyomtatás a vezérlőpultról**

A nyomtatóban tárolt adatok nyomtatása és törlése Mintanyomtatás funkcióval:

- **1.** A vezérlőpulton nyomja meg a **Job Status** (Munkaállapot) gombot a **Walk-Up Features** (Walk-up funkciók) menü megjelenítéséhez.
- **2.** Válassza ki a **Walk-Up Features** (Walk-Up funkciók) lehetőséget, majd nyomja meg az **OK** gombot.
- **3.** Válassza ki a **Proof Print** (Mintanyomtatás) lehetőséget, majd nyomja meg az **OK** gombot.
- **4.** Válassza ki saját felhasználónevét, majd nyomja meg az **OK** gombot.
- **5.** Válassza ki a **Print and Delete** (Nyomtatás és törlés), vagy a **Print and Save** (Nyomtatás és mentés) lehetőséget, majd a munka kinyomtatásához nyomja meg az **OK** gombot.
- **6.** Gördítsen a kívánt példányszámra, majd a munka kinyomtatásához nyomja meg az **OK** gombot.

**Megjegyzés:** A kijelzett felhasználói azonosító (max. 8 karakter) a nyomtatóillesztőprogram **Papír/Kimenet** fülének **Mintanyomtatás** párbeszédpanelján beállított **Felhasználói azonosító**.

A kijelzett dokumentumnév (max. 12 karakter) a nyomtató-illesztőprogram **Papír/Kimenet** fülének **Mintanyomtatás** párbeszédpanelján beállított **Dokumentumnév**.

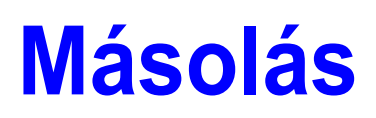

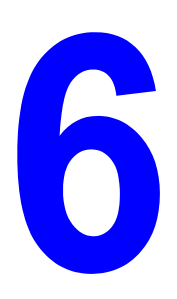

Ez a fejezet a következőket tartalmazza:

- Alapvető másolási mű[veletek a következ](#page-112-0)ő oldalon: 6-2
- Másolási lehető[ségek beállítása a következ](#page-113-0)ő oldalon: 6-3

# <span id="page-112-0"></span>**Alapvető másolási műveletek**

Másolatok készítéséhez használja a dokuüveget vagy a dokuadagolót. Helyezze be a másolni kívánt eredetiket, és a másolatok készítéséhez kövesse az alábbi lépéseket. Az előző munka beállításait a **Clear All** gomb egyszeri megnyomásával törölheti.

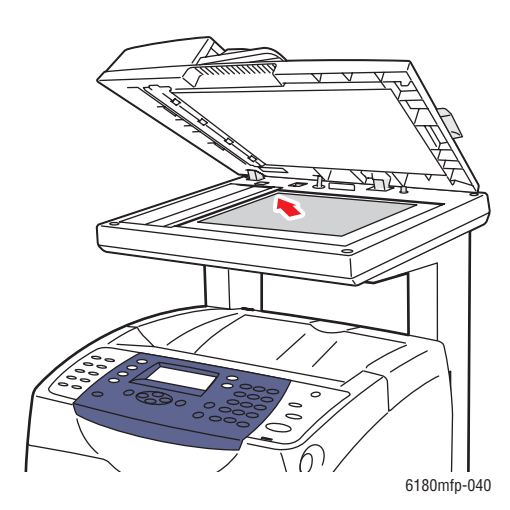

#### **Dokuüveg**

Emelje fel a dokuadagoló vagy a dokuüveg fedelét és helyezze az eredetit a **másolandó oldalával lefelé** a dokuüveg **bal hátsó** sarkához.

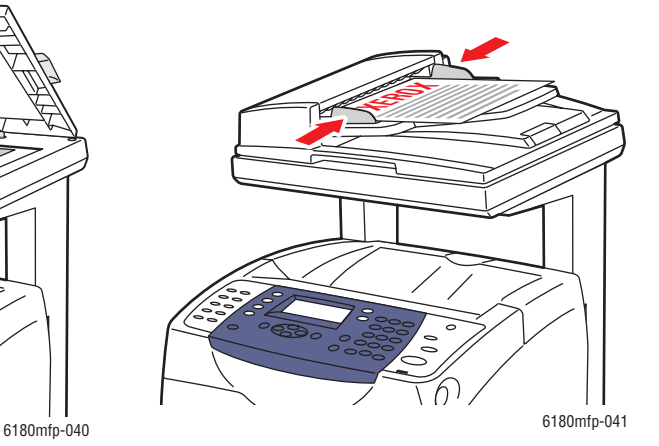

#### **Dokuadagoló** Helyezze be az eredetiket a **másolandó oldalukkal felfelé** úgy, hogy először a lap **felső** része kerüljön az adagolóba. Úgy igazítsa el a papírvezetőket, hogy illeszkedjenek az eredetihez.

- **1.** A vezérlőpulton nyomja meg a **Másolat** gombot.
- **2.** Adja meg a kívánt másolatszámot a vezérlőpult billentyűzetén. A másolatok száma megjelenik a kijelző jobb felső sarkában. A **Clear All** gomb megnyomásával a másolatok számát 1-re állíthatja vissza.
- **3.** Állítsa be a másolás beállításait. Lásd: Másolási lehető[ségek beállítása a következ](#page-113-0)ő [oldalon: 6-3.](#page-113-0)
- **4.** Nyomja meg a **Start** gombot.

Ha a dokuadagolóba eredetiket helyezett, a másolás mindaddig folytatódik, amíg a dokuadagoló ki nem ürül.

**Megjegyzés:** A nyomtatási munkákat a rendszer megszakítja, amikor a felhasználók másolnak. Amíg a nyomtató szkenneli az eredetiket, a nyomtatás folytatódik. Mikor a másolatok nyomtatásra készek, a nyomtatási munka szünetel, a másolatok kinyomtatódnak, ezután folytatódik a nyomtatási munka. Fogadott fax nyomtatása közben nem lehet másolni.

# <span id="page-113-0"></span>**Másolási lehetőségek beállítása**

Ez a rész a következőket tartalmazza:

- [Alapbeállítások a következ](#page-113-1)ő oldalon: 6-3
- [Képbeállítások a következ](#page-116-0)ő oldalon: 6-6
- [Képelhelyezés beállításai a következ](#page-119-0)ő oldalon: 6-9
- [Kimenet beállításai a következ](#page-122-0)ő oldalon: 6-12

## <span id="page-113-1"></span>**Alapbeállítások**

Másoláskor a következő alapbeállításokat lehet megváltoztatni:

- [Színes vagy fekete-fehér másolatok kiválasztása a következ](#page-113-2)ő oldalon: 6-3
- [Másolatok készítéséhez használt tálca kiválasztása a következ](#page-114-0)ő oldalon: 6-4
- [Az alapértelmezett másolási beállítások kiválasztása a következ](#page-115-0)ő oldalon: 6-5
- [Kétoldalas másolatok beállítása a következ](#page-115-1)ő oldalon: 6-5
- [Az alapértelmezett másolási beállítások kiválasztása a következ](#page-115-0)ő oldalon: 6-5

#### <span id="page-113-2"></span>**Színes vagy fekete-fehér másolatok kiválasztása**

Színes vagy fekete-fehér másolatokat készíthet.

- **1.** Nyomja meg a **Copy** gombot.
- **2.** A vezérlőpult **Színmód** gombjának megnyomásával kiválaszthatja a **Színes** vagy a **F/F** (fekete-fehér) üzemmódot.

**Megjegyzés:** A másolási munka elvégzése után a Színmód visszavált az alapértelmezett beállításra. Az alapértelmezett viselkedés tartós beállításáról itt olvashat: [Az](#page-115-0)  [alapértelmezett másolási beállítások kiválasztása a következ](#page-115-0)ő oldalon: 6-5.

#### <span id="page-114-0"></span>**Másolatok készítéséhez használt tálca kiválasztása**

Bizonyos esetekben szükséges lehet fejléces vagy színes papírra, illetve fóliára másolni. A speciális papír betöltése után válassza ki a tálcát, amelyet a másoláshoz használni kíván.

Speciális papírral használt tálca kiválasztása:

- **1.** A vezérlőpulton nyomja meg a **Másolat** gombot.
- **2.** Válassza a **Papírellátás** lehetőséget, majd nyomja meg az **OK** gombot.
- **3.** Válassza ki az alábbi tálcák egyikét a másoláshoz, és nyomja meg az **OK** gombot.
	- **1. tálca (MPT)**
	- **2. tálca**
	- **3. tálca** (ha van a nyomtatón)

**Megjegyzés:** A legjobb eredmény érdekében adja meg a papír méretét és típusát, ha az 1. tálcát használja. Adja meg a papír típusát, ha a 2. vagy a 3. tálcát használja.

#### **Dokumentumtípus kiválasztása**

A szkenner az eredeti dokumentum tartalmának alapján optimalizálja a kimenet megjelenését. Eredeti dokumentumtípus beállítása:

- **1.** A vezérlőpulton nyomja meg a **Másolat** gombot.
- **2.** Válassza a **Dokumentumtípus** lehetőséget, majd nyomja meg az **OK** gombot.
- **3.** Válassza ki az eredeti típusát, majd nyomja meg az **OK** gombot.
	- **Szöveg**: Fekete-fehér vagy színes szövegekhez.
	- **Vegyes** (gyári alapbeállítás): Szöveget és képeket egyaránt tartalmazó dokumentumokhoz, például magazinokhoz vagy újságokhoz.
	- **Fotó**: Fényképekhez.

#### <span id="page-115-1"></span>**Kétoldalas másolatok beállítása**

Eredetik másolásánál kétoldalas másolatok is készíthetők. Kétoldalas másoláshoz a nyomtatót egy kétoldalas egységgel kell konfigurálni.

Kétoldalas másolatok készítése:

- **1.** A vezérlőpulton nyomja meg a **Másolat** gombot.
- **2.** Válassza a **Kétoldalas** lehetőséget, majd nyomja meg az **OK** gombot.
- **3.** Válassza az **Átfordítás hosszú él mentén** vagy az **Átfordítás rövid él mentén** lehetőséget, majd nyomja meg az **OK** gombot.

Az aktuális kimenet a lapon lévő képek tájolásától (álló vagy fekvő) függ, ahogy az a következő ábrákon látható.

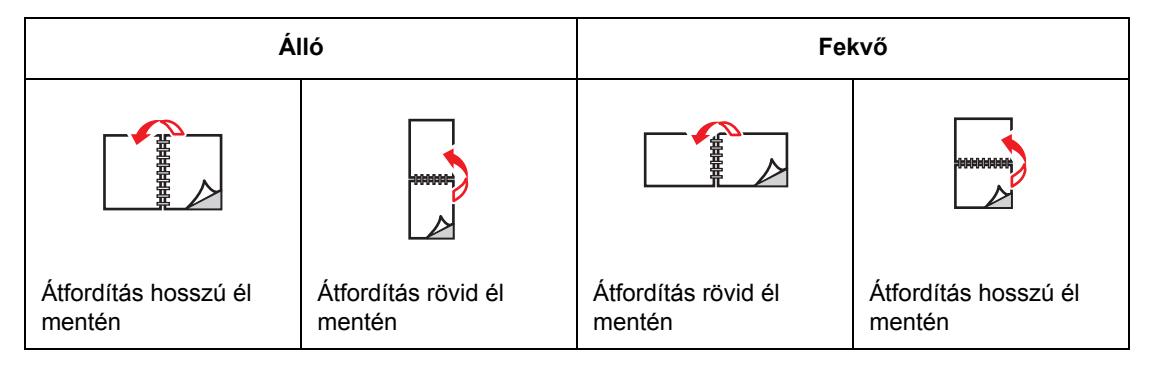

**Megjegyzés:** A gyári alapbeállítás Egyoldalas.

A másolatok nyomtatása addig nem kezdődik meg, amíg a nyomtató be nem szkennelt az első laphoz minden eredetit. Kétoldalas másolatok készítésénél a nyomtatás addig nem kezdődik meg, amíg nincs beszkennelve mindkét oldalhoz az anyag.

#### <span id="page-115-0"></span>**Az alapértelmezett másolási beállítások kiválasztása**

Alapértelmezett másolási beállítások beállítása:

- **1.** A vezérlőpulton nyomja meg a **Rendszer** gombot.
- **2.** Válassza az **Alapbeállítások** lehetőséget, majd nyomja meg az **OK** gombot.
- **3.** Válassza a **Copy Defaults** (Másolási alapbeállítások) lehetőséget, majd nyomja meg az **OK** gombot.
- **4.** Nyomogassa a **Lefelé** mutató nyílgombot, míg a kívánt lehetőség megjelenik, majd nyomja meg az **OK** gombot.
- **5.** Válassza ki a kívánt beállítást, majd nyomja meg az **OK** gombot.
- **6.** Szükség szerint ismételje a 4. és 5. lépést.
- **7.** Nyomja meg az **Exit** (Kilépés) gombot.

# <span id="page-116-0"></span>**Képbeállítások**

A következő képbeállításokat változtathatja meg:

- [Kép kicsinyítése vagy nagyítása a következ](#page-116-1)ő oldalon: 6-6
- [A kép világosítása vagy sötétítése a következ](#page-116-2)ő oldalon: 6-6
- [A kép világosítása vagy sötétítése a következ](#page-116-2)ő oldalon: 6-6
- [Élesség beállítása a következ](#page-117-0)ő oldalon: 6-7
- [Színtelítettség beállítása a következ](#page-117-1)ő oldalon: 6-7
- [Automatikus megvilágítás beállítása a következ](#page-118-0)ő oldalon: 6-8
- [Színegyensúly beállítása a következ](#page-118-1)ő oldalon: 6-8

#### *Lásd még:*

[Az alapértelmezett másolási beállítások kiválasztása a következ](#page-115-0)ő oldalon: 6-5

#### <span id="page-116-1"></span>**Kép kicsinyítése vagy nagyítása**

A képet eredeti méretének 25%-ára kicsinyítheti, vagy 400%-ára nagyíthatja.

Kép kicsinyítése vagy nagyítása:

- **1.** A vezérlőpulton nyomja meg a **Másolat** gombot.
- **2.** Válassza a **Kicsinyít/Nagyít** lehetőséget, majd nyomja meg az **OK** gombot.
- **3.** Válasszon egyet a következő lehetőségek közül:
	- A **Felfelé** vagy **Lefelé** mutató nyíllal válassza ki az előbeállított képméretet, majd nyomja meg az **OK** gombot.
	- Nyomja meg a **Vissza** mutató nyílgombot, utána a **Vissza** vagy **Előre** mutató nyílgombbal állítsa be a másolat méretét, végül nyomja meg az **OK** gombot.

**Megjegyzés:** A gyári alapbeállítás 100%.

#### <span id="page-116-2"></span>**A kép világosítása vagy sötétítése**

Kép világosítása vagy sötétítése másolás közben:

- **1.** A vezérlőpulton nyomja meg a **Másolat** gombot.
- **2.** Válassza a **Lighten/Darken** (Világosítás/sötétítés) lehetőséget, majd nyomja meg az **OK** gombot.
- **3.** Nyomja meg a **Vissza** vagy **Előre** mutató nyílgombot a kép világosításához vagy sötétítéséhez, majd az **OK** gomb megnyomásával erősítse meg a beállítást.

#### <span id="page-117-0"></span>**Élesség beállítása**

A másolt kép élességének a beállítása:

- **1.** A vezérlőpulton nyomja meg a **Másolat** gombot.
- **2.** Válassza az **Élesség** lehetőséget, majd nyomja meg az **OK** gombot.
- **3.** Válasszon az élesség fokozatai közül (Élesebb, Normál vagy Lágyabb), majd nyomja meg az **OK** gombot.

#### <span id="page-117-1"></span>**Színtelítettség beállítása**

A másolatok általános színszintjeinek fokozása vagy csökkentése:

- **1.** A vezérlőpulton nyomja meg a **Másolat** gombot.
- **2.** Válassza a **Színtelítettség** lehetőséget, majd nyomja meg az **OK** gombot.
- **3.** Nyomja meg a **Felfelé** vagy **Lefelé** mutató nyílgombot a színtelítettség szintjének a beállításához.

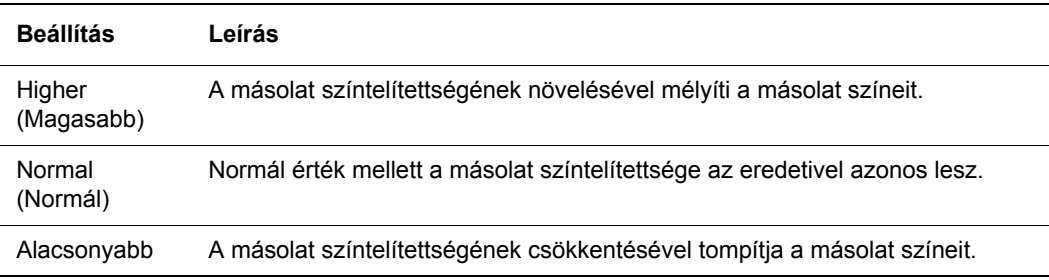

**Megjegyzés:** A gyári alapbeállítás Normál.

**4.** Nyomja meg az **OK** gombot a beállítás jóváhagyásához.

#### *Lásd még:*

[Színegyensúly beállítása a következ](#page-118-1)ő oldalon: 6-8

#### <span id="page-118-0"></span>**Automatikus megvilágítás beállítása**

"Kevésbé fehér" papírról, például újság- vagy elefántcsont tónusú papírról történő másolásnál előfordulhat, hogy a nyomtató az eredeti háttér színárnyalatát a másolaton festék felvitelével biztosítja. Az Automatikus megvilágítás beállítás eltávolítja a világos vagy fehér-közeli színeket, és csak maga a kép kerül kinyomtatásra. Az Automatikus megvilágítás alapértelmezésben be van kapcsolva.

#### **Automatikus megvilágítás be- és kikapcsolása**

Az automatikus megvilágítás be- és kikapcsolása:

- **1.** A vezérlőpulton nyomja meg a **Másolat** gombot.
- **2.** Válassza az **Automatikus megvilágítás** lehetőséget, majd nyomja meg az **OK** gombot.
- **3.** A **Felfelé** vagy **Lefelé** mutató nyíllal válassza a **Be** vagy **Ki** értéket, majd nyomja meg az **OK** gombot.

#### **Automatikus megvilágítás szintjének beállítása**

Az automatikus megvilágítás szintjének manuális beállítása:

- **1.** A vezérlőpulton nyomja meg a **Rendszer** gombot.
- **2.** Válassza az **Alapbeállítások** lehetőséget, majd nyomja meg az **OK** gombot.
- **3.** Válassza a **Copy Defaults** (Másolási alapbeállítások) lehetőséget, majd nyomja meg az **OK** gombot.
- **4.** Válassza az **Automatikus megvilágításszint** lehetőséget, majd nyomja meg az **OK** gombot.
- **5.** A **Felfelé** vagy **Lefelé** mutató nyíllal válassza ki az automatikus megvilágításszint értékét, majd nyomja meg az **OK** gombot.

#### <span id="page-118-1"></span>**Színegyensúly beállítása**

A Színegyensúly lehetőséggel beállíthatja a nyomtató nyomtatási színét. Három különböző fedettségi szint állítható be a négy szín (sárga, bíbor, cián és fekete) mindegyikéhez. A Kis, Közepes és Nagy fedettség beállítása szabályozza a kimenet megjelenését a színtelítettségi szint alapján. A kis fedettségű területek közé tartozik pl. az arc és az égbolt.

- **1.** A vezérlőpulton nyomja meg a **Rendszer** gombot.
- **2.** Válassza az **Alapbeállítások** lehetőséget, majd nyomja meg az **OK** gombot.
- **3.** Válassza a **Copy Defaults** (Másolási alapbeállítások) lehetőséget, majd nyomja meg az **OK** gombot.
- **4.** Válassza a **Színegyensúly** lehetőséget, majd nyomja meg az **OK** gombot.
- **5.** Válassza ki a beállítani kívánt színt, majd nyomja meg az **OK** gombot.
- **6.** Válassza ki a beállítani kívánt **Kis**, **Közepes** vagy **Nagy** fedettségi szintet, majd nyomja meg az **OK** gombot.
- **7.** A fedettség beállítását a **Felfelé** vagy **Lefelé** mutató nyílgombokkal szabályozhatja.

Negatív irányú változtatás csökkenti (világosítja), pozitív irányú változtatás növeli (sötétíti) a fedettséget.

- **8.** Nyomja meg a **OK** gombot az új beállítás elfogadásához.
- **9.** Választhat egy másik színt és beállíthatja a fedettségét, vagy az **Exit** (Kilépés) gomb megnyomásával kiléphet ebből a menürészből.

A színegyensúly alapértelmezett értékeinek beállítása: [Az alapértelmezett másolási beállítások](#page-115-0)  [kiválasztása a következ](#page-115-0)ő oldalon: 6-5.

## <span id="page-119-0"></span>**Képelhelyezés beállításai**

A képelhelyezés következő beállításait változtathatja meg:

- [Több kép nyomtatása egy lapra \(sokképes minta\) a következ](#page-119-1)ő oldalon: 6-9
- [Poszterek nyomtatása a következ](#page-119-2)ő oldalon: 6-9
- [Képek ismétlése egy lapon a következ](#page-120-0)ő oldalon: 6-10
- [Kép középre igazítása a következ](#page-120-1)ő oldalon: 6-10
- [Másolat margóinak beállítása a következ](#page-121-0)ő oldalon: 6-11

#### <span id="page-119-1"></span>**Több kép nyomtatása egy lapra (sokképes minta)**

A lap egyik oldalára rámásolhatja két eredeti oldal képét is. A képek mérete arányosan csökken, hogy a kiválasztott papírra férjenek.

Sokképes minta lehetőség kiválasztása:

- **1.** A vezérlőpulton nyomja meg a **Másolat** gombot.
- **2.** Válassza a **Sokképes minta** lehetőséget, majd nyomja meg az **OK** gombot.
- **3.** Válasszon egyet az alábbi lehetőségek közül, majd nyomja meg az **OK** gombot.

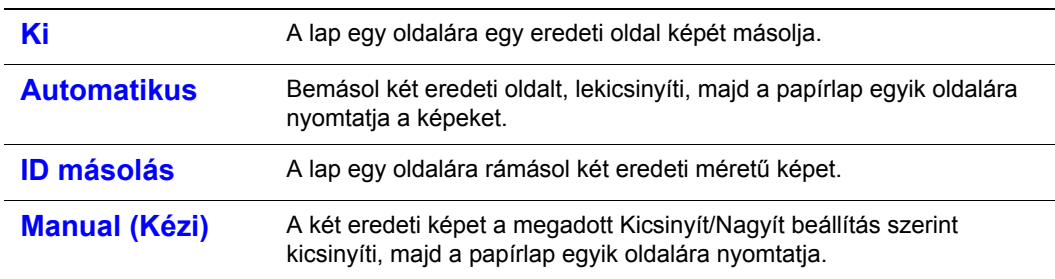

**4.** A másolás megkezdéséhez nyomja meg a **Start** gombot.

#### <span id="page-119-2"></span>**Poszterek nyomtatása**

A poszter-nyomtatással egy eredetit több oldalra nyomtathat, melyeket poszterré állíthat össze. A funkció az aktuális kicsinyítési/nagyítási értéket alkalmazza.

A poszter lehetőség kiválasztása:

- **1.** A vezérlőpulton nyomja meg a **Másolat** gombot.
- **2.** Válassza a **Poszter** lehetőséget, majd nyomja meg az **OK** gombot.
- **3.** Válasszon egyet a következő lehetőségek közül:
	- **Ki**: Kikapcsolia a poszternyomtatást.
	- **2x2**: A képet 4 lapra másolia.
	- **3x3**: A képet 9 lapra másolja.
	- **4x4**: A képet 16 lapra másolja.
- **4.** A másolás megkezdéséhez nyomja meg a **Start** gombot.

#### <span id="page-120-0"></span>**Képek ismétlése egy lapon**

Egy eredeti képét több példányban is rámásolhatja a lap egyik oldalára. Ez akkor hasznos, ha egy kis képről több másolatot kíván készíteni.

Ismétlődő képek nyomtatása egy lapra:

- **1.** A vezérlőpulton nyomja meg a **Másolat** gombot.
- **2.** Válassza a **Képismétlés** lehetőséget, majd nyomja meg az **OK** gombot.
- **3.** Válassza a **Be** lehetőséget, majd nyomja meg az **OK** gombot.

A másolaton megjelenő képek számát automatikusan meghatározza az eredeti kép mérete. A Kicsinyítés/nagyítás beállítás nem működik a Képismétlés üzemmódban.

**4.** A másolást a **Start** gomb megnyomásával indíthatja el.

#### <span id="page-120-1"></span>**Kép középre igazítása**

A másolt képet automatikusan a lap közepére igazíthatja. A nyomtató a másolt képet automatikusan a készülékben lévő papír méretére kicsinyíti vagy nagyítja. A kép középre igazításához az eredetit a dokuüvegre kell helyezni.

Kép középre igazítása:

- **1.** A vezérlőpulton nyomja meg a **Másolat** gombot.
- **2.** Válassza az **Automatikus igazítás** lehetőséget, majd nyomja meg az **OK** gombot.
- **3.** Válassza a **Be** (a kép automatikus középre igazításához) vagy a **Ki** lehetőséget, majd nyomja meg az **OK** gombot.

**Megjegyzés:** Ha az automatikus igazítás engedélyezve van, a kicsinyítés/nagyítás beállítás nem működik.

**4.** A másolást a **Start** gomb megnyomásával indíthatja el.

#### <span id="page-121-0"></span>**Másolat margóinak beállítása**

Beállíthatja a másolat margóit és alkalmazhatja a beállításokat minden másolathoz, vagy csak egyes másolási munkákhoz.

#### **Margók beállítása**

- **1.** A vezérlőpulton nyomja meg a **Rendszer** gombot.
- **2.** Válassza az **Alapbeállítások** lehetőséget, majd nyomja meg az **OK** gombot.
- **3.** Válassza a **Copy Defaults** (Másolási alapbeállítások) lehetőséget, majd nyomja meg az **OK** gombot.
- **4.** Válassza a **Margószélesség** lehetőséget, majd nyomja meg az **OK** gombot.
- **5.** Válassza ki a beállítani kívánt margót, majd nyomja meg az **OK** gombot.
- **6.** A **Felfelé** vagy **Lefelé** mutató nyíllal állítsa be a margó értékét, majd nyomja meg az **OK** gombot.
- **7.** Ismételje meg a fenti lépéseket a többi margóhoz, majd nyomja meg az **Exit** (Kilépés) gombot.
- **8.** A margóbeállításokat alkalmazhatja egyetlen másolási munkához, vagy érvényesítheti minden munkához. A margóbeállítások alkalmazása egyetlen munkához: [Másolás a](#page-121-1)  [margóbeállítások egyetlen munkához történ](#page-121-1)ő alkalmazásával a következő oldalon: 6-11. A margóbeállítások érvényesítése minden másolási munkához:
	- **a.** Válassza a **Margó** lehetőséget, majd nyomja meg az **OK** gombot.
	- **b.** Válassza a **Be** lehetőséget, majd nyomja meg az **OK** gombot.

Ezzel a margóbeállítás minden másolási munkához érvényes.

**Megjegyzés:** A margószélesség csak a dokuüvegről történő másoláskor érvényes.

#### <span id="page-121-1"></span>**Másolás a margóbeállítások egyetlen munkához történő alkalmazásával**

- **1.** Helyezze a másolni kívánt dokumentumot a dokuüvegre.
- **2.** A vezérlőpulton nyomja meg a **Másolat** gombot.
- **3.** Válassza a **Margó** lehetőséget, majd nyomja meg az **OK** gombot.
- **4.** Válassza a **Be** lehetőséget, majd nyomja meg az **OK** gombot.
- **5.** A másolást a **Start** gomb megnyomásával indíthatja el.

## <span id="page-122-0"></span>**Kimenet beállításai**

A kimenet következő beállításait változtathatja meg:

- [Másolatok szortírozása a következ](#page-122-1)ő oldalon: 6-12
- Kimenet minő[sége a következ](#page-122-2)ő oldalon: 6-12

#### <span id="page-122-1"></span>**Másolatok szortírozása**

Ha többoldalas dokumentumról készít több másolatot, a kimeneteket szortírozhatja. Például, ha egy hatoldalas dokumentum három egyoldalas másolatát készíti, a szortírozás választásával a másolatok a következő sorrendben nyomtatódnak:

1, 2, 3, 4, 5, 6, 1, 2, 3, 4, 5, 6, 1, 2, 3, 4, 5, 6

Ha a szortírozatlan nyomtatást választja, a nyomtatás sorrendje a következő lesz:

1, 1, 1, 2, 2, 2, 3, 3, 3, 4, 4, 4, 5, 5, 5, 6, 6, 6

Szortírozási lehetőség kiválasztása:

- **1.** A vezérlőpulton nyomja meg a **Másolat** gombot.
- **2.** Válassza a **Szortírozott** lehetőséget, majd nyomja meg az **OK** gombot.
- **3.** Válassza a **Szortírozatlan** vagy a **Szortírozott** lehetőséget, majd nyomja meg az **OK** gombot.

**Megjegyzés:** A gyári alapbeállítás a szortírozatlan.

#### <span id="page-122-2"></span>**Kimenet minősége**

A kétféle kimenet-minőségi mód leírását az alábbi táblázat tartalmazza:

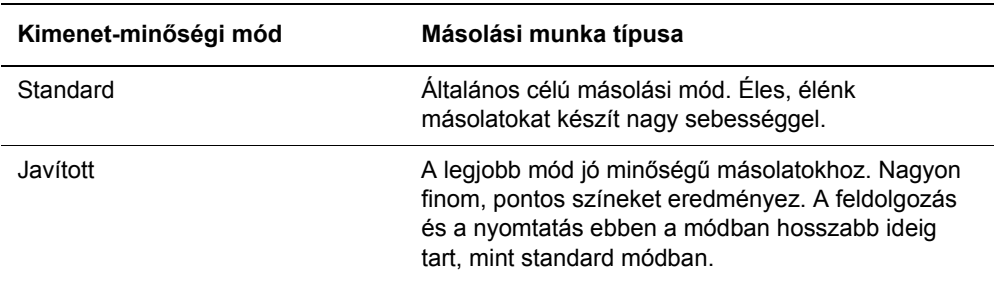

A kimenet-minőségi mód megváltoztatása:

- **1.** A vezérlőpulton nyomja meg a **Másolat** gombot.
- **2.** Válassza a **Kimeneti minőség** lehetőséget, majd nyomja meg az **OK** gombot.
- **3.** Válassza a **Standard** vagy a **Javított** lehetőséget, majd nyomja meg az **OK** gombot.

**Megjegyzés:** Standard a gyári alapbeállítás.

# **Szkennelés**

# 

Ez a fejezet a következőket tartalmazza:

- [Szkennelés áttekintése a következ](#page-124-0)ő oldalon: 7-2
- Szkenner-illesztő[program telepítése a következ](#page-125-0)ő oldalon: 7-3
- [Dokumentumok betöltése szkenneléshez a következ](#page-126-0)ő oldalon: 7-4
- [Szkennelés USB útján csatlakoztatott számítógépre a következ](#page-127-0)ő oldalon: 7-5
- [Szkennelés a hálózatra csatlakoztatott számítógépbe a következ](#page-128-0)ő oldalon: 7-6
- [Szkennelés e-mailbe a következ](#page-133-0)ő oldalon: 7-11
- [Szkennelés FTP kiszolgálóra a következ](#page-135-0)ő oldalon: 7-13
- [Képek szkennelése alkalmazásba a következ](#page-137-0)ő oldalon: 7-15
- Szkennelési lehető[ségek beállítása a következ](#page-140-0)ő oldalon: 7-18

#### *Lásd még:*

Nyomtatókezelő [szoftver a következ](#page-45-0)ő oldalon: 3-1

Scanning tutorials (English Only) (Szkennelés oktatóprogramok (csak angolul)) a [www.xerox.com/office/6180MFPsupport](http://www.office.xerox.com/cgi-bin/printer.pl?APP=udpdfs&Page=color&Model=Phaser+6180MFP&PgName=tech&Language=hungarian) webhelyen.

# <span id="page-124-0"></span>**Szkennelés áttekintése**

A Phaser 6180MFP nyomtató terméket Ethernet, USB vagy egyidejűleg mindkettő segítségével csatlakoztathatja. Az egyes csatlakozások útján elérhető funkciókat az alábbi táblázat tartalmazza.

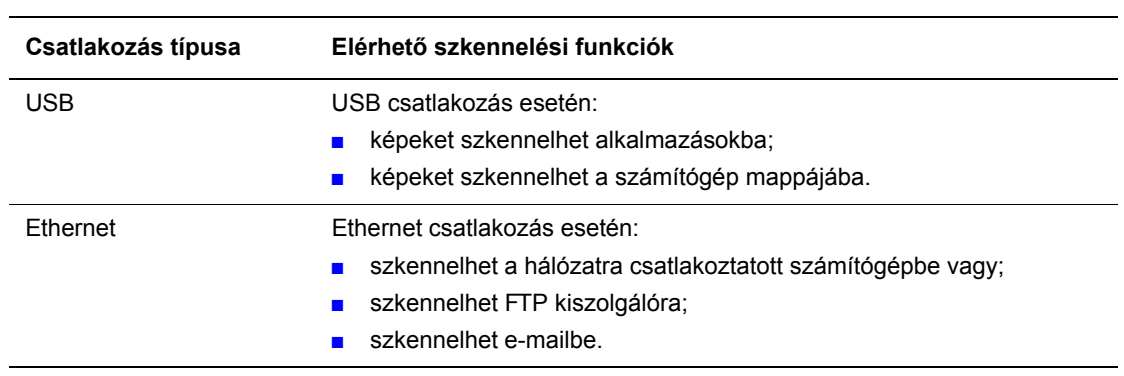

*Lásd még:*

Nyomtatókezelő [szoftver a következ](#page-45-0)ő oldalon: 3-1

# <span id="page-125-0"></span>**Szkenner-illesztőprogram telepítése**

Ha közvetlenül egy alkalmazásba (például Photoshopba vagy Wordbe), vagy közvetlenül a számítógépébe kíván képeket szkennelni, telepítenie kell a Xerox szkenner-illesztőprogramot.

**Megjegyzés:** Macintosh operációs rendszernél a nyomtatási illesztőprogram telepítésekor a szkennelési illesztőprogram is telepítésre kerül. Nincs szükség további lépésekre.

A Xerox Windows és Macintosh operációs rendszerekhez kínál szkenner-illesztőprogramokat a nyomtatóval járó *Software and Documentation CD-ROM* (Szoftver és dokumentációs CD-ROM) nyomtató-illesztőprogramokkal együtt. A Xerox szkenner-illesztőprogramok a [www.xerox.com/office/6180MFPdrivers](http://www.office.xerox.com/cgi-bin/printer.pl?APP=udpdfs&Page=color&Model=Phaser+6180MFP&PgName=driver&Language=hungarian) címen található Xerox illesztőprogramok és letöltések weboldalon is megtalálhatók.

*Lásd még:*

[Gyors szkenneléskezel](#page-47-0)ő a következő oldalon: 3-3

## **A Windows szkennelési illesztőprogram telepítése USB kapcsolaton keresztül**

- **1.** Győződjön meg arról, hogy a nyomtató bekapcsolt állapotú és USB-kábelen keresztül csatlakozik a számítógéphez.
- **2.** Kattintson a **Mégse** gombra az első két alkalommal, amikor megjelenik a következő üzenet: **A számítógép új hardver varázslót talált**.
- **3.** Helyezze a *Software and Documentation CD-ROM* (Szoftver és dokumentációs CD-ROM) lemezt a számítógép CD-ROM meghajtójába. A telepítő automatikusan elindul.
- **4.** Kattintson a **Szkennelési illesztőprogram telepítése (csak USB)** lehetőségre.
- **5.** Folytatáshoz kattintson a **Tovább** gombra.
- **6.** Válassza az **Elfogadom** lehetőséget, ha elfogadja a Xerox licencszerződését, majd kattintson a **Tovább** gombra.
- **7.** Az **InstallShield varázsló futása befejeződött** párbeszédablakban kattintson a **Befejezés** gombra. **A számítógép új hardver varázslót talált** párbeszédablak megnyílik.
- **8.** Amikor a varázsló megjeleníti a **Csatlakozhat-e a Windows a Windows Update webhelyhez, hogy szoftvert keressen?** kérdést, válassza a **Nem, most nem** választ, majd kattintson a **Tovább** gombra.
- **9.** Válassza a **Szoftver automatikus telepítése (Ajánlott)** lehetőséget, majd kattintson a **Tovább** gombra.
- **10.** Amikor a telepítés elkészült, kattintson a **Befejezés** gombra.

# <span id="page-126-0"></span>**Dokumentumok betöltése szkenneléshez**

A szkennelésre szánt eredeti dokumentumot az alábbiakban látható módon helyezze el.

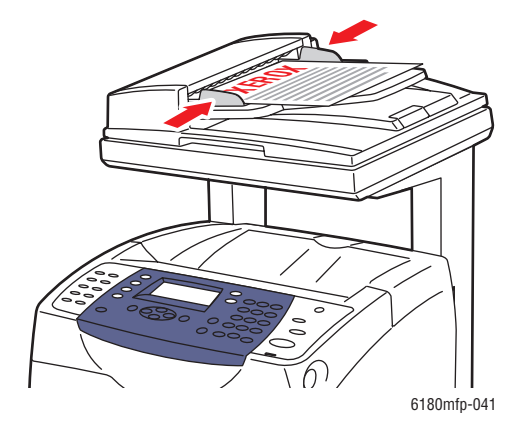

#### **Dokuadagoló**

Helyezze be az eredetiket a **nyomtatott oldalukkal felfelé** úgy, hogy először a lap **felső** része kerüljön az adagolóba. Úgy igazítsa el a papírvezetőket, hogy illeszkedjenek az eredetihez.

**Megjegyzés:** Ne tegyen be a MAX jelzésnél több eredetit.

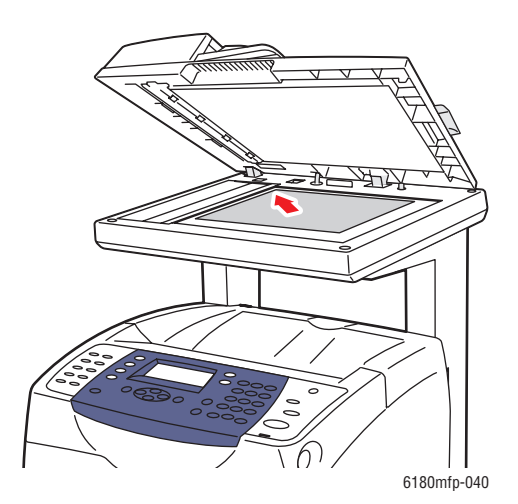

#### **Dokuüveg**

Emelje fel a dokuadagoló vagy a dokuüveg fedelét és helyezze az eredetit a **másolandó oldalával lefelé** a dokuüveg **bal hátsó** sarkához.

# <span id="page-127-0"></span>**Szkennelés USB útján csatlakoztatott számítógépre**

**Megjegyzés:** Ez az eljárás feltételezi, hogy a Gyors szkenneléskezelő telepítve van a számítógépén. A Gyors szkenneléskezelőről bővebb tájékoztatásért lásd: [Gyors](#page-47-0)  [szkenneléskezel](#page-47-0)ő a következő oldalon: 3-3.

- **1.** A vezérlőpulton kattintson a **Szkennelés** gombra.
- **2.** A **Felfelé** mutató nyíllal válassza ki a **Számítógép (USB)** elemet, majd nyomja meg az **OK** gombot.
- **3.** Válassza ki a fájlformátumot:
	- **a.** Nyomja meg az **OK** gombot.
	- **b.** Nyomja meg a **Felfelé** vagy **Lefelé** mutató nyílgombot a formátum kiválasztásához.
	- **c.** Nyomja meg az **OK** gombot.
- **4.** Nyomja meg a **Start** gombot.

Számítógépén megjelenik a **Xerox Phaser 6180MFP Scanner** párbeszédpanel, és megkérdezi, hogy melyik alkalmazást kívánja elindítani a szkennelt fájl kezelésére.

**5.** Válassza a **Phaser 6180MFP Gyors szkenneléskezelőt**, és kattintson az **OK** gombra.

A nyomtató a Gyors szkenneléskezelőben megadott kimeneti célhelyre szkenneli a dokumentumokat.

*Lásd még:*

Szkennelési lehető[ségek beállítása a következ](#page-140-0)ő oldalon: 7-18

# <span id="page-128-0"></span>**Szkennelés a hálózatra csatlakoztatott számítógépbe**

Ez a rész a következőket tartalmazza:

- Számítógépbe történő [szkennelés beállítása a következ](#page-128-1)ő oldalon: 7-6
- [Szkennelés hálózati számítógépbe a következ](#page-132-0)ő oldalon: 7-10

**Megjegyzés:** Ugyanezek az eljárások alkalmazhatók a hálózati meghajtón található mappába történő szkennelésnél is.

## <span id="page-128-1"></span>**Számítógépbe történő szkennelés beállítása**

A nyomtató hálózati szkennerként történő használata előtt a következőket kell elvégeznie:

- A számítógépen hozzon létre egy megosztott mappát.
- Hozzon létre egy új, a szkennert a számítógépre irányító címet.

#### <span id="page-128-2"></span>**Megosztott mappa létrehozása**

Szkennelés előtt számítógépén létre kell hoznia egy megosztott mappát, amelybe a nyomtató a szkennelt képeket küldeni fogja. A szkenneléshez létrehozhat egy új mappát, vagy kereshet egy meglévő mappát, amelybe a szkennelést küldeni kívánja.

#### **Megosztott mappa létrehozása Windows rendszeren**

Mappa megosztása:

- **1.** Nyissa meg a Windows Intézőt.
- **2.** Jobb egérgombbal kattintson a megosztani kívánt mappára, és válassza a **Tulajdonságok** tételt.
- **3.** Kattintson a **Megosztás** fülre, és kattintson **A mappa megosztása** gombra.
- **4.** Kattintson az **Engedélyek** gombra.
- **5.** Válassza a **Mindenki** csoportot, és ellenőrizze, hogy minden engedély engedélyezett-e.
- **6.** Kattintson az **OK** gombra. Jegyezze fel a megosztási nevet, a későbbiekben szüksége lesz rá.
- **7.** Kattintson újra az **OK** gombra.
- **8.** Nyissa meg a DOS parancssor ablakát, és írja be az **ipconfig** parancsot, majd nyomja meg az **Enter** billentyűt.

Jegyezze fel az IP-címét. A címjegyzék-bejegyzés létrehozásánál szüksége lesz rá.

**9.** Csukja be a DOS parancssor ablakát.

A mappa készen áll. Most szkennelési célként be kell állítani egy címet.

#### **Megosztott mappa létrehozása Macintosh rendszeren**

Mappa megosztása:

- **1.** Válassza a **System Preferences** lehetőséget.
- **2.** Kattintson a **Sharing** ikonra.
- **3.** Engedélyezze a **Windows Sharing** funkciót.
- **4.** Kattintson az **Enable Accounts** gombra, és engedélyezze a számláját.
- **5.** A jelszó megadásánál kövesse a képernyőn megjelenő utasításokat.
- **6.** Kattintson a **Done** gombra.
- **7.** Kattintson a **Show All** gombra, majd a **Network** ikonra.
- **8.** A **Show** legördülő menüben, válassza a **Built-in Ethernet** elemet.
- **9.** Jegyezze fel az IP-címét. A címjegyzék-bejegyzés létrehozásánál szüksége lesz rá.
- **10.** Kattintson a **Show All**, majd az **Accounts** gombra.
- **11.** Jegyezze fel a rövid nevét. A címjegyzék-bejegyzés létrehozásánál szüksége lesz rá.
- **12.** Csukja be a System Preferences ablakot.
- **13.** Hozzon létre egy mappát a **Public** mappájában. A szkenner a szkennelt képeket ebben a mappában helyezi majd el.
- **14.** A Finder ablakban kattintson a most létrehozott mappára.
- **15.** A **File** menüben kattintson a **Get Info**, majd az **Ownership & Permissions** gombra.
- **16.** Kattintson a **Details** gombra az ablak kibontásához.
- **17.** Állítsa be a **Group** csoport engedélyét Read and Write elérésre, majd kattintson az **Apply to enclosed items** elemre.

A mappa készen áll. Most szkennelési célként be kell állítania egy címet.

#### **Cím létrehozása**

Szkennelés előtt szkennelési célként létre kell hoznia egy címet. A címet kétféle módon hozhatia létre:

- Cím létrehozása CentreWare IS segítségével (Ethernet csatlakozás szükséges).
- Cím létrehozása Xerox Címjegyzékszerkesztő segítségével (USB csatlakozás szükséges).

#### **Cím létrehozása CentreWare IS használatával**

Cím konfigurálása CentreWare IS használatával:

- **1.** Indítsa el web-böngészőjét.
- **2.** A böngésző **Cím** mezőjében adja meg a nyomtatója IP-címét.
- **3.** Válassza a **Címjegyzék** fület.
- **4.** A **Címjegyzék**ben a **Server Address Book** (Kiszolgáló címjegyzék) részben kattintson az **Individual Directory** (Egyéni könyvtár) elemre.
- **5.** A **Directory Listing** (Címjegyzéklista) részben kattintson egy nem használt cím **Add** (Hozzáadás) gombjára.
- **6.** Töltse ki a számítógépére vonatkozó adatokat:
	- **a.** Az **Add Individual Directory** (Egyéni könyvtár hozzáadása) párbeszédpanel **Name** (Név) mezőjében adja meg a nevet, amelyen majd ez a cím megjelenik a Címjegyzékben.
	- **b.** A **Server Type** (Kiszolgáló típusa) legördülő listában válassza az **SMB** elemet.
	- **c.** A **Server Address** (Kiszolgáló címe) mezőben adja meg a számítógép IP-címét.
	- **d.** A port számát csak abban az esetben kell megadni, ha a kiszolgáló nem az alapértelmezett portot használja.
	- **e.** A **Login** (Bejelentkezés) mezőbe írja be a bejelentkezési nevet és a jelszót.
	- **f. Windows**: A **Megosztási név** mezőbe írja be az előzőekben megosztott mappa megosztási nevét.

**Macintosh**: A **Share Name** mezőbe írja be a rövid nevét.

**g. Windows**: A **Kiszolg. útvonala** mező a megosztott mappa almappáinak megadásához kerül felhasználásra. Tegyük fel például, hogy a megosztott Szken mappában van egy SzinesSzken almappa. A szkennelt képeket a **Kiszolg. útvonala** mezőben feltüntetett **\SzínesSzken** értékkel irányíthatja az almappába.

**Macintosh**: A **Server Path** mezőbe írja be: **Public\***mappanév*. ahol *mappanév* az a mappa, amelyet az előzőekben hozott létre, és amelyre az engedélyeket kiadta.

**7.** A **Save Changes** (Változtatások mentése) gombra kattintva hozza létre az új címet.

#### **Címjegyzékszerkesztő használata cím létrehozásához**

**Megjegyzés:** A Címjegyzékszerkesztő használatához a számítógépe és a nyomtató között USB-kábeles csatlakozásnak kell lennie.

#### **Windows-hoz**:

- **1.** A **Start** menüben válassza a **Programok** > **Xerox** > **Phaser 6180MFP** > **Címjegyzékszerkesztő** pontot.
- **2.** A Címjegyzékszerkesztő bal oldali paneljában kattintson jobb gombbal a Kiszolgáló ikonra, majd válassza az **Új** menüpontot.

Megjelenik a **Kiszolgáló címe** párbeszédablak.

- **3.** Kattintson a **Számítógép (SMB)** gombra.
- **4.** Kattintson a **Számítógép beállításai varázsló** gombra.
- **5.** A **Tallózás** gombra kattintva elérheti a **Mentés mappába** lehetőséget, majd válassza ki az előzőekben megosztásra konfigurált megosztott mappát. Lásd: [Megosztott mappa](#page-128-2)  [létrehozása a következ](#page-128-2)ő oldalon: 7-6.
- **6.** Kattintson az **OK**, majd a **Tovább** gombra.
- **7.** Adja meg a bejelentkezéshez használt nevét és jelszavát, és kattintson a **Tovább** gombra.
- **8.** Ellenőrizze a beállításokat, majd kattintson a **Befejezés** gombra.

A Számítógép beállításai varázsló bezárul.

- **9.** A **Kiszolgáló címe** párbeszédpanel **Név** mezőjébe írja be a nevet, melyen ezt a címet kívánja megjeleníteni a Címjegyzékben.
- **10.** Kattintson az **OK** gombra.
- **11.** A **File** (Fájl) menüből válassza a **Save all** (Az összes mentése) parancsot.

A címjegyzéket elmenti a rendszer a számítógéphez adott új bejegyzéssel együtt.

Most már készen áll a képek hálózati számítógépre történő szkennelésére.

#### **Macintosh-hoz**:

- **1.** Nyissa meg az **Applications** mappát, és válassza a **Xerox/Phaser6180MFP/Address Book Editor** elemet.
- **2.** A Címjegyzékszerkesztő bal oldali paneljában kattintson kettőt a Server ikonra, majd válassza a **New** menüpontot.

Megnyílik a **Server Address** (Kiszolgáló címe) párbeszédablak.

- **3.** A **Server Address** (Kiszolgáló címe) párbeszédpanel **Name** (Név) mezőjében adja meg a nevet, amelyen majd ez a cím megjelenik a Címjegyzékben.
- **4.** A **File** menüben válassza a **Programs > Xerox** > **Phaser 6180MFP** > **Address Book Editor** menüpontot.
- **5.** A bal oldali panelon kattintson a jobb gombbal a Server (Kiszolgáló) ikonra, majd válassza a **New** (Új) pontot.

Megjelenik a **Server Address** (Kiszolgáló címe) párbeszédablak.

- **6.** Kattintson a **Computer (SMB)** (Számítógép (SMB)) gombra.
- **7.** Írja be az IP-címét **Server Name / IP Address** (Kiszolgáló neve / IP-címe) mezőbe.
- **8.** A **Share Name** (Megosztási név) mezőbe írja be a rövid nevét.
- **9.** A **Login** (Bejelentkezés) mezőbe írja be a bejelentkezéshez használt nevét és jelszavát.
- **10.** A jelszavát írja be a **Confirm Login Password** (Bejelentkezési jelszó megerősítése) mezőbe.
- **11.** Ha az alapértelmezett portszámot használja, jelölje be a **Use Default Port Number** (Alapértelmezett portszám használata) négyzetet. Ha nem az alapértelmezett portszámot használja, írja be a portszámot a **Port Number** (Portszám) mezőbe.
- **12.** Ellenőrizze a beállításokat, majd kattintson az **OK** gombra.
- **13.** A **File** (Fájl) menüből válassza a **Save** (Mentés) parancsot.

A Címjegyzék tárolódik számítógépe új bejegyzésével együtt.

Most már készen áll képek hálózati számítógépre történő szkennelésére.

# <span id="page-132-0"></span>**Szkennelés hálózati számítógépbe**

Ha még nem hozott létre egy megosztott mappát és címet a nyomtató számára, olvassa el: Számítógépbe történő [szkennelés beállítása a következ](#page-128-1)ő oldalon: 7-6.

Szkennelés hálózati számítógépbe:

- **1.** A vezérlőpulton kattintson a **Szkennelés** gombra.
- **2.** A **Felfelé** mutató nyíllal válassza ki a **Számítógép (hálózat)** elemet, majd nyomja meg az **OK** gombot.
- **3.** Válassza a **Szkennelés ide** lehetőséget, majd nyomja meg az **OK** gombot.
- **4.** A **Felfelé** vagy **Lefelé** mutató nyíllal válassza ki a számítógépére mutató címet, majd nyomja meg az **OK** gombot.
- **5.** Ha más szkennelési beállításokat is meg szeretne változtatni, a **Felfelé** vagy **Lefelé** mutató nyílgomb megnyomásával válassza ki a beállítást, és végezze el a változtatásokat.
- **6.** Nyomja meg a **Start** gombot.

A nyomtató megkezdi dokumentumai szkennelését számítógépe megosztott mappájába.

#### *Lásd még:*

Szkennelési lehető[ségek beállítása a következ](#page-140-0)ő oldalon: 7-18

# <span id="page-133-0"></span>**Szkennelés e-mailbe**

Ez a rész a következőket tartalmazza:

- [SMTP kiszolgáló beállítása a következ](#page-133-1)ő oldalon: 7-11
- [Cím létrehozása CentreWare IS használatával a következ](#page-133-2)ő oldalon: 7-11
- Szkennelés e-mailhe a következő oldalon: 7-12

## <span id="page-133-1"></span>**SMTP kiszolgáló beállítása**

A szkennelés e-mailbe funkció használatához először be kell állítania az SMTP kiszolgáló információkat. Az SMTP (Simple Mail Transfer Protocol) az e-mail küldéshez használt protokoll.

Ezt a protokollt eredetileg arra használták, hogy a kiszolgálók közötti levélforgalmat kezelje, jelenleg azonban a kliens e-mail szoftver ezt használja, hogy e-mailt küldjön a kiszolgálóra a POP használatával.

CentreWare IS használata az e-mail beállítások konfigurálásához:

- **1.** Indítsa el web-böngészőjét.
- **2.** A böngésző **Cím** mezőjében adja meg a nyomtató IP-címét.
- **3.** Kattintson a **Properties** (Tulajdonságok) fülre és válassza ki az **SNMP** elemet a **Protocols** (Protokollok) listából.
- **4.** Jelölje meg az **Enable SNMP** (SNMP engedélyezése) négyzetet, majd kattintson a **Save Changes** (Változtatások mentése) gombra.
- **5.** Válassza ki az **Email Server** (E-mail kiszolgáló) lehetőséget a **Protocols** (Protokollok) listáról.
- **6.** Adja meg e-mail beállításait majd kattintson a **Save Changes** (Változtatások mentése) gombra.

**Megjegyzés:** Az e-mail beállításairól a CentreWare IS alkalmazásban bővebben a **Help** (Súgó) gombra kattintva olvashat.

## <span id="page-133-2"></span>**Cím létrehozása CentreWare IS használatával**

Cím konfigurálása CentreWare IS használatával:

- **1.** Indítsa el webböngészőjét.
- **2.** A böngésző **Cím** mezőjében adja meg a nyomtatója IP-címét.
- **3.** Kattintson a **Address Book** (Címjegyzék) gombra.
- **4.** Az **E-mail címjegyzék** alatt kattintson az **Individual Directory** (Egyéni könyvtár) elemre.
- **5.** A **Directory Listing** (Címjegyzéklista) részben kattintson valamelyik üres cím **Add** (Hozzáadás) gombjára.
- **6.** A **Name** (Név) mezőben adja meg a nevet, amelyen majd ez a cím megjelenik a Címjegyzékben.
- **7.** Az **Email Address** (E-mail cím) mezőben adja meg a címzett e-mail címét.
- **8.** A **Save Changes** (Változtatások mentése) gombra kattintva hozza létre az új címet.

## <span id="page-134-0"></span>**Szkennelés e-mailbe**

Szkennelés e-mailbe:

- **1.** A vezérlőpulton kattintson az **E-mail** gombra.
- **2.** Válassza az **Email ide** lehetőséget, majd nyomja meg az **OK** gombot.
- **3.** Válasszon egy módszert a címzett megjelölésére:
	- Az e-mail cím manuális kitöltéséhez válassza az **E-mail cím** lehetőséget, majd nyomja meg az **OK** gombot. Az e-mail cím manuális kitöltéséhez használja a billentyűzetet. További részletekért lásd: [Szöveg beírása a vezérl](#page-185-0)őpulton a következő oldalon: 9-21.
	- Ha a címet a címjegyzékből akarja kiválasztani, válassza a **Címjegyzék** elemet, és nyomja meg az **OK** gombot.
	- Ha csoportos címet akar a címjegyzékből kiválasztani, válassza az **E-mail csoport** elemet, és nyomja meg az **OK** gombot.

Ha a címjegyzéket használja, a **Felfelé** vagy **Lefelé** mutató nyílgombbal válassza ki a címzett címét, és az **Előre** mutató nyílgomb megnyomásával válassza ki a címet. A cím kiválasztása után nyomja meg az **OK** gombot.

**4.** Nyomja meg a **Start** gombot.

A nyomtató megkezdi dokumentumai szkennelését.

#### *Lásd még:*

Szkennelési lehető[ségek beállítása a következ](#page-140-0)ő oldalon: 7-18

# <span id="page-135-0"></span>**Szkennelés FTP kiszolgálóra**

A nyomtató beszkennelhet egy képet, majd az FTP használatával egy FTP kiszolgálóra küldheti.

## **Cím létrehozása a szkenner számára**

Szkennelés előtt szkennelési célként létre kell hoznia egy címet. A címet kétféle módon hozhatja létre:

- Cím létrehozása CentreWare IS használatával
- Cím létrehozása Xerox Címjegyzékszerkesztő használatával

#### **Cím létrehozása CentreWare IS használatával**

Cím konfigurálása CentreWare IS használatával:

- **1.** Indítsa el webböngészőjét.
- **2.** A böngésző **Cím** mezőjében adja meg a nyomtatója IP-címét.
- **3.** Kattintson az **Address Book** (Címjegyzék) gombra.
- **4.** A **Server Address Book** (Kiszolgáló címjegyzék) alatt kattintson az **Individual Directory** (Egyéni könyvtár) elemre.
- **5.** A **Directory Listing** (Címjegyzéklista) részben kattintson valamelyik üres cím **Add** (Hozzáadás) gombjára.
- **6.** Töltse ki az FTP kiszolgálóhoz szükséges többi adatot:
	- **a.** A **Name** (Név) mezőben adja meg a nevet, amelyen majd ez a cím megjelenik a Címjegyzékben.
	- **b.** A **Server Address** (Kiszolgáló címe) mezőben adja meg az FTP kiszolgáló IP-címét.
	- **c.** A port számát csak abban az esetben kell megadni, ha az FTP kiszolgáló nem az alapértelmezett portot használja.
	- **d.** Ha az FTP kiszolgáló bejelentkezési adatokat kér, írja be a nevet és a jelszót a megfelelő mezőbe.
	- **e.** Hagyja a **Share Name** (Megosztási név) és a **Sever Path** (Kiszolg. útvonala) mezőt üresen.
- **7.** A **Save Changes** (Változtatások mentése) gombra kattintva hozza létre az új címet.

#### **Címjegyzékszerkesztő használata cím létrehozásához**

**Megjegyzés:** A Címjegyzékszerkesztő használatához a számítógépe és a nyomtató között USB-kábeles csatlakozásnak kell lennie.

**1. Windows**: A **Start** menüben válassza a **Programok** > **Xerox** > **Phaser 6180MFP** > **Címjegyzékszerkesztő** pontot.

**Macintosh**: Nyissa meg az **Applications** mappát, és válassza a **Xerox/Phaser6180MFP/Address Book Editor** elemet.

**2.** A bal oldali panelon kattintson a jobb gombbal a Server (Kiszolgáló) ikonra, majd válassza a **New** (Új) pontot.

Megjelenik a **Server Address** (Kiszolgáló címe) párbeszédablak.

- **3.** A **Server Address** (Kiszolgáló címe) párbeszédpanel **Name** (Név) mezőjében adja meg a nevet, amelyen majd ez a cím megjelenik a Címjegyzékben.
- **4.** Kattintson a **Server (FTP)** (Kiszolgáló (FTP)) gombra.
- **5.** Töltse ki az FTP kiszolgálóhoz szükséges többi adatot:
	- **a.** A **Server Name/IP Address** (Kiszolgáló neve/IP címe) mezőben adja meg az FTP kiszolgáló IP-címét.
	- **b.** A **Path** (Útvonal) mezőben adja meg a mappa nevét, amelybe a képeket el kívánja helyezni.
	- **c.** Ha az FTP kiszolgáló bejelentkezési adatokat kér, írja be a bejelentkezéshez használt nevet és a jelszót.
- **6.** Kattintson az **OK** gombra.
- **7.** A **File** (Fájl) menüből válassza a **Save all** (Az összes mentése) parancsot.

A címjegyzéket elmenti a rendszer az FTP kiszolgálóhoz adott új bejegyzéssel együtt.

Most már készen áll a képek FTP kiszolgálóra történő szkennelésére.

### **Szkennelés FTP kiszolgálóra**

Ha még nem hozott létre címet a nyomtató számára, olvassa el: [Számítógépbe történ](#page-128-1)ő [szkennelés beállítása a következ](#page-128-1)ő oldalon: 7-6. Szkennelés FTP kiszolgálóra:

- **1.** A vezérlőpulton kattintson a **Szkennelés** gombra.
- **2.** A **Felfelé** mutató nyíllal válassza ki a **Számítógép** elemet, majd nyomja meg az **OK** gombot.
- **3.** Válassza a **Kiszolgáló (FTP)** lehetőséget, majd nyomja meg az **OK** gombot.
- **4.** A **Felfelé** vagy **Lefelé** mutató nyíllal válassza ki számítógépe címét, majd nyomja meg az **OK** gombot.
- **5.** Nyomja meg a **Start** gombot.

A nyomtató beszkenneli a dokumentumait, és elhelyezi az FTP kiszolgálón

#### *Lásd még:*

Szkennelési lehető[ségek beállítása a következ](#page-140-0)ő oldalon: 7-18

*Phaser® 6180MFP többfunkciós nyomtató 7-14*

# <span id="page-137-0"></span>**Képek szkennelése alkalmazásba**

A képeket a szkennerből közvetlenül Windows vagy Macintosh alkalmazásokba importálhatja.

**Megjegyzés:** A nyomtatót USB kábellel kell a számítógéphez csatlakoztatni.

## **Kép szkennelése Windows alkalmazásba (TWAIN)**

Képek importálása Windows 2000, Windows XP, Windows Server 2003 és Windows Vista alkalmazásba:

- **1.** Nyissa meg a fájlt, amelyben el kívánja helyezni a képet.
- **2.** Az alkalmazás menüjében válassza a kép beszerzését kínáló menüpontot. Ha például Word dokumentumban kívánja a képet elhelyezni:
	- **a.** Válassza a **Beszúrás** lehetőséget.
	- **b.** Válassza a **Kép** lehetőséget.
	- **c.** Válassza a **Szkennerről vagy kamerából** pontot.
	- **d.** Válassza a szkennert, majd nyomja meg az **Custom Insert** (Egyéni beszúrás) gombot.
- **3.** Adja meg a papírforrást a **Paper source** (Papírforrás) legördülő menüből: **Dokuüveg** vagy **Dokuadagoló**.
- **4.** Ha szükséges, adja meg a többi szkenner-illesztőprogram beállítást is.

**Megjegyzés:** További információt a **Súgó** gombra kattintva az online súgóban találhat.

**5.** Kattintson a **Szkennelés** gombra.

A nyomtató beszkenneli a dokumentumot, és a kép az alkalmazásba kerül.

# **A WIA Image Manager használata Windows alkalmazásban**

Képeket szkennelhet és importálhat Windows XP és Windows Server 2003 alkalmazásba a WIA Image Manager használatával.

**Megjegyzés:** A nyomtatót USB kábellel kell a számítógéphez csatlakoztatni.

Szkennelt képek importálása alkalmazásba:

- **1.** Nyissa meg a fájlt, amelyben el kívánja helyezni a képet.
- **2.** Az alkalmazás menüjében válassza a kép beszerzését kínáló menüpontot. Ha például Microsoft Word dokumentumban kívánja a képet elhelyezni:
	- **a.** Válassza a **Beszúrás** lehetőséget.
	- **b.** Válassza a **Kép** lehetőséget.
	- **c.** Válassza a **Szkennerről vagy kamerából** pontot.
	- **d.** Válassza a szkennert, majd nyomja meg az **Custom Insert** (Egyéni beszúrás) gombot.
- **3.** Adja meg a papírforrást a **Paper source** (Papírforrás) legördülő menüből: **Flatbed** (Síkágy) vagy **Document Feeder** (Dokuadagoló).
- **4.** Szükség szerint adjon meg további szkenner-illesztőprogram beállításokat is.
- **5.** Kattintson a **Scan** (Szkennelés) gombra.

A nyomtató beszkenneli a dokumentumot, és a kép az alkalmazásba kerül.

# **Kép szkennelése Macintosh OS X alkalmazásba**

**Megjegyzés:** A nyomtatót USB kábellel kell a számítógéphez csatlakoztatni.

Képek importálása alkalmazásba:

- **1.** Nyissa meg a fájlt, amelyben el kívánja helyezni a képet.
- **2.** Az alkalmazás menüjében válassza a kép beszerzését kínáló menüpontot. Ha például Word dokumentumban kívánja a képet elhelyezni:
	- **a.** Válassza a **Beszúrás** lehetőséget.
	- **b.** Válassza a **Kép** lehetőséget.
	- **c.** Válassza a **Szkennerről vagy kamerából** pontot.
	- **d.** Válassza a szkennert, majd kattintson az **Acquire** (Beszerzés) gombra.
- **3.** Adja meg a papírforrást a **Scan from** (Szkennelés innen) legördülő menüből: **Document Glass** (Dokuüveg) vagy **Document Feeder** (Dokuadagoló).
- **4.** Ha szükséges, adja meg a többi szkenner-illesztőprogram beállítást is.

**Megjegyzés:** További információkat a **Help** (Súgó) gombra kattintva az online súgóban találhat.

**5.** Kattintson a **Scan** (Szkennelés) gombra.

A nyomtató beszkenneli a dokumentumot, és a kép az alkalmazásba kerül.

# <span id="page-140-0"></span>**Szkennelési lehetőségek beállítása**

Ez a rész a következőket tartalmazza:

- [Az alapértelmezett szkennelési beállítások szabályozása a következ](#page-140-1)ő oldalon: 7-18
- [Egyedi munka szkennelési beállításainak megváltoztatása a következ](#page-143-0)ő oldalon: 7-21

## <span id="page-140-1"></span>**Az alapértelmezett szkennelési beállítások szabályozása**

Ez a rész a következőket tartalmazza:

- [Színmód beállítása a következ](#page-140-2)ő oldalon: 7-18
- [Szkennelés felbontásának beállítása a következ](#page-141-0)ő oldalon: 7-19
- [Az eredeti dokumentum típusának kiválasztása a következ](#page-141-1)ő oldalon: 7-19
- [Szkennelt kép fájltípusának beállítása a következ](#page-142-0)ő oldalon: 7-20
- [Az eredeti méretének beállítása a következ](#page-142-1)ő oldalon: 7-20
- A különböző [hátterek automatikus elnyomása a következ](#page-142-2)ő oldalon: 7-20

Az alapértelmezett beállítások teljes listáját itt találhatja: [Alapbeállítások a következ](#page-168-0)ő [oldalon: 9-4.](#page-168-0)

#### <span id="page-140-2"></span>**Színmód beállítása**

Képeket színes vagy fekete-fehér módban szkennelhet. A fekete-fehér szkennelés jelentősen lecsökkenti a szkennelt képek fájlméretét. Egy színesben szkennelt kép nagyobb fájlméretet eredményez, mint ugyanaz a kép fekete-fehérben.

- **1.** Nyomja meg a **Rendszer** gombot.
- **2.** Válassza a **Default Settings** (Alapértelmezett beállítások) lehetőséget, majd nyomja meg az **OK** gombot.
- **3.** Válassza a **Szkennelési alapbeállítások** lehetőséget, majd nyomja meg az **OK** gombot.
- **4.** Válassza a **Színes** lehetőséget, majd nyomja meg az **OK** gombot.
- **5.** Változtassa a színbeállítást **Színes** vagy **Fekete-fehér**-re, és nyomja meg az **OK** gombot.

A színmód ideiglenes megváltoztatásához nyomja meg a vezérlőpult **Színmód**gombját.

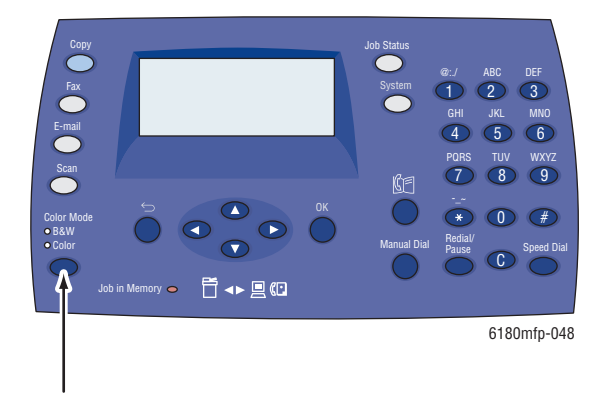

*Phaser® 6180MFP többfunkciós nyomtató 7-18*

#### <span id="page-141-0"></span>**Szkennelés felbontásának beállítása**

Előfordulhat, hogy a szkennelt kép tervezett felhasználásától függően más szkennelési felbontást akar majd használni. A szkennelés felbontása hatással van a kapott fájl méretére és a kép minőségére egyaránt. Minél nagyobb a szkennelési felbontás, annál nagyobb a fájl mérete.

Szkennelés felbontásának kiválasztása:

- **1.** Nyomja meg a **Rendszer** gombot.
- **2.** Válassza a **Default Settings** (Alapértelmezett beállítások) lehetőséget, majd nyomja meg az **OK** gombot.
- **3.** Válassza a **Scan Defaults** (Szkennelési alapbeállítások) lehetőséget, majd nyomja meg az **OK** gombot.
- **4.** Válassza a **Resolution** (Felbontás) lehetőséget, majd nyomja meg az **OK** gombot.
- **5.** Válasszon egyet az alábbi lehetőségek közül, majd nyomja meg az **OK** gombot:
	- **150x150** (gyári alapbeállítás): A legalacsonyabb felbontást és a legkisebb fájlméretet eredményezi.
	- **300x300**: Közepes felbontást és közepes fájlméretet eredményez.
	- **400x400**: Nagy felbontást és nagy fájlméretet eredményez.
	- **600x600**: A legnagyobb felbontást és a legnagyobb fáilméretet eredményezi.

#### <span id="page-141-1"></span>**Az eredeti dokumentum típusának kiválasztása**

Az eredeti dokumentum jellegétől függően optimalizálhatja a szkennelt kimenet megjelenését.

- **1.** Nyomja meg a **Rendszer** gombot.
- **2.** Válassza a **Default Settings** (Alapértelmezett beállítások) lehetőséget, majd nyomja meg az **OK** gombot.
- **3.** Válassza a **Scan Defaults** (Szkennelési alapbeállítások) lehetőséget, majd nyomja meg az **OK** gombot.
- **4.** Válassza a **Document Type** (Dokumentumtípus) lehetőséget, majd nyomja meg az **OK** gombot.
- **5.** Válassza ki a típust, majd nyomja meg az **OK** gombot.

Néhány rendelkezésre álló típus:

- **Szöveg**: Optimális fekete-fehér vagy színes szövegekhez.
- **Vegyes** (gyári alapbeállítás): Optimális szöveg és fényképek kombinációjához.
- **Fotó**: Optimális fényképekhez.

#### <span id="page-142-1"></span>**Az eredeti méretének beállítása**

Az eredeti méretének megadása:

- **1.** Nyomja meg a **Rendszer** gombot.
- **2.** Válassza a **Default Settings** (Alapértelmezett beállítások) lehetőséget, majd nyomja meg az **OK** gombot.
- **3.** Válassza a **Scan Defaults** (Szkennelési alapbeállítások) lehetőséget, majd nyomja meg az **OK** gombot.
- **4.** Válassza a **Document Size** (Dokumentumméret) lehetőséget, majd nyomja meg az **OK** gombot.
- **5.** Válasszon egy papírméretet a szkennelésre szánt terület meghatározására, és nyomja meg az **OK** gombot. A gyári alapbeállítás A4/Letter.

#### <span id="page-142-0"></span>**Szkennelt kép fájltípusának beállítása**

A szkennelt kép típusának meghatározása:

- **1.** Nyomja meg a **Rendszer** gombot.
- **2.** Válassza a **Default Settings** (Alapértelmezett beállítások) lehetőséget, majd nyomja meg az **OK** gombot.
- **3.** Válassza a **Scan Defaults** (Szkennelési alapbeállítások) lehetőséget, majd nyomja meg az **OK** gombot.
- **4.** Válassza a **File Format** (Fájlformátum) lehetőséget, majd nyomja meg az **OK** gombot.
- **5.** Válassza ki a típust, majd nyomja meg az **OK** gombot.

A rendelkezésre álló típusok:

- **PDF** (gyári alapbeállítás)
- **MultiPageTIFF**
- **TIFF**
- **JPEG**

#### <span id="page-142-2"></span>**A különböző hátterek automatikus elnyomása**

Ha vékony papírra nyomtatott eredetiket használ, a papír egyik oldalára nyomtatott szöveg vagy kép néha a papír másik oldalára is átlátszik. Annak elkerülésére, hogy ez a jelenség a szkennelt dokumentumon is megjelenjen, és a kétoldalasan nyomtatott szkennelt lapok minőségének javítása érdekében használja a vezérlőpult **Automatikus megvilágítás** beállítását. Ez a beállítás minimálisra csökkenti a szkenner érzékenységét a különböző világos háttérszínekkel szemben.

Az automatikus elnyomás be- és kikapcsolása:

- **1.** Nyomja meg a **Rendszer** gombot.
- **2.** Válassza a **Default Settings** (Alapértelmezett beállítások) lehetőséget, majd nyomja meg az **OK** gombot.
- **3.** Válassza a **Scan Defaults** (Szkennelési alapbeállítások) lehetőséget, majd nyomja meg az **OK** gombot.
- **4.** Válassza az **Auto Exposure** (Automatikus megvilágítás) lehetőséget, majd nyomja meg az **OK** gombot.
- **5.** Válassza a **Be** vagy a **Ki** lehetőséget, majd nyomja meg az **OK** gombot.

A gyári alapbeállítás Be.

## <span id="page-143-0"></span>**Egyedi munka szkennelési beállításainak megváltoztatása**

A szkennelés beállításának ideiglenes megváltoztatása a szkennelt kép e-mailben való küldéséhez:

- **1.** Nyomja meg az **E-mail** gombot.
- **2.** A beállítások menüjét a **Lefelé** vagy **Felfelé** mutató nyíllal görgetheti.
- **3.** Változtassa meg a kiválasztott beállítást, majd nyomja meg az **OK** gombot.
- **4.** A szkennelés megkezdéséhez nyomja meg a **Start** gombot.

A szkennelés beállításának ideiglenes megváltoztatása a számítógépre való szkenneléshez:

- **1.** Nyomja meg a **Szkennelés** gombot.
- **2.** Válassza ki a szkennelés célhelyét, majd nyomja meg az **OK** gombot.
- **3.** A beállítások menüjét a **Lefelé** vagy **Felfelé** mutató nyíllal görgetheti.
- **4.** Változtassa a kívánt beállítást, majd nyomja meg az **OK** gombot.
- **5.** A szkennelést a **Start** gomb megnyomásával indíthatja el.
# <span id="page-144-0"></span>**Faxolás**

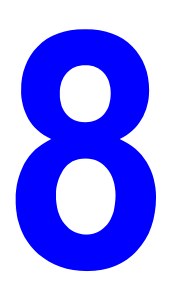

Ez a fejezet a következőket tartalmazza:

- [Faxbeállítás a következ](#page-145-0)ő oldalon: 8-2
- Alapvető faxolási mű[veletek a következ](#page-147-0)ő oldalon: 8-4
- [A Címjegyzék használata faxoláshoz a következ](#page-149-0)ő oldalon: 8-6
- Faxlehető[ségek kiválasztása egyedi munkákhoz a következ](#page-155-0)ő oldalon: 8-12
- [Fax konfiguráció a következ](#page-157-0)ő oldalon: 8-14
- [Fax funkciók kezelése a következ](#page-158-0)ő oldalon: 8-15
- [Faxproblémák megoldása a következ](#page-162-0)ő oldalon: 8-19

### *Lásd még:*

Nyomtatókezelő [szoftver a következ](#page-45-0)ő oldalon: 3-1 Faxing tutorial (English Only) (Faxolás oktatóprogram (csak angolul)) a [www.xerox.com/office/6180MFPsupport](http://www.office.xerox.com/cgi-bin/printer.pl?APP=udpdfs&Page=color&Model=Phaser+6180MFP&PgName=tech&Language=hungarian) webhelyen.

# <span id="page-145-0"></span>**Faxbeállítás**

Faxolás előtt győződjön meg arról, hogy a telefonvonala csatlakoztatva van, és a nyomtatóhoz be van állítva egy országhívó kód és egy telefonszám. A nyomtató előkészítése faxoláshoz:

**1.** Ha szükséges, csatlakoztassa a fali telefonvonalat a nyomtató hátsó panelján található FAX csatlakozóba.

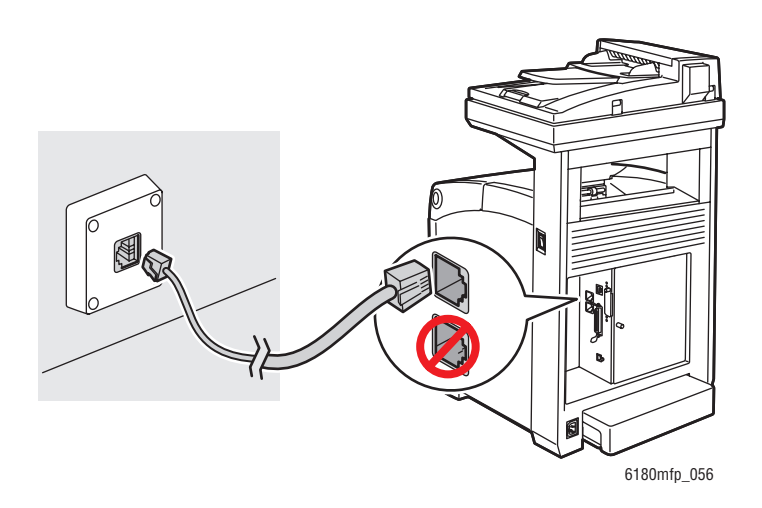

A telefonvonal kivezetéséhez egy telefont is csatlakoztathat, kívánság szerint.

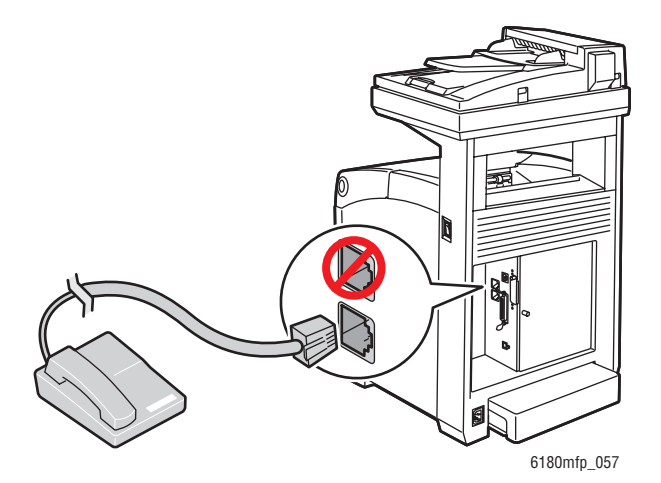

- **2.** Nyomja meg a vezérlőpult **Rendszer** gombját, válassza az **Admin Menü**, **Fax beállításai** és az **Ország** tételt, majd nyomja meg az **OK** gombot.
- **3.** A **Felfelé** vagy **Lefelé** mutató nyíllal válassza ki az országot, amelyben tartózkodik, majd nyomja meg az **OK** gombot.
- **4.** A kérdésre, hogy kívánja-e a nyomtatót újraindítani, válassza az **Igen** választ.
- **5.** Nyomja meg a vezérlőpult **Rendszer** gombját, válassza az **Admin Menü**, **Fax beállításai**, **Saját faxszám** tételt, majd nyomja meg az **OK** gombot.
- **6.** Az alfanumerikus billentyűzeten írja be a nyomtató faxszámát, majd nyomja meg az **OK** gombot.

A nyomtató most faxolásra kész.

*Lásd még:*

[Szöveg beírása a vezérl](#page-185-0)őpulton a következő oldalon: 9-21 [Fax Settings \(Fax beállításai\) a következ](#page-177-0)ő oldalon: 9-13

# <span id="page-147-0"></span>**Alapvető faxolási műveletek**

Ez a rész a következőket tartalmazza:

- [Fax küldése a nyomtatóról a következ](#page-147-1)ő oldalon: 8-4
- [Fax küldése számítógépb](#page-148-0)ől a következő oldalon: 8-5

**Megjegyzés:** Faxolás előtt a nyomtatóhoz állítsa be a országhívó kódot és telefonszámot. Lásd: [Faxbeállítás a következ](#page-145-0)ő oldalon: 8-2.

# <span id="page-147-1"></span>**Fax küldése a nyomtatóról**

Gyors fax küldése nyomtatóból, egyetlen címzettnek, gyári alapértékek használatával:

- **1.** Válasszon egyet a következő módszerek közül:
	- **Dokuüveg**: Faxoláshoz helyezze a dokumentumot **nyomtatott oldalával lefelé** a dokuüvegre úgy, hogy az oldal felső része a nyomtató **bal** oldala felé nézzen. Dokuüvegről történő faxoláskor a nyomtató beszkenneli a dokumentumot, majd elküldi a faxot. Többoldalas dokumentum faxolásához használja a dokuadagolót.
	- **Dokuadagoló**: Vegye le a lapokról a tűző- és gemkapcsokat, majd helyezze a lapokat a dokuadagolóba **írással felfelé** úgy, hogy először a lapok **teteje** kerüljön a dokuadagolóba. Az automatikus dokuadagolóval használható papírokról szóló tájékoztatást lásd: [Automatikus dokuadagoló \(ADF\) irányelvek a következ](#page-66-0)ő [oldalon: 5-4.](#page-66-0)
- **2.** A vezérlőpulton nyomja meg a **Fax** gombot.
- **3.** Az alfanumerikus billentyűzettel írja be a telefonszámot, majd nyomja meg a **Start** gombot.

Ha dokuadagolót használ, a nyomtató az oldalakat beszkenneli, majd továbbítja a faxot. Ha dokuüveget használ, a nyomtató az oldalt beszkenneli, majd továbbítja a faxot.

**Megjegyzés:** A faxátvitel állapotát megjelenítő igazoló oldal kinyomtatásához kapcsolja be az átviteli jelentés lehetőséget.

*Lásd még:*

[A Címjegyzék használata faxoláshoz a következ](#page-149-0)ő oldalon: 8-6 [Fax funkciók kezelése a következ](#page-158-0)ő oldalon: 8-15 [Faxátviteli jelentések nyomtatása a következ](#page-158-1)ő oldalon: 8-15 [Szünetek beszúrása faxszámokba a következ](#page-161-0)ő oldalon: 8-18

# <span id="page-148-0"></span>**Fax küldése számítógépből**

Windows rendszerű számítógépe alkalmazásából faxot küldhet a nyomtatóra. A LAN Fax funkció használatához a számítógépen telepített PCL illesztőprogram szükséges.

Fax küldése Windows 2000, Windows XP, Windows Server 2003 vagy Windows Vista alkalmazásból:

- **1.** Nyissa meg az alkalmazás **Nyomtatás** párbeszédpaneljét, válassza ki a Phaser 6180MFP nyomtató berendezést, majd a **Tulajdonságok** gombra kattintva nyissa meg a nyomtatóillesztőprogramot. Egyes alkalmazásokban a **Tulajdonságok** gomb helyett **Beállítások** gomb található.
- **2.** A **Papír/Kimenet** fülön válassza a **Fax** tételt a **Munka típusa** legördülő menüből.
- **3.** A **Képtovábbítás minősége** legördülő menüből válasszon egy minőség-beállítást.
- **4.** A **Transmission Report** (Átviteli jelentés) legördülő listából válassza ki, mikor kíván a nyomtatótól faxjelentést kapni. A lehetőségek:
	- **Output Regularly** (Rendszeresen): A nyomtató rendszeresen átviteli jelentést készít.
	- **Output for error in transmission only** (Csak átviteli hiba esetén): Átviteli jelentés csak hiba esetén készül.
	- **Do not output** (Nincs kimenet): Nem készül átviteli jelentés.
- **5.** Kattintson az **OK** gombra.
- **6.** A **Nyomtatás** ablakban kattintson az **OK** gombra.

Egy új, a **Címzettek beállítását** tartalmazó párbeszédpanel nyílik meg.

- **7.** Címzettek hozzáadása a **Címzettlistához**. További információt a **Súgó** gombra kattintva az online súgóban találhat.
- **8.** A faxküldés késleltetéséhez kattintson a **Delayed Send** (Késleltetett küldés) lehetőségre, és állítsa be a késleltetés idejét.
- **9.** Kattintson a **Start Sending** (Küldés indítása) gombra a fax elküldéséhez.

**Megjegyzés:** A faxküldés megállításához nyomja meg a **Stop** gombot.

# <span id="page-149-0"></span>**A Címjegyzék használata faxoláshoz**

Feljegyezheti és mentheti egyének vagy csoportok adatait, akiknek gyakran küld faxot. Ezzel időt takarít meg, mert az elmentett neveket és számokat gyorsan kiválaszthatja anélkül, hogy minden faxküldéshez újra be kellene írnia őket.

Ez a rész a következőket tartalmazza:

- [Faxküldés egyéneknek a következ](#page-149-1)ő oldalon: 8-6
- [Faxküldés csoportnak a következ](#page-151-0)ő oldalon: 8-8

# <span id="page-149-1"></span>**Faxküldés egyéneknek**

Jegyezze fel és mentse el az egyének nevét és faxszámát, hogy faxküldéshez egyszerűen elérhesse őket.

Ez a rész a következőket tartalmazza:

- [Egyén adatainak hozzáadása a címjegyzékhez a következ](#page-149-2)ő oldalon: 8-6
- [Faxküldés a címjegyzékben szerepl](#page-150-0)ő egyénnek a következő oldalon: 8-7

#### <span id="page-149-2"></span>**Egyén adatainak hozzáadása a címjegyzékhez**

Címjegyzék-bejegyzéseket kétféleképpen lehet létrehozni:

- Cím létrehozása CentreWare IS segítségével (Ethernet csatlakozás szükséges).
- Cím létrehozása Xerox Címjegyzékszerkesztő segítségével (USB csatlakozás szükséges).

#### **CentreWare IS használata egyén hozzáadásához**

Cím konfigurálása CentreWare IS használatával

- **1.** Indítsa el webböngészőjét.
- **2.** A böngésző **Cím** mezőjében adja meg nyomtatója IP-címét.
- **3.** Kattintson a **Címjegyzék** fülre.
- **4.** A **címjegyzékben** a **FAX Address Book** (faxcímjegyzék) alatt kattintson az **Individual Directory** (Egyéni könyvtár) elemre.
- **5.** A **Directory Listing** (Címjegyzéklista) részben kattintson egy nem használt bejegyzés **Add** (Hozzáadás) gombjára.

**Megjegyzés:** A Címjegyzék első tíz bejegyzése a vezérlőpult bal oldali részén található egygombos hívások tíz billentyűjének felel meg.

- **6.** Írja be az egyén adatait.
- **7.** A **Save Changes** (Változtatások mentése) gombra kattintva hozza létre az új címet. Az új egyén a nyomtató címjegyzékébe került.

#### **Címjegyzékszerkesztő használata egyén hozzáadásához**

**Megjegyzés:** A Címjegyzékszerkesztő használatához a számítógép és a nyomtató között USB-kábeles csatlakozás szükséges.

**1. Windows**: A **Start** menüben válassza a **Programok** > **Xerox** > **Phaser 6180MFP** > **Címjegyzékszerkesztő** tételt, majd kattintson az **OK** gombra.

**Macintosh**: Nyissa meg az **Alkalmazások** mappát, válassza a **Xerox/Phaser6180MFP/Címjegyzékszerkesztő** elemet, és kattintson az **OK** gombra.

**2.** A bal oldali panelon kattintson a jobb egérgombbal a Fax ikonra, majd válassza az **Új** és **Új bejegyzés** pontot.

Megjelenik a **Gyorstárcsázás** párbeszédablak.

**3.** A Címjegyzékszerkesztő automatikusan hozzárendeli a gyorstárcsázási számot az első üres bejegyzéshez. A gyorstárcsázási szám kézi megadásához kattintson a **Specify an Address Number** (Adjon meg címszámot) elemre, és gyorstárcsázási számként adjon meg egy értéket 1-től 200-ig.

**Megjegyzés:** A Címjegyzék első tíz bejegyzése a vezérlőpult bal oldali részén található egygombos hívások tíz billentyűjének felel meg.

- **4.** Töltse ki a **Név** és **Telefonszám** mezőt.
- **5.** A bejegyzés hozzáadása egy létező csoporthoz:
	- **a.** Kattintson a **Csoporttagság** gombra.
	- **b.** Válassza ki a csoporto(ka)t, amely(ek)hez hozzáadja ezt a bejegyzést, és kattintson az **OK** gombra.
- **6.** Hagyja jóvá a csoport tagjait, és kattintson az **OK** gombra.
- **7.** Kattintson az **OK** gombra.
- **8.** A **File** (Fájl) menüből válassza **Az összes mentése** parancsot.

A címjegyzéket elmenti a rendszer az új fax bejegyzéssel együtt.

### <span id="page-150-0"></span>**Faxküldés a címjegyzékben szereplő egyénnek**

Faxküldés a címjegyzékben szereplő egyénnek:

- **1.** A vezérlőpulton nyomja meg a **Fax** gombot.
- **2.** Válassza a **Fax to** (Faxcímzett) lehetőséget, majd nyomja meg az **Előre** mutató nyílgombot.
- **3.** Válassza a **Címjegyzék** lehetőséget, majd nyomja meg az **Előre** mutató nyílgombot.
- **4.** A **Felfelé** és **Lefelé** mutató nyílgombbal görgesse a címjegyzéket, és az **Előre** mutató nyílgomb megnyomásával válassza ki a címzettet.

**Megjegyzés:** Több címzettet is kiválaszthat.

- **5.** A címzettek kiválasztása után nyomja meg az **OK** gombot.
- **6.** Nyomja meg a **Start** gombot.

A nyomtató megkezdi a faxmunkát.

**Megjegyzés:** A faxküldés megállításához nyomja meg a **Stop** gombot.

# <span id="page-151-0"></span>**Faxküldés csoportnak**

Állítsa be és mentse el a csoportok nevét, hogy csoportos faxküldés esetén egyszerűen elérhesse őket. Beállítás után a csoportok tartalmazhatnak egyéni és csoportos bejegyzéseket is.

**Megjegyzés:** Egy csoport meghatározása előtt egyéni bejegyzéseket kell a címjegyzékbe felvenni.

Ez a rész a következőket tartalmazza:

- [Faxcsoport létrehozása a következ](#page-151-1)ő oldalon: 8-8
- [A címjegyzék faxcsoportjainak szerkesztése a következ](#page-153-0)ő oldalon: 8-10
- [Faxolás a Címjegyzék egy csoportjának a következ](#page-154-0)ő oldalon: 8-11

### <span id="page-151-1"></span>**Faxcsoport létrehozása**

Csoportos címjegyzék-bejegyzéseket kétféleképpen lehet létrehozni:

- Csoport létrehozása CentreWare IS használatával (Ethernet csatlakozás szükséges).
- Címjegyzékszerkesztő használatával (USB csatlakozás szükséges).

#### **Csoport létrehozása CentreWare IS használatával**

Faxcsoport létrehozása CentreWare IS használatával:

- **1.** Indítsa el webböngészőjét.
- **2.** A böngésző **Cím** mezőjében adja meg a nyomtatója IP-címét.
- **3.** Válassza a **Címjegyzék** fület.
- **4.** A **címjegyzékben** a **FAX Address Book** (Fax címjegyzék) részben kattintson a **Group Directory** (Csoportkönyvtár) elemre.
- **5.** A **Directory Listing** (Címjegyzéklista) részben kattintson egy nem használt csoport **Add** (Hozzáadás) gombjára.
- **6.** Írja be a csoport nevét, és kattintson a **Save Changes** (Változtatások mentése) gombra.
- **7.** Kattintson a **Return** (Visszatérés) gombra, ha "Request Acknowledged" (Kérés elfogadva) üzenetet kap.
- **8.** Kattintson a létrehozott csoport **Edit** (Szerkesztés) gombjára.

**9.** Jelölje be azoknak az egyéneknek a jelölőnégyzetét, akiket fel akar venni a csoportba.

**Megjegyzés:** További fax-címjegyzék bejegyzések megtekintéséhez használja a képernyő alján található **Directory. List to** (Címjegyzéklista) hivatkozásokat. Már meglévő csoportokat is felvehet ebbe a csoportba.

**10.** Kattintson a **Save Changes** (Változtatások mentése) gombra, miután kiválasztotta a csoport tagjait.

A rendszer elmenti a címjegyzéket a nyomtatóba az új csoporttal együtt.

#### **Csoport létrehozása Címjegyzékszerkesztő használatával**

Faxcsoport létrehozása Címjegyzékszerkesztővel:

**1. Windows**: A **Start** menüben válassza a **Programok** > **Xerox** > **Phaser 6180MFP** > **Címjegyzékszerkesztő** pontot, majd kattintson az **OK** gombra.

**Macintosh**: Nyissa meg az **Alkalmazások** mappát, válassza a **Xerox/Phaser6180MFP/Címjegyzékszerkesztő** elemet, és kattintson az **OK** gombra.

**2.** A bal oldali panelon kattintson a jobb egérgombbal a Fax ikonra, majd válassza az **Új** és **Új csoport** pontot.

Megjelenik a **Csoportos hívás** párbeszédablak.

- **3.** A Címjegyzékszerkesztő automatikusan hozzárendeli a csoportazonosítót az első üres bejegyzéshez. A Csoport ID kézi megadásához kattintson a **Specify an Address Number** (Adjon meg címszámot) elemre, és adjon meg egy értéket 1-től 200-ig.
- **4.** Kattintson az **Add or Delete** (Hozzáadás vagy törlés) gombra.
- **5.** Válassza ki a csoport tagjait a képernyő bal oldali listájából, majd az **Add** (Hozzáadás) gombra kattintva rendelje őket a csoporthoz.

**Megjegyzés:** Több csoporttag kijelöléséhez nyomja le és a választás alatt tartsa lenyomva a billentyűzet **Ctrl** billentyűjét.

- **6.** Kattintson az **OK** gombra, ha befejezte a csoporttagok hozzáadását.
- **7.** A csoport létrehozásához kattintson másodszor is az **OK** gombra.
- **8.** Hagyja jóvá a csoport tagjait, és kattintson az **OK** gombra.
- **9.** A **File** (Fájl) menüből válassza a **Save all** (Az összes mentése) parancsot.

A címjegyzéket elmenti a rendszer az új faxcsoporttal együtt.

### <span id="page-153-0"></span>**A címjegyzék faxcsoportjainak szerkesztése**

Címjegyzék-bejegyzéseket kétféleképpen lehet szerkeszteni:

- Csoport létrehozása CentreWare IS használatával
- Xerox Címjegyzékszerkesztő használata

#### **Csoport-bejegyzések szerkesztése CentreWare IS segítségével**

Létező faxcsoport szerkesztése CentreWare IS használatával:

- **1.** Indítsa el webböngészőjét.
- **2.** A böngésző **Cím** mezőjében adja meg a nyomtatója IP-címét.
- **3.** Válassza a **Address Book** (Címjegyzék) fület.
- **4.** A **Címjegyzékben** a **Server Address Book** (Kiszolgáló címjegyzék) részben kattintson a **Group Directory** (Csoportkönyvtár) elemre.
- **5.** Kattintson a szerkeszteni kívánt csoport **Edit** (Szerkesztés) gombjára.
- **6.** Jelölje meg minden olyan egyén jelölőnégyzetét, amelyet be akar sorolni a csoportba. Törölje azoknak az egyéneknek a jelölőnégyzetét, akiket el akar távolítani a csoportból.

**Megjegyzés:** További fax-címjegyzék bejegyzések hozzáadásához használja a képernyő alján található **Directory List to** (Címjegyzéklista) hivatkozásokat.

**7.** Kattintson a **Save Changes** (Változtatások mentése) gombra, miután befejezte a csoport szerkesztését.

A címjegyzéket elmenti a rendszer a szerkesztett csoporttal együtt.

#### **Csoportbejegyzések szerkesztése Címjegyzékszerkesztővel**

Meglévő faxcsoport szerkesztése Címjegyzékszerkesztővel:

**1. Windows**: A **Start** menüben válassza a **Programok** > **Xerox** > **Phaser 6180MFP** > **Címjegyzékszerkesztő** pontot, majd kattintson az **OK** gombra.

**Macintosh**: Nyissa meg az **Alkalmazások** mappát, válassza a **Xerox/Phaser6180MFP/Címjegyzékszerkesztő** elemet, és kattintson az **OK** gombra.

- **2.** A bal oldali panelon kattintson a Fax ikonra.
- **3.** A jobb felső panelon kattintson a szerkesztendő csoportra, majd válassza az **Edit** (Szerkesztés) gombot.
- **4.** Kattintson a **Csoporttagság** gombra.
- **5.** Csoportok szerkesztéséhez használja az **Add** (Hozzáadás) vagy a **Delete** (Törlés) gombot.
- **6.** Nyomja meg az **OK** gombot.
- **7.** Nyomja meg az **OK** gombot újra.
- **8.** Erősítse meg a csoport elemeit, majd kattintson az **OK** gombra.
- **9.** A **File** (Fájl) menüből válassza a **Save all** (Az összes mentése) parancsot.

A címjegyzéket elmenti a rendszer a szerkesztett faxcsoporttal együtt.

### <span id="page-154-0"></span>**Faxolás a Címjegyzék egy csoportjának**

Faxküldés csoportnak:

- **1.** A vezérlőpulton nyomja meg a **Fax** gombot.
- **2.** Válassza a **Fax to** (Fax címzett) lehetőséget, majd nyomja meg az **Előre** mutató nyílgombot.
- **3.** Válassza a **Csoportos hívás** lehetőséget, majd nyomja meg az **Előre** mutató nyílgombot.
- **4.** A **Felfelé** és **Lefelé** mutató nyílgombbal görgesse a címjegyzéket, és az **Előre** mutató nyílgomb megnyomásával válassza ki a csoportot.

**Megjegyzés:** Több csoportot is kiválaszthat.

- **5.** Nyomja meg az **OK** gombot, miután kiválasztotta a csoporto(ka)t.
- **6.** Nyomja meg a **Start** gombot.

A nyomtató megkezdi a faxmunkát.

# <span id="page-155-0"></span>**Faxlehetőségek kiválasztása egyedi munkákhoz**

Ez a rész a következőket tartalmazza:

- [Fax felbontásának beállítása a következ](#page-155-1)ő oldalon: 8-12
- [Eredeti típusának kiválasztása a következ](#page-155-2)ő oldalon: 8-12
- [A kép világosítása vagy sötétítése a következ](#page-156-0)ő oldalon: 8-13
- [Késleltetett faxküldés a következ](#page-156-1)ő oldalon: 8-13
- [Színes fax engedélyezése a következ](#page-156-2)ő oldalon: 8-13
- [Az alapértelmezett faxbeállítások megváltoztatása a következ](#page-157-1)ő oldalon: 8-14

# <span id="page-155-1"></span>**Fax felbontásának beállítása**

Fax felbontás beállítása:

- **1.** A vezérlőpulton nyomja meg a **Fax** gombot.
- **2.** Válassza a **Felbontás** lehetőséget, majd nyomja meg az **OK** gombot.
- **3.** A megjelenő listából válasszon ki egy lehetőséget, és nyomja meg az **OK** gombot.

**Megjegyzés:** A gyári alapérték a Standard (Szokásos).

# <span id="page-155-2"></span>**Eredeti típusának kiválasztása**

Eredeti dokumentumtípus megadása:

- **1.** A vezérlőpulton nyomja meg a **Fax** gombot.
- **2.** Válassza a **Document Type** (Dokumentumtípus) lehetőséget, majd nyomja meg az **OK** gombot.
- **3.** Válassza ki az eredeti dokumentum típusát, majd nyomja meg az **OK** gombot.
	- **Text** (szöveg): Fekete-fehér vagy színes szövegekhez.
	- **Vegyes**: Szöveget és képeket egyaránt tartalmazó dokumentumokhoz, például magazinokhoz vagy újságokhoz.
	- **Fotó**: Fényképekhez.

**Megjegyzés:** A gyári alapbeállítás Szöveg és Fotó.

# <span id="page-156-0"></span>**A kép világosítása vagy sötétítése**

Kép világosítása vagy sötétítése faxolás közben:

- **1.** A vezérlőpulton nyomja meg a **Fax** gombot.
- **2.** Válassza a **Lighten/Darken** (Világosítás/sötétítés) lehetőséget, majd nyomja meg az **OK** gombot.
- **3.** Nyomja meg az **Előre** vagy **Vissza** mutató nyílgombot a fax világosításához vagy sötétítéséhez, majd nyomja meg az **OK** gombot.

**Megjegyzés:** A gyári alapérték a Normal (Normál).

# <span id="page-156-1"></span>**Késleltetett faxküldés**

Fax küldése egy megadott időben (24 órán belül):

- **1.** A vezérlőpulton nyomja meg a **Fax** gombot.
- **2.** Válassza a **Késleltetett indítás** lehetőséget, majd nyomja meg az **OK** gombot.
- **3.** Válassza az **On** (Be) lehetőséget, majd nyomja meg az **OK** gombot.
- **4.** Válassza ki a faxküldés idejét:
	- Válasszon az órának egy számot **0** és **23** között, majd az **Előre** vagy **Hátra** mutató nyílgombbal állítsa be a percet.
	- Válasszon a percnek egy számot **0** és 59 között, majd nyomja meg az OK gombot.
- **5.** Nyomja meg a **Start** gombot.

A berendezés beszkenneli a faxot és elmenti a megadott időben történő küldéshez.

# <span id="page-156-2"></span>**Színes fax engedélyezése**

Színes faxküldés engedélyezése:

- **1.** Nyomja meg a **Rendszer** gombot.
- **2.** Válassza az **Admin menü** lehetőséget, majd nyomja meg az **OK** gombot.
- **3.** Válassza a **Fax beállításai** lehetőséget, majd nyomja meg az **OK** gombot.
- **4.** Válassza a **Színes fax** lehetőséget, majd nyomja meg az **OK** gombot.
- **5.** Nyomja meg a **Felfelé** vagy **Lefelé** mutató nyílgombot, hogy a beállítást **Be** értékre változtassa.
- **6.** Nyomja meg az **OK** gombot.

**Megjegyzés:** A színes fax beállításának megváltoztatása után a nyomtatót ki, majd újra be kell kapcsolni.

Faxoláskor a **Színmód** gomb megnyomásával kapcsolhat át a fekete-fehér és a színes üzemmód között.

**Megjegyzés:** A Színes fax gyári alapbeállítása Ki.

# <span id="page-157-1"></span>**Az alapértelmezett faxbeállítások megváltoztatása**

Az alapértelmezett faxbeállítások megváltoztatása:

- **1.** Nyomja meg a **Rendszer** gombot.
- **2.** Válassza a **Default Settings** (Alapértelmezett beállítások) lehetőséget, majd nyomja meg az **OK** gombot.
- **3.** Válassza a **Fax alapbeállítások** lehetőséget, majd nyomja meg az **OK** gombot.
- **4.** A **Felfelé** vagy **Lefelé** mutató nyílgomb megnyomásával válassza ki a változtatni kívánt beállítást.
- **5.** Változtassa meg a beállításokat, és ha befejezte, nyomja az **Exit** (Kilépés) gombot.

# <span id="page-157-0"></span>**Fax konfiguráció**

A nyomtató faxoláshoz történő konfigurációjának beállítása:

- **1.** A vezérlőpulton nyomja meg a **Rendszer** gombot.
- **2.** Válassza az **Admin menü** lehetőséget, majd nyomja meg az **OK** gombot.
- **3.** Válassza a **Fax beállításai** lehetőséget, majd nyomja meg az **OK** gombot.
- **4.** Szerkessze a faxbeállításokat szükség szerint.

A Fax beállításai menü tételeiről szóló tájékoztatást lásd: [Fax Settings \(Fax beállításai\) a](#page-177-0)  következő [oldalon: 9-13](#page-177-0).

# <span id="page-158-0"></span>**Fax funkciók kezelése**

Ez a rész a következőket tartalmazza:

- [Faxátviteli jelentések nyomtatása a következ](#page-158-1)ő oldalon: 8-15
- [Titkos faxok engedélyezése és letiltása a következ](#page-159-0)ő oldalon: 8-16
- A faxolási és szkennelési mű[veletekhez való hozzáférés korlátozása a következ](#page-160-0)ő [oldalon: 8-17](#page-160-0)
- [Fax nyomtatóra küldésére jogosultak körének korlátozása a következ](#page-160-1)ő oldalon: 8-17
- [Faxjelentések nyomtatása a következ](#page-161-1)ő oldalon: 8-18
- [Szünetek beszúrása faxszámokba a következ](#page-161-0)ő oldalon: 8-18

# <span id="page-158-1"></span>**Faxátviteli jelentések nyomtatása**

Alapértelmezett beállítás kiválasztása faxátviteli jelentések nyomtatásához:

- **1.** A vezérlőpulton nyomja meg a **Rendszer** gombot.
- **2.** Válassza az **Admin menü** lehetőséget, majd nyomja meg az **OK** gombot.
- **3.** Válassza a **Rendszerbeállítások** lehetőséget, majd nyomja meg az **OK** gombot.
- **4.** Válassza a **Faxtovábbítás** lehetőséget, majd nyomja meg az **OK** gombot.
- **5.** Válasszon egyet az alábbi lehetőségek közül, majd nyomja meg az **OK** gombot:
	- **Print Always** (Nyomt. mindig): A nyomtató rendszeresen nyomtat átviteli jelentést.
	- **Print at Error** (Nyomt. hiba esetén): Csak faxátviteli hiba esetén nyomtat átviteli jelentést.
	- **Do Not Print** (Nincs nyomtatás): Sohasem készül átviteli jelentés.

**Megjegyzés:** A gyári alapbeállítás a Nyomtatás hiba esetén.

### **Csoportos fax átviteli jelentésének nyomtatása**

Az alapértelmezett beállítás kiválasztása csoportos fax-átviteli jelentések nyomtatásához:

- **1.** A vezérlőpulton nyomja meg a **Rendszer** gombot.
- **2.** Válassza az **Admin menü** lehetőséget, majd nyomja meg az **OK** gombot.
- **3.** Válassza a **Rendszerbeállítások** lehetőséget, majd nyomja meg az **OK** gombot.
- **4.** Válassza a **Fax Broadcast** (Faxkörlevél) lehetőséget, majd nyomja meg az **OK** gombot.
- **5.** Válasszon egyet az alábbi lehetőségek közül, majd nyomja meg az **OK** gombot:
	- **Print Always** (Nyomt. mindig): A nyomtató rendszeresen nyomtat átviteli jelentést.
	- **Print at Error** (Nyomt. hiba esetén): Csak faxátviteli hiba esetén nyomtat átviteli jelentést.
	- **Do Not Print** (Nincs nyomtatás): Sohasem készül átviteli jelentés.

**Megjegyzés:** A gyári alapbeállítás a Nyomtatás mindig.

# <span id="page-159-0"></span>**Titkos faxok engedélyezése és letiltása**

Ha a Secure Receive Lock (Titkos fogadási zár) engedélyezett, faxnyomtatás vagy -törlés előtt jelszó megadása szükséges.

Secure Receive Lock (Titkos fogadási zár) engedélyezése vagy letiltása:

- **1.** A vezérlőpulton nyomja meg a **Rendszer** gombot.
- **2.** Válassza az **Admin menü** lehetőséget, majd nyomja meg az **OK** gombot.
- **3.** Válassza a **Secure Settings** (Titkos beállítások) lehetőséget, majd nyomja meg az **OK** gombot.
- **4.** Válassza a **Panel Lock** (Panelzár) lehetőséget, majd nyomja meg az **OK** gombot kétszer.
- **5.** Válassza az **Enable** (Engedélyezés) lehetőséget, majd nyomja meg az **OK** gombot.
- **6.** Nyomja meg egyszer az **Exit** (Kilépés) gombot.
- **7.** Válassza a **Secure Receive Lock** (Titkos fogadási zár) lehetőséget, majd nyomja meg kétszer az **OK** gombot.
- **8.** Válasszon egyet az alábbi lehetőségek közül, majd nyomja meg az **OK** gombot:
	- **Letiltás**: Ez a beállítás kikapcsolja a Secure Receive Lock (titkos fogadási zár) lehetőséget, ha be van kapcsolva.
	- **Engedélyezés**: Ez a beállítás bekapcsolja a Secure Receive Lock (titkos fogadási zár) lehetőséget, ha ki van kapcsolva.
- **9.** Ha meg akarja változtatni jelszavát, válassza a **Change Password** (Jelszó megváltoztatása) lehetőséget, és nyomja meg az **OK** gombot.
- **10.** Adjon meg egy új négyjegyű jelszót, és nyomja meg az **OK** gombot.

**Megjegyzés:** Az alapértelmezett jelszó 0000.

### **Titkos faxok nyomtatása**

Ha a Secure Receive Lock (titkos fogadási zár) lehetőség engedélyezve van, a fogadott fax nyomtatásához meg kell adnia négyjegyű jelszavát.

Az összes titkos fax nyomtatása vagy törlése:

- **1.** Nyomja meg a vezérlőpult **Munka állapota** gombját.
- **2.** Válassza ki a **Walk-Up Features** (Walk-Up funkciók) lehetőséget, majd nyomja meg az **OK** gombot.
- **3.** Válassza a **Secure Receive** (titkos fogadás) lehetőséget, majd nyomja meg az **OK** gombot.
- **4.** A felszólításra adja meg négyjegyű jelszavát, és nyomja meg az **OK** gombot.
	- A fogadott faxok kinyomtatódnak.

# <span id="page-160-0"></span>**A faxolási és szkennelési műveletekhez való hozzáférés korlátozása**

A Scan/Fax Lock (Szkenner-/faxzár) beállítása korlátozza a faxolási és szkennelési műveletekhez való hozzáférést: jelszó megadását kéri a faxolási vagy szkennelési lehetőséghez jutás előtt.

A Scan/Fax Lock (Szkenner-/faxzár) engedélyezése vagy letiltása:

- **1.** A vezérlőpulton nyomja meg a **Rendszer** gombot.
- **2.** Válassza az **Admin menü** lehetőséget, majd nyomja meg az **OK** gombot.
- **3.** Válassza a **Secure Settings** (Biztonsági beállítások) lehetőséget, majd nyomja meg az **OK** gombot.
- **4.** Válassza a **Panel Lock** (Panelzár) lehetőséget, majd nyomja meg az **OK** gombot kétszer.
- **5.** Válassza a **Enable** (Engedélyezés) lehetőséget, majd nyomja meg az **OK** gombot.
- **6.** Nyomja meg az **Exit** (Kilépés) gombot egyszer.
- **7.** Válassza a **Scan/Fax Lock** (Szkenner-/faxzár) lehetőséget, majd nyomja meg kétszer az **OK** gombot.
- **8.** Válasszon egyet az alábbi lehetőségek közül, majd nyomja meg az **OK** gombot:
	- **Letiltás**: Ez a beállítás kikapcsolja a Scan/Fax Lock (Szkenner-/faxzár) lehetőséget, ha be van kapcsolva.
	- **Engedélyezés**: Ez a beállítás bekapcsolja a Scan/Fax Lock (Szkenner-/faxzár) lehetőséget, ha ki van kapcsolva.
- **9.** Ha meg akarja változtatni jelszavát, válassza a **Change Password** (Jelszó megváltoztatása) lehetőséget, és nyomja meg az **OK** gombot.
- **10.** Adjon meg egy új négyjegyű jelszót, és nyomja meg az **OK** gombot.

**Megjegyzés:** Az alapértelmezett jelszó 0000.

# <span id="page-160-1"></span>**Fax nyomtatóra küldésére jogosultak körének korlátozása**

Ha a Kéretlen faxok szűrője beállítás engedélyezve van, a nyomtató csak a telefonkönyvben szereplő számokról érkező faxokat nyomtatja ki.

A Kéretlen faxok szűrője lehetőség ki-/bekapcsolása:

- **1.** A vezérlőpulton nyomja meg a **Rendszer** gombot.
- **2.** Válassza az **Admin menü** lehetőséget, majd nyomja meg az **OK** gombot.
- **3.** Válassza a **Fax Settings** (Fax beállításai) lehetőséget, majd nyomja meg az **OK** gombot.
- **4.** Válassza a **Kéretlen faxok szűrője** lehetőséget, majd nyomja meg az **OK** gombot.
- **5.** Válasszon egyet az alábbi lehetőségek közül, majd nyomja meg az **OK** gombot:
	- **Ki**: Ha ki van kapcsolva, bárki küldhet Önnek faxot.
	- **Be**: Ha be van kapcsolva, csak a nyomtató telefonkönyvében szereplő számokról fogad faxokat.

# <span id="page-161-1"></span>**Faxjelentések nyomtatása**

A faxtevékenységekről, könyvtárakról és függő munkákról többféle jelentés áll rendelkezésre. A Gyorstárcsázás-jelentés és a Címjegyzék-jelentés faxszámokról, egyénekről vagy címzettek csoportjáról jelenít meg információt. A Faxtevékenység-jelentés a befejezett faxmunkákról nyújt tájékoztatást. A Függő fax jelentés a küldésre váró faxok listáját tartalmazza.

Faxjelentés kinyomtatása:

- **1.** A vezérlőpulton nyomja meg a **Rendszer** gombot.
- **2.** Válassza az **Admin menü** lehetőséget, majd nyomja meg az **OK** gombot.
- **3.** Válassza az **Admin Reports** (Admin jelentések) menüpontot, majd nyomja meg az **OK** gombot.
- **4.** Válassza ki az alábbi jelentések egyikét, és nyomja meg az **OK** gombot a kinyomtatásához:
	- **Gyorstárcsázás**
	- **Címjegyzék**
	- **Faxtevékenység**
	- **Függő Fax**

# <span id="page-161-0"></span>**Szünetek beszúrása faxszámokba**

Egyes faxszámokhoz egy vagy több szünetre van szükség a tárcsázási folyamatban.

Szünet beszúrása egy faxszámba:

- **1.** A vezérlőpulton nyomja meg a **Fax** gombot.
- **2.** Válassza a **Fax To** (Faxcímzett) lehetőséget, majd nyomja meg az **OK** gombot.
- **3.** Az alfanumerikus billentyűzeten adja meg a faxszámot.

A faxszám beírásakor az alfanumerikus billentyűzeten nyomja meg az **Újrah./Szünet** gombot, hogy egy szünetet (kötőjel "-" jelöli) szúrjon be a faxszám megfelelő helyére.

**Megjegyzés:** Az **Újrah./Szünet** gomb ismételt megnyomása további szüneteket szúr be.

**4.** Nyomja meg a **Start** gombot a fax elküldéséhez.

# <span id="page-162-0"></span>**Faxproblémák megoldása**

Ha a faxot nem lehet megfelelően elküldeni, nézze meg az alábbi táblázatot és végezze el a megjelölt műveletet. Ha a faxot még a leírt műveletek után sem lehet elküldeni, lépjen kapcsolatba a szerviz képviselőjével.

Ez a rész a következőket tartalmazza:

- [Faxküldési problémák a következ](#page-163-0)ő oldalon: 8-20
- [Faxvételi problémák a következ](#page-164-0)ő oldalon: 8-21

# <span id="page-163-0"></span>**Faxküldési problémák**

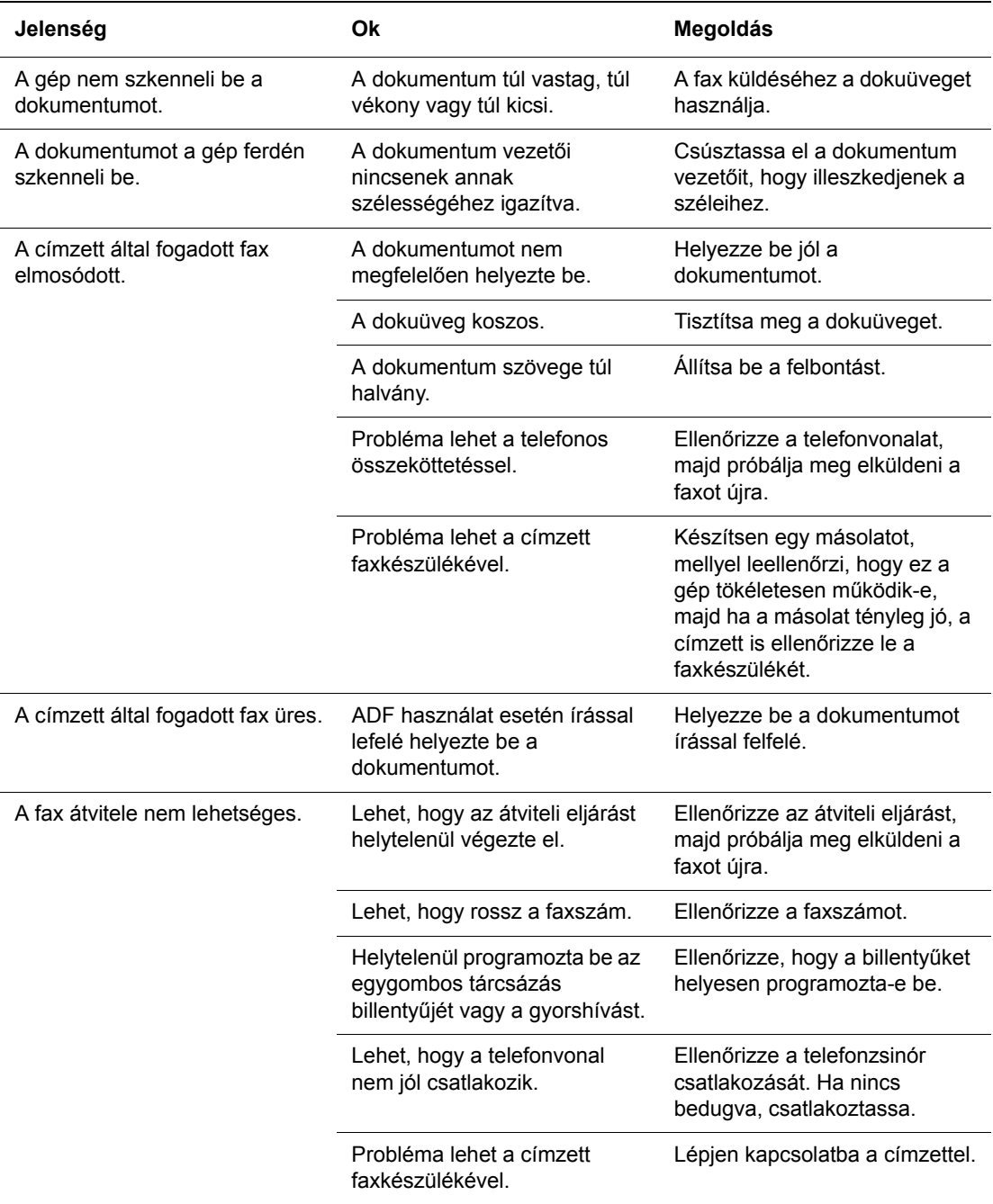

# <span id="page-164-0"></span>**Faxvételi problémák**

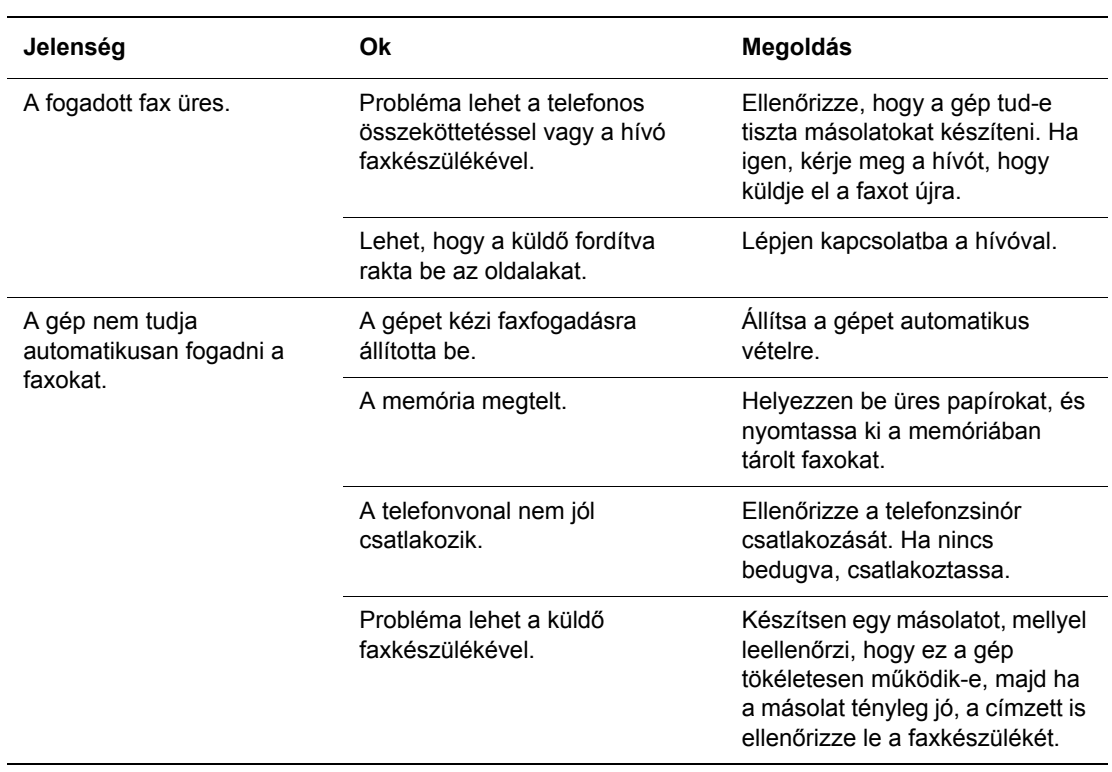

# **A vezérlőpult menüinek és billentyűzetének használata**

9

Ez a fejezet a következőket tartalmazza:

- Vezérlő[pult menük a következ](#page-166-0)ő oldalon: 9-2
- [Menütételek leírása a következ](#page-168-0)ő oldalon: 9-4
- [Menütérkép a következ](#page-184-0)ő oldalon: 9-20
- [Szöveg beírása a vezérl](#page-185-1)őpulton a következő oldalon: 9-21

# <span id="page-166-0"></span>**Vezérlőpult menük**

Ez a rész a következőket tartalmazza:

- [Menükonfiguráció a következ](#page-166-1)ő oldalon: 9-2
- [Menübeállítások változtatása a következ](#page-167-0)ő oldalon: 9-3

# <span id="page-166-1"></span>**Menükonfiguráció**

A menük a vezérlőpult **Rendszer** gombjának megnyomásával érhetők el a következőképpen:

- **Default Settings** (Alapbeállítások): Használja ezt az Alapbeállítások menüt a Másolat, Faxolás és Szkennelés alapértelmezett beállításainak definiálásához.
- **Tálcabeállítások**: A Tray Settings (Tálcabeállítások) menüpontban határozhatja meg az egyes tálcákba behelyezett nyomtatóanyagokat.
- **Információs lapok**: Az Information Pages (Információs lapok) menüvel különböző típusú jelentéseket és listákat nyomtathat.
- **Számlázó számlálók**: Ebben a menüpontban kijelezheti a nyomtatott példányszámot a vezérlőpulton.
- **Admin menü**
	- **Címjegyzék**: Ebben a menüpontban létrehozhatja/törölheti a címjegyzék bejegyzéseit.
	- **Nyomtatási nyelv**: Ebben a menüpontban beállíthatia a PCL vagy PostScript nyomtatási nyelvet.
	- **Hálózati beállítások**: Ebben a menüpontban konfigurálhatja a nyomtató hálózati beállításait.
	- **Párhuzamos beállítások**: Ebben a menüben konfigurálhatja a párhuzamos interfészt.
	- **USB beállítások**: Ebben a menüben konfigurálhatja az USB interfészt.
	- **Fax beállításai**: Ebben a pontban konfigurálhatja az alapértelmezett faxbeállításokat.
	- **Rendszerbeállítások**: Ezt a menüpontot a nyomtató működésének a beállításához használhatja, mint például a riasztási hang és energiatakarékos mód.
	- **Karbantartás**: Ebben a menüben végezheti el a karbantartási feladatokat.
	- **Titk. beállítások**: Ebben a menüben állíthatia be a nyomtató biztonsági beállításait, mint például a vezérlőpult lezárását.
	- **Admin Reports** (Admin jelentések): Az Admin jelentések menüvel különböző, a nyomtató használatát érintő jelentéseket és listákat nyomtathat.
	- **Szken. e-mailbe**: Ezzel a menüponttal letilthatia/engedélyezheti a Szkennelés emailbe funkciót.
- **Vezérlőpult ny.**: Használja ezt a menüt a vezérlőpult nyelvének a beállításához.

#### *Lásd még:*

[Menütételek leírása a következ](#page-168-0)ő oldalon: 9-4

# <span id="page-167-0"></span>**Menübeállítások változtatása**

### **Energiatakarékos idő változtatása**

Ebben a példában az energiatakarékos mód átmeneti idejét fogjuk beállítani. Az energiatakarékos módokról további információhoz lásd: [Energiatakarékos módok a](#page-41-0)  következő [oldalon: 2-10](#page-41-0).

- **1.** A **Setup** (Beállítás) képernyő megjelenítéséhez nyomja meg a vezérlőpult **Rendszer** gombját.
- **2.** Nyomogassa a **Felfelé** vagy **Lefelé** nyílgombot, míg az **Admin menü** megjelenik, majd nyomja meg az **Előre** nyílgombot, vagy az **OK** gombot.
- **3.** Nyomogassa a **Felfelé** vagy **Lefelé** nyílgombot, míg a **Rendszerbeállítások** tétel megjelenik, majd nyomja meg az **Előre** nyílgombot, vagy az **OK** gombot.
- **4.** Nyomogassa a **Felfelé** vagy **Lefelé** nyílgombot, míg az **Energiat. Időz.** tétel megjelenik, majd nyomja meg az **Előre** nyílgombot, vagy az **OK** gombot.
- **5.** Válassza a **1. mód (nyom.)** vagy a **2. mód (rend.)** pontot, és nyomja meg az **OK** gombot.
- **6.** Nyomja meg a **Felfelé** vagy a **Lefelé** nyílgombot a percek számának megváltoztatásához, amennyit a nyomtató várjon, mielőtt az energiatakarékos módba lép.
- **7.** Választásainak elmentéséhez nyomja meg az **OK** gombot.

**Megjegyzés:** Ha meg akarja változtatni az **OK** gomb megnyomásával már jóváhagyott értékeket, újra kell kezdenie a beállítást.

# <span id="page-168-0"></span>**Menütételek leírása**

Ez a rész a következőket tartalmazza:

- [Alapbeállítások a következ](#page-168-1)ő oldalon: 9-4
- [Tálcabeállítások a következ](#page-170-0)ő oldalon: 9-6
- [Információs lapok a következ](#page-171-0)ő oldalon: 9-7
- [Számlázó számlálók a következ](#page-172-0)ő oldalon: 9-8
- [Admin menü a következ](#page-172-1)ő oldalon: 9-8

# <span id="page-168-1"></span>**Alapbeállítások**

Az Alapbeállítások menü a következő három almenüt tartalmazza: Copy Defaults (Másolási alapbeállítások), Szkennelési alapbeállítások és Fax alapbeállítások. Ezekben a menükben állíthatja be a funkciók alapértelmezett viselkedését.

A következő részben röviden ismertetjük az egyes menüpontokat. További információ: [Másolás a következ](#page-111-0)ő oldalon: 6-1, [Szkennelés a következ](#page-123-0)ő oldalon: 7-1 vagy [Faxolás a](#page-144-0)  következő [oldalon: 8-1.](#page-144-0)

### **Copy Defaults (Másolási alapbeállítások) menü**

- **Színes**: Meghatározza a fekete-fehér vagy színes másolást.
- **Paper Supply** (Papírellátás): Meghatározza a papírtálcát, amelyből a nyomtató a másolatokat nyomtatja.
- **Kicsinyít/nagyít**: Kicsinyíti vagy nagyítja a másolatokat.
- **Dokumentumtípus**: Meghatározza az eredeti típusát.
- **Kimeneti minőség**: Meghatározza a szkennelt kép minőségét.
- **Szortírozott**: Be- és kikapcsolja a szortírozást.
- **Kétoldalas**: Meghatározza a kétoldalas nyomtatást. Ez a menü csak akkor jelenik meg, ha a külön rendelhető kétoldalas egység telepítve van a gépen.
- **Világ./sötétebb**: Világosabbá vagy sötétebbé teszi a másolatokat.
- **Élesség**: Meghatározza a másolatok élességét.
- **Színtelítettség**: Egységesen mélyíti vagy csökkenti a másolatok színszintjeit.
- **Auto Exposure** (Automatikus megvilágítás): Be- és kikapcsolja a másolás közbeni automatikus megvilágítást. Az automatikus megvilágítás elnyomja a nem fehér színű dokumentumok hátterét. A vékony, kétoldalasan nyomtatott eredetiken áttetsző képet is segít elnyomni.
- **Auto Expo.** (Aut.megv.szint): Beállítja az automatikus megvilágítási szintet.
- **Color Balance** (Színegyensúly): Beállítja a másolatok színszintjeit.
- **Automatikus igazítás**: Ezzel a menüponttal be- és kikapcsolhatja az automatikus igazítást. Ha be van kapcsolva, a másolt képet a rendszer a kiválasztott papírtálca méretéhez igazítja.
- **Sokképes minta**: Ezzel a menüvel két eredeti oldal képét másolhatja a papírlap egyik oldalára. Az **ID másolás** azonosítókártyák másolásánál hasznos. Ezzel két oldal másolható 100%-os méretben egy lapra.
- **Poszter**: Egy eredetit több oldalra nyomtat, melyeket poszterré lehet összeállítani.
- **Poster Doc. Size** (Poszterméret): Kiválasztja a poszter méretét. A kimenő oldalak száma 4, 9 vagy 16.
- **Képismétlés**: Egy eredeti kép másolatait másolja a lap egy oldalára.
- **Margó**: Be- és kikapcsolja a másolat margóját.
- **Szélesség**: Beállítja a másolatokhoz a margó beállításait.

### **Szkennelési alapbeállítások menü**

- **Szken. hálózatra**: Meghatározza a szkennelés célhelyét.
- **Fájlformátum**: A szkennelt kép fájltípusának a meghatározása.
- **Színes**: Kiválasztja a színes vagy fekete-fehér színmódot.
- **Felbontás**: Kiválasztja a szkennelés felbontását.
- **Dokumentumtípus**: Meghatározza a szkennelendő eredeti dokumentum típusát. Lehet szöveg, szöveg és fotó vagy fotó.
- **Dokumentumméret**: Meghatározza az eredeti dokumentum méretét.
- **Világ./sötétebb**: Világosabb vagy sötétebb szkennelt képet készít.
- **Élesség**: Meghatározza a szkennelt kép élességét.
- **Kontraszt**: Meghatározza a szkennelt kép kontrasztját.
- **Auto Exposure** (Automatikus megvilágítás): Be- és kikapcsolja a szkennelés közbeni automatikus megvilágítást. Az automatikus megvilágítás elnyomja a nem fehér színű dokumentumok hátterét. A vékony, kétoldalasan nyomtatott eredetiken áttetsző képet is segít elnyomni.
- **Auto Expo.** (Aut.megv.szint): Beállítja az automatikus megvilágítás szintjét.
- **TIFF fájlformátum**: Beállítja a TIFF fájlformátumot: TIFF V6 vagy TTN2.
- **Képtömörítés**: Meghatározza a képtömörítés mértékét: Lower (kisebb), Normal (normál) vagy Higher (nagyobb).
- **E-mail max. mérete**: Beállítja a mellékletként küldhető fájlok maximális méretét. A méret 50 - 16384 kb tartományból választható.

### **Fax alapbeállítások menü**

- **Színes**: Meghatározza a színes vagy fekete-fehér színmódot.
- **Felbontás**: Meghatározza a fax felbontását.
- **Dokumentumtípus**: Meghatározza a szkennelendő eredeti dokumentum típusát. Lehet szöveg, szöveg és fotó vagy fotó.
- **Lighten/Darken** (Világosabb/sötétebb): Világosabb vagy sötétebb szkennelt képet készít.
- **Késleltetett indítás**: Meghatározza a faxküldés előtti várakozási időt. Késleltetésként legfeljebb 23 óra 59 perc adható meg.

# <span id="page-170-0"></span>**Tálcabeállítások**

A tálcabeállítási menünek három almenüje van: 1. tálca (MPT), 2. tálca és 3. tálca. Ezeken a menükön mindegyik tálcához beállíthatja a papírméretet és papírtípust. (Előbukkanó kijelzőt és MPT módot csak az 1. tálcához (MPT) lehet beállítani.)

A 3. tálca csak akkor jelenik meg a kijelzőn, ha a külön rendelhető lapadagoló telepítve van a gépen.

A beállítási menü a **Tray 1 (MPT)** (1. tálca - MPT) csak akkor jelenik meg a kijelzőn, ha az **MPT Mode** (MPT mód) beállítása **Panel Specified** (Panelról megadott).

## **Általános beállítások az 1. tálcához (MPT), 2. tálcához és 3. tálcához**

- **Papírtípus**: Meghatározza az egyes tálcákba töltött papír típusát.
	- 1. tálca (MPT) (alapbeállítás: vékony karton)
	- 2. tálca (alapbeállítás: sima)
	- 3. tálca (alapbeállítás: sima)

A részleteket lásd: [Papírtípusok és méretek beállítása a következ](#page-71-0)ő oldalon: 5-9.

- **Papírméret**: Meghatározza az egyes tálcákhoz a papír méretét és tájolását.
	- 1. tálca (MPT) (alapbeállítás: illesztőprogram méret)
	- 2. tálca (alapbeállítás: automatikus)
	- 3. tálca (alapbeállítás: automatikus)

A részleteket lásd: [Papírtípusok beállítása a következ](#page-71-1)ő oldalon: 5-9.

### **Kizárólag az 1. tálca (MPT) beállításai**

■ **Display Popup** (Előbukk. kijel.): Meghatározza, hogy a kijelzőn megjelenjen-e felszólító üzenet a papírméret és -típus beállítására minden alkalommal, amikor papírt töltenek az 1. tálcába (MPT).

Ha az **Be** lehetőséget választja, a papírméret és -típus beállítására felszólító üzenet megjelenik a kijelzőn. Az alapértelmezett beállítás **Ki**.

■ **MPT mód**: Meghatározza az 1. tálcába (MPT) töltendő papírtípus és -méret beállításának módját. Ha a betöltött papír mérete vagy típusa eltér a beállított értékektől, a nyomtatás minősége gyengülhet, vagy elakadhat a papír. Határozza meg a megfelelő papírtípust és -méretet.

- **Panel Specified** (Panelről megadott) (alapértelmezés): Meghatározhatja a papírtípus és -méret beállításait a vezérlőpulton. Nyomtatni csak akkor lehet, ha a nyomtatóillesztőprogram beállításai és a vezérlőpult beállításai egyeznek. Ha papírméret eltérés keletkezik, kövesse a vezérlőpulton kijelzett útmutatást.
- **Driver Specified** (Illesztőprogramból megadott): Nem határozhatja meg a beállításokat a vezérlőpulton. A nyomtatás a nyomtató-illesztőprogramban megadott beállításokkal készül.

Ha van külön rendelhető lapadogoló a gépen, és a **Papírtálca** beállítása a nyomtatóillesztőprogramban **Automatikus**, az adagolótálca meghatározása automatikusan történik a kezelőpult beállítása szerint. Ha tehát a papírméret és -típus beállítása minden tálcához ugyanaz, a nyomtatás az adogolótálca átváltásával folytatódik, amikor a megadott tálcából kifogy a papír.

# <span id="page-171-0"></span>**Információs lapok**

Különböző típusú jelentéseket és listákat nyomtat. Az információs lapok kinyomtatásának módját lásd: [Információs lapok nyomtatása a következ](#page-171-1)ő oldalon: 9-7.

- **Menütérkép**: Térképet nyomtat a kezelőpult menüiről.
- **Bemutatólap**: A nyomtató teljesítményének ellenőrzésére mintadokumentumot nyomtathat.
- **Konfiguráció**: Kinyomtatja a nyomtató állapotát, például a hardver konfigurációját és a hálózati adatokat. Nyomtassa ki ezt a jelentést a külön rendelhető kiegészítők megfelelő telepítésének ellenőrzésére.
- **PCL Fonts List** (PCL betűkészletlista): Kinyomtatja a PCL karakterkészletek adatait, és ezeknek a karakterkészleteknek a mintáit.
- **PS Fonts List** (PS betűkészletlista): Kinyomtatja a PostScript karakterkészletek adatait, és ezeknek a karakterkészleteknek a mintáit.
- **Munkaelőzmények**: Adatokat nyomtat a nyomtatás eredményéről, például, hogy a számítógépből küldött adatok kinyomtatása megfelelő volt-e. A legfeljebb 22 munka állapota a Munkaelőzmények jelentésen kinyomtatható.

A vezérlőpulton állítsa be, hogy a rendszer nyomtasson-e automatikusan minden 22 elkészült munka után munkaelőzmények jelentést. A részleteket lásd: [Rendszerbeállítások](#page-179-0)  a következő [oldalon: 9-15.](#page-179-0)

- **Hibaelőzmények**: A nyomtatón keletkezett utolsó 42 hiba adatait nyomtatja ki.
- **Protokoll monitor**: Adatokat biztosít az előző faxmunkáról, segítséget nyújtva faxprotokoll problémák megoldásában.
- **PCL makrólista**: Listát nyomtat a PCL makrókról.
- **Tárolt dokumentumok**: A titkos nyomtatás és mintanyomtatás lehetőség használatakor a nyomtatón elmentett dokumentumokról listát nyomtat.

A részleteket lásd: [Bizalmas dokumentum nyomtatása - Titkos nyomtatás a következ](#page-107-0)ő [oldalon: 5-45](#page-107-0) és [Nyomtatás a nyomtatási eredmény ellen](#page-109-0)őrzése után - Mintanyomtatás a következő [oldalon: 5-47](#page-109-0).

### <span id="page-171-1"></span>**Információs lapok nyomtatása**

Az információs lapokat a vezérlőpultról kell nyomtatni.

- **1.** Nyomja meg a **Rendszer** gombot a **Setup** (Beállítás) képernyő megjelenítéséhez.
- **2.** Nyomogassa a **Felfelé** vagy **Lefelé** nyílgombot, míg az **Információs lapok** tétel megjelenik, majd nyomja meg az **Előre** nyílgombot, vagy az **OK** gombot.
- **3.** Nyomogassa a **Felfelé** vagy **Lefelé** nyílgombot, míg a kívánt jelentés/lista megjelenik, majd nyomja meg az **OK** gombot. A kiválasztott információs lap kinyomtatódik.

# <span id="page-172-0"></span>**Számlázó számlálók**

A vezérlőpulton kijelzi a feldolgozott nyomtatási munkák számát. A számláló a színes módoknak megfelelően meg van osztva.

- **Összes levonat**: Kijelzi az összes nyomtatott oldal számát.
- **Színes levonatok**: Kijelzi a színesben nyomtatott összes oldal számát.
- **Fekete levonatok**: Kijelzi a fekete-fehérben nyomtatott összes oldal számát.

#### *Lásd még:*

Oldalszám ellenő[rzése a következ](#page-241-0)ő oldalon: 11-11

# <span id="page-172-1"></span>**Admin menü**

Ennek a menünek nyolc almenüje van:

- Címjegyzék
- Print Language (Nyomtatási nyelv)
- Hálózati beállítások
- Párhuzamos beállítások
- USB Settings (USB beállítások)
- Fax Settings (Fax beállításai)
- Rendszerbeállítások
- Maintenance (Karbantartás)
- Secure Settings (Titk. beállítások)
- Admin Reports (Admin naplók)
- Szkennelés e-mailbe

### **Címjegyzék**

Ebben a menüben létrehozhat és törölhet számokat gyorstárcsázáshoz és csoportos híváshoz.

- **Gyorstárcsázás**: A Gyorstárcsázás menüben szerkesztheti a gyorstárcsázás címjegyzék bejegyzéseit.
- **Csoportos hívás**: A Csoportos hívás menüben szerkesztheti a gyorstárcsázás csoportjait.

### **Nyomtatási nyelv**

Ebben a menüben megadhatja a PCL és PostScript beállításokat.

### **PCL Settings(PCL beállítások)**

- **Paper Supply** (Papírellátás): Meghatározza a nyomtatáshoz használandó papírtálcát.
	- **Auto** (alapértelmezés): Nyomtatási adat küldésekor a tálca kiválasztása automatikus.
	- **1. tálca (MPT**)
	- **Tray 2 (2. tálca)**
	- **Tray 3 (3. tálca)**
- **Papírméret**: Meghatározza az alapértelmezett papírméretet.
- **Tájolás**: A papír nyomtatásához választhat Álló vagy Fekvő tájolást. Az alapértelmezett beállítás Álló.
- **Kétoldalas nyomtatás**: Meghatározza, hogy kétoldalas legyen-e a nyomtatás. Az alapértelmezett beállítás Off (Ki). Csak akkor érhető el, ha kétoldalas egység van telepítve a nyomtatón
- **Kötési él**: Meghatározza a kötési él irányát: Hosszú éllel átfordítva vagy Rövid éllel átfordítva. Az alapértelmezett beállítás Flip Long Edge (Hosszú éllel átfordítva). Csak akkor érhető el, ha kétoldalas egység van telepítve a nyomtatón
- **Betűkészlet**: Meghatározza a használt karakterkészletet. Az alapértelmezett beállítás Courier.
- **Szimbólumkészlet**: Meghatározza a karakterkészletet a szimbólumokhoz. Az alapértelmezett beállítás ROMAN-8.
- **Betűméret**: Meghatározza az alapértelmezett betűméretet. Csak tipografikus betűkészletekhez.
- **Betűsűrűség**: A karakter által elfoglalt térközt (osztástávolságot) határozza meg. Az alapértelmezett beállítás 10,00. 6,00 és 24,00 közötti értéket adhat meg, 0,01 lépésekben.
- **Form Line** (Formavonal): Meghatározza a formavonalat (a formánkénti vonalak számát). Az alapérték 64. 5 és 128 közötti értéket adhat meg, 1 lépésekben.
- **Példányszám**: Meghatározza a nyomtatandó másolatok számát. Egy 1 és 999 közötti értéket adhat meg. Az alapérték 1.
- **Képjavítás**: Kiválasztja, hogy a rendszer végezzen-e a képjavítást.

A képjavítás egy olyan lehetőség, mely a fekete és fehér közötti határvonalat finomítja az egyenetlenségek csökkentésére, és a látható megjelenés javítására. Az alapértelmezett beállítás az On (Be).

- **Hex Dump**: Meghatározza, hogy a számítógépből küldött ASCII kódrendszerű adatot az adattartalom ellenőrzése érdekében hexadecimális jelölésmódnak megfelelő formában nyomtassa-e. Az alapértelmezett beállítás Disable (Letiltás).
- **Vázlatmód**: Meghatározza, hogy a nyomtatás vázlatmódban történjen-e. Az alapértelmezett beállítás Disable (Letiltás).
- **Vonallezárás**: Meghatározza a vonalak lezárását.
	- **Ki**: Nincsenek hozzáadott vonallezáró parancsok.
		- **Add-LF** (LF-hozzáadás): A soremelés parancs hozzáadva.
		- **Add-CR** (CR-hozzáadás): A kocsivissza parancs hozzáadva.
		- **CR-XX**: A soremelés és a kocsivissza parancs egyaránt hozzáadva.
- **Default Color** (Alapért.szín): Meghatározza az alapértelmezett színmódot.

### **PostScript Settings (PostScript beállítások)**

- **PS hibajelentés**: Meghatározza, hogy nyomtatódion-e hibajelentés PostScript hiba esetén.
- **PS munkaidőzítés**: Meghatározza a PostScript munka elvégzésére fordítható maximális időt. Ha a munka időtartama meghaladja a percekben megadott időt, PostScript hiba lép fel.
- **Papírválasztási mód**: Meghatározza a PostScript nyomtatási munkákhoz használt tálca kiválasztásának módját.
	- **Auto** (Automatikus) A tálca a PCL módban beállított módon lesz kiválasztva.
	- **Tálcaválasztás** A tálca a hagyományos PostScript nyomtatókkal kompatibilis módon lesz kiválasztva.

**Megjegyzés:** A PS munkaidőzítés vagy Papírválasztási mód beállításainak megváltoztatása után a nyomtatót ki kell kapcsolni, majd újra bekapcsolni, hogy a változtatások érvénybe lépjenek.

### **Hálózati beállítások**

A hálózati porton keresztül nyomtatóra küldött munkák nyomtatóbeállításait határozza meg.

Ha a nyomtatás alatt lép be a hálózatbeállítási menübe, ezek a beállítások nem változtathatók.

A nyomtatót újra kell indítani az új beállítások aktiválásához. A beállítások elvégzése után kapcsolja ki, majd be a nyomtatót.

- **Ethernet**: Meghatározza az Ethernet kommunikációs sebességét és módjait.
	- **Auto** (alapértelmezés): Automatikusan felismeri a 10Base Half, 10Base Full, 100Base Half, és 100Base Full módot.
	- **10Base Half**: 10base-T half-duplex módot használ.
	- **10Base Full**: 10base-T full-duplex módot használ.
	- **100Base Half**: 100base-TX half-duplex módot használ.
	- **100Base Full**: 100base-TX full-duplex módot használ.
- **TCP/IP**: Meghatározza a hálózathoz a TCP/IP beállítását.
	- **IP-cím beszerz.**: Meghatározza, hogy az IP-cím behívása automatikusan vagy manuálisan történjék-e.

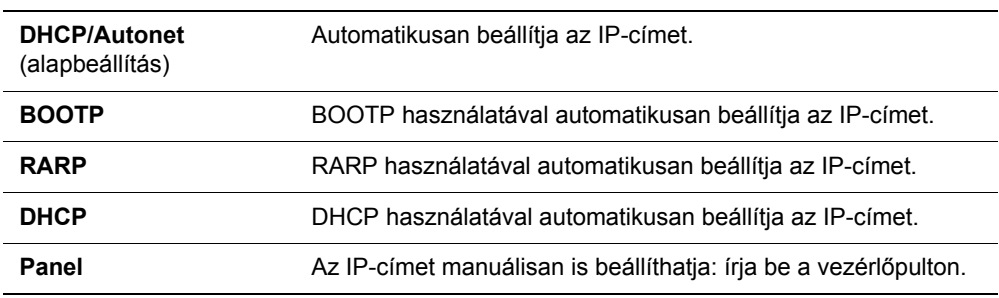

■ **IPcím**, **Alhálózati maszk** és **Átjáró címe**: Ezek az elemek az automatikusan beszerzett, vagy manuálisan meghatározott címek ellenőrzésére használhatók. Adja meg a címet xxx.xxx.xxx.xxx formátumban. Az xxx értékeket 0-255 tartományban lehet megadni.

A címek kézi beállításához az **IP-cím beszerz.** pontban állítsa be a **Panel** lehetőséget.

IP-címek kezelése a teljes hálózaton történik. Egy helytelen IP-cím az egész hálózatot befolyásolhatja. A manuálisan beállítandó címekért forduljon a hálózati adminisztrátorhoz.

### ■ **Protokoll**

A protokoll használatakor állítsa be az **Enable** (Engedélyezés) parancsot. A **Disable** (Letiltás) lehetőség kiválasztásakor a protokoll nem aktiválható.

- **LPR** (alapbeállítás: Engedélyezés)
- **Port 9100** (alapbeállítás: Engedélyezés)
- **FTP** (alapbeállítás: Engedélyezés)
- **SNMP** (alapbeállítás: Engedélyezés)
- **Email Alerts** (Email riasztások) (alapbeállítás: Engedélyezés)
- **CentreWare IS** (alapbeállítás: Engedélyezés)
- **Bonjour (mDNS)** (alapbeállítás: Engedélyezés)

Ha a külön rendelhető multi protokoll kártya telepítve van, a következő lehetőségek is elérhetők:

- **IPP** (alapbeállítás: Engedélyezés)
- **SMB TCP/IP**
- **SMB NetBEUI**
- **NetWare** (alapbeállítás: Engedélyezés)
- **IP-szűrő**: Meghatározza a bizonyos IP-címekről érkező adatok fogadásának blokkolását. Maximálisan öt IP-címet blokkolhat. A változtatás a nyomtató ki- és újbóli bekapcsolása után lép érvénybe.
- **Initialize NVM** (NVM inicializálás): Inicializálja az NVM memóriában tárolt hálózati adatokat.A művelet végrehajtása és a nyomtató újraindítása után az összes hálózati beállítás visszaáll alapértelmezett értékére.
- **Adobe Protocol** (Adobe protokoll): Meghatározza a PostScript kommunikációs protokollt minden interfészre. A hálózathoz konfigurálhatja az Adobe Protocol beállításokat. A változtatás a nyomtató ki- és újbóli bekapcsolása után lép érvénybe.
	- **Auto**: A PostScript kommunikációs protokoll automatikus felismerésénél használja a rendszer.
	- **Standard**: ASCII interfész kommunikációs protokoll esetén használja a rendszer.
	- **BCP**: Bináris formátumú kommunikációs protokoll esetén használja a rendszer.
	- **TBCP**: Akkor használja a rendszer, ha a kommunikációs protokoll támogatja mind az ASCII, mind a bináris adatokat, és a megadott vezérlőkód alapján átvált köztük.
	- **Binary** (Bináris): Akkor használja a rendszer, ha az adatok nem igényelnek különösebb feldolgozást.

### **Párhuzamos beállítások**

Meghatározza a beállításokat a párhuzamos interfészhez.

**Megjegyzés:** A nyomtatót újra kell indítani az új beállítások aktiválásához. A beállítások változtatása után kapcsolja ki a nyomtatót ki, majd kapcsolja be újra.

### **ECP**

Meghatározza, hogy a párhuzamos interfész ECP kommunikációs módja engedélyezve van, vagy le van tiltva.

### **Adobe Protocol (Adobe protokoll)**

Az Adobe Protocol menüben megadhatja a PostScript kommunikációs protokollt a párhuzamos interfészhez. A menüben végzett változtatások után indítsa újra a nyomtatót.

- **TBCP**: Akkor használja a rendszer, ha a kommunikációs protokoll támogatja mind az ASCII, mind a bináris adatokat, és a megadott vezérlőkód alapján átvált köztük. Alapbeállítás.
- **Binary** (Bináris): Akkor használia a rendszer, ha az adatok nem igényelnek különösebb feldolgozást.
- **Auto**: A PostScript kommunikációs protokoll automatikus felismerésénél használja a rendszer.
- Standard: ASCII interfész kommunikációs protokoll esetén használandó.
- **BCP**: Bináris formátumú kommunikációs protokoll esetén használja a rendszer.

### **USB beállítások**

Az USB beállítások menüben az USB port használatával összefüggő beállításokat változtathatja meg.

#### **Adobe Protocol (Adobe protokoll)**

Az Adobe Protocol menüben megadhatja a PostScript kommunikációs protokollt az USB interfészhez. A menüben végzett változtatások után indítsa újra a nyomtatót.

- **Auto**: A PostScript kommunikációs protokoll automatikus felismerésénél használandó.
- Standard: ASCII interfész kommunikációs protokoll esetén használandó.
- **BCP**: Bináris formátumú kommunikációs protokoll esetén használandó.
- **TBCP**: Akkor használandó, ha a kommunikációs protokoll támogatja mind az ASCII, mind a bináris adatokat, és a megadott vezérlőkód alapján átvált köztük. Alapbeállítás.
- **Binary** (Bináris): Akkor használandó, ha az adatok nem igényelnek különösebb feldolgozást.

## <span id="page-177-0"></span>**Fax Settings (Fax beállításai)**

A Fax beállításai menü a következő pontokat tartalmazza:

- **Interval Timer** (Időköz időzítő): Az újraküldési kísérletek közötti időt határozza meg.
- **Number of Redial** (Újratárcsázások száma): Meghatározza az újratárcsázási kísérletek számát.
- **Újratárcs. időköz**: Meghatározza az újratárcsázási kísérletek közti időt.
- **Válasz megadása**: Meghatározza a vételi módot:
	- **TEL mód**: Az automatikus faxfogadás ki van kapcsolva. A faxot a külső telefon kézibeszélőjének felemelésével és a távoli vételi kód megnyomásával, vagy az **OnHook** Be értékre állításával (hallani fogja a távoli berendezésből érkező hangot vagy fax hangjelzést), majd a **Start** gomb megnyomásával fogadhatja.
	- **FAX mód**: A készülék a faxot automatikusan fogadja.
	- **TEL/FAX mód**: Ha a nyomtató bejövő faxot fogad, a külső telefon kicseng az **AutTEL/FAX vál.** pontban megadott ideig, és a nyomtató automatikusan fogadja a faxot. Ha a beérkező adat nem fax, a nyomtató beépített hangszórója hangjelzést ad.
	- **Ans/FAX mód**: A nyomtató közösen használhatja a telefonvonalat egy üzenetrögzítő berendezéssel együtt. Ebben a módban a nyomtató figyeli a faxjelet, és fax-hangjelzés esetén fogadja a hívást. Ha az országban a telefonkommunikáció soros, ez a mód nem áll rendelkezésre.
	- **DRPD mód**: A Distinctive Ring Pattern Detection (DRPD) lehetőség használata előtt telefontársaságának telepítenie kell telefonvonalára a megkülönböztető csengés szolgáltatást. Miután a telefontársaság biztosított egy megkülönböztető csengést használó külön faxszámot, konfigurálja a faxbeállításokat a csengésminta figyelésére.
- **Aut. fax válasz**: Ha a FAX mód engedélyezve van, meghatározza, mennyi ideig várjon a nyomtató a bejövő hívás fogadása előtt. Az értéktartomány 0 - 255 másodperc.
- **AutTEL/FAX vál.**: Ha a TEL/FAX mód engedélyezve van, meghatározza, mennyi ideig várjon a nyomtató a bejövő hívás fogadása előtt. Az érték 0 - 255 másodperc lehet.
- **Auto Ans. Ans/FAX** (Aut.Ans/FAX vá.): Ha az ANS/FAX mód engedélyezve van, meghatározza, mennyi ideig várjon a nyomtató a bejövő hívás fogadása előtt. Az érték 0 - 255 másodperc lehet.
- **Line Monitor** (Vonalfigyelő): Meghatározza a külső telefon hangerejét (vonalfigyelő).
- **Ring Tone Volume** (Csengőhang hangereje): Meghatározza a beérkező faxok hangerejét.
- **Line Type** (Vonal típusa): Meghatározza az alapértelmezett vonaltípust.
- **Dialing Type** (Tárcsázás típusa): Meghatározza a tárcsázás típusát.
- **Junk Fax Filter** (Kéretlen faxok szűrője): Ha beállítása Be, csak a címjegyzékben bejegyzett számokról fogad faxot.
- **Remote Receive** (Távoli fogadás): Meghatározza, hogy a nyomtató fogadhat-e faxot a külső telefon távoli vételi kódjának megnyomására a kézibeszélő felemelése után. Ha beállítása Be, a külső telefon távoli vételi kódjának megnyomására fogadja a faxot.
- **Remote Rcv Tone** (Távoli fogadás hangjelzése): Egy kétjegyű szám (00-99) segítségével meghatározza a hangjelzést, ha a Remote Receive (Távoli fogadás) beállítása Be.
- **Duplex Print** (Kétoldalas nyomtatás): Meghatározza a kétoldalas nyomtatást fax fogadásakor. Ez a lehetőség csak akkor áll rendelkezésre, ha a nyomtatón kétoldalas egység telepítve van.
- **Send Header** (Fejléc küldése): Ha beállítása Be, a feladó adatai kinyomtatódnak a fax fejlécére.
- **Company Name** (Vállalat neve): Meghatározza a feladót azonosító jelentésbe kerülő feladó nevét.
- **Your Fax Number** (Saját faxszám): Meghatározza az Ön telefonszámát, amely a nyomtatóról küldött minden oldal tetején megjelenik.
- **Device Name** (Eszköznév): Meghatározza az Ön vagy vállalata nevét, amely a jelentésben kinyomtatódik.
- **DRPD Pattern** (DRPD minta): Meghatározza a DRPD szolgáltatás által használt megkülönböztető csengésmintát. A DRPD mintákat a telefontársasága határozza meg. A többfunkciós nyomtató által használt mintákat az alábbi lista tartalmazza, legfelül az 1., legalul az 5. számú mintával:

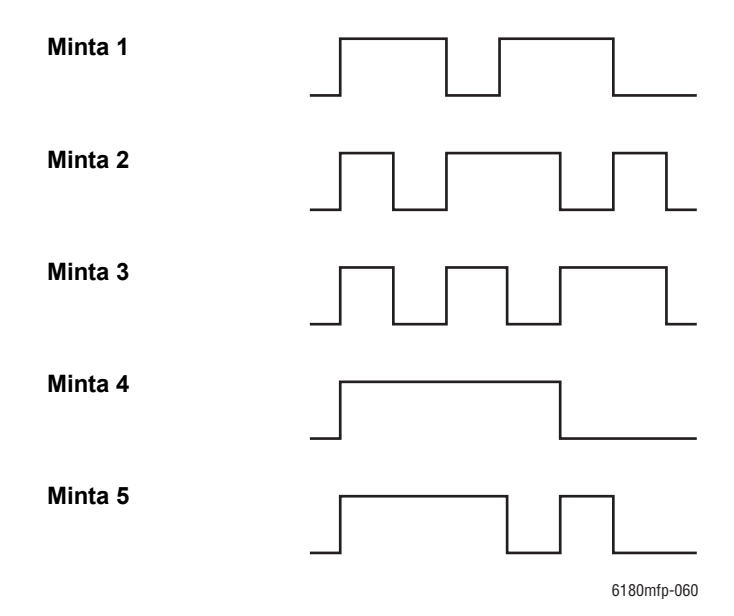

- **Forward Settings** (Továbbítás beállításai): Meghatározza, hogy a nyomtató mikor továbbítsa az összes kimenő faxot egy meghatározott helyre.
	- **Trans. at Error** (Tov. hiba esetén): A kimenő faxok csak hiba esetén kerülnek továbbításra.
	- **Trans. Always** (Tov. mindig): A kimenő faxok mindig továbbításra kerülnek.
	- **Not Trans.** (Nincs tov): A kimenő faxok nincsenek továbbítva.
- **Fwd. Settings Num** (Tov. beáll. szám): Meghatározza a számot, amelyre a kimenő faxok továbbítva lesznek.
- **Fwd. Set Print** (Tov. beáll. ny. ): Meghatározza, hogy a kimenő faxok a továbbításkor kinyomtatódjanak-e. Ha beállítása Be, minden továbbított fax nyomtatásra kerül.
- **Prefix Dial** (Előhívószám): Meghatározza, hogy faxküldésnél a szám elé adja-e az előhívószámot.
- **Prefix Dial Num** (Előhívószám): Meghatározza a legfeljebb öt jegyből álló előhívószámot. Minden automatikusan hívott szám elé beiktatja ezt a számot. Ez a PABX telefonhálózat elérésénél hasznos.
- **Discard Size** (Elvetési méret): Meghatározza, hogy a nyomtató elhagyja-e az oldal alján túlnyúló adatokat.
	- **Be**: Elhagyja az oldal alján túlnyúló adatokat.
	- **Ki**: Kinyomtatja az oldal alján túlnyúló adatokat elhagyás nélkül.
	- **Auto Reduction** (Aut. csökkentés): Lekicsinyíti a dokumentumot, hogy a papírra férjen.
- **Color Fax** (Színes fax): Ha beállítása Be, a fekete-fehér és színes faxok egyaránt engedélyezve vannak. Ha beállítása Ki, a színes faxmunkák letiltásra kerülnek.
- **Extel Hook Thresh** (Külső tel.küszöb): Meghatározza a külső telefonhoz a küszöbértéket.
- **Ország**: Meghatározza az országot, ahol a nyomtatót használják.

**Megjegyzés:** Az országot be kell állítani, mielőtt faxot küldenének.

- **FWD Error Print** (Nyomtat FWD hibánál): Sikertelenül küldött dokumentumok kinyomtatása, ha a **Forward Set Print** (Nyomtat továbbításkor) beállítás ki van kapcsolva.
	- **Ki**: Nem nyomtatja ki a sikertelenül küldött dokumentumokat, ha a **Forward Set Print** (Nyomtat továbbításkor) beállítás ki van kapcsolva.
	- **Be**: Kinyomtatja a sikertelenül küldött dokumentumokat, ha a **Forward Set Print** (Nyomtat továbbításkor) beállítás ki van kapcsolva.

### <span id="page-179-0"></span>**Rendszerbeállítások**

A Rendszerbeállítások menü a nyomtató alapvető beállításához használható, mint például a riasztás és energiatakarékos mód.

- **2 Mode Power Saver** (2 energiat. mód): Meghatározza, hogy a nyomtató használja-e mindkét energiatakarékos módot. Ha a beállítás Engedélyezve, az 1. és a 2. mód egyaránt használható. Ha nincs engedélyezve, csak az 1. mód használható.
- **PowerSaver Timer** (Energiatakarékos időzítő): Meghatározza az 1. és a 2. energiatakarékos mód belépése közti időt egyperces lépésekben.
	- **1. mód (nyomt.)**: 1 60 perc (alapbeállítás: 30 perc)
	- **2. mód (rendsz.)**: 5 120 perc (alapbeállítás: 30 perc)

A részleteket lásd: [Energiatakarékos módok a következ](#page-41-0)ő oldalon: 2-10.

■ **Auto Reset** (Automatikus visszaállítás): Meghatározza az időt, amennyit a nyomtató a vezérlőpulton kiadott parancsra vár, mielőtt automatikusan visszaállítaná a másolás, szkennelés vagy faxolás beállításait alapértékekre, és visszatérne a készenléti állapotba.
- **Alert Tone** (Figyelmeztető hang): Meghatározza, hogy a nyomtatóban keletkező hiba esetén bekapcsoljon-e a riasztás.
	- **Panel Select Tone** (Pultválasztó hang) (alapbeállítás: Normál)
	- **Panel Alert Tone** (Pultriasztó hang) (alapbeállítás: Normál)
	- **Machine Ready Tone** (Gép üzemkész h.) (alapbeállítás: Normál)
	- **Copy Job Tone** (Másolás hang) (alapbeállítás: Normál)
	- **Non-Copy Job Tone** (Nem-másolás hang) (alapbeállítás: Normál)
	- **Fault Tone** (Hibahang) (alapbeállítás: Normál)
	- **Alert Tone** (Riasztóhang) (alapbeállítás: Normál)
	- **Out of Paper** (Papírkifogyás) (alapbeállítás: Normál)
	- **Low Toner Alert** (Kevés festék riasztás) (alapbeállítás: Ki)
	- **Auto Clear Alert** (Aut. törlés riasztás) (alapbeállítás: Ki)
	- **Base Tone** (Alaphang) (alapbeállítás: Ki)
	- **All Tones** (Minden hang) (alapbeállítás: Normál)
- **Time-Out** (Időzítés): Törölheti egy nyomtatás feldolgozását, ha az a beállított időtartamnál hosszabb ideig tart. Állítsa be az időt a nyomtatási munka törléséhez. Ha ez az időzítés lejár, a nyomtatási munka törlődik.
	- 5 300 másodperc (alapbeállítás: 30 mp): Meghatározza azt az egy-másodperces lépésekben beállítható időtartamot, ameddig a nyomtató a további adatokra vár, mielőtt a munkát törölné.
	- **Ki**: Nem lehet törölni.
- **Clock Settings** (Óra beállításai): Meghatározza a dátumot és az időt.
	- **Set Date** (Dátum beállítása)
		- **Set Time** (Idő beállítása)
		- **Date Format** (Dátum formátuma): A lehetőségek: yy/mm/dd (éé/hh/nn), mm/dd/yy (hh/nn/éé) vagy dd/mm/yy (nn/hh/éé).
		- **Time Format** (Idő formátuma): Választhatja a 12 vagy 24 órás formátumot.
		- **Time Zone** (Időzóna): Állítsa be a koordinált világidőn (UTC) alapuló helyi időzónát.
- **mm/inch**: Állítsa be az egyedi papírmérethez a mértékegységet milliméterre vagy hüvelykre.
	- **milliméter (mm)** (alapbeállítás) A papírméret kijelzése milliméterben történik.
	- **inch (")** (hüvelyk) A papírméret kijelzése hüvelykben történik.
- **Auto Log Print** (Aut. naplónyom.): Meghatározza, hogy nyomtatódjon-e automatikusan információ a nyomtatóban feldolgozott nyomtatási adatokról (Munkaelőzmények jelentés)
	- **Ki** (alapbeállítás): Válassza ezt a beállítást, ha nem akar automatikusan Munkaelőzmények jelentést nyomtatni az elért 22 nyomtatási munka után sem.
	- **Be**: Automatikusan jelentést nyomtat, amikor a nyomtatási munkák száma a huszonkettőt eléri.

Ezt nem állíthatia be nyomtatás alatt.

A Job History Report (Munkaelőzmények jelentés) az Információs lapok menüből nyomtatható ki.

A nyomtatót újra kell indítani az új beállítások aktiválásához. A beállítások elvégzése után kapcsolja ki, majd kapcsolja be újra a nyomtatót.

- **ID nyomtatása**: Válassza ezt, hogy a felhasználói ID azonosító egy megadott helyre legyen nyomtatva.
	- **Ki** (alapbeállítás): Felhasználói azonosítót nem nyomtat.
	- **Fent, balra**: A felhasználói azonosítószámot a papírlap bal felső sarkába nyomtatja.
	- **Fent, jobbra**: A felhasználói azonosítószámot a papírlap jobb felső sarkába nyomtatja.
	- **Lent, balra**: A felhasználói azonosítószámot a papírlap bal alsó sarkába nyomtatja.
	- **Lent, jobbra**: A felhasználói azonosítószámot a papírlap jobb alsó sarkába nyomtatja.
- **Szövegnyomtatás**: Meghatározza, hogy a nyomtató kiadja-e az általa nem támogatott PDL-adatot szövegként, amikor az a nyomtatóra érkezik. A szövegadat A4 vagy Letter méretű papírra lesz nyomtatva.
	- **Ki** (alapbeállítás): Nem nyomtatja ki a fogadott adatot.
	- Be: A fogadott adatot szövegként nyomtatja ki.
- **Kísérőlap**: Meghatározza a beállításokat a kísérőlaphoz.
	- **Beillesztési hely** (alapbeállítás: Ki): Kiválasztja a kísérőlap kimeneti helyzetét a következő lehetőségek közül: Ki, Első, Hátsó vagy Első és Hátsó. Az Off (Ki) lehetőség választásakor nem nyomtatódik kísérőlap.
	- **Tálcaválasztás** (alapbeállítás: 1. tálca (MPT)): Meghatározza a tálcát, amelyikből a kísérőlap készüljön: 1. tálca (MPT), 2. tálca vagy 3. tálca.

A 3. tálca csak akkor jelenik meg a kijelzőn, ha a külön rendelhető lapadagoló telepítve van a gépen.

- **Faxtevékenység**: A nyomtató beállítható úgy, hogy a küldött és fogadott faxok után jelentést nyomtasson.
	- Aut. nyomt.: Ha a beállítás Aut. nyomt., a nyomtató automatikusan jelentést nyomtat minden 50 faxmunka után.
	- **Nincs aut. nyomt.** (alapbeállítás): Nincs automatikus jelentésnyomtatás.
	- **Faxtovábbítás**: Meghatározza, mikor nyomtatódjon faxátviteli jelentés.
		- **Nyomt. mindig**: Minden egyes fogadott faxmunka után jelentést nyomtat.
		- **Print at Error** (Nyom. h. eset.) (alapbeállítás): Csak hiba esetén nyomtat átviteli jelentést.
		- **Nincs nyomtatás**: Soha nem nyomtatódik átviteli jelentés.
- **Fax Broadcast** (fax körlevél): Meghatározza, mikor nyomtatódjon faxátviteli jelentés csoportos munkákról.
	- **Nyomt. mindig** (alapbeállítás): Minden csoportos faxmunka után jelentést nyomtat.
	- **Print at Error** (Nyom. h. eset.): Csak a csoportos munka során fellépő hiba esetén nyomtat átviteli jelentést.
	- Nincs nyomt.: Nem nyomtatódik átviteli jelentés.
- **Protocol Monitor** (Protokoll monitor): Meghatározza, hogy a protokollfigyelő jelentés állapítsa meg a kommunikációs hiba okát.
	- **Nyomt. mindig**: Minden faxmunkához jelentést nyomtat.
	- **Print at Error** (Nyom. h. eset.): Csak kommunikációs hiba esetén nyomtat átviteli jelentést.
	- **Nincs nyomt.** (alapbeállítás): Nincs jelentésnyomtatás.
- **RAM lemez**: Memóriát foglal le a RAM lemez fájlrendszernek a titkos nyomtatás, munkák szortírozása és mintanyomtatás lehetőséghez.
	- **Engedélyezés**: Memóriát foglal le a titkos nyomtatás és mintanyomtatás lehetőség használatához.
	- **Letiltás** (alapbeállítás): Nem foglal le memóriát a titkos nyomtatás és mintanyomtatás lehetőség használatához.

Ez a tétel akkor jelenik meg a kijelzőn, ha legalább 256 MB hozzáadott memória rendelkezésre áll.

- **Tray Substitution** (Tálcahelyettesítés): Meghatározza, hogy nyomtasson-e egy másik tálcába töltött papírra, ha az automatikus tálcaváltás lehetőséggel kiválasztott tálcában nem maradt papír.
	- **Ki** (alapbeállítás): Válassza ezt, hogy papírbetöltésre felszólító üzenet megjelenjen a kijelzőn.
	- **Nagyobb méret**: Válassza ezt, hogy nagyobb mérettel helyettesítse a papírt, mielőtt 100%-os nagyítással nyomtatna.
	- **Legközelebbi méret**: Válassza ezt, hogy a legközelebbi mérettel helyettesítse a papírt, mielőtt 100%-os nagyítással nyomtatna.
	- **1. tálca (MPT) adagolás**: Válassza ezt, hogy az 1. tálcába (MPT) töltött papírra nyomtasson.
- **Kezdőoldal**: Meghatározza, hogy nyomtatódjon-e kezdőoldal, amikor bekapcsolják a nyomtatót.

#### **Karbantartás**

Használja ezt a menüt az NVM inicializálásához, biztonsági beállítás konfigurálásához vagy az egyes papírtípusok konfigurációjának beállításához.

- **Auto Regi Adjust** (Automatikus reg. beállítás): Automatikusan beállítja a színregisztrációt. Az On (Be) lehetőség választása automatikusan beállítja a színregisztrációt. Az alapértelmezett beállítás az On (Be).
- **Adjust ColorRegi** (SzínReg. beállítása): Helyesbítse a színregisztrációt manuálisan. A részleteket lásd: [Színregisztráció a következ](#page-210-0)ő oldalon: 10-25.
	- **Auto Correc**t (Aut. korrekció): Automatikusan helyesbíti a színregisztrációt.
	- **Color Regi Chart** (Színreg. táblázat): Kinyomtatja a korrekciós táblázatot.
	- **Color Regi** (Színreg): Adja meg a számot a regisztráció javításához.
- **Initialize NVM** (NVM inicializálás): A hálózati beállítások kivételével inicializálja az NVM memóriában tárolt beállításokat. Az NVM egy nem-felejtő memória, mely az áram kikapcsolása után is tárolja a nyomtatóbeállításokat. A művelet végrehajtása és a nyomtató újraindítása után minden menüparaméter visszaáll alapértelmezett értékére.
	- Az NVM nyomtatás alatt nem inicializálható.
	- A nyomtatót újra kell indítani ezeknek a beállításoknak az aktiválásához. A beállítás elvégzése után kapcsolja ki, majd kapcsolja be újra a nyomtatót.
- **Init PrintMeter** (Nyomt.száml.ind.): Nyomtatásszámlálót inicializál.
- **Non-Xerox Toner** (Nem Xerox festék): Meghatározza, hogy használjon-e újratöltött festékkazettát.

**Vigyázat:** A nem Xerox festékek súlyosan károsíthatják a nyomtatót. A nem Xerox festék által okozott károkra nem terjed ki a nyomtató jótállása.

#### **Biztonsági beállítások**

A Biztonsági beállítások menüben állíthatja be a menük elérését korlátozó jelszót.

- **Panelzár**: Ha engedélyezve van, az Admin Menü jelszót kér.
- **Szkenner-/faxzár**: Ha engedélyezve van, a szkenner és a fax jelszót kér a használat előtt. A **Panelzár** lehetőséget engedélyezni kell a **Szkenner-/faxzár** használata előtt.
- **Titkos fogadás zár**: Ha engedélyezve van, a beérkező faxok kinyomtatásához jelszó szükséges. A **Panelzár** lehetőséget engedélyezni kell a **Titkos fogadás zár** használata előtt.

#### **Admin Reports (Admin jelentések)**

Ezzel a menüvel különböző, a nyomtató használatára vonatkozó jelentéseket és listákat nyomtathat.

- **Gyorstárcsázás**: Jelentést nyomtat a gyorstárcsázószámokról.
- **Címjegyzék**: Jelentést nyomtat a címjegyzékben lévő e-mail címekről.
- **Kiszolgáló címe**: Jelentést nyomtat a címjegyzékben lévő kiszolgálócímekről.
- **Faxtevékenység**: Összefoglaló jelentést nyomtat a küldött és fogadott faxokról.
- **Függő fax**: Jelentést nyomtat a függőben lévő faxmunkákról.
- **Nyomtatásszámláló**: Összefoglaló jelentést nyomtat a nyomtatási tevékenységről.

#### **Szkennelés e-mailbe**

Ebben a menüben engedélyezheti vagy letilthatja a Szkennelés e-mailbe funkciót.

# **Menütérkép**

A menütérkép segít a vezérlőpult menüi közötti tájékozódásban. A menütérkép kinyomtatásához:

- **1.** A vezérlőpulton nyomja meg a **Rendszer** gombot, válassza ki az **Information Pages** (Információs lapok) tételt, majd nyomja meg az **OK** gombot.
- **2.** Válassza a **Menu Map** (Menütérkép) lehetőséget, majd a nyomtatáshoz nyomja meg az **OK** gombot.

**Megjegyzés:** Nyomtassa ki a menütérképet a nyomtatáshoz rendelkezésre álló többi információs lap megtekintéséhez.

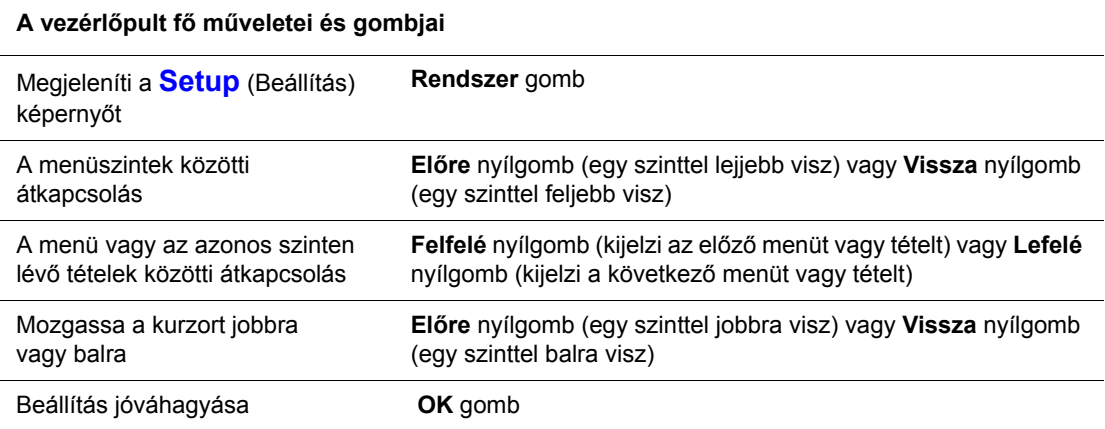

*Lásd még:*

[Menütételek leírása a következ](#page-168-0)ő oldalon: 9-4

# **Szöveg beírása a vezérlőpulton**

A címzett nevének beírásakor sima és ékezetes betűket, számokat és jeleket írhat be ugyanúgy, ahogy a mobiltelefonokon.

# **Szöveg javítása**

- Az összes beírt szöveg törléséhez nyomja meg és tartsa lenyomva a **Cancel** (Törlés) gombot.
- Egy adott betű törléséhez a **Balra** vagy **Jobbra** nyílgombbal vigye a kurzort a törölni kívánt karakterhez, és nyomja meg a **C**ancel (Törlés) gombot.
- Ha ugyanazzal a gombbal ír be két vagy több betűt egymás után, nyomja meg az **Előre** nyílgombot az első karakter kiválasztása után.

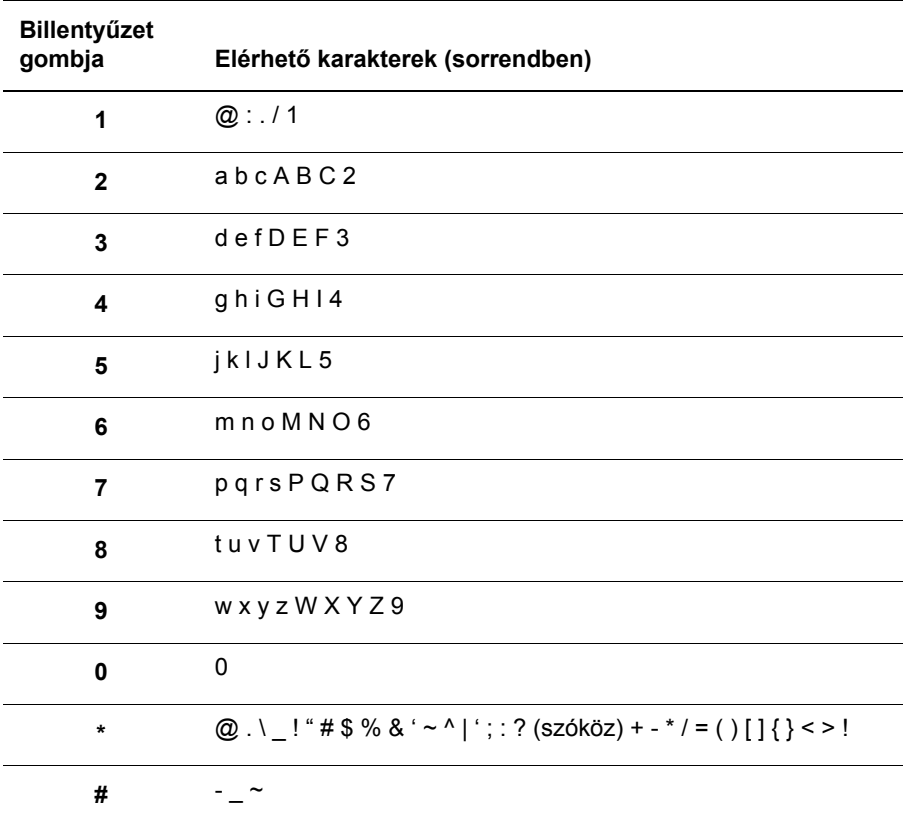

Az alábbi táblázat felsorolja, mely betűket érheti el a billentyűzetről.

**Megjegyzés:** A kötőjel (-) beszúrása szünetet eredményez tárcsázás közben.

# **Hibaelhárítás**

# 10

Ez a fejezet a következőket tartalmazza:

- [Papírelakadások a következ](#page-187-0)ő oldalon: 10-2
- [Nyomtatási min](#page-205-0)őség a következő oldalon: 10-20
- [Problémák a nyomtatóval a következ](#page-213-0)ő oldalon: 10-28
- Vezérlő[pult hibaüzenetei a következ](#page-217-0)ő oldalon: 10-32
- [Segítség beszerzése a következ](#page-229-0)ő oldalon: 10-44

#### *Lásd még:*

Troubleshooting (hibaelhárítást bemutató) videó oktatóprogramok a [www.xerox.com/office/6180MFPsupport](http://www.office.xerox.com/cgi-bin/printer.pl?APP=udpdfs&Page=color&Model=Phaser+6180MFP&PgName=tech&Language=hungarian) webhelyen.

# <span id="page-187-0"></span>**Papírelakadások**

Ez a rész a következőket tartalmazza:

- Papírelakadások megelő[zése és elhárítása a következ](#page-187-1)ő oldalon: 10-2
- [Papírelakadások az 1. tálcában \(MPT\) a következ](#page-188-0)ő oldalon: 10-3
- [Papírelakadások a papírtálcában a következ](#page-191-0)ő oldalon: 10-6
- [Papírelakadások az automata dokuadagolóban a következ](#page-194-0)ő oldalon: 10-9
- [Papírelakadások a beéget](#page-196-0)őben a következő oldalon: 10-11
- [Papírelakadások a kétoldalas egységnél a következ](#page-199-0)ő oldalon: 10-14
- [Papírelakadások a külön rendelhet](#page-201-0)ő lapadagolóban a következő oldalon: 10-16
- [Hosszú papír elakadása a következ](#page-204-0)ő oldalon: 10-19

*Lásd még:*

[Felhasználói biztonság a következ](#page-10-0)ő oldalon: 1-2

## <span id="page-187-1"></span>**Papírelakadások megelőzése és elhárítása**

A papírelakadások előfordulásának csökkentéséhez kövesse a [Nyomtatási alapm](#page-63-0)űveletek a következő [oldalon: 5-1](#page-63-0) irányelveit és utasításait. Tájékoztatást tartalmaz a támogatott papír és másolóanyag adatairól, használatáról, és útmutatást ad a papír helyes betöltéséhez a tálcákba.

**Vigyázat:** Elakadt papír eltávolításakor győződjön meg róla, hogy nem maradt leszakadt papírdarab a nyomtatóban. A nyomtatóban maradt papírdarabka tüzet okozhat. Ha a fűtőhenger köré tekeredett egy papír, és ha alig vagy egyáltalán nem látható helyen akadt el, ne próbálja eltávolítani, nehogy megsebesítse vagy megégesse magát. Azonnal kapcsolja ki a másolót, és látogassa meg a Xerox Support [www.xerox.com/office/6180MFPsupport](http://www.office.xerox.com/cgi-bin/printer.pl?APP=udpdfs&Page=color&Model=Phaser+6180MFP&PgName=tech&Language=hungarian) weboldalt.

**Figyelem:** A beégető és környéke forró, égéseket okozhat.

*Papírelakadások*

#### <span id="page-188-0"></span>**Papírelakadások az 1. tálcában (MPT)**

Az 1. tálcában (MPT) elakadt papír eltávolítását végezze a következők szerint.

**1.** Húzza ki az elakadt papírt az 1. tálcából (MPT), és vegye ki a maradék papírt a tálcából.

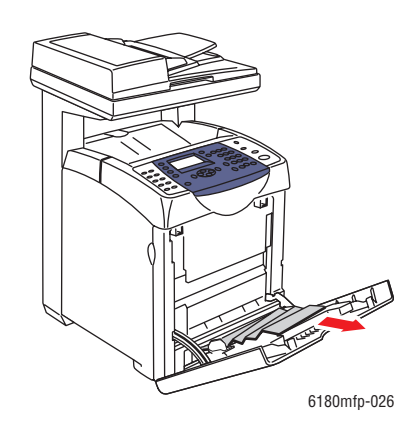

- **2.** Csukja be az 1. tálcát (MPT)
- **3.** Nyomja meg a gombot, és nyissa ki az első ajtót.

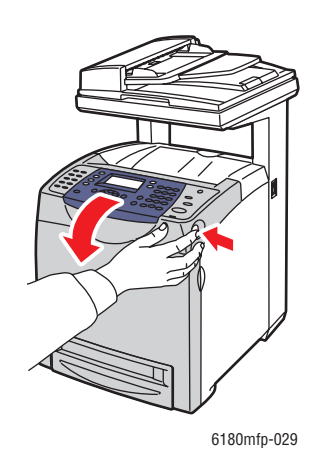

**Figyelem:** Néhány alkatrész a nyomtató belsejében, például a beégető és környéke forró, égéseket okozhatnak.

**4.** Óvatosan távolítson el minden elakadt papírt a nyomtatóból. Győződjön meg róla, hogy nem maradt benne papírdarabka.

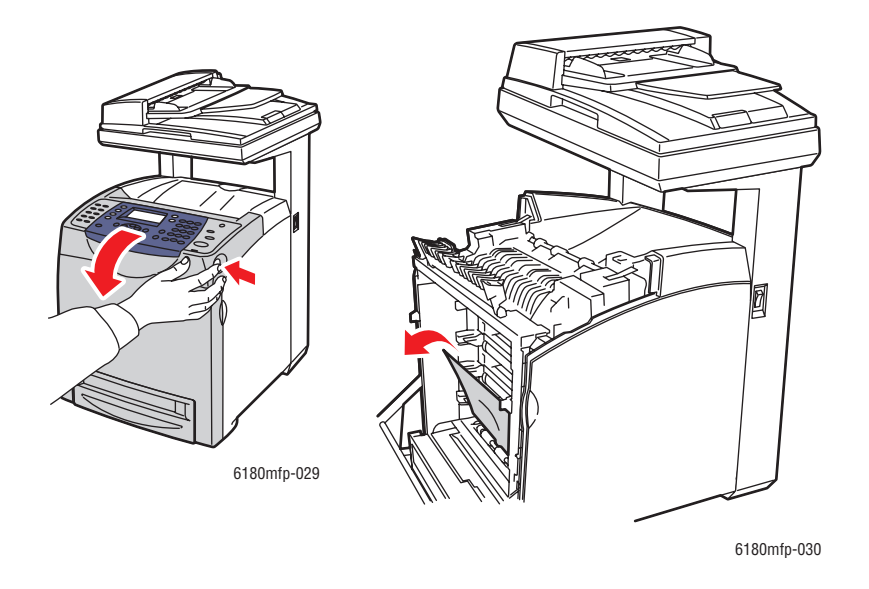

**Vigyázat:** A hosszabb ideig tartó fényhatás károsíthatja a nyomtatókazettát.

- **5.** Csukja be az első ajtót.
- **6.** Vegye ki a tálcát a nyomtatóból.

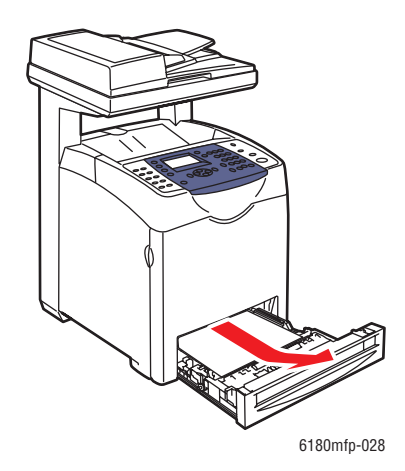

**7.** Óvatosan húzzon ki minden elakadt papírt a nyomtatóból.

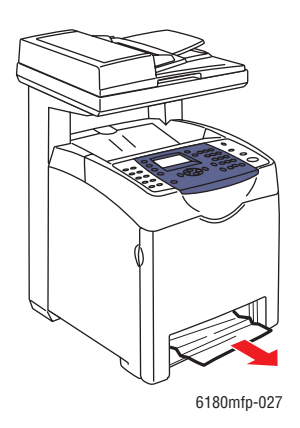

**8.** Helyezze a tálcát a nyomtatóba, és tolja be ütközésig.

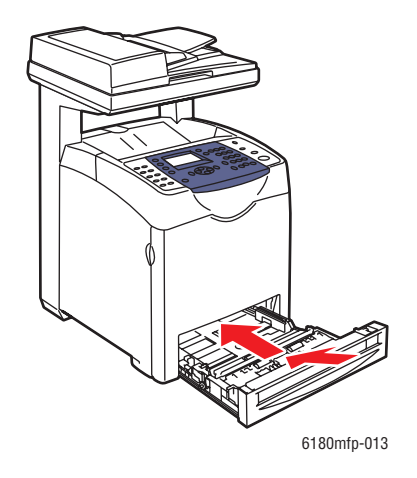

**Vigyázat:** Ne erőltesse a tálcát. Ettől megsérülhet a tálca, vagy a nyomtató belseje.

*Papírelakadások*

#### <span id="page-191-0"></span>**Papírelakadások a papírtálcában**

A papírtálcában elakadt papír eltávolításához használja a következő eljárást.

**1.** Óvatosan vegye ki a tálcát a nyomtatóból.

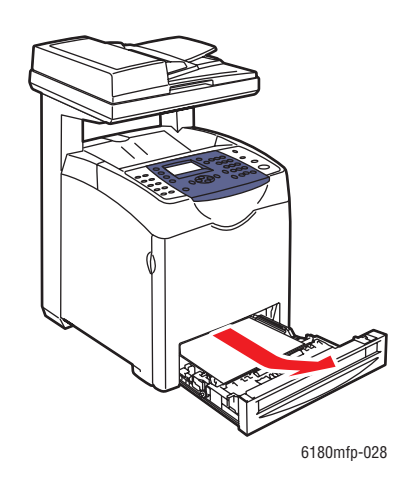

**2.** Vegyen ki minden elakadt és/vagy begyűrődött papírt a tálcából.

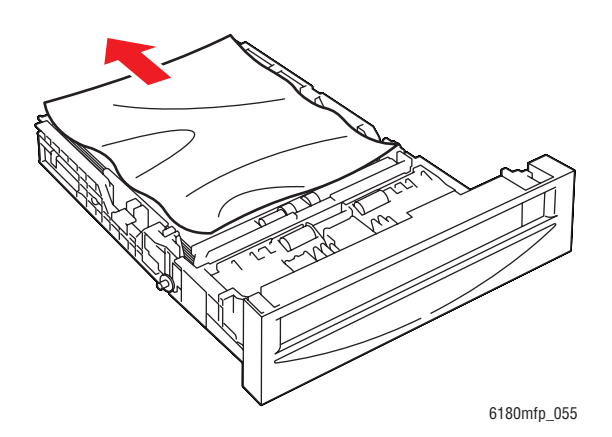

**3.** Ha elakadt papír maradt a nyomtató belsejében, óvatosan húzza ki, nehogy elszakadjon.

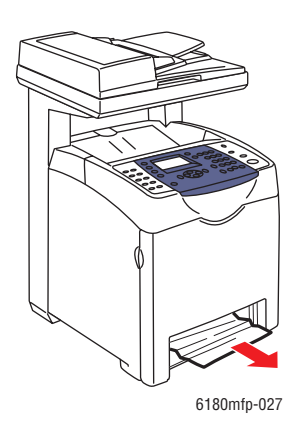

**4.** Nyomja meg a fedélnyitó gombot, és nyissa ki az első ajtót. Távolítson el minden papírdarabot a nyomtatóból.

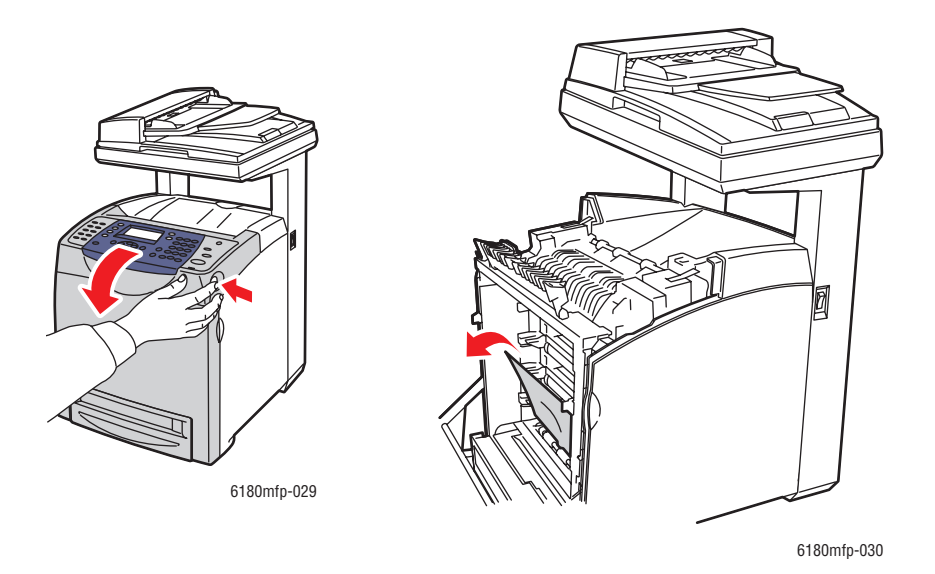

**Vigyázat:** A hosszabb ideig tartó fényhatás károsíthatja a nyomtatókazettát.

**Figyelem:** Néhány alkatrész a nyomtató belsejében, például a beégető és környéke forró, égéseket okozhatnak.

**5.** Csukja be az első ajtót.

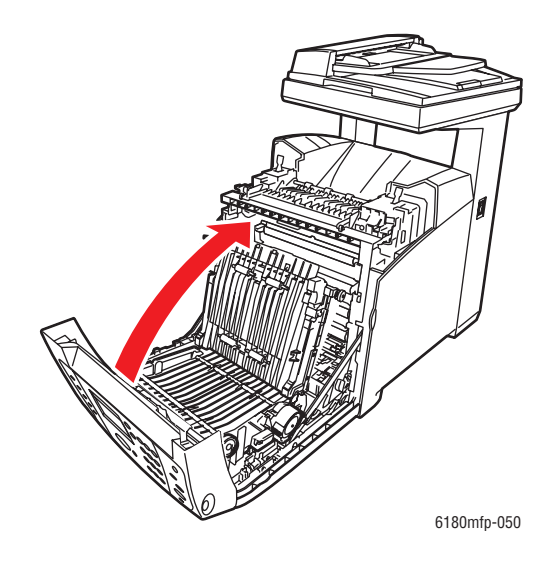

**6.** Helyezze a tálcát a nyomtatóba, és tolja be ütközésig.

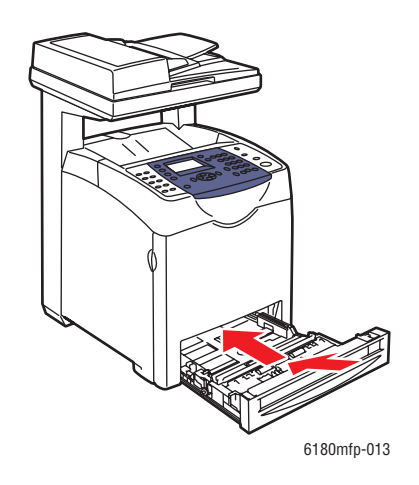

**Vigyázat:** Ne erőltesse a tálcát. Ettől megsérülhet a tálca, vagy a nyomtató belseje.

#### <span id="page-194-0"></span>**Papírelakadások az automata dokuadagolóban**

**Megjegyzés:** Az ADF-ben akkor fordulhatnak elő papírelakadások, ha a dokuadagoló tálca túl van töltve. A dokuadagoló tálcát csak a tálcán jelölt MAX vonalig töltse meg.

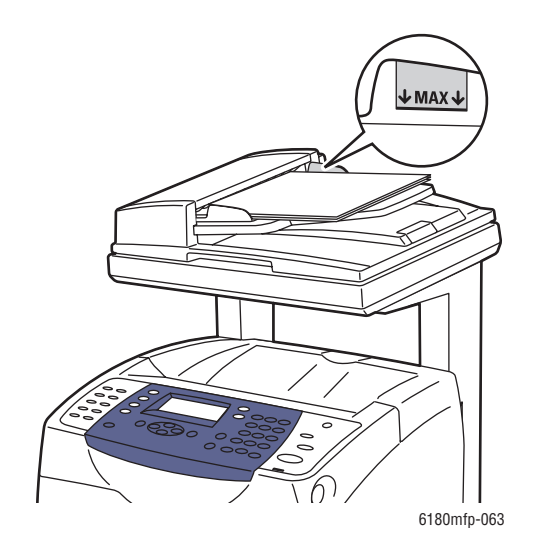

Az ADF-ben elakadt papír eltávolításához használja a következő eljárást.

- **1.** Távolítson el minden papírt a dokuadagoló tálcáról.
- **2.** Nyissa ki az ADF fedelét.

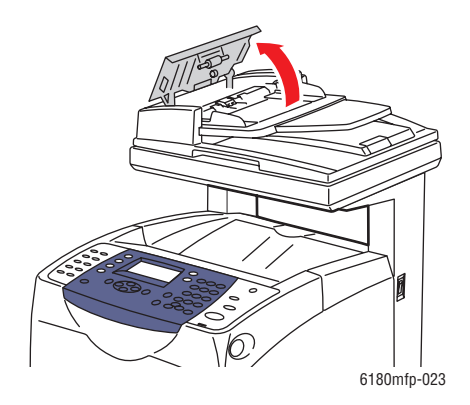

**3.** Ha az elakadás a papíradagoló részben van, óvatosan húzva távolítsa el a papírt belőle.

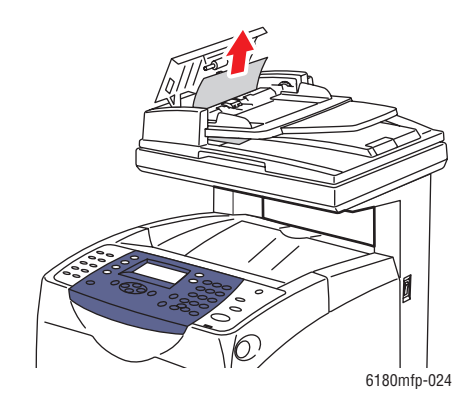

**4.** Ha az elakadás a kimeneti részben van, a kerék forgatásával távolítsa el a papírt.

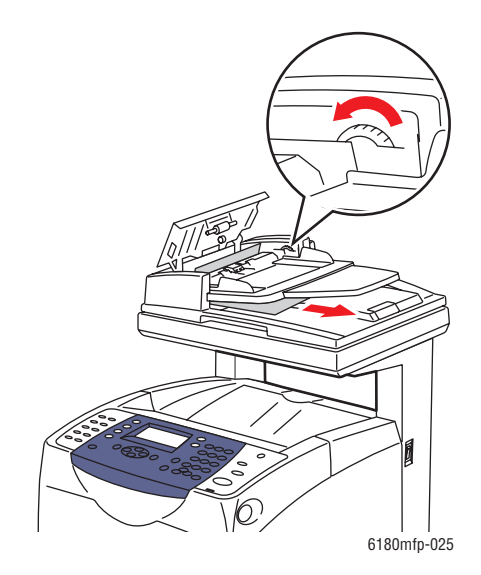

**5.** Nyissa ki a dokumentumfedelet, és óvatosan vegye ki az elakadt papírt.

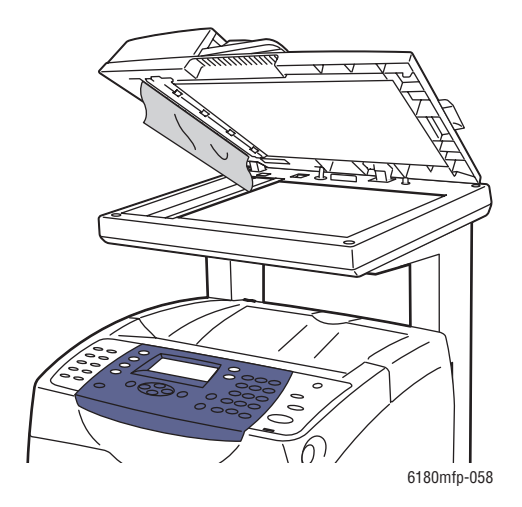

# <span id="page-196-0"></span>**Papírelakadások a beégetőben**

**1.** Nyomja meg a gombot, és nyissa ki az első ajtót.

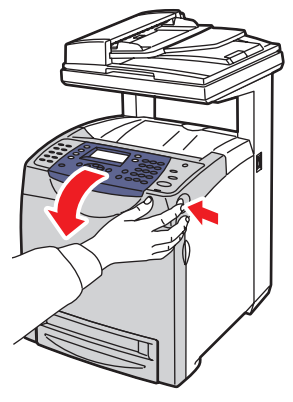

6180mfp-029

**2.** Hajtsa fel a karokat a beégető két oldalán (1), és vegye ki az elakadt papírt (2). Ha a papír elszakadt, távolítson el minden papírdarabot a nyomtatóból.

**Figyelem:** Néhány alkatrész a nyomtató belsejében, például a beégető és környéke forró, égéseket okozhatnak.

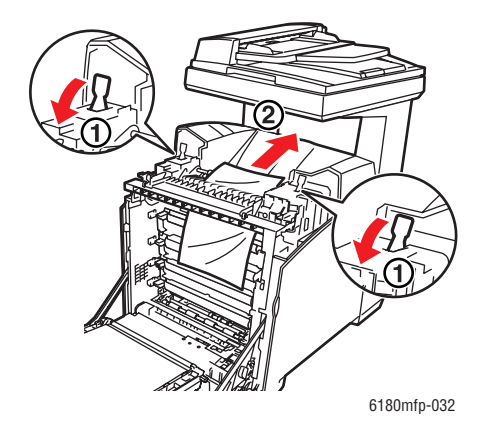

**Vigyázat:** A hosszabb ideig tartó fényhatás károsíthatja a nyomtatókazettát.

**3.** Nyissa ki a beégető fedelét, és vegye ki az elakadt papírt.

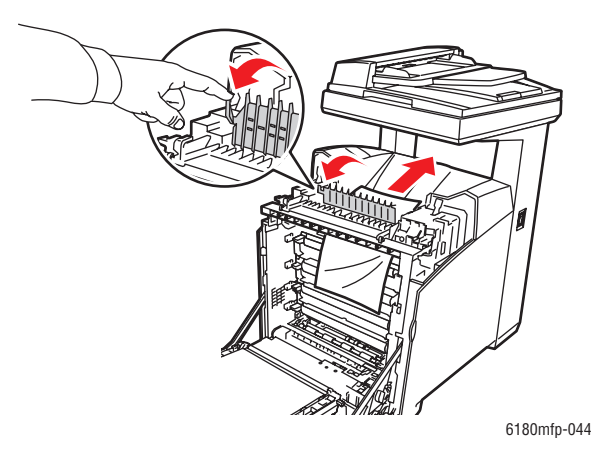

**4.** Csukja be a beégető fedelét, és nyomja le mindkét kart.

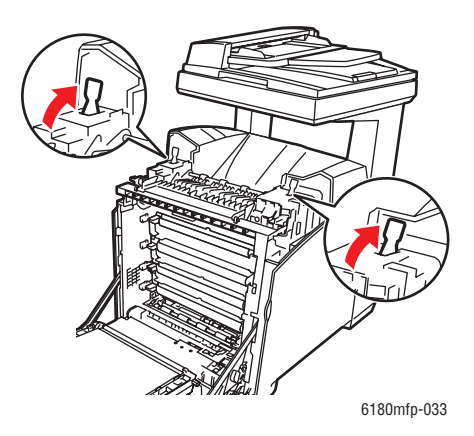

**5.** Csukja be az első ajtót.

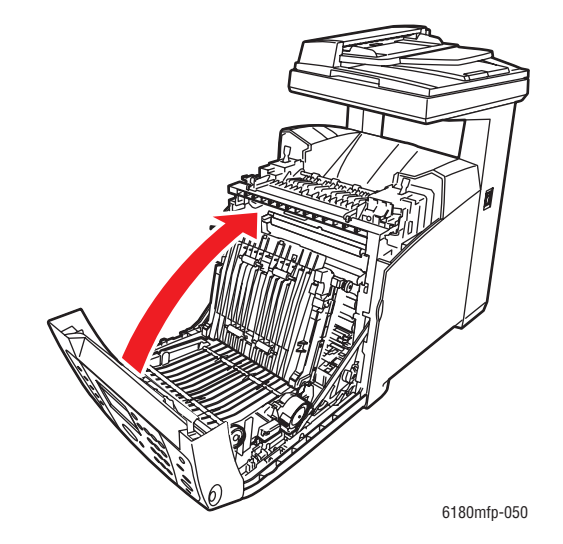

# <span id="page-199-0"></span>**Papírelakadások a kétoldalas egységnél**

**1.** Nyomja meg a gombot, és nyissa ki az első ajtót.

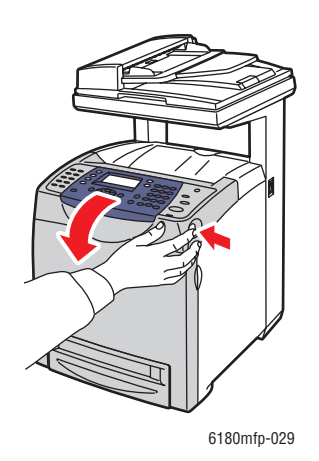

**Figyelem:** Néhány alkatrész a nyomtató belsejében, például a beégető és környéke forró, égéseket okozhatnak.

**2.** Óvatosan húzzon ki minden elakadt papírt a kétoldalas egységből. Ha az elakadt papír nem található, menjen a következő lépéshez.

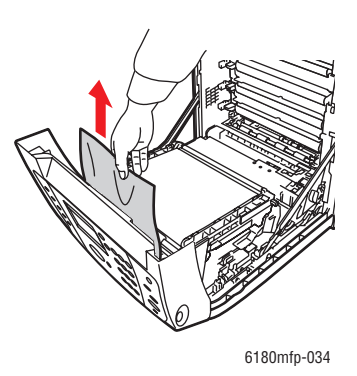

**Vigyázat:** A hosszabb ideig tartó fényhatás károsíthatja a nyomtatókazettát.

**3.** Az ábra szerint tartsa az átvivőegységet a gomboknál fogva, és egészen nyissa ki az egységet.

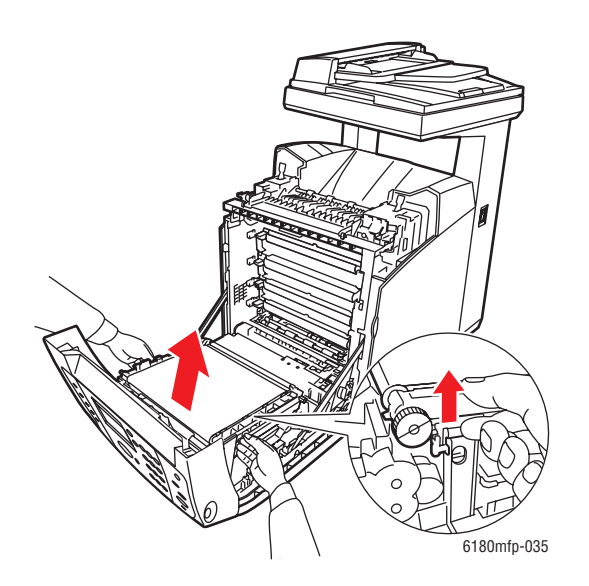

**4.** Távolítsa el az elakadt papírt. Győződjön meg róla, hogy a továbbítószalag egység belsejében nem maradt papírdarabka.

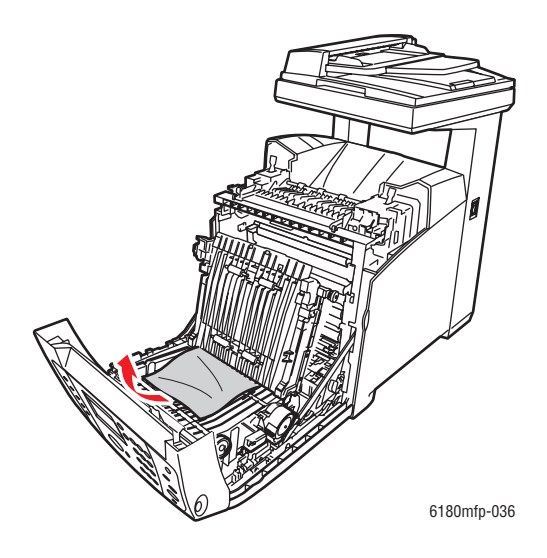

**5.** Csukja be a továbbítószalag egységet.

*Papírelakadások*

**6.** Csukja be az első ajtót.

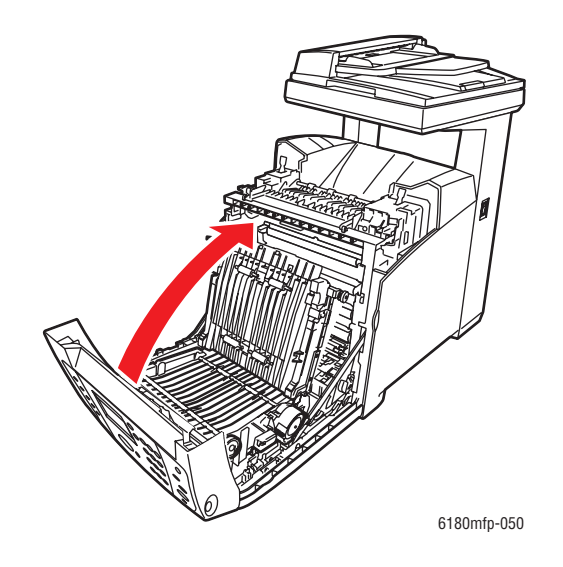

# <span id="page-201-0"></span>**Papírelakadások a külön rendelhető lapadagolóban**

**1.** Nyitogassa ki a tálcákat, míg megtalálja az elakadt papírt.

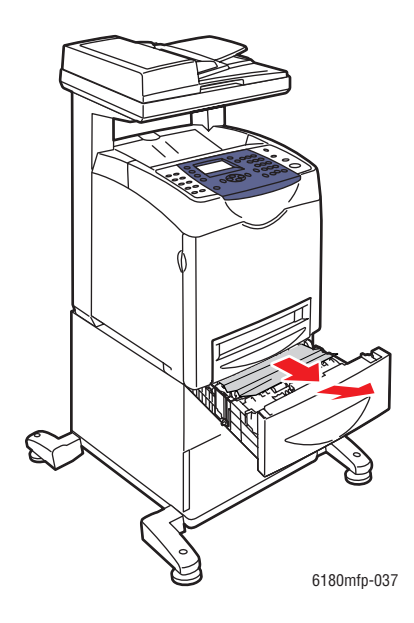

**Megjegyzés:** Az alsó tálcában elakadt papír megakaszthatja a felette lévő tálcákat, meggátolva a kinyitásukat. A legalsó tálcával kezdve, keresse meg sorban az elakadt papírokat.

**2.** Vegyen ki minden elakadt és/vagy begyűrődött papírt a tálcából.

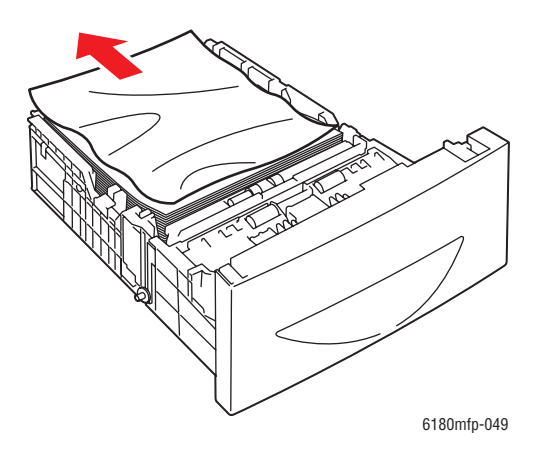

**3.** Óvatosan húzza ki az elakadt papírt, nehogy elszakadjon. Ha a papír elszakadt, győződjön meg róla, hogy nem maradt papírdarabka a nyomtató belsejében.

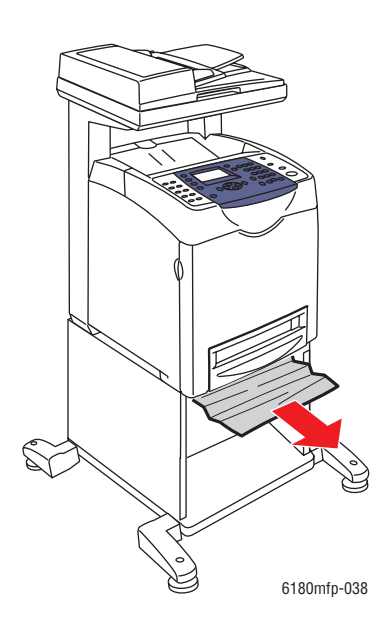

**4.** Nyomja meg a gombot, és nyissa ki az első ajtót. Győződjön meg róla, hogy nem maradt papírdarabka a nyomtató belsejében.

**Vigyázat:** A hosszabb ideig tartó fényhatás károsíthatja a nyomtatókazettát.

**Figyelem:** Néhány alkatrész a nyomtató belsejében, például a beégető és környéke forró, égéseket okozhatnak.

*Papírelakadások*

**5.** Csukja be az első ajtót.

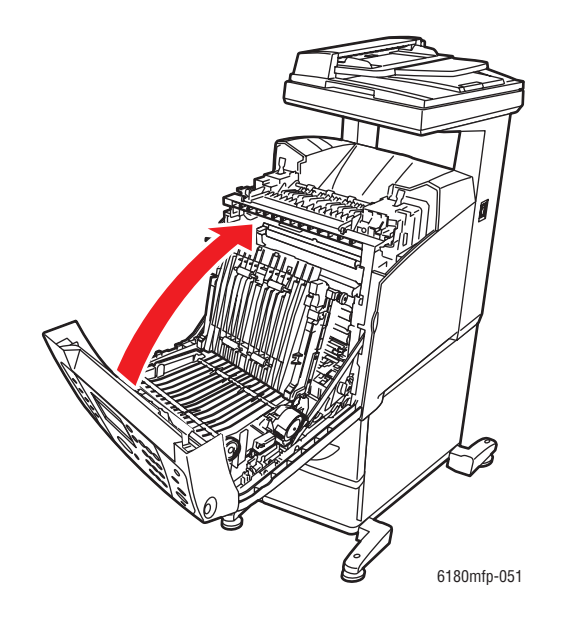

**6.** Tegye a tálcákat a nyomtatóba. Tolja be a tálcákat ütközésig.

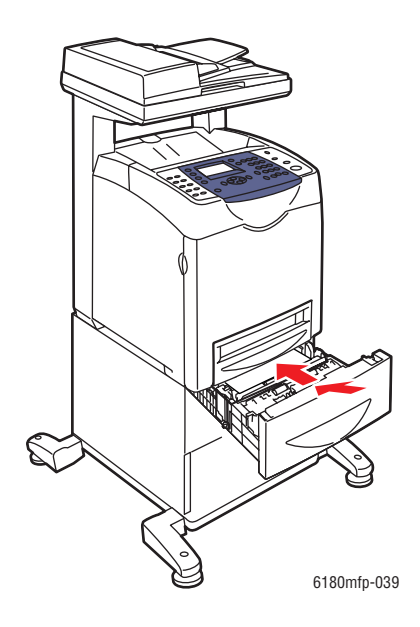

**Vigyázat:** Ne erőltesse a tálcát. Ettől megsérülhet a tálca, vagy a nyomtató belseje.

#### <span id="page-204-0"></span>**Hosszú papír elakadása**

Ha hosszú (356 mm-nél hosszabb) papír akad el a nyomtatóban, szükség szerint vágja le a papírt, majd távolítsa el az elakadás helyének megfelelő módon.

**Vigyázat:** Ha nehéz kinyitni az első ajtót, ne erőltesse. Azonnal kapcsolja ki a nyomtatót. Segítségért látogasson el a Xerox Support [www.xerox.com/office/6180MFPsupport](http://www.office.xerox.com/cgi-bin/printer.pl?APP=udpdfs&Page=color&Model=Phaser+6180MFP&PgName=tech&Language=hungarian) webhelyére.

# <span id="page-205-0"></span>**Nyomtatási minőség**

Ez a rész a következőket tartalmazza:

- [Problémák a nyomtatás min](#page-205-1)őségével a következő oldalon: 10-20
- [Problémák a másolás min](#page-209-0)őségével a következő oldalon: 10-24
- [Színregisztráció a következ](#page-210-1)ő oldalon: 10-25

#### <span id="page-205-1"></span>**Problémák a nyomtatás minőségével**

Ha gyenge a nyomtatás minősége, a probléma kijavításához válassza a következő táblázatban a problémához legközelebb eső jelenséget.

Ha a nyomtatás minősége nem javul a megfelelő művelet elvégzése után, forduljon a Xerox Vevőszolgálathoz, vagy viszonteladójához.

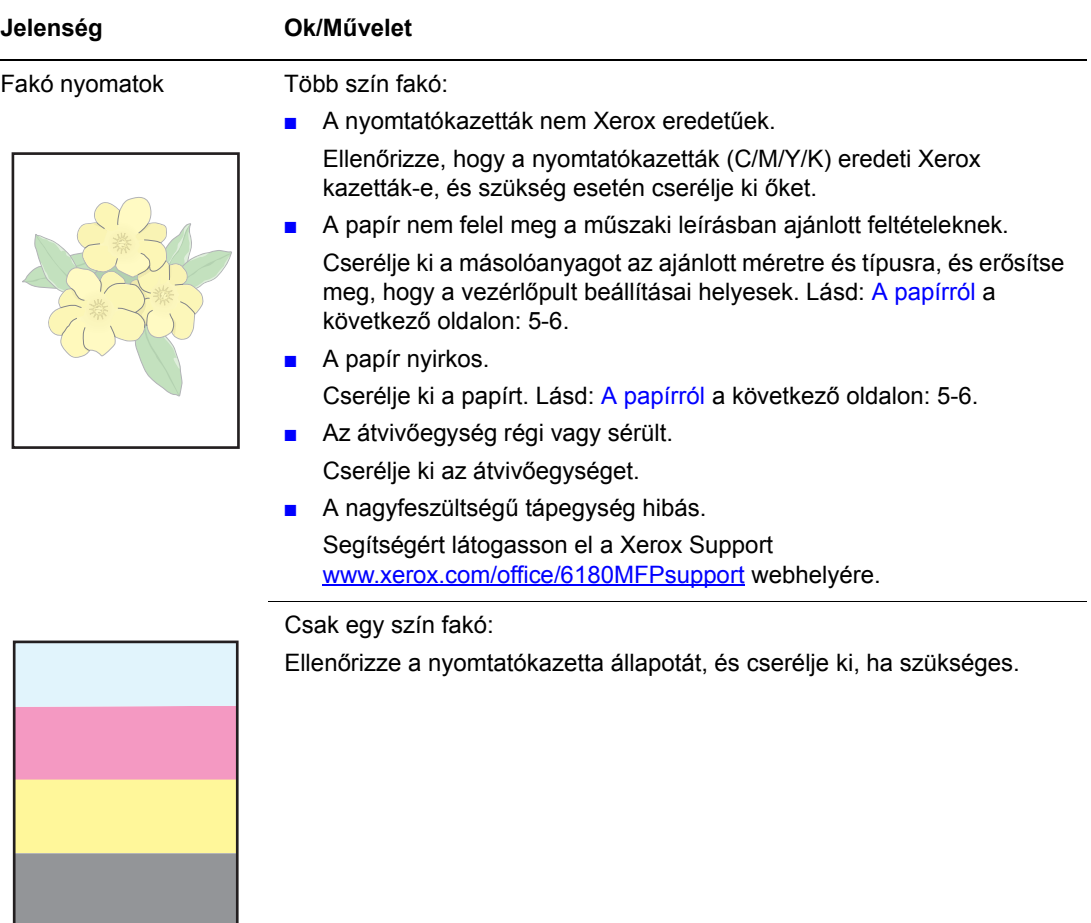

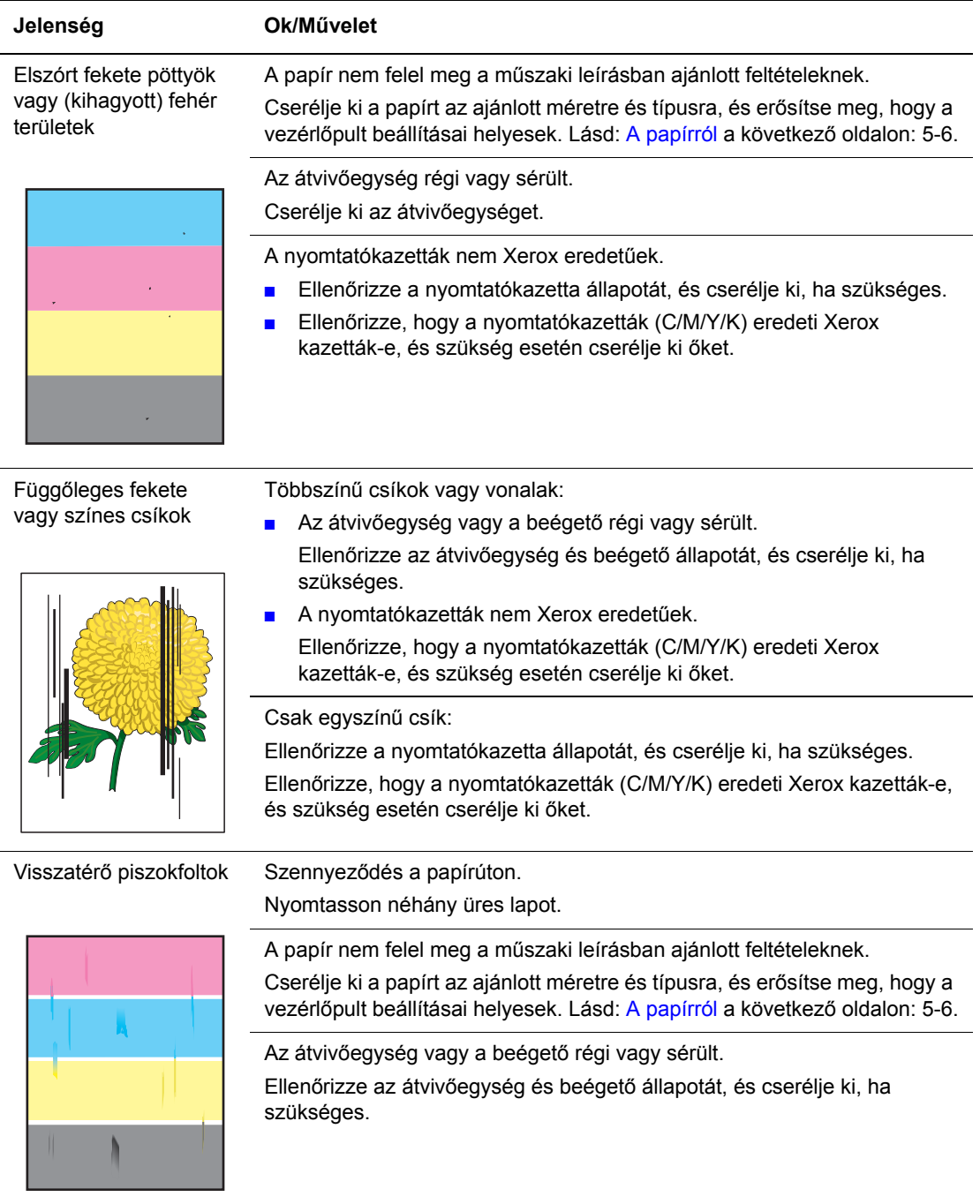

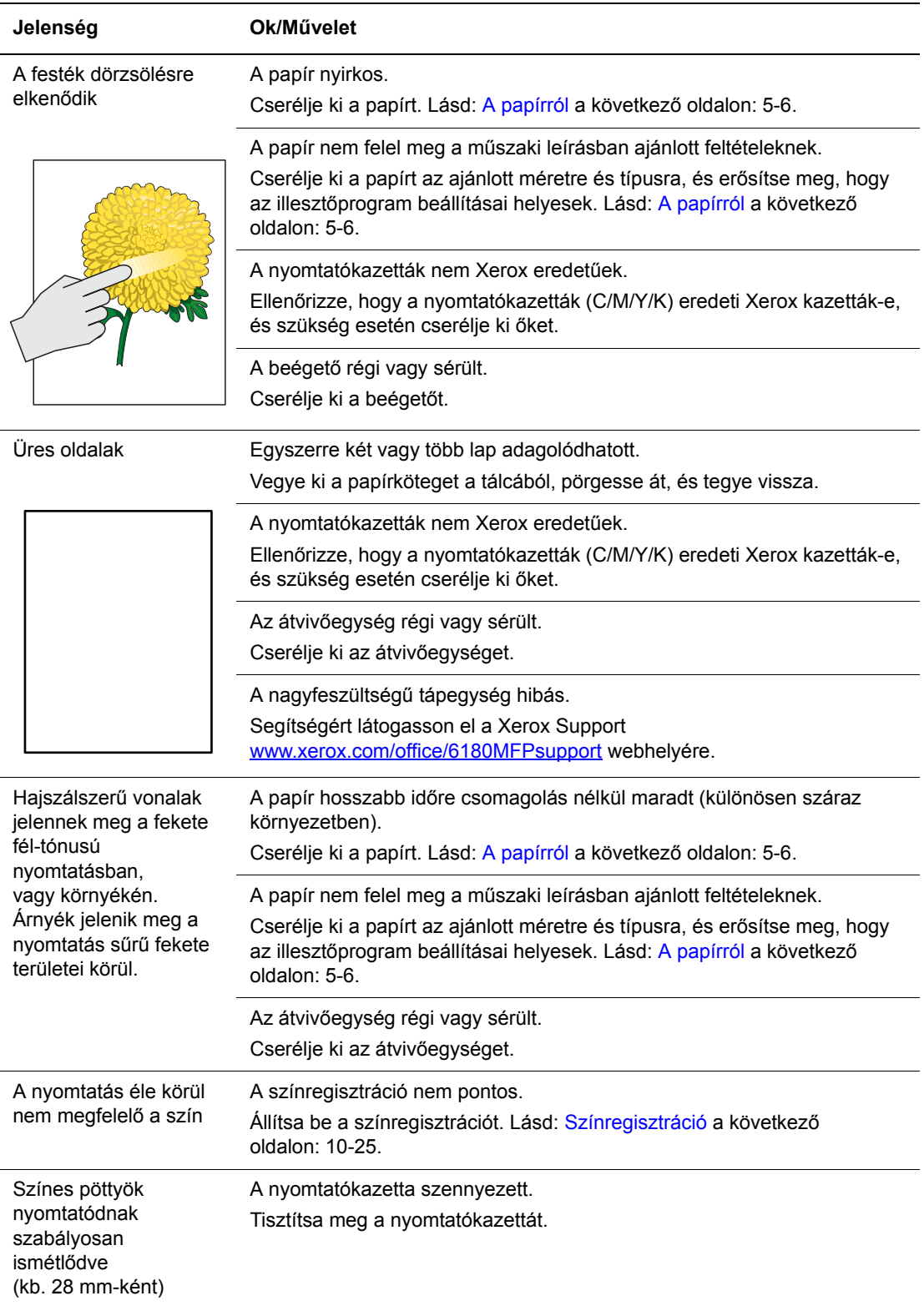

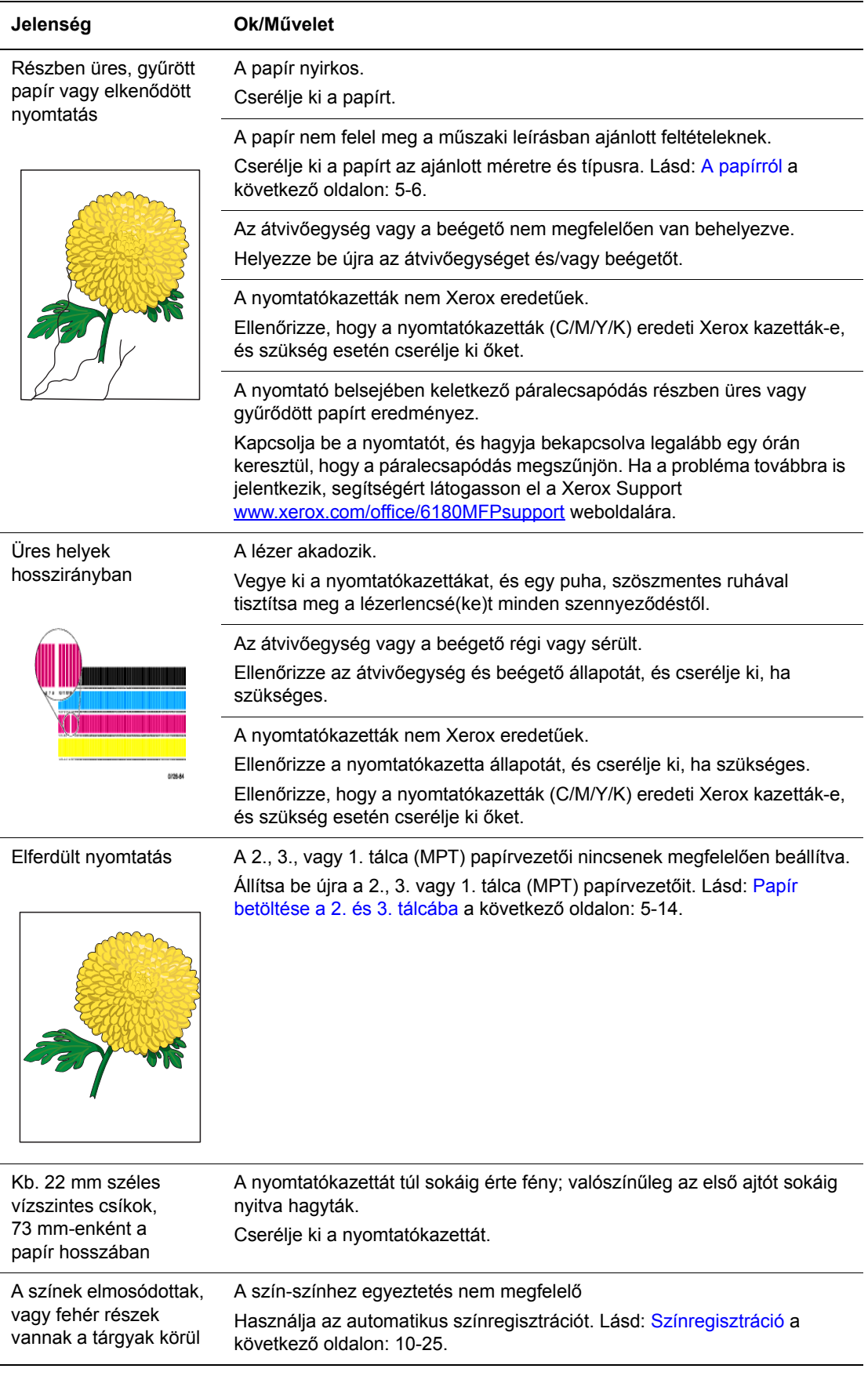

# <span id="page-209-0"></span>**Problémák a másolás minőségével**

Ha gyenge a másolás minősége, a probléma kijavításához válassza a következő táblázatban a problémához legközelebb eső jelenséget.

Ha a másolás minősége nem javul a megfelelő művelet elvégzése után, forduljon a Xerox Vevőszolgálathoz vagy viszonteladójához.

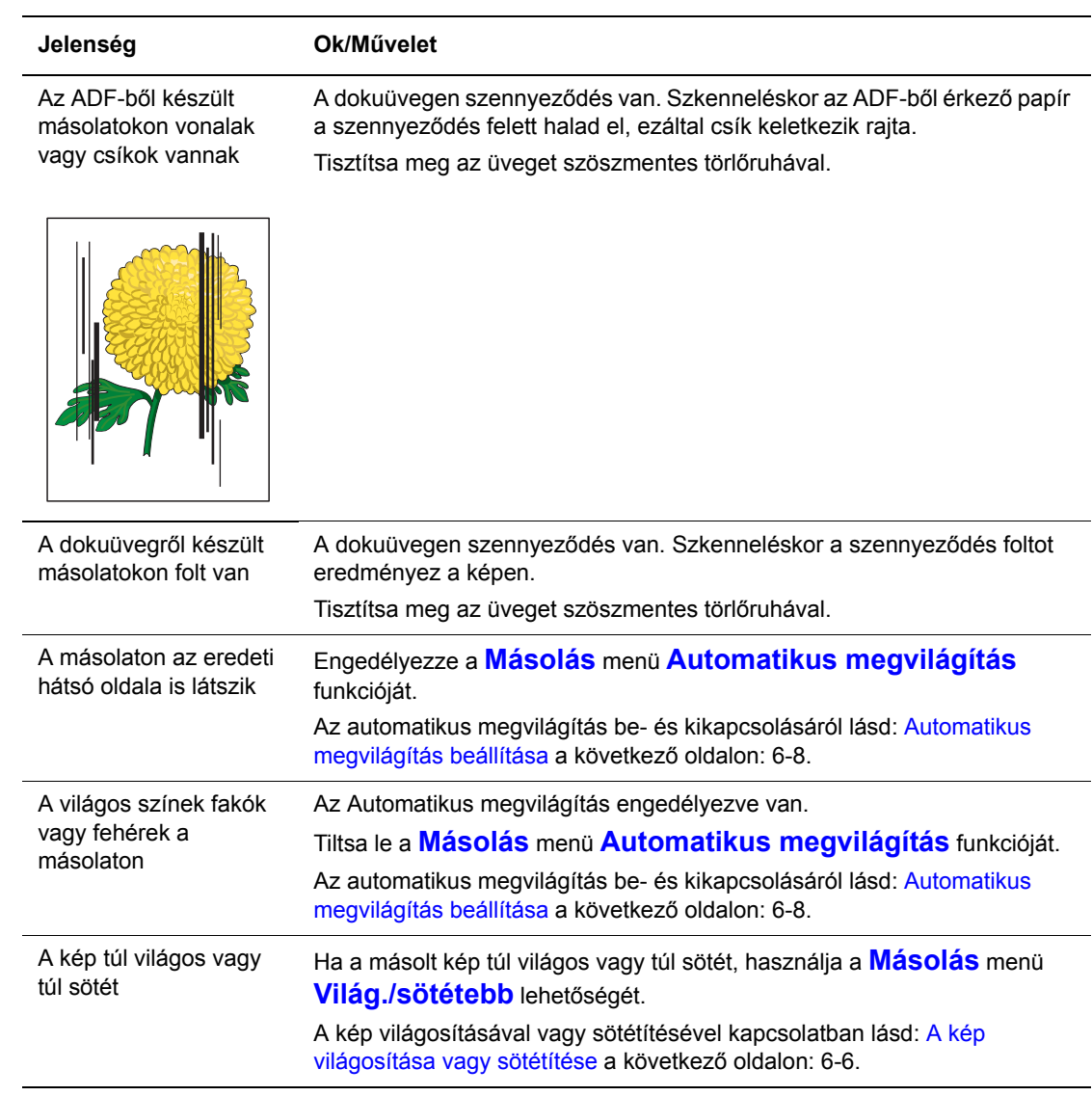

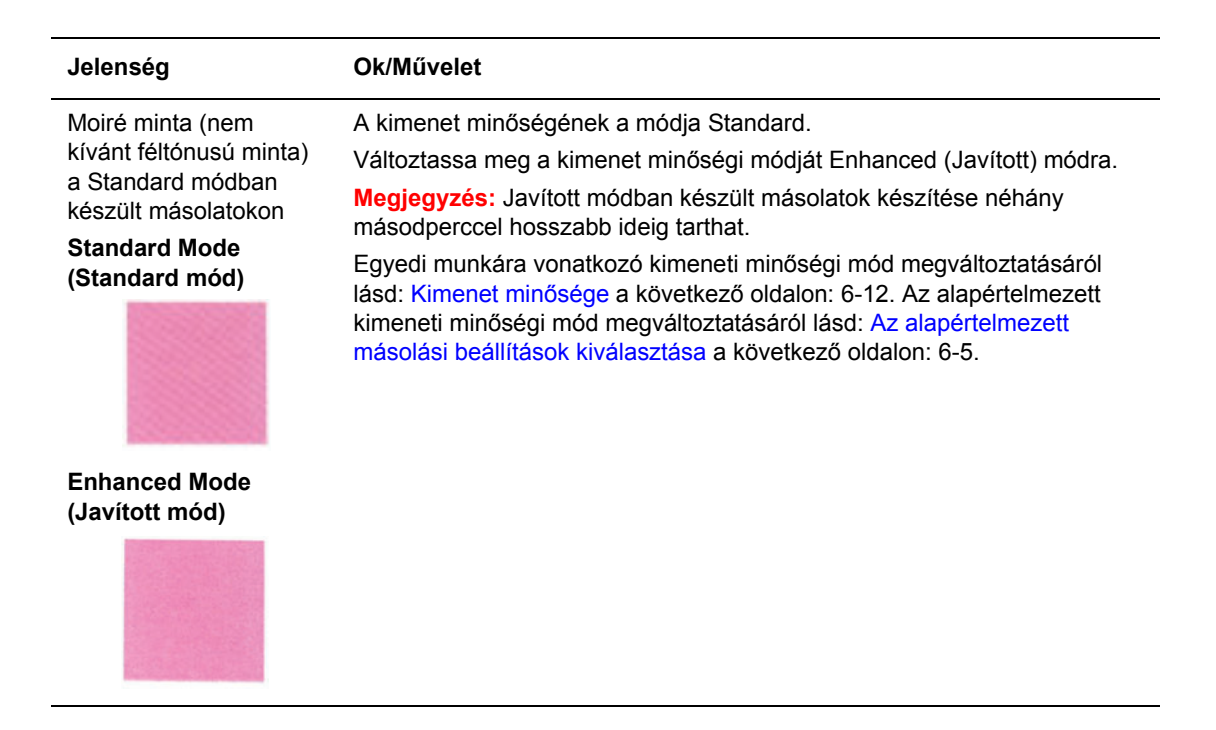

#### <span id="page-210-1"></span><span id="page-210-0"></span>**Színregisztráció**

A színregisztrációt beállíthatja a nyomtató automatikusan, vagy beállíthatja azt Ön, manuálisan. A színregisztrációt mindig be kell állítani, ha a nyomtatót elmozdítják.

#### **Automatikus színregisztráció-beállítás**

Az automatikus színregisztráció-beállítást a következő eljárással végezze.

**Megjegyzés:** Új nyomtatókazetta behelyezésekor mindig lezajlik az automatikus színregisztráció-beállítás.

- **1.** Nyomja meg a **Rendszer** gombot a **Setup** (Beállítás) képernyő megjelenítéséhez.
- **2.** Nyomogassa a **Felfelé** vagy **Lefelé** nyílgombot, míg az **Admin Menu** (Admin menü) megjelenik, majd nyomja meg az **OK** gombot.
- **3.** Nyomogassa a **Felfelé** vagy **Lefelé** nyílgombot, míg a **Maintenance** (Karbantartás) lehetőség megjelenik, majd nyomja meg az **OK** gombot.
- **4.** Nyomogassa a **Felfelé** vagy **Lefelé** nyílgombot, míg az **Adjust Color Regi** (Színreg. beáll.) megjelenik, majd nyomja meg az **OK** gombot.
- **5.** Nyomogassa a **Felfelé** vagy **Lefelé** nyílgombot, míg az **Auto Correct** (Aut. korrekció) megjelenik, majd nyomja meg az **OK** gombot.
- **6.** Válassza az **Yes** (Igen) választ, majd nyomja meg az **OK** gombot.

#### **Manuális színregisztráció-beállítás**

A színregisztráció manuális beállításával elvégezheti a színregisztráció finomhangolását.

#### **Színregisztráció korrekciós táblázat nyomtatása**

- **1.** Nyomja meg a **Rendszer** gombot a **Setup** (Beállítás) képernyő megjelenítéséhez.
- **2.** Nyomogassa a **Felfelé** vagy **Lefelé** nyílgombot, míg az **Admin menü** megjelenik, majd nyomja meg az **OK** gombot.
- **3.** Nyomogassa a **Felfelé** vagy **Lefelé** nyílgombot, míg a **Maintenance** (Karbantartás) lehetőség megjelenik, majd nyomja meg az **OK** gombot.
- **4.** Nyomogassa a **Felfelé** vagy **Lefelé** nyílgombot, míg az **Adjust Color Regi** (Színreg. beáll.) megjelenik, majd nyomja meg az **OK** gombot.
- **5.** Nyomogassa a **Felfelé** vagy **Lefelé** nyílgombot, míg a **Color Regi Chart** (Színreg. táblázat) megjelenik, majd nyomja meg az **OK** gombot.
- **6.** Nyomja meg az **OK** gombot újra a Színregisztráció korrekciós táblázat kinyomtatásához.

#### **Értékek meghatározása**

Az Y (sárga), M (bíbor) és C (encián) minta jobb oldalán lévő vonalak közül keresse ki a legegyenesebb vonalak értékét.

Ha a legegyenesebb vonal melletti érték "0", nem kell beállítania a színregisztrációt. Ha az érték nem "0", kövesse az "Értékek megadása" címszó alatt leírtakat.

**Megjegyzés:** A legegyenesebb vonal megkereséséhez használhatja a rács legsűrűbb színeit is. A legnagyobb sűrűséggel nyomtatott színek vannak legközelebb a legegyenesebb vonalakhoz.

#### **Értékek megadása**

A vezérlőpulton adja meg a színregisztráció korrekciós táblázatban talált értékeket a beállításokhoz.

- **1.** Nyomja meg a **Rendszer** gombot a **Setup** (Beállítás) képernyő megjelenítéséhez.
- **2.** Nyomogassa a **Felfelé** vagy **Lefelé** nyílgombot, míg az **Admin menü** megjelenik, majd nyomja meg az **OK** gombot.
- **3.** Nyomogassa a **Felfelé** vagy **Lefelé** nyílgombot, míg a **Maintenance** (Karbantartás) megjelenik, majd nyomja meg az **OK** gombot.
- **4.** Nyomogassa a **Felfelé** vagy **Lefelé** nyílgombot, míg az **Adjust Color Regi** (Színreg. beáll.) megjelenik, majd nyomja meg az **OK** gombot.
- **5.** Nyomogassa a **Felfelé** vagy **Lefelé** nyílgombot, míg a **Color Regi** (Színreg) megjelenik, majd nyomja meg az **OK** gombot.
- <span id="page-211-0"></span>**6.** Válassza a **Yellow** (Sárga), **Magenta** (Bíbor) vagy a **Cyan** (encián) színt, és nyomja meg az **OK** gombot.
- <span id="page-211-1"></span>**7.** Nyomogassa a **Felfelé** vagy **Lefelé** nyílgombot, míg a táblázatban jelzett értékhez ér.
- <span id="page-211-2"></span>**8.** Nyomja meg az **OK** gombot, és vigye a kurzort a következő értékre.
- **9.** Ismételje meg a [6](#page-211-0)., [7.](#page-211-1) és [8.](#page-211-2) lépést a színregisztráció beállítás folytatásához.
- **10.** Nyomja meg az **Exit** gombot, és válassza a **Color Regi Chart** (Színreg. táblázat ) pontot, majd nyomja meg az **OK** gombot.
- **11.** Nyomja meg újra az **OK** gombot.

A színregisztráció korrekciós táblázat kinyomtatódik az új értékekkel.

**12.** A színregisztráció beállítása akkor kész, amikor a legegyenesebb Y (sárga), M (bíbor) és C (encián) vonal a "0" vonal mellett van.

Ha a "0" nem a legegyenesebb vonalak mellett van, határozza meg és állítsa be újra az értékeket.

**Megjegyzés:** A színregisztráció korrekciós táblázat kinyomtatása után ne kapcsolja ki a nyomtatót addig, míg a nyomtató motorja működik.

#### **Automatikus színregisztráció-beállítás engedélyezése/letiltása**

Új nyomtatókazetta behelyezésekor a következő eljárással engedélyezze/tiltsa le az automatikus színregisztrációt.

- **1.** Nyomja meg a **Rendszer** gombot a **Setup** (Beállítás) képernyő megjelenítéséhez.
- **2.** Nyomogassa a **Felfelé** vagy **Lefelé** nyílgombot, míg az **Admin menü** megjelenik, majd nyomja meg az **OK** gombot.
- **3.** Nyomogassa a **Felfelé** vagy **Lefelé** nyílgombot, míg a **Maintenance** (Karbantartás) megjelenik, majd nyomja meg az **OK** gombot.
- **4.** Nyomogassa a **Felfelé** vagy **Lefelé** nyílgombot, míg az **Auto Regi Adjust** (Automatikus reg. beállítás) megjelenik, majd nyomja meg az **OK** gombot.
- **5.** A **Felfelé** vagy **Lefelé** mutató nyíllal állítsa az automatikus színregisztrációt **On** (Be) vagy **Off** (Ki) értékre, majd nyomja meg az **OK** gombot.

# <span id="page-213-0"></span>**Problémák a nyomtatóval**

Ha problémája van a nyomtatóval, a hibakereséshez és a probléma megoldásához használja a következő táblázatot. További hibakeresési tájékoztatáshoz lásd: [Nyomtatási min](#page-205-0)őség a következő [oldalon: 10-20](#page-205-0)

**Figyelem:** Soha ne nyissa ki és ne távolítsa el a nyomtató csavarokkal rögzített burkolatait, ha erre nincs kifejezett utasítás a kézikönyvben. A nagyfeszültségű rész áramütést okozhat. Ne próbálja megváltoztatni a nyomtatókonfigurációt, vagy valamelyik alkatrészt. Az illetéktelen módosítás füstöt vagy tüzet okozhat.

**Vigyázat:** A probléma oka lehet, hogy a nyomtató, számítógép, kiszolgáló vagy más hardver nincs megfelelően beállítva a hálózati környezethez, melyet Ön használ, vagy a nyomtató korlátozott területére ért.

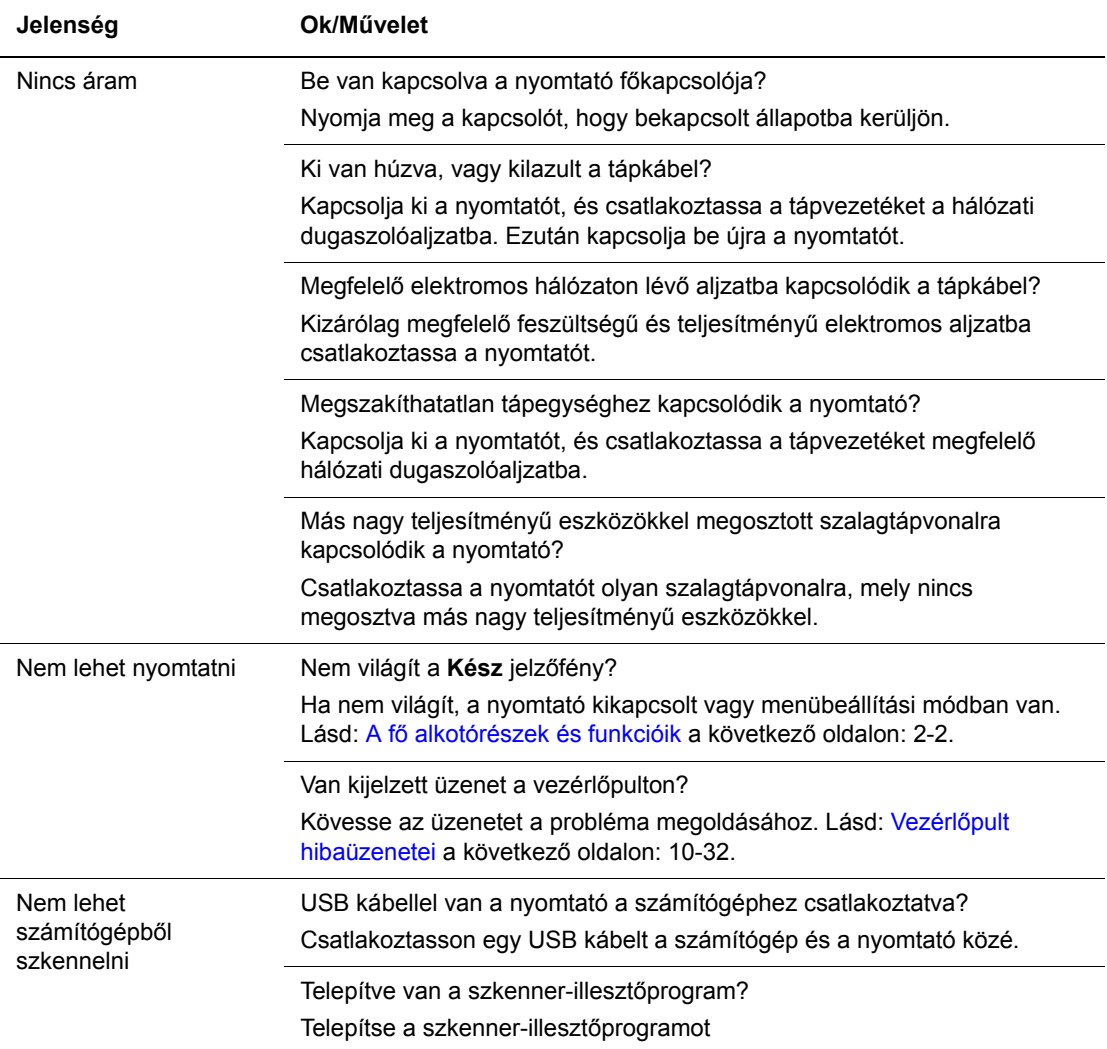

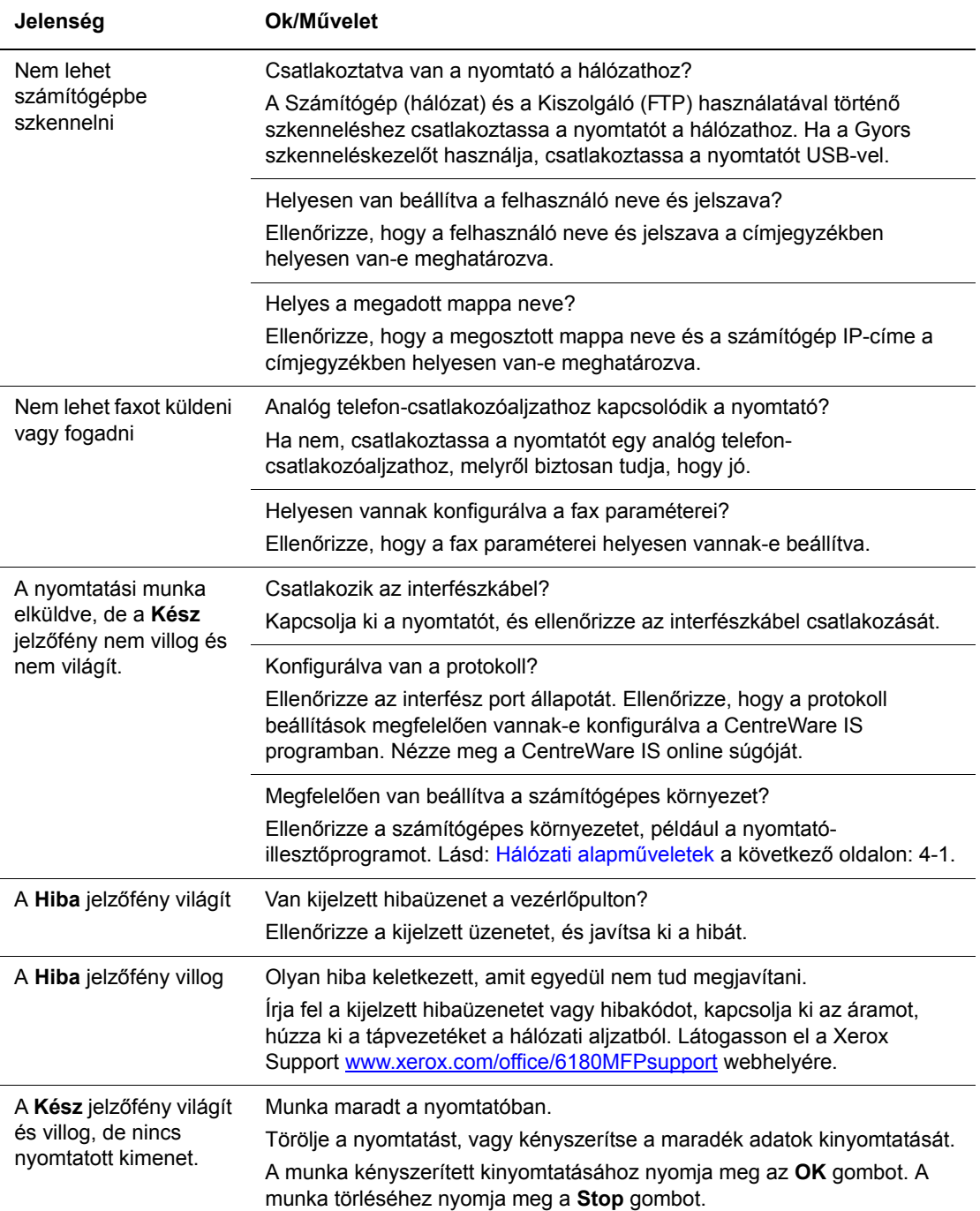

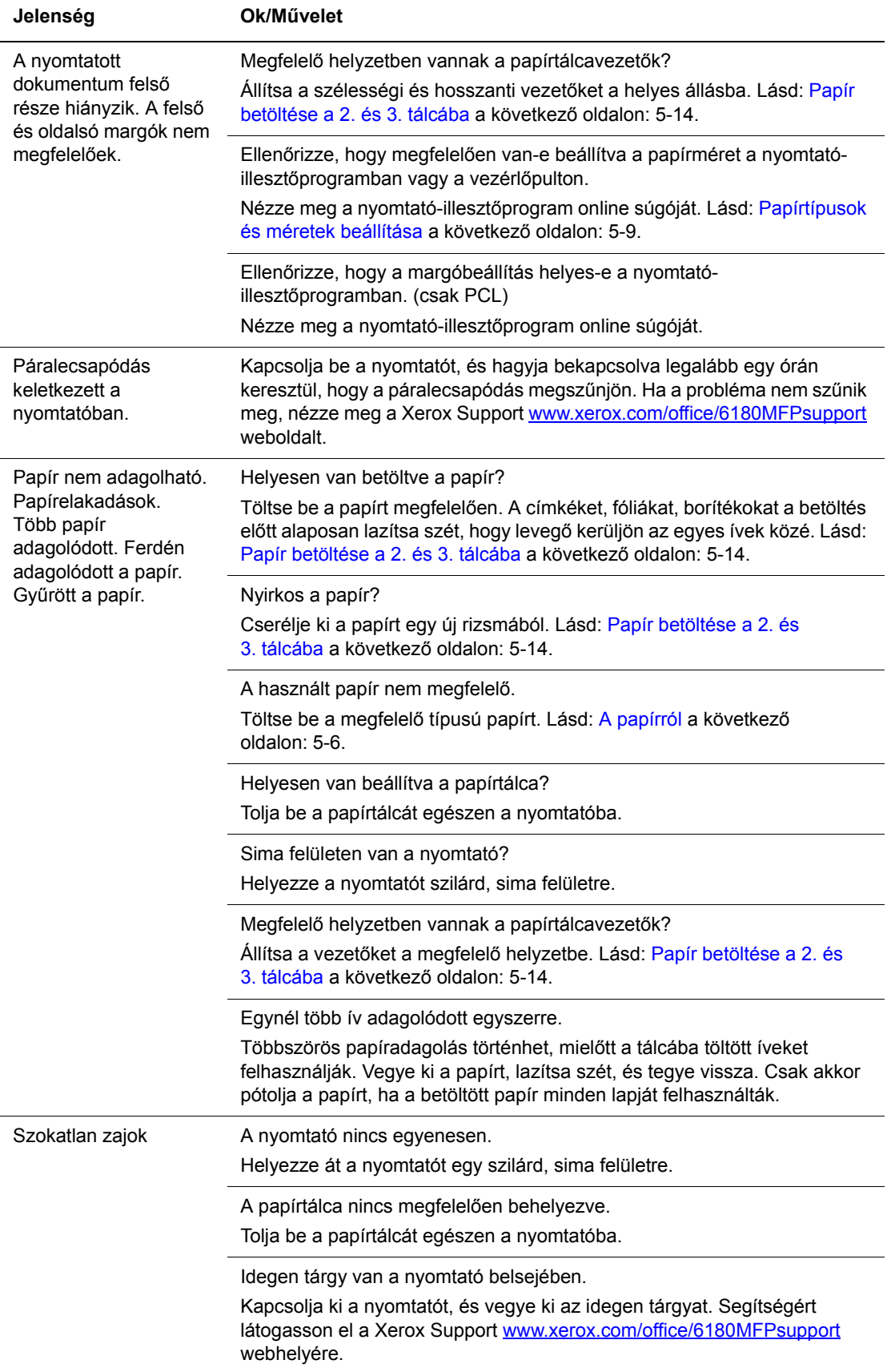
#### <span id="page-216-0"></span>**Lehetőségek engedélyezése**

Ha a lehetőségek nem működnek, engedélyezésükhöz tegye a következőt:

#### **PostScript illesztőprogram használata**

- **1.** Válassza **Start**ot, válassza a **Beállítások**at, majd válassza a **Nyomtatók és faxok** tételt.
- **2.** Jobb egérgombbal kattintson a nyomtatóra, és válassza a **Tulajdonságok** tételt.
- **3.** Kattintson az **Eszközbeállítások** fülre.
- **4.** A **Telepíthető lehetőségek** alatt válassza a **Használható** beállítást az engedélyezni kívánt lehetőséghez.
- **5.** Kattintson az **OK** gombra.

#### **PCL illesztőprogram használata**

- **1.** Válassza **Start**, majd a **Beállítások**, végül a **Nyomtatók és faxok** tételt.
- **2.** Jobb egérgombbal kattintson a nyomtatóra, és válassza a **Tulajdonságok** tételt.
- **3.** Kattintson a **Lehetőségek** fülre.
- **4.** Kijelöléshez kattintson az engedélyezni kívánt lehetőségre.
- **5.** A **Beállítások** mezőben válassza a **Használható** beállítást.
- **6.** Kattintson az **OK** gombra.

## <span id="page-217-2"></span><span id="page-217-0"></span>**Vezérlőpult hibaüzenetei**

Ez a fejezet ismerteti a vezérlőpulton kijelzett üzeneteket.

#### <span id="page-217-1"></span>**Kellékekre vonatkozó üzenetek**

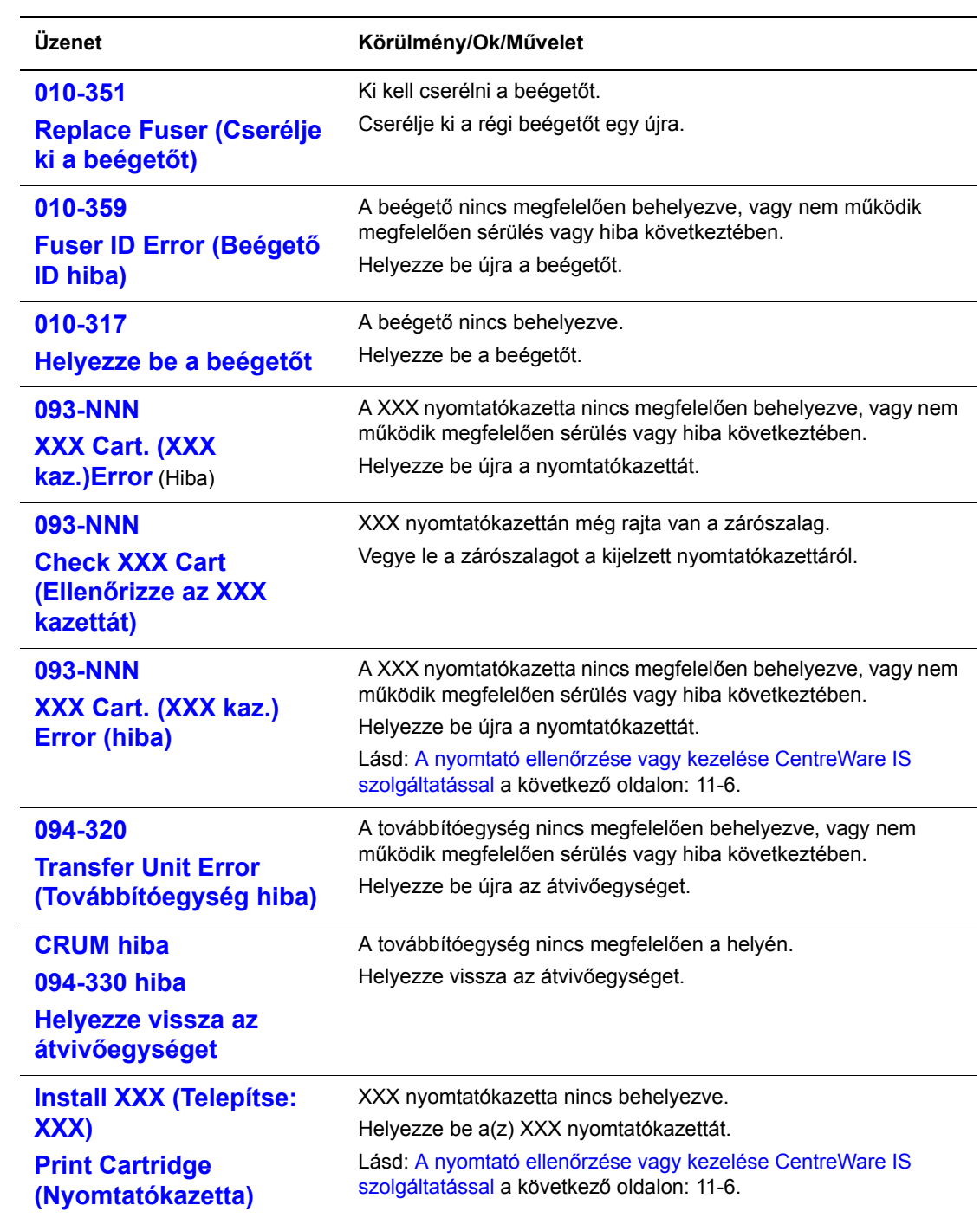

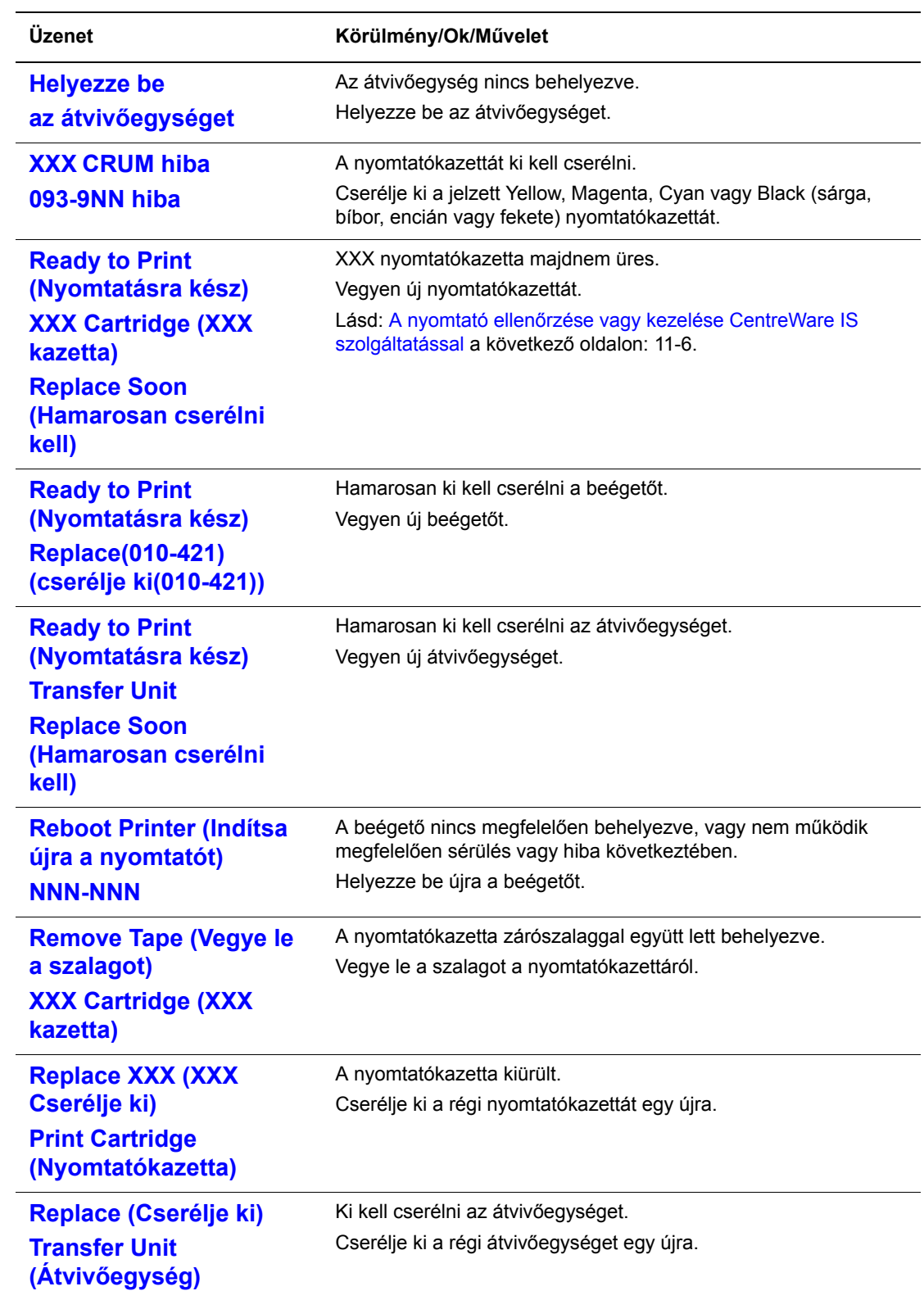

XXX a következők egyikét jelzi: sárga festék (Y), encián festék (C), bíbor festék (M), fekete festék (K), vagy beégető.

NNN egy számértéket jelöl.

## **Üzenetek a nyomtatóról és más elemekről**

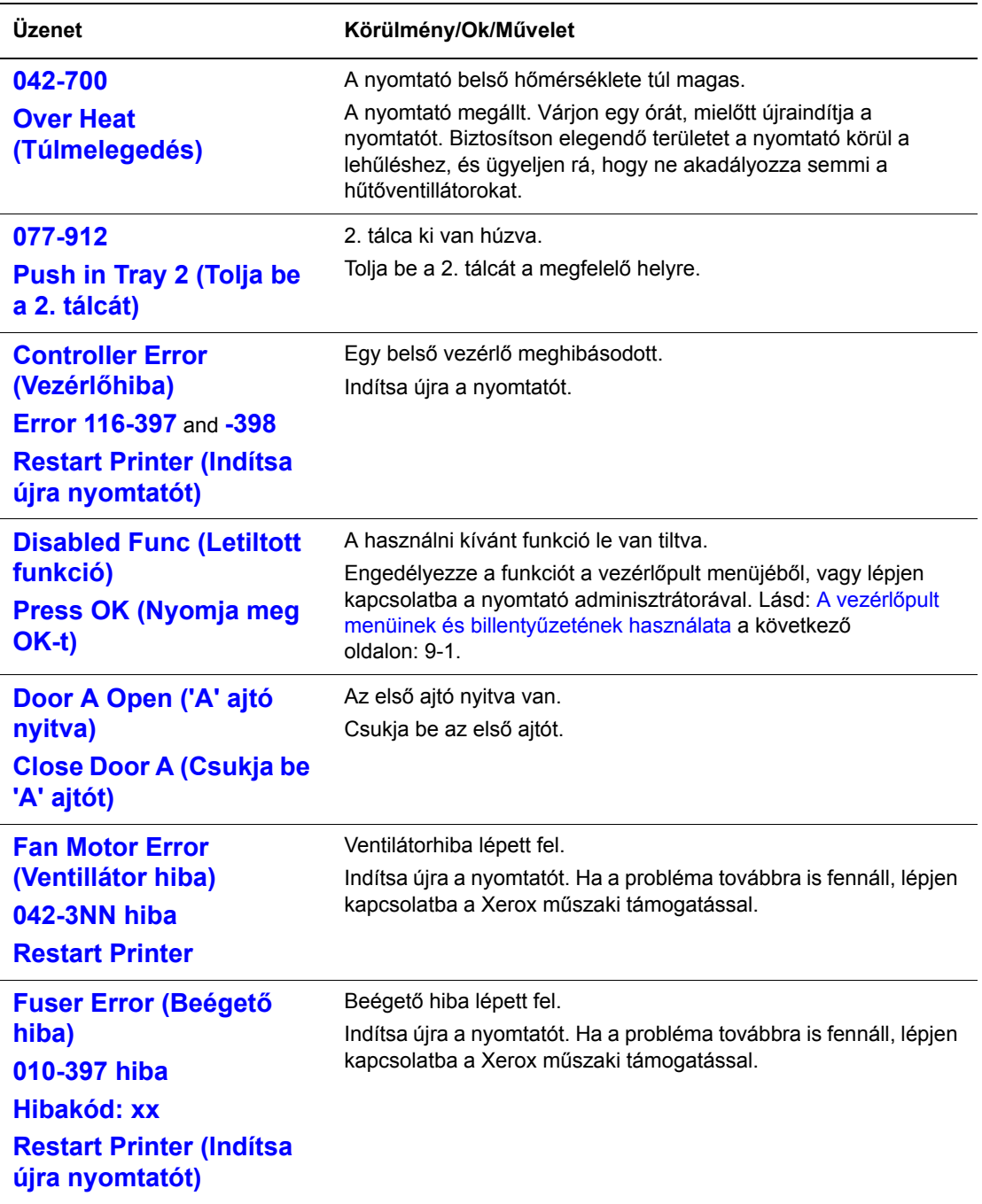

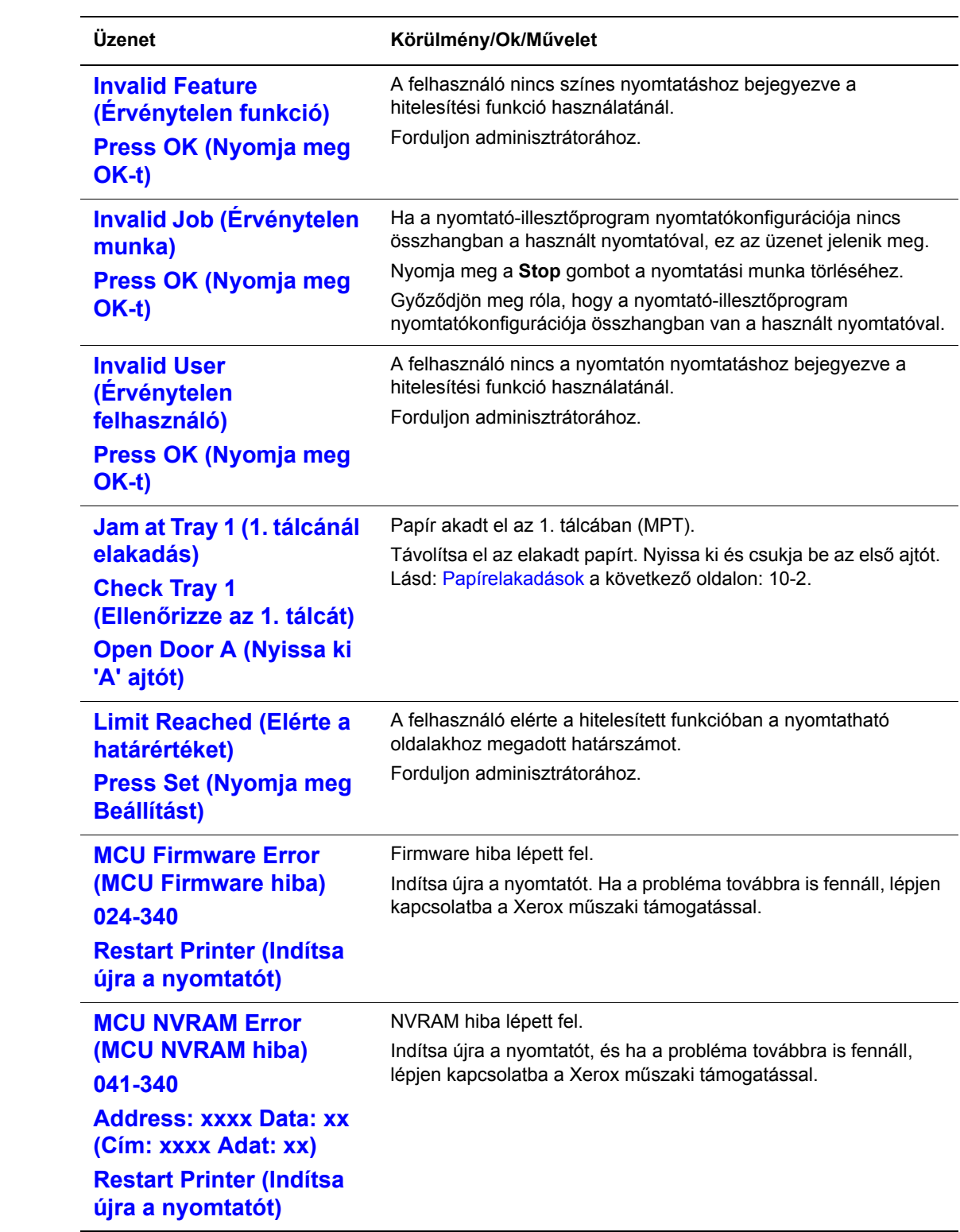

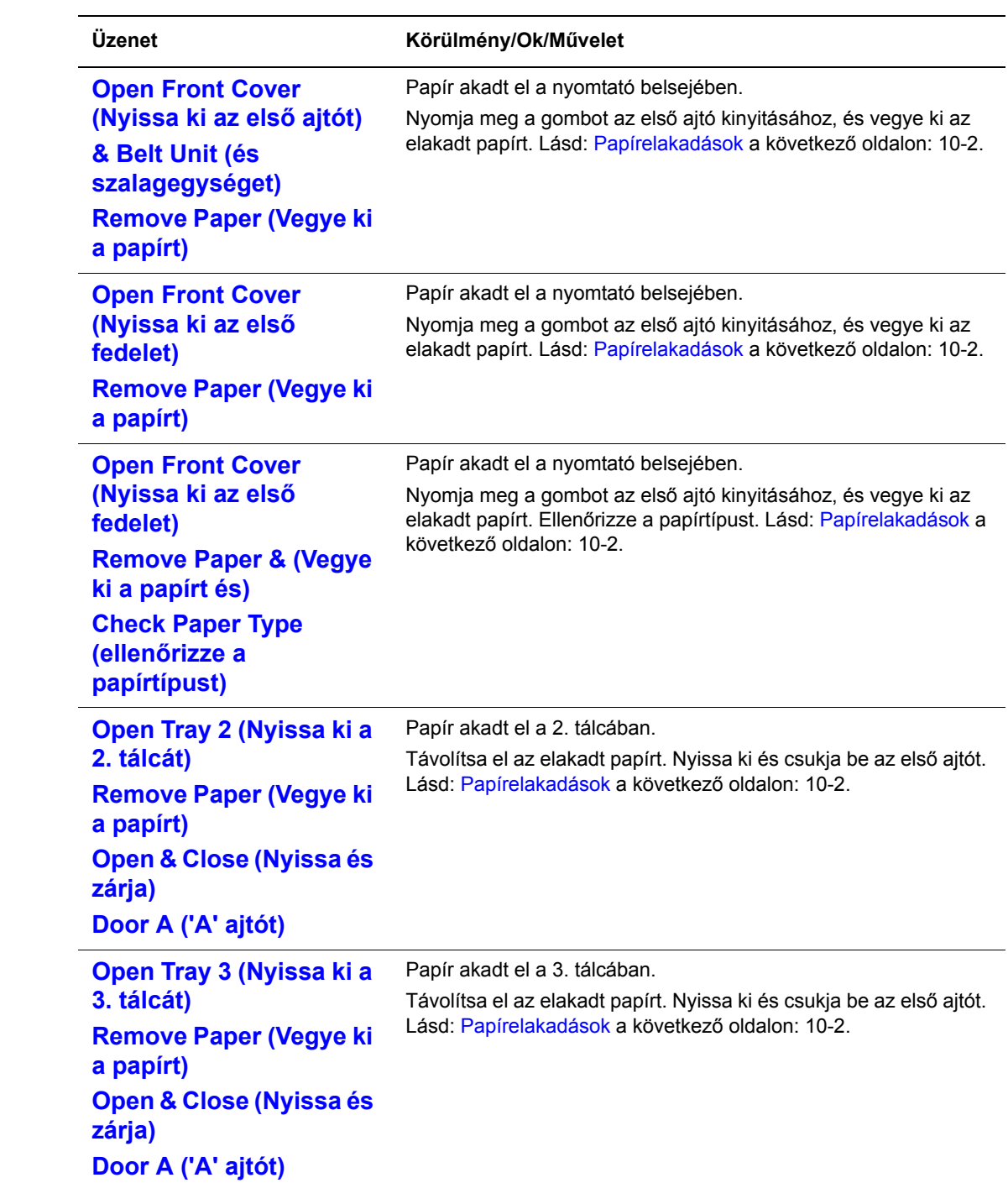

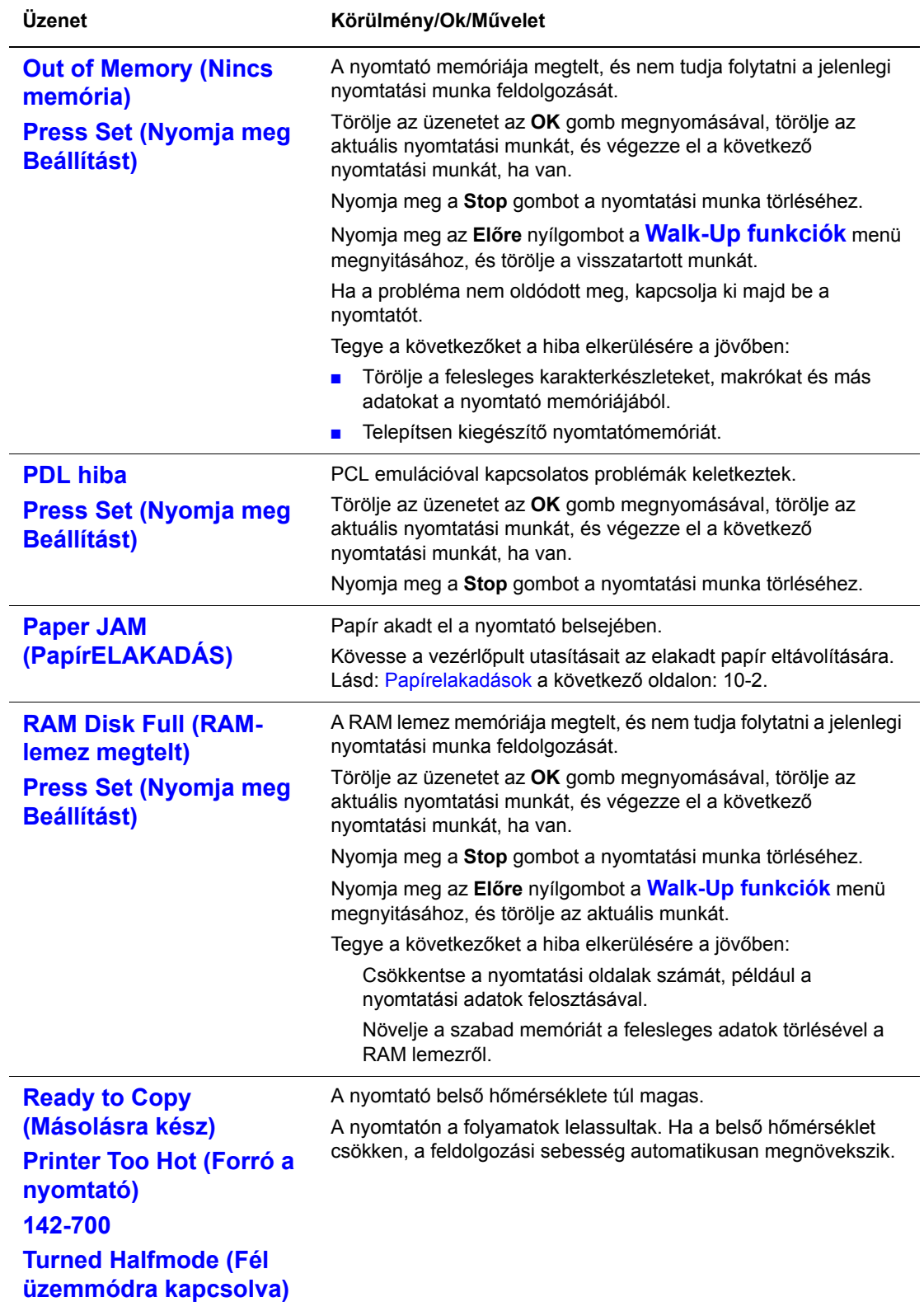

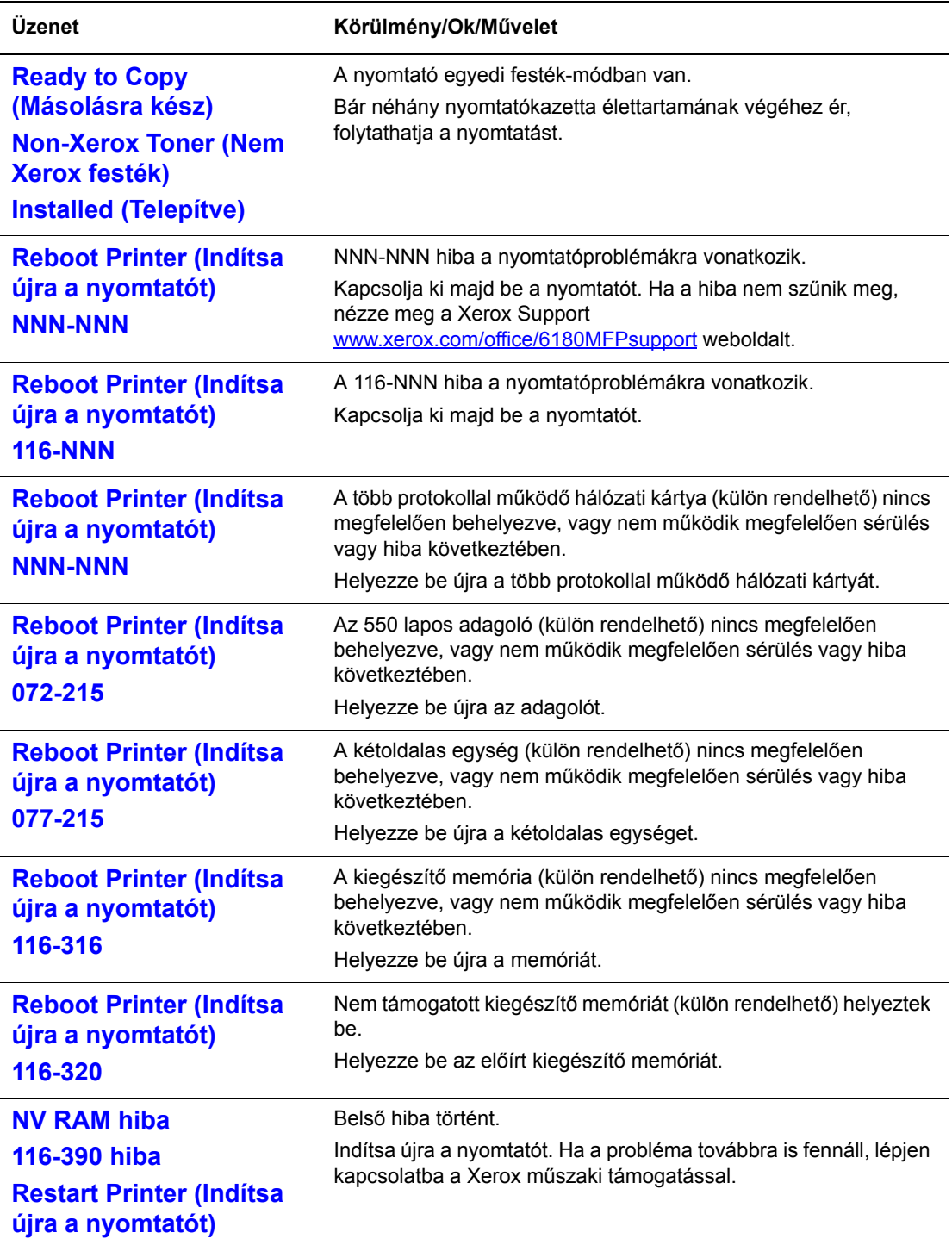

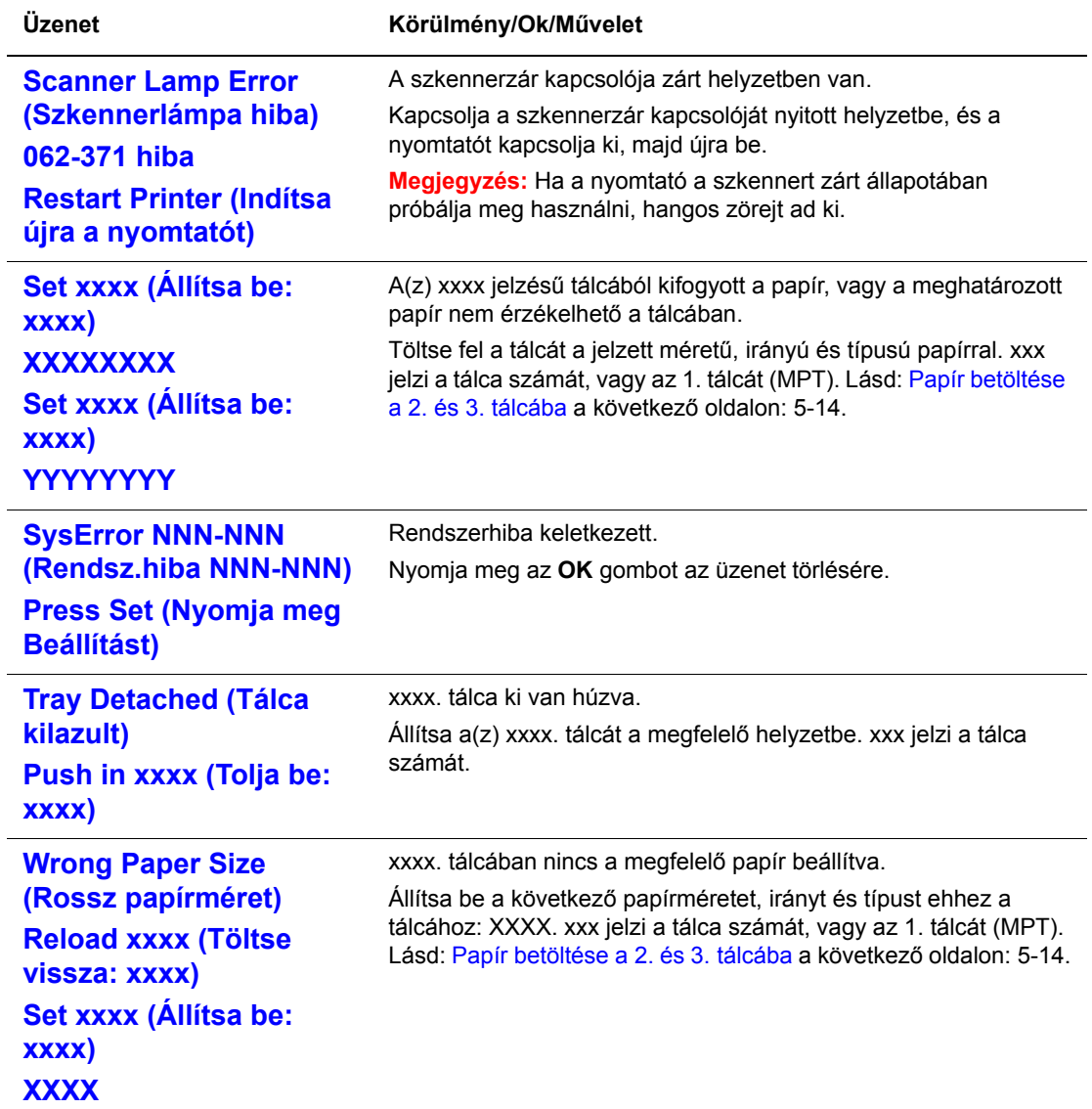

NNN egy számértéket jelöl.

#### **Hálózati hibák**

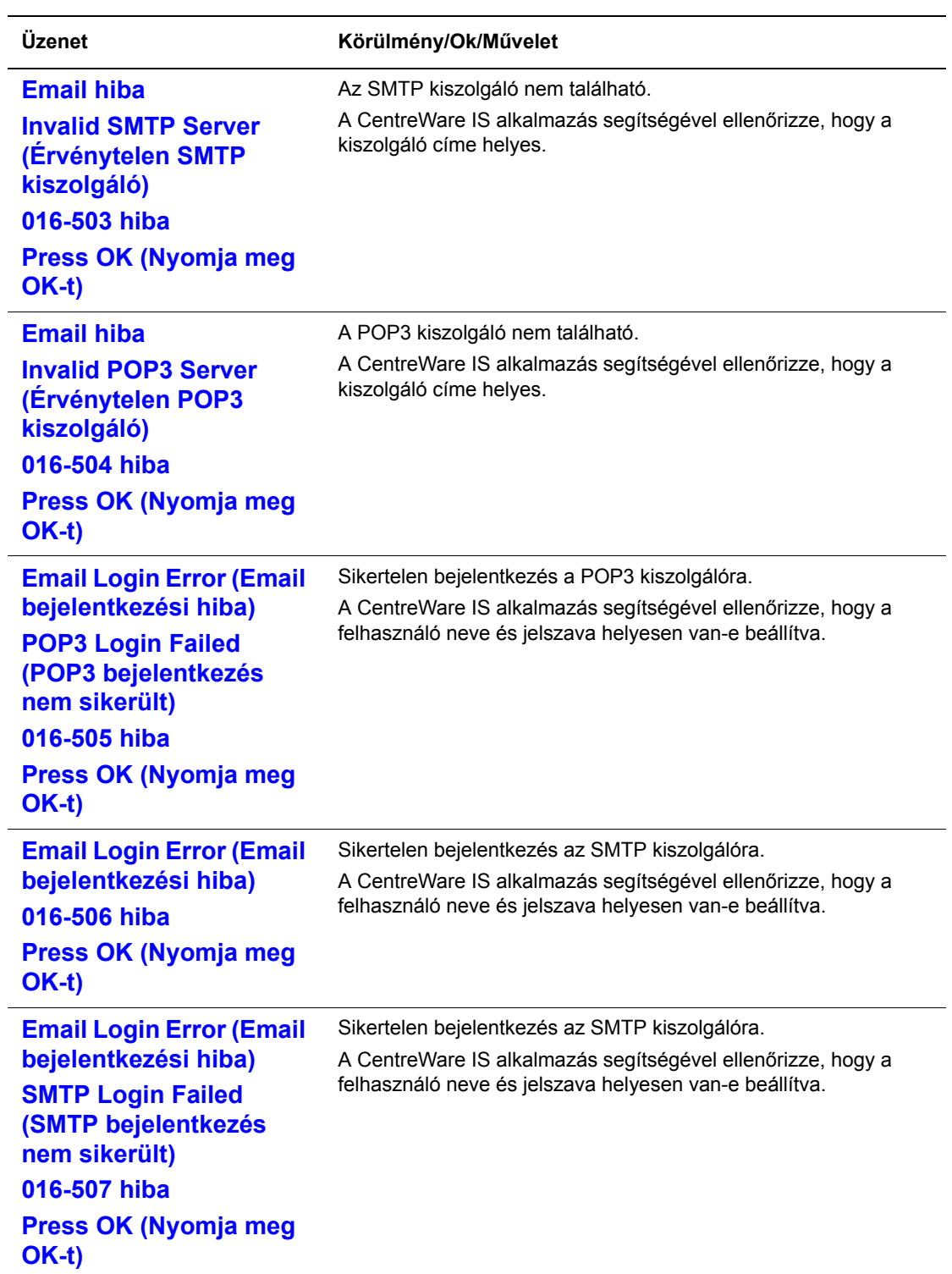

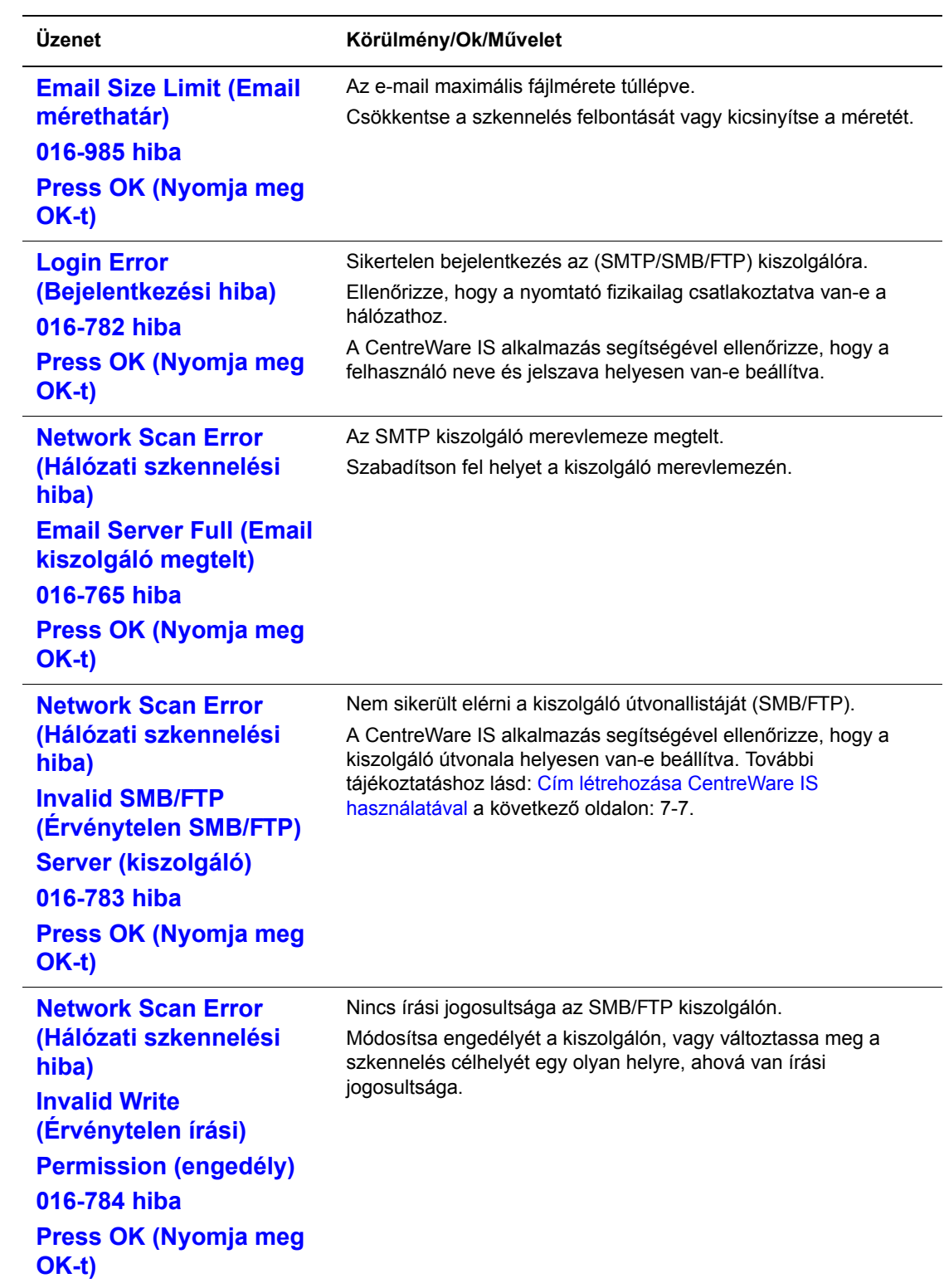

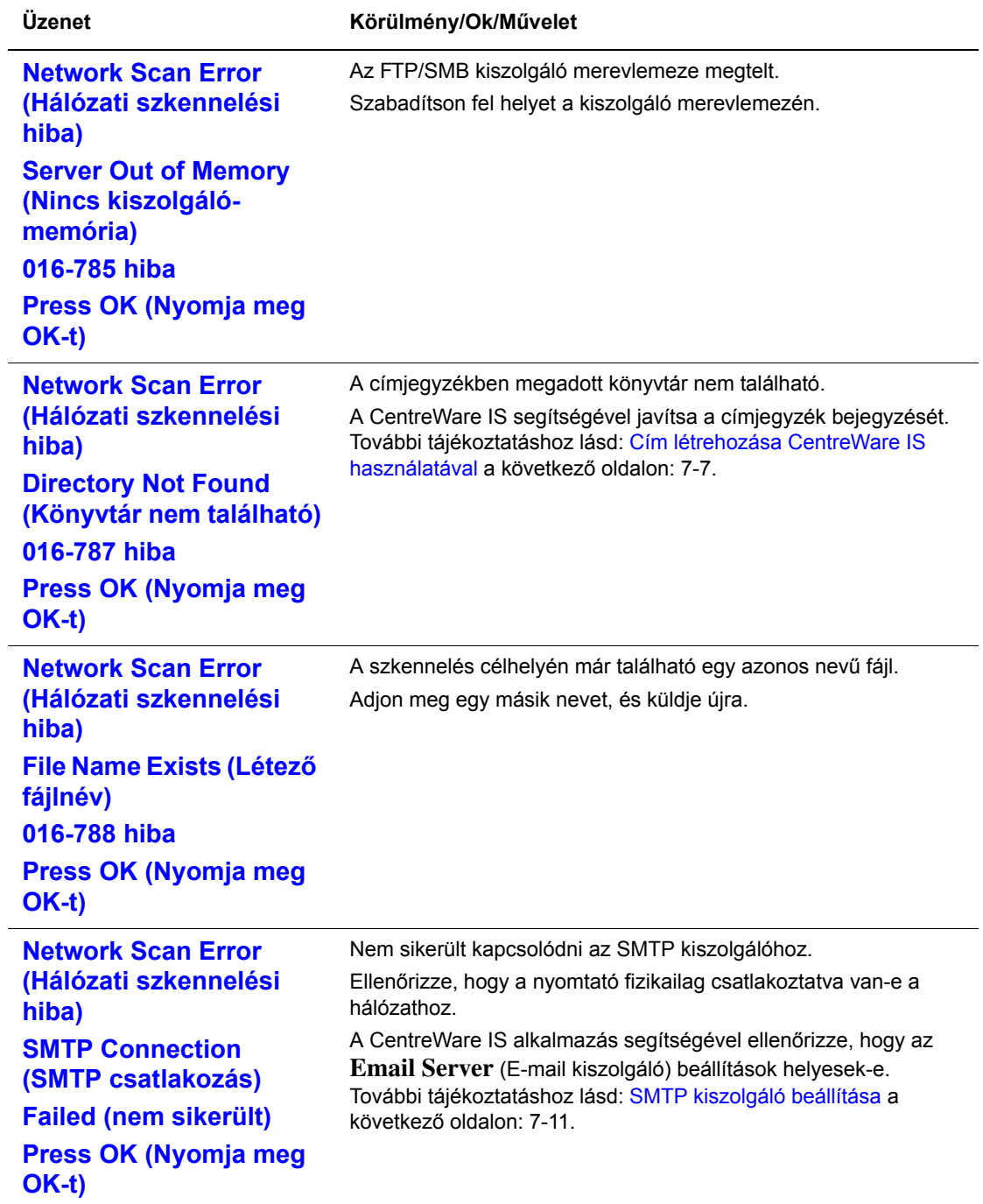

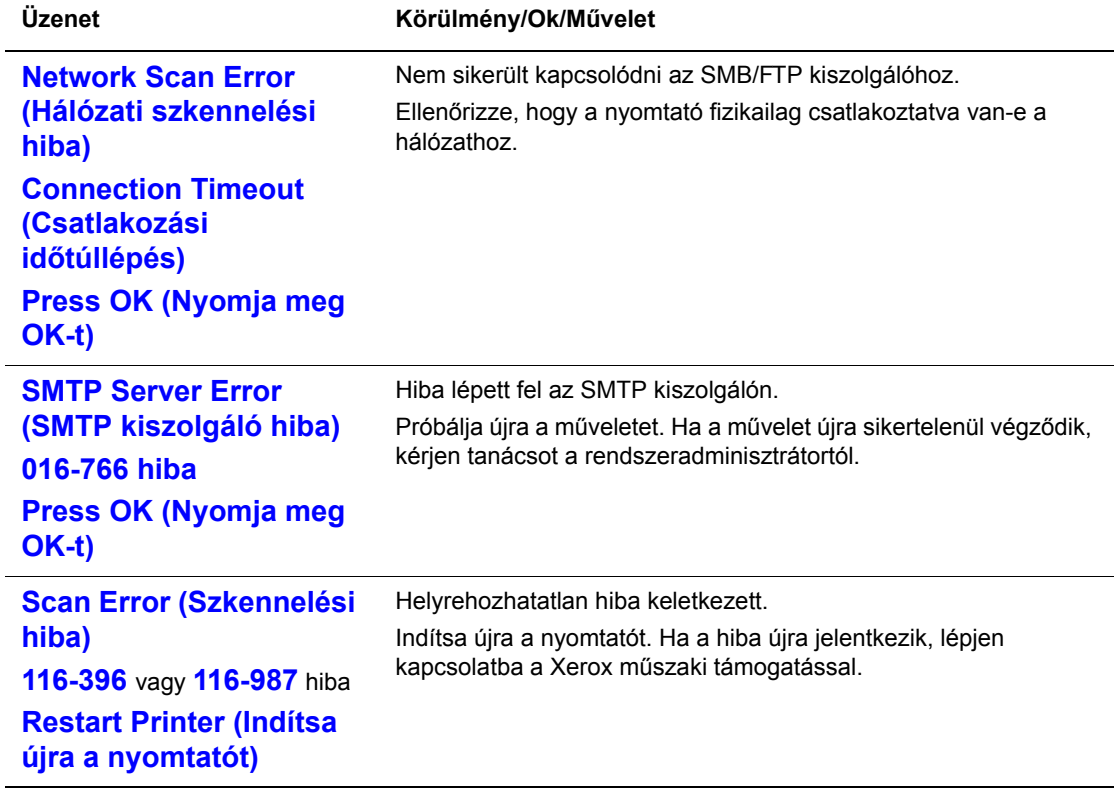

## **Segítség beszerzése**

Ez a rész a következőket tartalmazza:

- Vezérlő[pult üzenetei a következ](#page-229-0)ő oldalon: 10-44
- [PrintingScout figyelmeztetések a következ](#page-229-1)ő oldalon: 10-44
- [Online Support Assistant \(Online támogatás\) a következ](#page-229-2)ő oldalon: 10-44
- [Web hivatkozások a következ](#page-230-0)ő oldalon: 10-45

Xerox számos automatikus diagnosztikai eszközt biztosít a nyomtatási minőség előállításához és karbantartásához.

#### <span id="page-229-0"></span>**Vezérlőpult üzenetei**

A vezérlőpult információt és hibakeresési segítséget nyújt. Hiba vagy figyelmeztetés esetén a vezérlőpult üzenetet jelez ki, tájékoztat a problémáról. További tájékoztatáshoz lásd: Vezérlő[pult hibaüzenetei a következ](#page-217-0)ő oldalon: 10-32

#### <span id="page-229-3"></span><span id="page-229-1"></span>**PrintingScout figyelmeztetések**

A PrintingScout egy eszköz, amely a *Software and Documentation CD-ROM* (Szoftver és dokumentációs CD-ROM) lemezen található. Nyomtatási munka elküldésekor automatikusan ellenőrzi a nyomtató állapotát. Ha a nyomtató nem tudja a munkát kinyomtatni, a PrintingScout automatikusan figyelmeztetést jelez ki a számítógép képernyőjén, hogy tudassa: a nyomtató figyelmet kíván.

#### <span id="page-229-2"></span>**Online Support Assistant (Online támogatás)**

Az Online Support Assistant (Online támogatás) egy adatbázis, mely útmutatást és hibakeresési segítséget nyújt a nyomtató problémáinak megoldásához. Megoldást találhat a nyomatminőségi, másolóanyag elakadási, szoftvertelepítési problémákra, és még sok másra.

Az Online Support Assistant (Online támogatás) a [www.xerox.com/office/6180MFPsupport](http://www.office.xerox.com/cgi-bin/printer.pl?APP=udpdfs&Page=color&Model=Phaser+6180MFP&PgName=knowledgebase&Language=hungarian) webhelyen érhető el.

#### <span id="page-230-0"></span>**Web hivatkozások**

A Xerox számos webhelyen kínál kiegészítő segítséget a Phaser 6180MFP nyomtatóhoz. Amikor a Xerox nyomtató-illesztőprogramokat telepíti számítógépére, Xerox hivatkozások kerülnek mentésre web-böngészőjének **Kedvencek** mappájában.

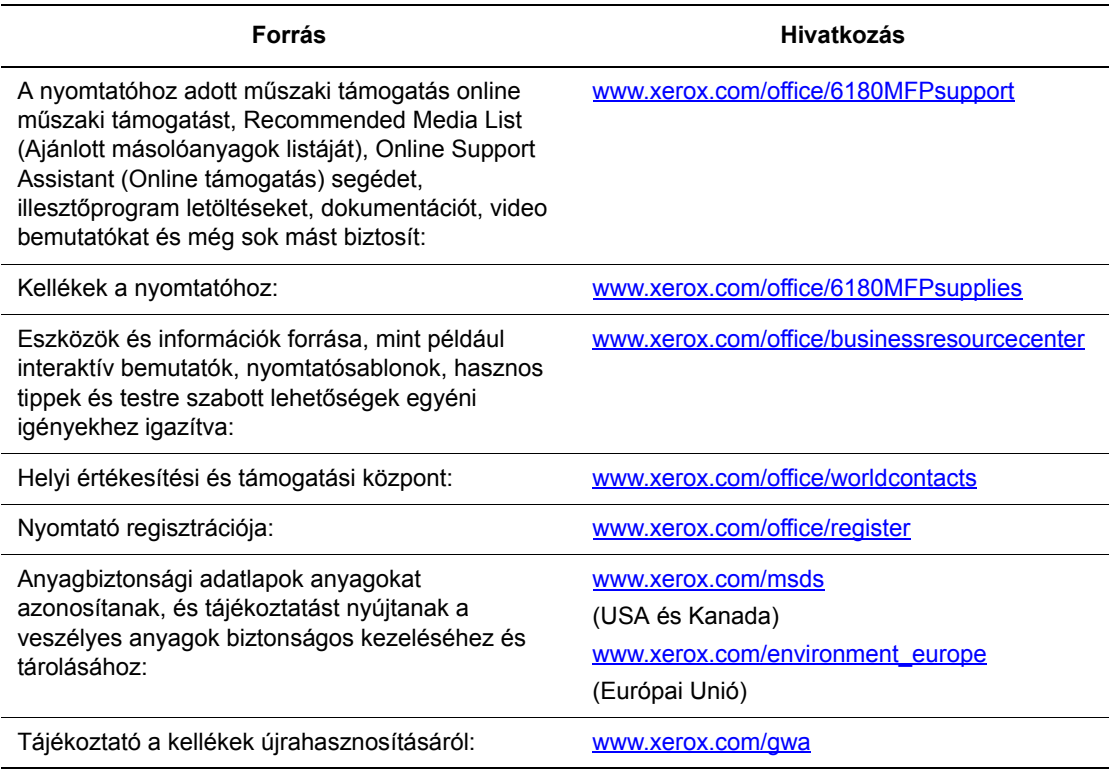

## **Karbantartás**

# 11

Ez a fejezet a következőket tartalmazza:

- [A nyomtató tisztítása a következ](#page-232-0)ő oldalon: 11-2
- [Kellékrendelés a következ](#page-234-0)ő oldalon: 11-4
- [A nyomtató kezelése a következ](#page-236-1)ő oldalon: 11-6
- Oldalszám ellenő[rzése a következ](#page-241-0)ő oldalon: 11-11
- [A nyomtató mozgatása a következ](#page-242-0)ő oldalon: 11-12

#### *Lásd még:*

Maintenance (Karbantartást bemutató) videó oktatóprogramok a [www.xerox.com/office/6180MFPsupport](http://www.office.xerox.com/cgi-bin/printer.pl?APP=udpdfs&Page=color&Model=Phaser+6180MFP&PgName=tech&Language=hungarian) webhelyen. Replacing supplies (Kellékek cseréjét bemutató) videó oktatóprogramok a [www.xerox.com/office/6180MFPsupport](http://www.office.xerox.com/cgi-bin/printer.pl?APP=udpdfs&Page=color&Model=Phaser+6180MFP&PgName=tech&Language=hungarian) webhelyen.

## <span id="page-232-0"></span>**A nyomtató tisztítása**

Ez a rész ismerteti a nyomtató tisztítását, mely a nyomtató jó állapotban tartásához és a mindenkori tiszta nyomatok készítéséhez szükséges.

**Figyelem:** Ügyeljen rá, hogy kikapcsolja a nyomtatót, és csatlakozóját a hálózati aljzatból kihúzza, mielőtt a nyomtató belsejében tisztítást, karbantartást vagy hibaelhárítást végezne. Ha a feszültség alatt lévő nyomtató belsejébe nyúl, áramütés érheti.

#### **Dokuüveg tisztítása**

A dokuüveget csak nedves, szöszmentes törlőkendővel szabad tisztítani. Az üveg tisztításához ne használjon semmilyen tisztítószert.

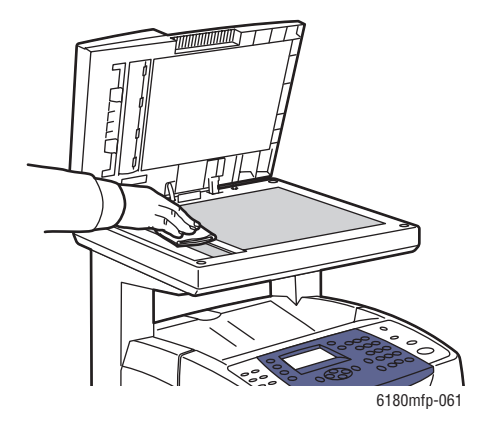

#### <span id="page-232-1"></span>**Külső tisztítás**

Havonta tisztítsa meg a nyomtató külsejét. Törölje át a részeket egy nedves, de jól kicsavart, puha ruhával. Majd törölje át egy másik, száraz, puha ruhával. A makacs szennyeződéseket kis mennyiségű semleges tisztítószerrel finoman törölje le.

**Megjegyzés:** A tisztítószert ne permetezze közvetlenül a nyomtatóra. A folyékony tisztítószer réseken keresztül a nyomtatóba hatolhat, és problémákat okozhat. Soha ne használjon a vízen és semleges tisztítószeren kívül más tisztítóanyagot.

#### <span id="page-233-0"></span>**Belső tisztítás**

Papírelakadások elhárítása vagy a nyomtatókazetta cseréje után vizsgálja át a nyomtató belsejét, mielőtt a nyomtató fedeleit becsukná.

**Figyelem:** Ne érjen a beégetőben a fűtőhengeren vagy a közelében lévő, címkével ellátott területhez. Megégetheti magát. A fűtőhenger köré tekeredett papírt ne próbálja eltávolítani, nehogy megsebesítse vagy megégesse magát. Azonnal kapcsolja ki a nyomtatót. Látogasson el a Xerox Support [www.xerox.com/office/6180MFPsupport](http://www.office.xerox.com/cgi-bin/printer.pl?APP=udpdfs&Page=color&Model=Phaser+6180MFP&PgName=tech&Language=hungarian) webhelyére.

- Távolítson el minden papírdarabot.
- Tiszta, száraz ruhával törölje le a port és szennyeződést.

### <span id="page-234-4"></span><span id="page-234-0"></span>**Kellékrendelés**

Ez a rész a következőket tartalmazza:

- [Fogyóeszközök a következ](#page-234-1)ő oldalon: 11-4
- [Rendszeres karbantartási tételek a következ](#page-234-2)ő oldalon: 11-4
- [Mikor kell kelléket rendelni a következ](#page-235-0)ő oldalon: 11-5
- [Kellékek újrahasznosítása a következ](#page-235-1)ő oldalon: 11-5

Bizonyos kellékeket és a karbantartáshoz szükséges anyagokat esetenként meg kell rendelni. Minden kellék tartalmaz felhasználási útmutatást.

#### <span id="page-234-3"></span><span id="page-234-1"></span>**Fogyóeszközök**

Eredeti Xerox nyomtatókazetták (cián, magenta, sárga és fekete)

- Szabványos kapacitás
- Nagy kapacitás

**Megjegyzés:** Minden nyomtatókazetta dobozán felhasználási útmutatás található.

#### <span id="page-234-5"></span><span id="page-234-2"></span>**Rendszeres karbantartási tételek**

A rendszeres karbantartási tételek a nyomtató korlátozott élettartamú részei, melyeket időközönként cserélni kell. Ezek lehetnek részek vagy készletek. A rendszeres karbantartási tételeket általában a felhasználó cserélheti.

- Beégető
- Átvivőegység
- Adagológörgő-készlet
- Elválasztógörgő
- Dokuadagoló görgő és lap

#### <span id="page-235-2"></span><span id="page-235-0"></span>**Mikor kell kelléket rendelni**

A vezérlőpulton figyelmeztetés jelenik meg, amikor a kellék kicserélésének ideje közeledik. Ellenőrizze, hogy van-e kéznél cseretétel. Fontos ezeket a kellékeket megrendelni, amikor az üzenet először megjelenik, hogy ne legyen kiesés a nyomtatásban. A vezérlőpulton hibaüzenet jelenik meg, amikor a kelléket ki kell cserélni.

A kellékrendelésről bővebb tájékoztatásért forduljon viszonteladójához, vagy keresse meg a Xerox Supplies [www.xerox.com/office/6180MFPsupplies](http://www.office.xerox.com/cgi-bin/printer.pl?APP=udpdfs&Page=color&Model=Phaser+6180MFP&PgName=order&Language=hungarian) webhelyét.

**Vigyázat:** A nem Xerox eredetű kellékek használata nem ajánlott. A Xerox garancia, szervizszerződés és Total Satisfaction Guarantee (Teljeskörű elégedettség garanciája) nem vonatkozik az olyan kárra, meghibásodásra és teljesítmény romlásra, mely a nem Xerox eredetű kellékek, vagy nem a nyomtatóhoz előírt kellékek használatából keletkeztek. A Total Satisfaction Guarantee (Teljeskörű elégedettség garanciája) az Egyesült Államokban és Kanadában áll rendelkezésre. Ezeken a területeken kívül ez a garancia változhat, a részleteket megtudhatja helyi képviselőjétől.

#### <span id="page-235-3"></span><span id="page-235-1"></span>**Kellékek újrahasznosítása**

A Xerox kellékeket újrahasznosító programokról szóló tájékoztatást megtekintheti a [www.xerox.com/gwa](http://www.xerox.com/gwa) webhelyen.

## <span id="page-236-6"></span><span id="page-236-1"></span>**A nyomtató kezelése**

Ez a rész a következőket tartalmazza:

- A nyomtató ellenő[rzése vagy kezelése CentreWare IS szolgáltatással a következ](#page-236-2)ő [oldalon: 11-6](#page-236-2)
- Nyomtatóállapot ellenő[rzése PrintingScout \(Windows\) programmal a következ](#page-237-0)ő [oldalon: 11-7](#page-237-0)
- Nyomtatóállapot ellenő[rzése E-mail szolgáltatással a következ](#page-237-1)ő oldalon: 11-7

#### <span id="page-236-4"></span><span id="page-236-2"></span><span id="page-236-0"></span>**A nyomtató ellenőrzése vagy kezelése CentreWare IS szolgáltatással**

Ha a nyomtatót TCP/IP környezetben telepítették, a nyomtató állapota ellenőrizhető, és a beállítások konfigurálhatók a hálózati számítógép web-böngészőjével. A CentreWare IS programmal ellenőrizheti a nyomtatóban a kellékek és a betöltött papír mennyiségét is.

**Megjegyzés:** Ha a nyomtatót helyi nyomtatóként használják, a CentreWare IS nem használható. A helyi nyomtató állapotának ellenőrzéséhez lásd: [Nyomtatóállapot ellen](#page-237-0)őrzése [PrintingScout \(Windows\) programmal a következ](#page-237-0)ő oldalon: 11-7.

#### <span id="page-236-3"></span>**CentreWare IS indítása**

A CentreWare IS indítását a következő eljárással végezze.

- **1.** Indítsa el web-böngészőjét.
- **2.** A böngésző **Cím** mezőjében adja meg a nyomtató IP-címét.

<span id="page-236-5"></span>A CentreWare IS képernyő megjelenik.

#### **Online súgó használata**

Az egyes CentreWare IS képernyőkön beállítható tételek részleteit a **Help** (Súgó) gombra kattintva, az Online súgóban nézheti meg.

**Megjegyzés:** A **Help** (Súgó) gombra kattintva megjelenik az online kézikönyv a Xerox weboldalon.

#### <span id="page-237-0"></span>**Nyomtatóállapot ellenőrzése PrintingScout (Windows) programmal**

A PrintingScout a Xerox nyomtató-illesztőprogrammal együtt telepített eszköz. Nyomtatási munka elküldésekor automatikusan ellenőrzi a nyomtató állapotát. A PrintingScout képes ellenőrizni a tálcákba töltött papír méretét, a gyűjtőtálcák állapotát, és a maradék kellékek, például a nyomtatókazetták mennyiségét.

#### **PrintingScout indítása**

Kattintson duplán a PrintingScout ikonra a tálcán, vagy kattintson jobb egérgombbal az ikonra, és válassza a Nyomtató kiválasztása parancsot.

Ha a PrintingScout ikon nem látható a tálcán, nyissa meg a Start menüből:

- **1.** A **Start** menüből válassza a **Programok** > **Xerox Office Printing** > **PrintingScout** > **Activate PrintingScout** tételt.
- **2.** A nyomtatóválasztó képernyő megjelenik.

A PrintingScout funkciók részleteit az Online súgóban találja.

#### <span id="page-237-3"></span><span id="page-237-1"></span>**Nyomtatóállapot ellenőrzése E-mail szolgáltatással**

Hálózati környezetben, ahol lehetséges e-mail üzenetek küldése és fogadása, a nyomtató a megadott e-mail címekre e-mail jelentést küldhet, a következő adatokkal:

- Hálózati beállítások és a nyomtató állapota
- A nyomtatón keletkezett hiba állapota

#### <span id="page-237-2"></span>**E-mail környezet beállítása**

Nyissa meg a CentreWareIS alkalmazást A **Tulajdonságok** fülön konfigurálja a következő beállításokat saját e-mail környezetének megfelelően. Miután az egyes képernyőkön konfigurálta a beállításokat, mindig kattintson az **Apply** (Alkalmaz) gombra, majd ki- és bekapcsolással indítsa újra a nyomtatót. Az egyes tételek részleteit a CentreWare IS Online súgójában találja.

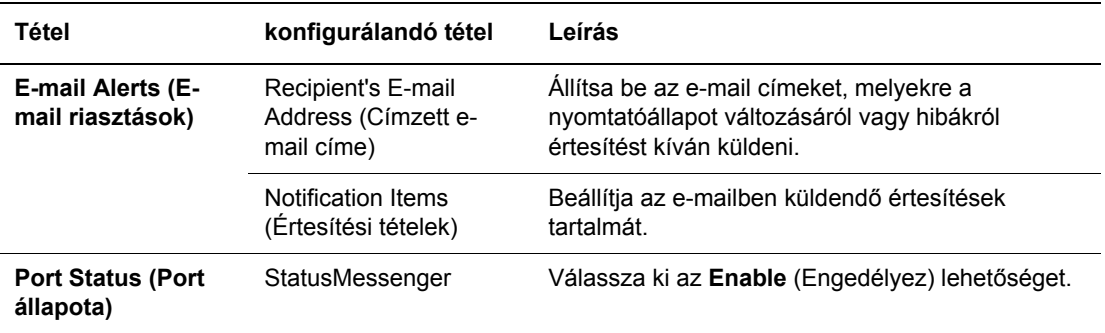

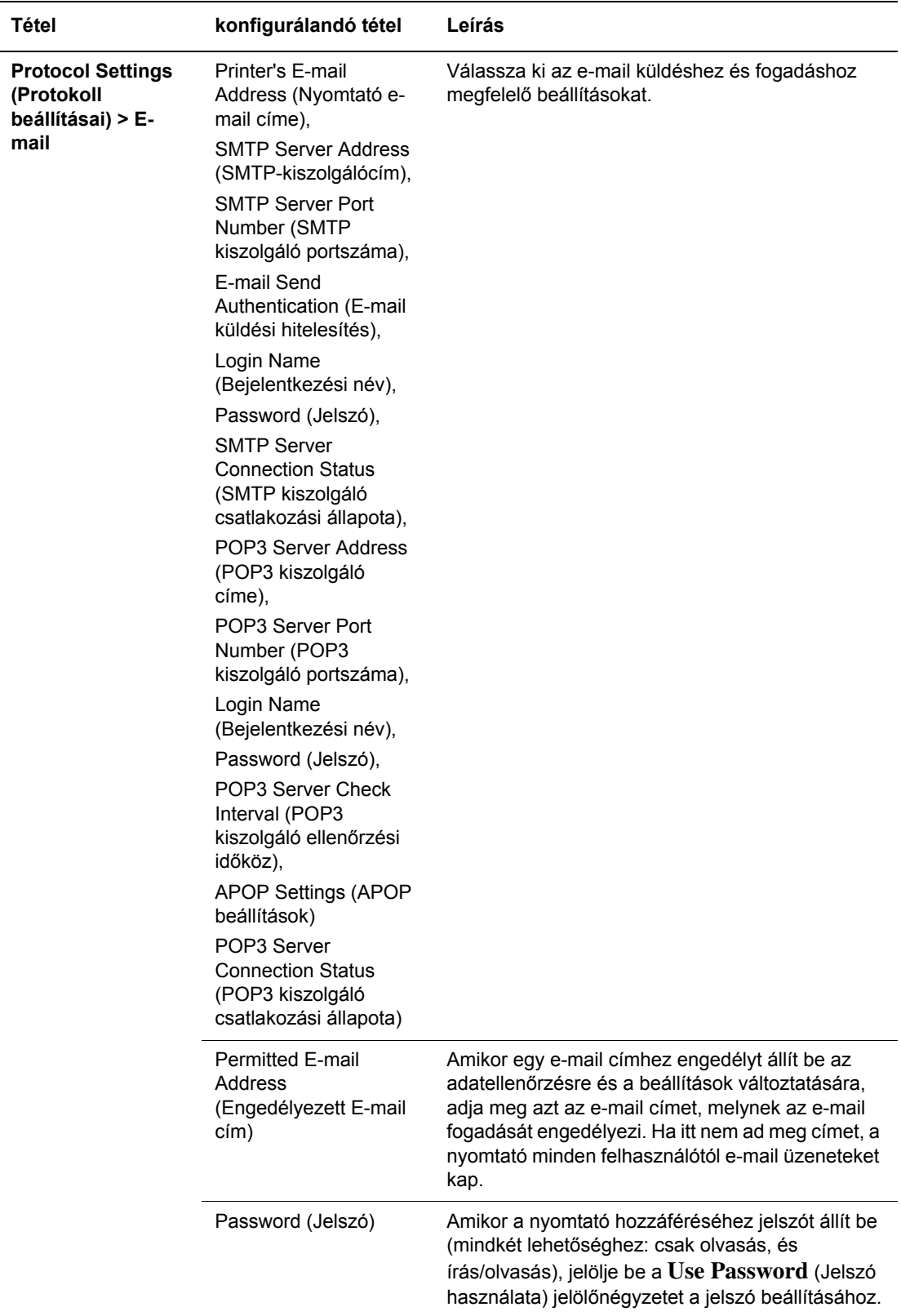

#### **Nyomtatóállapot ellenőrzése E-mail szolgáltatással**

Ez a rész ismerteti azokat a figyelmeztetéseket, melyeknél e-mail érkezik a nyomtatóhoz a nyomtatóállapot ellenőrzésére.

- Az e-mailnek bármilyen megnevezést adhat a nyomtatóállapot ellenőrzésekor, vagy a nyomtatóbeállítások változtatásakor.
- Az e-mail szövegének létrehozásához használja a következő részben ismertetett parancsokat.

#### <span id="page-239-0"></span>**Az e-mail szövegében használható parancsok**

Az egyes parancsokat használja a következő szabályok szerint:

- Lásson el minden parancsot '#' előtaggal, és határozza meg a #Password (jelszó) parancsot az e-mail tetején.
- A '#' nélküli parancsot a rendszer nem veszi figyelembe.
- Minden sorba egy parancsot írjon, minden parancsot és paramétert válasszon el szóközzel, vagy tabulátorral.

Ha egy e-mailben ugyanaz a parancs kétszer vagy többször fordul elő, azokat a rendszer már nem veszi figyelembe.

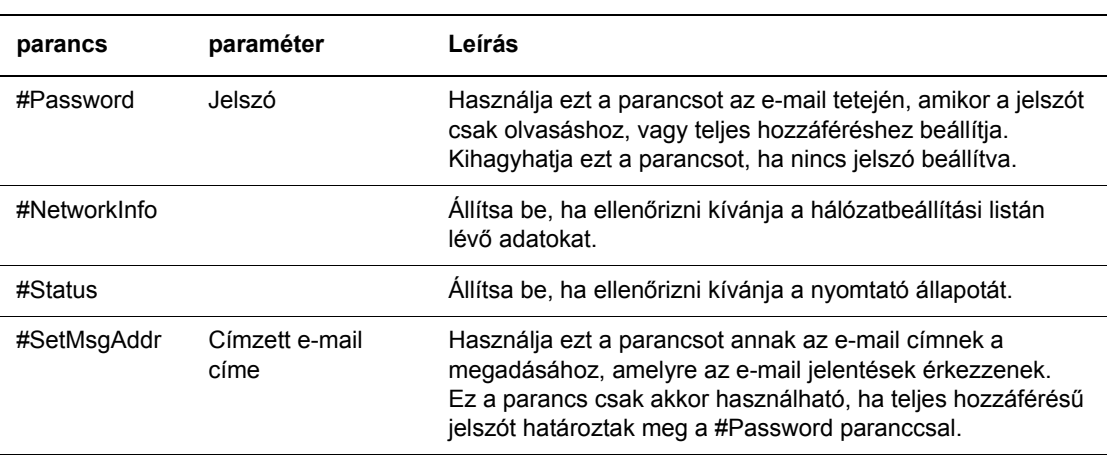

#### **Példa a parancsokhoz**

**1.** Ha a csak olvasható jelszó 'ronly', a nyomtató ellenőrzéséhez:

#Password ronly

#Status

**2.** Ha a teljes hozzáférésű jelszó 'admin', és a címzett e-mail címének beállítása 'service@xerox.com':

#Password admin

#SetMsgAddr service@xerox.com

**3.** Ha a teljes hozzáférésű jelszó 'admin', és a címzett e-mail címének beállítása 'service@xerox.com', erősítse meg a beállítási eredményt a hálózatbeállítások listáján:

#Password admin

#SetMsgAddr service@xerox.com

#NetworkInfo

**Megjegyzés:** A '#SetMsgAddr' parancsot határozza meg a '#NetworkInfo' parancs előtt. Fordított sorrendben írva a '#NetworkInfo' paranccsal visszahívott információ és a '#SetMsgAddr' parancs végrehajtásának eredménye eltérő lehet.

## <span id="page-241-0"></span>**Oldalszám ellenőrzése**

Az összes nyomtatott oldal száma a vezérlőpulton ellenőrizhető. Három számláló van: Total Impressions, Color Impressions és Black Impressions (Összes levonat, Színes levonat és Fekete levonat).

A számlázó számláló a nyomtatott oldalak pontos számát számolja. Egyoldalas nyomtatás (a sok-képes mintával együtt) egy levonatnak számít, a kétoldalas pedig (a sokképes mintával együtt) kettőnek. Kétoldalas nyomtatáskor, ha az egyik oldal megfelelő kinyomtatása után hiba keletkezik, a számláló csak egyet számol.

Egy alkalmazásban Színes (automatikus) beállítással, ICC profil használatával átváltott színes adatok nyomtatásakor az adatok színesben nyomtatódnak akkor is, ha a képernyőn feketefehéren jelennek meg. Ebben az esetben a színes levonatok száma szaporodik.

Kétoldalas nyomtatáskor az alkalmazás beállításaitól függően automatikusan üres oldal kerülhet beszúrásra. Ebben az esetben az üres oldal egy oldalnak számít.

<span id="page-241-1"></span>A számláló ellenőrzését a következő eljárással végezze:

- **1.** Nyomja meg a **Rendszer** gombot.
- **2.** Nyomogassa a **Felfelé** vagy **Lefelé** nyílgombot, míg a **Számlázó számláló** (Billing Meter) megjelenik, majd nyomja meg az **Előre** nyílgombot, vagy az **OK** gombot.
- **3.** Nyomogassa a **Felfelé** vagy **Lefelé** nyílgombot, míg a kívánt számláló megjelenik.

## <span id="page-242-1"></span><span id="page-242-0"></span>**A nyomtató mozgatása**

A nyomtató mozgatásánál használja a következő eljárást.

A nyomtató biztonságos mozgatásához szükséges óvintézkedéseket és útmutatást lásd: [Felhasználói biztonság a következ](#page-10-0)ő oldalon: 1-2.

A külön rendelhető kiegészítőkkel, papírtálcákkal, kellékekkel és papírral konfigurált nyomtató súlya 41 kg (90 lb.). A készülék szállításához két vagy több személy szükséges.

A nyomtató felemelésekor tartsa szem előtt a következő szempontokat. Ezek be nem tartása esetén a nyomtató leeshet, és sérülést okozhat.

Két személynek kell erősen megfognia két oldalról a nyomtató alul bemélyedő részét, egyikük a nyomtató eleje (vezérlőpult), másikuk a nyomtató hátulja felé nézzen. Soha ne emelje fel a nyomtatót más részénél tartva.

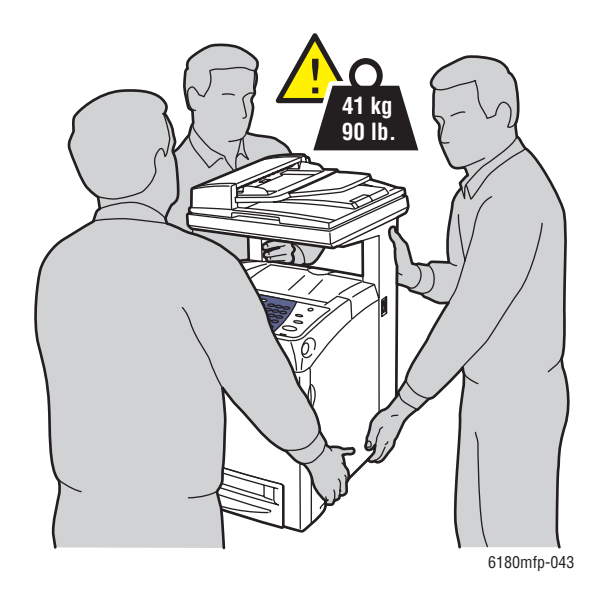

**Megjegyzés:** Ennek a nyomtatónak az eleje nehezebb, mint a hátulja. A nyomtató mozgatásánál vegye figyelembe ezt a súlykülönbséget.

**1.** Kapcsolja ki a nyomtatót.

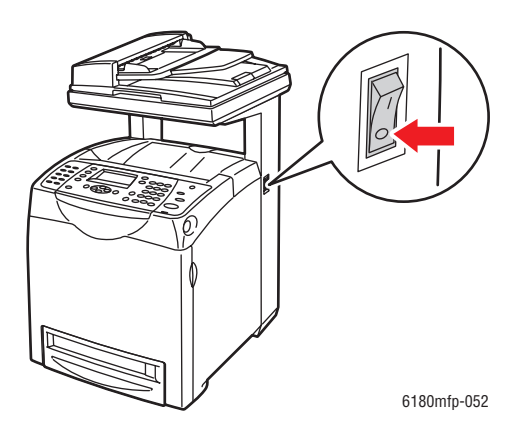

**2.** Húzza ki a tápvezetéket, az interfész kábelt, és minden egyéb kábelt.

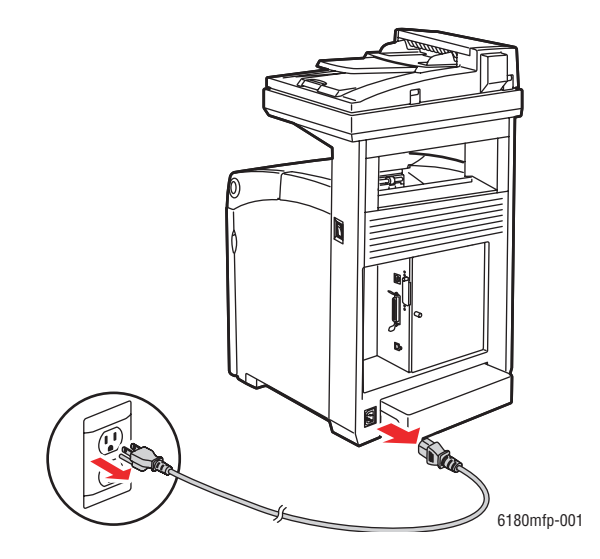

**Figyelem:** Az áramütés elkerülése érdekében soha ne fogja meg nedves kézzel a hálózati dugaszt. A tápkábel kihúzásakor ügyeljen rá,hogy a dugaszt húzza, és ne a kábelt. Megsérülhet a vezeték, ha húzzák, és ez tüzet vagy áramütést okozhat.

**3.** Állítsa a szkennerzár kapcsolóját zárt helyzetbe.

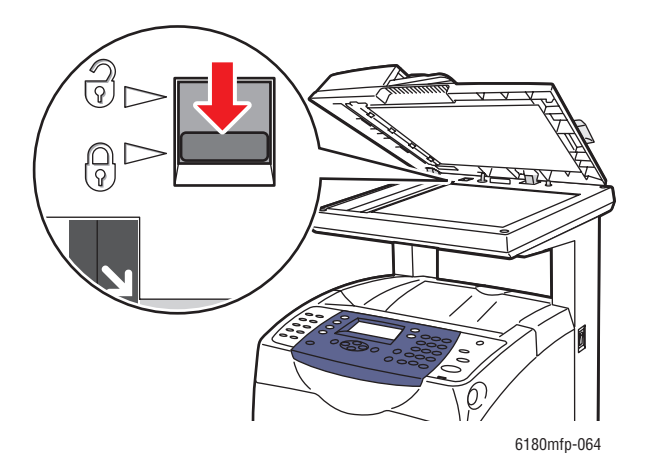

**4.** Vegyen ki minden papírt a gyűjtőtálcából, és tegye vissza a papírütközőt eredeti helyére.

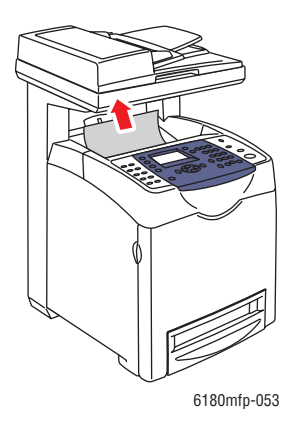

**5.** Vegyen ki minden papírt az 1. tálcából (MPT), és csukja be az első fedelet. Tartsa a papírt csomagolásában, portól és nedvességtől védve.

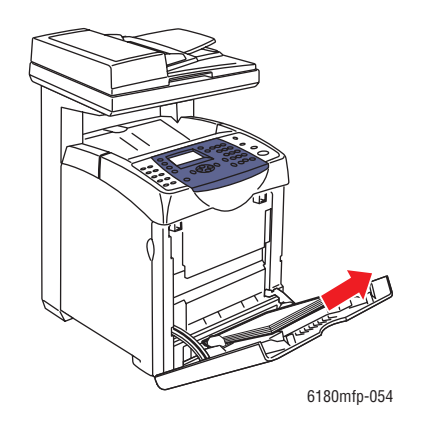

*Phaser® 6180MFP többfunkciós nyomtató 11-14*

**6.** Húzza ki a papírtálcát a nyomtatóból, vegyen ki belőle minden papírt, és tegye vissza a tálcát. Tartsa a papírt csomagolásában, portól és nedvességtől védve.

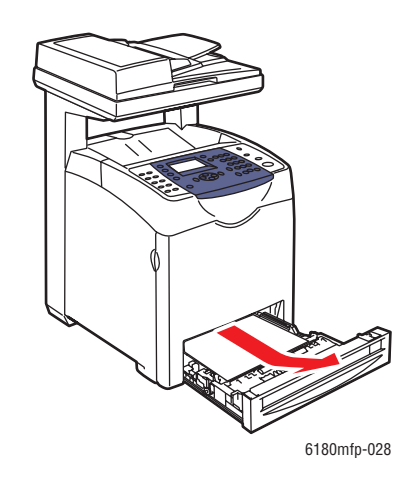

**7.** Emelje fel a nyomtatót, és óvatosan helyezze át.

**Megjegyzés:** Ha a nyomtatót nagyobb távolságra viszik, a nyomtatókazettákat ki kell venni belőle, hogy a festék ki ne szóródjon, és a nyomtatót egy dobozba kell becsomagolni.

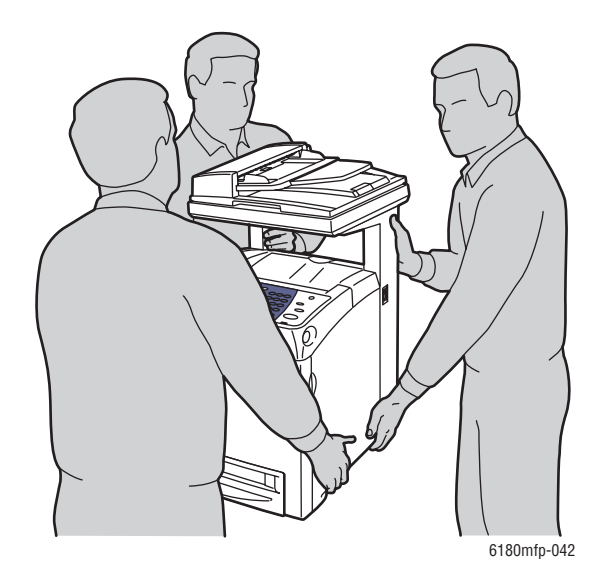

- **8.** A nyomtató szállítása után:
	- Nyissa ki a szkennerzár kapcsolóját.
	- Használat előtt állítsa be a színregisztrációt.

#### *Lásd még:*

[Színregisztráció a következ](#page-210-0)ő oldalon: 10-25

*Phaser® 6180MFP többfunkciós nyomtató 11-15*

# Tárgymutató

#### **Számok**

1. tálca (MPT) [beállítások, 9-6](#page-170-0) [borítékok nyomtatása, 5-31](#page-93-0) [címkék nyomtatása, 5-32](#page-94-0) [fényezett papír nyomtatása, 5-37](#page-99-0) [fóliák nyomtatása, 5-27](#page-89-0) [nyomtatás egyedi méret](#page-105-0)ű papírra, 5-43 [papír betöltése, 5-10](#page-72-0) 2. és 3. tálca [papír betöltése, 5-14](#page-76-1) 2. tálca [címkék nyomtatása, 5-34](#page-96-0) [fényezett papír nyomtatása, 5-39](#page-101-0) 3. tálca [címkék nyomtatása, 5-34](#page-96-0) [fényezett papír nyomtatása, 5-39](#page-101-0)

#### **A**

[a hálózat beállítása, 4-2](#page-50-0) [a hálózati cím konfigurálása, 4-6](#page-54-0) [a nyomtató kikapcsolása, 1-6](#page-14-0) adatok [elektromos, 1-9](#page-17-0) [fizikai, 1-9](#page-17-1) [környezeti, 1-9](#page-17-2) [teljesítmény, 1-10](#page-18-0) [vezérl](#page-19-0)ő, 1-11 admin menü [admin jelentések, 9-19](#page-183-0) [biztonsági beállítások, 9-19](#page-183-1) [címjegyzék, 9-8](#page-172-0) [fax beállításai, 9-13](#page-177-0) [hálózat, 9-10](#page-174-0) [karbantartás, 9-18](#page-182-0) [nyomtatási nyelv, 9-8](#page-172-1) [párhuzamos beállítások, 9-12](#page-176-0) [rendszerbeállítások, 9-15](#page-179-0) [szkennelés e-mailbe, 9-19](#page-183-2) [USB beállítások, 9-12](#page-176-1) adminisztrátor [jelszó, 3-2](#page-46-0) [adminisztrátori jelszó létrehozása, 3-2](#page-46-0) [alapbeállítások, 9-4](#page-168-0) [fax, 9-5](#page-169-0) [másolás, 9-4](#page-168-1) [szken, 9-5](#page-169-1) alapvető [másolás, 6-2](#page-112-0) [alfanumerikus billenty](#page-147-0)űzet, 8-4, [9-21](#page-185-0) [alfanumerikus billenty](#page-185-1)űzet jelei, 9-21 alkalmazások [szkennelt képek importálása, 7-15](#page-137-0) Állapot Messenger [konfigurálás, 11-7](#page-237-2) [nyomtatóállapot ellen](#page-237-3)őrzése, 11-7 átvitel [faxjelentés nyomtatása, 8-15](#page-158-0) AutoIP [beállítás, nyomtató IP-cím,](#page-55-0)  dinamikus, 4-7 [nyomtató IP-címének manuális](#page-56-0)  beállítása, 4-8 [AutoIP engedélyezése a nyomtatón, 4-7](#page-55-1) automatikus [Kétoldalas nyomtatás, 5-24](#page-86-0) [az IP-cím megváltoztatása CentreWare IS](#page-57-0)  használatával, 4-9

#### **B**

beállítás [automatikus nyomtató IP-cím \(csak](#page-54-1)  Windows), 4-6 [dinamikus nyomtató IP-cím, 4-7](#page-55-0) kimenet-minő[ségi mód, 6-12](#page-122-0) [manuális nyomtató IP-cím, 4-8](#page-56-0) [másolatok, 6-12](#page-122-1) [SMTP, 7-11](#page-133-1) [szkennelés e-mailbe, 7-11](#page-133-1) beállítások [biztonságos, 9-19](#page-183-1) [fax, 9-13](#page-177-0) [hálózat, 9-10](#page-174-0) [rendszer, 9-15](#page-179-0) [USB, 9-12](#page-176-1) betűk [kiválasztás alfanumerikus](#page-147-0)  billentyű[zeten, 8-4](#page-147-0)

bizalmas dokumentum nyomtatása [titkos nyomtatás, 5-45](#page-107-0) biztonság [elektromos, 1-2](#page-10-1) [jelképek, 1-8](#page-16-0) [karbantartás, 1-4](#page-12-0) [lézer, 1-3](#page-11-0) mű[ködési, 1-4](#page-12-1) [nyomtatási irányelvek, 1-5](#page-13-0) [titkos faxok engedélyezése, 8-16](#page-159-0) [titkos faxok nyomtatása, 8-16](#page-159-1) [biztonsági jelképek a nyomtatón, 1-8](#page-16-0) biztonsági távolság [nyomtató elhelyezése, 1-4](#page-12-2) biztonságtechnikai információ [Egyesült Államok, 1-12](#page-20-0) [Európa, 1-13](#page-21-0) [Kanada, 1-12](#page-20-1) [borítékok, 5-29](#page-91-0) [irányelvek, 5-29](#page-91-1) [nyomtatás 1. tálcából \(MPT\), 5-31](#page-93-0)

#### **C**

CentreWare IS [állapot ellen](#page-42-0)őrzése, 2-11 [áttekintés, 3-2](#page-46-1) [beállítás, nyomtató IP-cím,](#page-55-0)  dinamikus, 4-7 [DHCP engedélyezése, 4-7](#page-55-2) [indítás, 11-6](#page-236-3) [jelszó, 3-2](#page-46-0) [jelszó létrehozása, 3-2](#page-46-0) [nyomtató IP-címének megváltoztatása](#page-57-0)  vagy módosítása, 4-9 [nyomtató kezelése, 11-6](#page-236-4) [online súgó ehhez:, 11-6](#page-236-5) címjegyzék [csoportok szerkesztése, 8-10](#page-153-0) [faxcsoport létrehozása, 8-8](#page-151-0) [Címjegyzékszerkeszt](#page-47-0)ő, 3-3 [címkék, 5-32](#page-94-1) [irányelvek, 5-32](#page-94-2) [nyomtatás 1. tálcából \(MPT\), 5-32](#page-94-0) [nyomtatás a 2. és 3. tálcából, 5-34](#page-96-0) csatlakozás [Ethernet, 4-3,](#page-51-0) [4-4](#page-52-0) [Ethernet és USB, 4-3](#page-51-1) [párhuzamos, 4-5](#page-53-0) [USB, 4-4](#page-52-1)

csoport [faxkönyvtár, 8-8](#page-151-1) csoportkönyvtár [jelentés, 8-18](#page-161-0)

#### **D**

DHCP alapértelmezés szerint működőképes a [Phaser nyomtatókon, 4-7](#page-55-0) [beállítás, nyomtató IP-cím,](#page-55-0)  dinamikus, 4-7 [engedélyezés CentreWare IS](#page-55-2)  szolgáltatásokkal, 4-7 [engedélyezése a vezérl](#page-55-1)őpulton, 4-7 [nyomtató IP-címének manuális](#page-56-0)  beállítása, 4-8 [DHCP engedélyezése a nyomtatón, 4-7](#page-55-1) [dokuadagoló, 8-4](#page-147-0) dokumentum [adagoló, 6-2](#page-112-0) [dokumentumtípus kiválasztása](#page-141-0)  szkenneléshez, 7-19 [üveg, 6-2](#page-112-0) dokumentumtípus [kiválasztás, 6-4](#page-114-0) [dokuüveg, 5-4,](#page-66-0) [8-4](#page-147-0)

#### **E**

[egyedi méret](#page-104-0)ű papír, 5-42 [nyomtatás 1. tálcából \(MPT\), 5-43](#page-105-0) [támogatva az 1. tálcához \(MPT\), 5-42](#page-104-0) egyedi papír méret meghatározása PCL illesztő[programmal, 5-42](#page-104-1) PostScript illesztő[programmal, 5-43](#page-105-1) egyéni [faxkönyvtár, 8-6](#page-149-0) [gyorstárcsázó bejegyzés hozzáadása, 8-6](#page-149-0) [elektromos biztonság, 1-2](#page-10-1) elő[nyomott papír, 5-10](#page-72-0) e-mail [parancsok, 11-9](#page-239-0) [energiatakarékos módok, 2-10](#page-41-0) [kilépés, 2-10](#page-41-1) engedélyezés lehető[ségek, 10-31](#page-216-0) eredeti méret [szkennelés beállítása, 7-20](#page-142-0)

eredeti típusa [beállítás szkennelt képekhez, 7-19](#page-141-0) eredetik [vékony papírra nyomtatva, 7-20](#page-142-1) Ethernet [szkennelési funkciók, 7-2](#page-124-0) [Ethernet csatlakozás, 4-3](#page-51-0)

#### **F**

fax [alapbeállítások, 9-5](#page-169-0) [beállítás, 8-2](#page-145-0) [hibaelhárítás, 8-19](#page-162-0) [hozzáférés korlátozása, 8-17](#page-160-0) [konfiguráció, 8-14](#page-157-0) faxcímjegyzék [egyéni és csoportos bejegyzések](#page-149-1)  hozzáadása, 8-6 [faxküldési problémák, 8-20](#page-163-0) faxok [átviteli jelentés, 8-15](#page-158-0) [fax küldése egyetlen címzettnek, 8-4](#page-147-0) [fax küldése számítógépb](#page-148-0)ől, 8-5 [jelentések, 8-18](#page-161-0) [kéretlen faxok korlátozása, 8-17](#page-160-1) [kezelési funkciók, 8-15](#page-158-1) [küldés nyomtatóból, 8-4](#page-147-0) [nyomtatás vagy törlés, 8-16](#page-159-1) [szünetek beszúrása faxszámokba, 8-18](#page-161-1) [titkos faxok engedélyezése, 8-16](#page-159-0) [titkos faxok nyomtatása, 8-16](#page-159-1) faxolás [alapbeállítások megváltoztatása, 8-14](#page-157-1) [alapvet](#page-147-1)ő, 8-4 [címjegyzék használata, 8-6](#page-149-1) [csoportnak, 8-8](#page-151-1) [eredeti típusának kiválasztása, 8-12](#page-155-0) [faxproblémák megoldása, 8-19](#page-162-0) [felbontás beállítása, 8-12](#page-155-1) [gyors módszer, 8-4](#page-147-0) [kép világosítása/sötétítése, 8-13](#page-156-0) [késleltetett küldés, 8-13](#page-156-1) lehető[ségek választása, 8-12](#page-155-2) [színes fax engedélyezése, 8-13](#page-156-2) [vételi problémák, 8-21](#page-164-0) faxszám [szünetek beszúrása, 8-18](#page-161-1)

faxszámok tárcsázása betű[k vagy számok beszúrása, 8-4](#page-147-0) [karakterek beszúrása, 8-4](#page-147-0) [szünetek beszúrása, 8-4,](#page-147-0) [8-18](#page-161-1) [faxvételi problémák, 8-21](#page-164-0) fekete-fehér [kiválasztás szkenneléshez, 7-18](#page-140-0) felbontás [fax beállítás, 8-12](#page-155-1) [szkennelés beállítása, 7-19](#page-141-1) [fényezett papír, 5-37](#page-99-1) [nyomtatás 1. tálcából \(MPT\), 5-37](#page-99-0) [nyomtatás a 2. és 3. tálcából, 5-39](#page-101-0) [nyomtatási irányelvek, 5-37](#page-99-2) figyelmeztető [és hibaüzenetek, 10-44](#page-229-3) [fogyóanyagok, 11-4](#page-234-3) [hibaüzenetek, 10-32](#page-217-1) [fóliák, 5-26](#page-88-0) [irányelvek, 5-26](#page-88-0) [nyomtatás 1. tálcából \(MPT\), 5-27](#page-89-0) források [információ, 2-13](#page-44-0) **FTP** [szkennelés kiszolgálóra, 7-13](#page-135-0)

#### **G**

[gombok, 2-7](#page-38-0) a vezérlő[pult Szünet gombja, 8-4](#page-147-0) [egygombos, 2-6](#page-37-0) [karakterek beszúrása, 8-4](#page-147-0) [szünet beiktatása telefonszámokba, 8-4](#page-147-0) [Gyors szkenneléskezel](#page-47-1)ő, 3-3 gyorstárcsázás [egyén adatainak hozzáadása, 8-6](#page-149-0)

#### **H**

hálózat [beállítások, 9-10](#page-174-0) hálózati [a hálózati cím konfigurálása, 4-6](#page-54-0) [beállítás és konfiguráció, 4-2](#page-50-0) [hálózati csatlakozás kiválasztása, 4-3](#page-51-2) [Local Area Network \(LAN\) hálózat](#page-54-2)  létrehozása, 4-6 [TCP/IP és IP-címek, 4-6](#page-54-2) [hálózati csatlakozás, 4-4](#page-52-0) [Ethernet, 4-3](#page-51-0) [hálózati csatlakozás kiválasztása, 4-3](#page-51-2)

használati irányelvek [papír, 5-3](#page-65-0) háttér színes [vékony eredetin áttetsz](#page-142-1)ő képek, 7-20 [hiba- és figyelmeztet](#page-229-3)ő üzenetek, 10-44 hibaelhárítás [faxok fogadása, 8-21](#page-164-1) [faxok küldése, 8-20](#page-163-0) [faxproblémák, 8-19](#page-162-0) hibakeresés mű[szaki támogatás, 2-13](#page-44-1) hibaüzenetek [fogyóanyagokról, 10-32](#page-217-1) vezérlő[pult, 10-32](#page-217-2) [hogyan kell a számlálót ellen](#page-241-1)őrizni, 11-11 [hosszú papír, 5-42](#page-104-0) hozzáadás [egy egyén, 8-6](#page-149-0) [egyéni gyorstárcsázó bejegyzés, 8-6](#page-149-0)

#### **I**

illesztőprogramok [kiválasztás, kétoldalas nyomtatás, 5-25](#page-87-0) [leírás, 4-10](#page-58-0) [Macintosh, 4-10](#page-58-1) [Macintosh OS X 10.2 és 10.3](#page-59-0)  verzió, 4-11 [Macintosh OS X 10.4 verzió, 4-13](#page-61-0) [nyomtatás és szkennelés, 3-2](#page-46-2) [PCL, 4-10](#page-58-1) [PostScript, 4-10](#page-58-1) [rendelkezésre áll, 4-10](#page-58-0) szkenner-illesztő[program telepítése, 7-3](#page-125-0) [telepítés, 4-10](#page-58-1) [UNIX/Linux, 4-10](#page-58-1) [Windows 2000 vagy újabb, 4-11](#page-59-1) [Indító, 3-4](#page-48-0) információ [a nyomtatóról, 2-13](#page-44-1) [források, 2-13](#page-44-0) [Gyorsismertet](#page-44-1)ő, 2-13 [információs lapok, 2-13](#page-44-1) [Installation Guide \(Telepítési](#page-44-1)  útmutató), 2-13 mű[szaki támogatás, 2-13](#page-44-1) nyomtatókezelő [eszközök, 2-13](#page-44-1) [video bemutatók, 2-13](#page-44-1) [web-hivatkozások, 2-13](#page-44-0)

[információs lapok, 2-9](#page-40-0) [Konfiguráció, 2-9](#page-40-1) [Menütérkép, 2-9](#page-40-2) vezérlő[pult menü, 9-7](#page-171-0) IP-cím [automatikus beállítása \(csak](#page-54-1)  Windows), 4-6 [beállítás manuálisan, 4-8](#page-56-0) [dinamikus beállítás, 4-7](#page-55-0) [megváltoztatása vagy módosítása](#page-57-0)  CentreWare IS használatával, 4-9 irányelvek [a dokuüveg használata, 5-4](#page-66-0) [automatikus kétoldalas nyomtatás, 5-24](#page-86-0) [borítékok, 5-29](#page-91-1) [címkék, 5-32](#page-94-2) [fényezett papír, 5-37](#page-99-2) mű[ködési, 1-5](#page-13-1) [nyomtatás a papír mindkét oldalára, 5-24](#page-86-0) [nyomtatási biztonság, 1-5](#page-13-0) [papírhasználat, 5-3](#page-65-0) [papírtárolás, 5-5](#page-67-0)

#### **J**

jelek [beszúrás nevekbe és számokba, 8-4](#page-147-0) jelentés [csoportkönyvtár jelentés, 8-18](#page-161-0) [faxátviteli jelentés, 8-15](#page-158-0) [faxjelentés kinyomtatása, 8-18](#page-161-0) függő [munka jelentés, 8-18](#page-161-0) [tárcsázási könyvtár jelentés, 8-18](#page-161-0) [tevékenységjelentés, 8-18](#page-161-0) ielszó [titkos faxok engedélyezése, 8-16](#page-159-0) [titkos faxok nyomtatása vagy](#page-159-1)  törlése, 8-16

#### **K**

karakterek [beszúrás nevekbe és számokba, 8-4](#page-147-0) karbantartás [biztonság, 1-4](#page-12-0) [kellékrendelés, 11-4](#page-234-4) [rendszeres karbantartási tételek, 11-4](#page-234-5) [kellékek, 1-5](#page-13-2) [mikor kell rendelni, 11-5](#page-235-2) [rendelés, 11-4](#page-234-4) [újrahasznosítás, 11-5](#page-235-3)

*Tárgymutató*

[kellékek újrahasznosítása, 11-5](#page-235-3) [kellékrendelés, 11-4,](#page-234-4) [11-5](#page-235-2) képek [beállítás, 6-6](#page-116-0) [elhelyezés beállítása, 6-9](#page-119-0) [importálás alkalmazásba, 7-15](#page-137-0) [középre igazítás, 6-10](#page-120-0) [színmód beállítása, 7-18](#page-140-0) [több elhelyezése egy oldalon, 6-9](#page-119-1) [világosítás vagy sötétítés, 6-6](#page-116-1) [késleltetett faxküldés, 8-13](#page-156-1) [kétoldalas egység, 2-5](#page-36-0) [kétoldalas nyomtatás, 5-24](#page-86-1) [automatikus, 5-24](#page-86-0) [kötési él beállításai, 5-25](#page-87-1) [választás, 5-25](#page-87-0) kezelés [fax funkciók, 8-15](#page-158-1) [nyomtató, 11-6](#page-236-6) kiegészítések [kétoldalas egység, 2-5](#page-36-1) [memória, 2-5](#page-36-2) [nyomtató, 2-5](#page-36-1) [több protokollal m](#page-36-3)űködő hálózati kártya, 2-5 kimenet [másolatok beállítása, 6-12](#page-122-1) kimenet-minő[ségi módok, 6-12](#page-122-0) konfiguráció [külön beszerezhet](#page-43-0)ő kiegészítők, 2-12 könyvtár [egyén, 8-6](#page-149-0) [kötési él nyomtatási beállításai, 5-25](#page-87-1)

#### **L**

lehetőségek [engedélyezés, 10-31](#page-216-0) [nyomtatás, 5-18](#page-80-0) létrehozás [egyéni gyorstárcsázó bejegyzés, 8-6](#page-149-0) [lézerbiztonság, 1-3](#page-11-0) [Local Area Network \(LAN\) hálózat, 4-6](#page-54-2)

#### **M**

Macintosh [képek szkennelése Macintosh](#page-139-0)  alkalmazásba, 7-17 [kiválasztás, nyomtatási lehet](#page-83-0)őségek egyedi munkához, 5-21 [PostScript illeszt](#page-83-0)őprogrambeállítások, 5-21 [szkennelt képek importálása](#page-139-0)  alkalmazásba, 7-17 Macintosh OS X 10.2 és 10.3 verzió nyomtató-illesztő[programok, 4-11](#page-59-0) [Macintosh OS X 10.4 verzió, 4-13](#page-61-0) másolás [alapbeállítások, 6-3,](#page-113-0) [9-4](#page-168-1) [alapbeállítások beállítása, 6-5](#page-115-0) [alapértelmezett másolási tálca](#page-113-1)  beállítása, 6-3 [alapok, 6-2](#page-112-0) [dokumentumtípus megadása, 6-4](#page-114-0) [fekete-fehér, 6-3](#page-113-2) [használni kívánt tálca kiválasztása, 6-4](#page-114-1) [kép középre igazítása, 6-10](#page-120-0) [kép világosítása vagy sötétítése, 6-6](#page-116-1) [képbeállítások, 6-6](#page-116-0) [képek ismétlése egy lapon, 6-10](#page-120-1) [képelhelyezés beállítása, 6-9](#page-119-0) [kétoldalas másolatok, 6-5](#page-115-1) [kimenet beállításai, 6-12](#page-122-1) lehető[ségek, 6-3](#page-113-1) [másolatok szortírozása, 6-12](#page-122-2) [poszterek, 6-9](#page-119-2) [poszternyomtatás, 6-9](#page-119-2) [színes, 6-3](#page-113-2) [színes vagy fekete-fehér másolatok](#page-113-2)  kiválasztása, 6-3 [színtelítettség beállítása, 6-7](#page-117-0) [több kép nyomtatása egy lapra, 6-9](#page-119-1) [másolási min](#page-122-0)őség, 6-12 [problémák, 10-24](#page-209-0) másolat margói [beállítás, 6-11](#page-121-0) másolóanyag [nem elfogadható típusok, 5-5](#page-67-1) [támogatott, 5-2](#page-64-0) megszüntetés [faxok, 8-16](#page-159-1) [memória, 2-5](#page-36-2)

menübeállítások [1. tálca \(MPT\), 9-6](#page-170-0) [változtatás, 9-3](#page-167-0) [menük, 9-2](#page-166-0) [admin menü, 9-8](#page-172-2) [alapbeállítások, 9-4](#page-168-0) [általános tálcabeállítások, 9-6](#page-170-1) [leírása, 9-4](#page-168-2) [tálcabeállítások, 9-6](#page-170-2) [menütérkép, 2-9,](#page-40-2) [9-20](#page-184-0) [mintanyomtatás, 5-47](#page-109-0) módok [energiatakarékos, 2-10](#page-41-0) [kimenet min](#page-122-0)ősége, 6-12 mozgatás [nyomtató, 11-12](#page-242-1) mű[ködési biztonság, 1-4](#page-12-1) mű[ködési irányelvek, 1-5](#page-13-1) munka egyedi nyomtatási lehetőségek [Macintosh, 5-21](#page-83-0) [Windows, 5-19](#page-81-0) nyomtatási lehetőségek kiválasztása [Windows, 5-19](#page-81-0) mű[szaki támogatás, 2-13](#page-44-1)

#### **N**

[nem elfogadható papír és másolóanyag, 5-5](#page-67-1) nyomtatás [automatikus kétoldalas, 5-24](#page-86-0) [biztonsági irányelvek, 1-5](#page-13-0) [borítékok, 5-29](#page-91-0) PCL illesztő[programmal, 5-31](#page-93-1) PostScript illesztő[programmal, 5-31](#page-93-2) [címkék, 5-32](#page-94-1) [egyedi méret vagy hosszú papír, 5-42](#page-104-0) egyedi munka nyomtatási lehetőségeinek kiválasztása [Macintosh, 5-21](#page-83-0) [Windows, 5-19](#page-81-0) egyedi papír PCL illesztő[programmal, 5-43](#page-105-2) PostScript illesztő[programmal, 5-44](#page-106-0) [Elrendezés fül, 5-19](#page-81-0) [faxok, 8-16](#page-159-1) [fényezett papír, 5-37](#page-99-1) [fóliák, 5-26](#page-88-0) PCL illesztő[programmal, 5-28](#page-90-0) PostScript illesztő[programmal, 5-28](#page-90-1)

[Kétoldalas, 5-25](#page-87-0) [kétoldalas lapok, 5-24](#page-86-1) [kétoldalas választása, 5-25](#page-87-0) Kimeneti lehető[ségek fül, 5-19](#page-81-0) [kötési él beállításai, 5-25](#page-87-1) lehetőségek [Macintosh, 5-21](#page-83-0) [választás, 5-19,](#page-81-0) [5-21](#page-83-0) [Windows, 5-19](#page-81-0) lehető[ségek választása, 5-18](#page-80-0) [nyomtatási beállítások kiválasztása](#page-80-1)  (Windows), 5-18 [papír mindkét oldalára, 5-24](#page-86-0) Papírminő[ség fül, 5-19](#page-81-0) [poszterek, 6-9](#page-119-2) [sokképes minta, 6-9](#page-119-1) [titkos faxok, 8-16](#page-159-1) [több kép egy oldalon, 6-9](#page-119-1) nyomtatási állapot ellenő[rzés, 2-11](#page-42-1) nyomtatási minőség [problémák, 10-20](#page-205-0) nyomtató [AutoIP engedélyezése, 4-7](#page-55-1) [az IP-cím megváltoztatása vagy](#page-57-0)  módosítása CentreWare IS használatával, 4-9 belső [részek, 2-4](#page-35-0) belső [tisztítás, 11-3](#page-233-0) [biztonsági távolság, 1-4](#page-12-2) címjegyzék [Címjegyzékszerkeszt](#page-47-0)ő, 3-3 [DHCP engedélyezése, 4-7](#page-55-1) [elhelyezés, 1-4](#page-12-3) [elölnézete, 2-2](#page-33-0) fő [részei, 2-2](#page-33-1) [hátulnézete, 2-3](#page-34-0) illesztő[program, 3-2](#page-46-2) illesztő[programok, 4-10](#page-58-0) [információforrások, 2-13](#page-44-1) [IP-cím beállítása, 4-6](#page-54-1) [kellékek, 1-5](#page-13-2) [kezelés, 11-6](#page-236-6) [kiegészítések, 2-5](#page-36-1) [konfigurációk, 2-5](#page-36-4) külső [tisztítás, 11-2](#page-232-1) [leselejtezés, 1-22](#page-30-0) [mozgatás, 11-12](#page-242-1)
*Tárgymutató*

[problémák, 10-28](#page-213-0) [regisztráció, 10-45](#page-230-0) [szkenner részei, 2-4](#page-35-0) [tisztítás, 11-2](#page-232-0) [újrahasznosítás, 1-22](#page-30-0) [vigyázat jelképek, 1-8](#page-16-0) nyomtató állapota [Állapot Messenger, 11-7](#page-237-0) ellenő[rzés e-mail útján, 11-9](#page-239-0) [PrintingScout, 11-7](#page-237-1) [nyomtató elhelyezése, 1-4](#page-12-0) [nyomtató IP-címének automatikus beállítása](#page-54-0)  (csak Windows), 4-6 [nyomtató IP-címének dinamikus](#page-55-0)  beállítása, 4-7 [nyomtató IP-címének manuális](#page-56-0)  beállítása, 4-8 [AutoIP átváltása, 4-8](#page-56-0) [DHCP átváltása, 4-8](#page-56-0) nyomtató-illesztőprogram [Elrendezés fül, 5-19](#page-81-0) Kimeneti lehető[ségek fül, 5-19](#page-81-0) [lapleíró nyelvek, 4-10](#page-58-0) [Macintosh, 4-10](#page-58-1) [Macintosh OS X 10.2 és 10.3](#page-59-0)  verzió, 4-11 [Macintosh OS X 10.4 verzió, 4-13](#page-61-0) [operációs rendszerek, 4-10](#page-58-0) Papír/Minő[ség fül, 5-19](#page-81-0) [PCL, 4-10](#page-58-1) [PostScript, 4-10](#page-58-1) [rendelkezésre áll, 4-10](#page-58-0) [telepítés, 4-10](#page-58-1) [UNIX/Linux, 4-10](#page-58-1) [Windows 2000 vagy újabb, 4-11](#page-59-1) nyomtató-illesztő[programok telepítése, 4-10](#page-58-1) [Mac OS X 10.4 verzió, 4-13](#page-61-0) [Mac OS X, 10.2 és 10.3 verzió, 4-11](#page-59-0) [Windows 2000 vagy újabb, 4-11](#page-59-1) [nyomtatójának regisztrálása, 10-45](#page-230-0) nyomtatott oldalak ellenőrzése [hogyan kell a számlálót](#page-241-0)  ellenőrizni, 11-11

## **O**

[Online Support Assistant \(Online](#page-229-0)  támogatás), 10-44 operációs rendszerek nyomtató-illesztő[programok, 4-10](#page-58-1)

# **P**

papír [betöltés papírtálcákba, 5-10](#page-72-0) [borítékok, 5-29](#page-91-0) [címkék, 5-32](#page-94-0) [egyedi méretek, 5-42](#page-104-0) [fényezett, 5-37](#page-99-0) [fóliák, 5-26](#page-88-0) [használati irányelvek, 5-3](#page-65-0) [hosszú papír, 5-42](#page-104-0) [káros a nyomtatónak, 5-5](#page-67-0) [méretek beállítása, 5-10](#page-72-1) [nem elfogadható másolóanyag](#page-67-0)típusok, 5-5 [nyomtatás speciális másolóanyagra, 5-26](#page-88-1) [tálcák beállítása, 5-9](#page-71-0) [támogatott, 5-2](#page-64-0) [tárolási irányelvek, 5-5](#page-67-1) [típusok, 5-2](#page-64-0) [típusok beállítása, 5-9](#page-71-1) [vékony eredeti, 7-20](#page-142-0) papír betöltése [1. tálca \(MPT\), 5-10](#page-72-2) [2. és 3. tálca, 5-14](#page-76-0) papírelakadások [1. tálca, 10-3](#page-188-0) [automatikus dokuadagoló, 10-9](#page-194-0) beégető[, 10-11](#page-196-0) [hosszú papír, 10-19](#page-204-0) [kétoldalas egység, 10-14](#page-199-0) külön rendelhető [lapadagoló, 10-16](#page-201-0) [papírtálca, 10-6](#page-191-0) [papírtálca beállításai, 2-12](#page-43-0) [párhuzamos beállítások, 9-12](#page-176-0) [PCL, 4-10](#page-58-0) [PostScript, 4-10](#page-58-0) [poszterek, 6-9](#page-119-0) [PrintingScout, 3-4](#page-48-0) [figyelmeztetések, 10-44](#page-229-1) [nyomtató állapota, 11-7](#page-237-1)

## **R**

[rendelkezésre álló nyomtató](#page-58-0)illesztőprogramok, 4-10 [rendszerbeállítások, 9-15](#page-179-0) [rendszeres karbantartási tételek, 11-4](#page-234-0)

*Phaser® 6180MFP többfunkciós nyomtató Tárgymutató-7*

## **S**

[segítség beszerzése, 10-44](#page-229-2) mű[szaki támogatás, 2-13](#page-44-0) [Online Support Assistant \(Online](#page-229-0)  támogatás), 10-44 [PrintingScout figyelmeztetések, 10-44](#page-229-1) [web-hivatkozások, 10-45](#page-230-0) sokképes minta [több kép elhelyezése egy oldalon, 6-9](#page-119-1) [speciális másolóanyag, 5-26](#page-88-1) [borítékok, 5-29](#page-91-0) [címkék, 5-32](#page-94-0) [egyedi méret](#page-104-0)ű papír, 5-42 [fényezett papír, 5-37](#page-99-0) [fóliák, 5-26](#page-88-0) [hosszú papír, 5-42](#page-104-0) Status Messenger [parancsok, 11-9](#page-239-1) súgó [források, 2-13](#page-44-1) számítógép [faxok küldése, 8-5](#page-148-0) számlálók [összes oldalszám, 11-11](#page-241-1) [számlázó számlálók, 9-8](#page-172-0) [összes nyomtatott oldal, 11-11](#page-241-1) számok [kiválasztás alfanumerikus billenty](#page-147-0)űzet segítségével, 8-4 színegyensúly [beállítás, 6-8](#page-118-0) színes [beállítás vékony eredetihez, 7-20](#page-142-0) [kiválasztás szkenneléshez, 7-18](#page-140-0) színregisztráció [a korrekciós táblázat nyomtatása, 10-26](#page-211-0) [automatikus beállítás, 10-25](#page-210-0) automatikus beállítás [engedélyezése/letiltása, 10-27](#page-212-0) [beállítás, 10-25](#page-210-1) [értékek megadása, 10-26](#page-211-1) [értékek meghatározása, 10-26](#page-211-2) [manuális beállítás, 10-26](#page-211-3) színtelítettség [beállítás, 6-7](#page-117-0)

szkennelés [alapbeállítások, 9-5](#page-169-0) [alkalmazásba, 7-15](#page-137-0) [áttekintés, 7-2](#page-124-0) [dokumentumok betöltése, 7-4](#page-126-0) [dokumentumtípus megadása, 7-19](#page-141-0) [egyedi munka beállításainak](#page-143-0)  megváltoztatása, 7-21 [e-mailbe, 7-11](#page-133-0) [eredeti méret megadása, 7-20](#page-142-1) [eredetik behelyezése a](#page-112-0)  dokuadagolóba, 6-2 [eredetik behelyezése a dokuüvegre, 6-2](#page-112-1) [fekete-fehér képek, 7-18](#page-140-0) [FTP kiszolgálóra, 7-13](#page-135-0) [Gyors szkenneléskezel](#page-47-0)ő, 3-3 [hálózaton, 7-6](#page-128-0) [háttérszín elnyomása, 7-20](#page-142-0) [hozzáférés korlátozása, 8-17](#page-160-0) [kép fájltípusának beállítása, 7-20](#page-142-2) [képek importálása Windows](#page-137-1)  alkalmazásba, 7-15 lehető[ségek, 7-18](#page-140-1) [színes képek, 7-18](#page-140-0) [színmód beállítása, 7-18](#page-140-0) [szkennelés felbontása, 7-19](#page-141-1) [szkennelt képek importálása Macintosh](#page-139-0)  alkalmazásba, 7-17 [USB útján, 7-5](#page-127-0) [WIA manager használata, 7-16](#page-138-0) szkennelt képek [elhelyezés Windows vagy Macintosh](#page-137-0)  alkalmazásban, 7-15 szkenner illesztő[program, 3-2](#page-46-0) illesztő[program telepítése, 7-3](#page-125-0) [részei, 2-4](#page-35-0) [szortírozás, 6-2](#page-112-0) [másolatok, 6-12](#page-122-0) szünetek [beszúrás faxszámokba, 8-4,](#page-147-0) [8-18](#page-161-0)

#### **T**

tálcák [általános beállítások, 9-6](#page-170-0) [kiegészítések, 2-5](#page-36-0) [kiegészít](#page-36-0)ő, 2-5 [támogatott papír és másolóanyag, 5-2](#page-64-0) támogatott papírméretek és -súlyok [1. tálca \(MPT\), 5-6](#page-68-0) [2. és 3. tálca, 5-6](#page-68-0) tárcsázási könyvtár [jelentés, 8-18](#page-161-1) [TCP/IP címek, 4-6](#page-54-1) [tevékenységjelentés, 8-18](#page-161-1) tisztítás [nyomtató, 11-2](#page-232-0) [nyomtató belseje, 11-3](#page-233-0) [nyomtató külseje, 11-2](#page-232-1) [titkos nyomtatás, 5-45](#page-107-0) [több kép egy oldalon, 6-9](#page-119-1) több protokollal működő [hálózati kártya, 2-5](#page-36-1) TWAIN illesztőprogram Macintosh [szkennelt képek importálása](#page-139-0)  alkalmazásokba, 7-17 Windows képek szkennelése [alkalmazásokba, 7-15](#page-137-1)

## **U**

[USB, 4-4](#page-52-0) [szkennelés, 7-5](#page-127-0) [szkennelési funkciók, 7-2](#page-124-0) üzenetek [hálózati, 10-40](#page-225-0) [PrintingScout, 10-44](#page-229-1) vezérlő[pult, 10-44](#page-229-3)

## **V**

választás [Kétoldalas nyomtatás, 5-25](#page-87-0) [nyomtatási beállítások \(Windows\), 5-18](#page-80-0) [nyomtatási lehet](#page-80-1)őségek, 5-18 nyomtatási lehetőségek kiválasztása egyedi munkához [Macintosh, 5-21](#page-83-0) [Windows, 5-19](#page-81-0)

vezérlő[pult, 2-6](#page-37-0) [elrendezés, 2-6](#page-37-1) [hibaüzenetek, 10-32](#page-217-0) [információs lapok, 2-9](#page-40-0) [Konfigurációs lap, 2-9](#page-40-1) [menük, 9-2](#page-166-0) [Menütérkép, 2-9](#page-40-2) [szöveg beírása, 9-21](#page-185-0) [üzenetek, 10-44](#page-229-3) vezérlőpult menük [beállítások változtatása, 9-3](#page-167-0) [információs lapok, 9-7](#page-171-0) [leírása, 9-4](#page-168-0) [párhuzamos beállítások, 9-12](#page-176-0) [rendszerbeállítások, 9-15](#page-179-0) [tálcabeállítások, 9-6](#page-170-1) [vigyázat jelképek, 1-8](#page-16-0)

#### **W**

[webhelyi források, 10-45](#page-230-0) [web-hivatkozások, 10-45](#page-230-0) [információ, 2-13](#page-44-1) [WIA image manager, 7-16](#page-138-0) Windows [kiválasztás, nyomtatási lehet](#page-81-0)őségek egyedi munkához, 5-19 [nyomtatási lehet](#page-81-0)őségek, 5-19 nyomtató-illesztőprogramok telepítése [Windows 2000 vagy újabb](#page-59-1)  rendszerhez, 4-11 [szkennelt képek importálása](#page-137-1)  alkalmazásba, 7-15 [WIA image manager, 7-16](#page-138-0) [Windows PostScript illeszt](#page-58-1)őprogram, 4-10

## **X**

Xerox [kellékeket újrahasznosító](#page-235-0)  programok, 11-5 [webhelyi források, 10-45](#page-230-0)

*Phaser® 6180MFP többfunkciós nyomtató Tárgymutató-9*